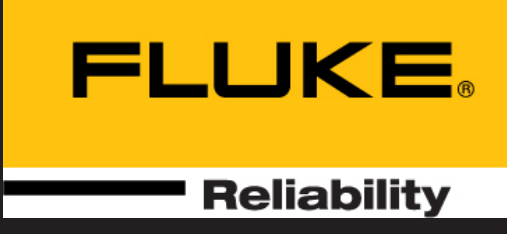

# touch

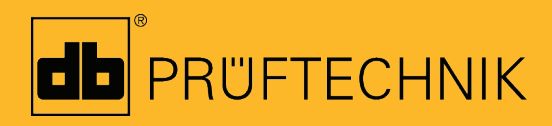

Cihaz içi yardım

# **touch**

**Cihaz içi yardım**

Sürüm: 2.3 Yayın: 9.03.2020 Parça numarası: DOC 50.201.TR Yasal bildiriler

© 2020 Fluke Reliability. Her hakkı saklıdır

Bu doküman içerisindeki bilgiler haber verilmeden değiştirilebilir. Bu doküman içerisinde belirtilen yazılım, bir lisans anlaşması altında dağıtılmaktadır. Bu yazılım yalnızca bu anlaşmada belirtilen koşulların karşılanması halinde kopyalanabilir. Herhangi bir PRÜFTECHNIK yazılı izni olmadan, bu dokümanın tamamı veya bir bölümü yeniden basılamaz veya kopyalanamaz.

ROTALIGN, PRÜFTECHNIK Dieter Busch AG şirketinin tescil edilmiş markasıdır. PRÜFTECHNIK ürünleri dünya çapında patent başvurusu yapılmış veya patenti alınmış ürünlerdir. İçeriklerin, herhangi bir bilgi verilmeden ve özellikle teknik geliştirilme amacıyla, değiştirilme hakkı saklıdır. Türetme veya çoğaltma, ne amaçla ve hangi biçimde olursa olsun, ancak PRÜFTECHNIK onayının yazılı bildirgesi ile mümkündür.

# <span id="page-3-0"></span>**İçindekiler**

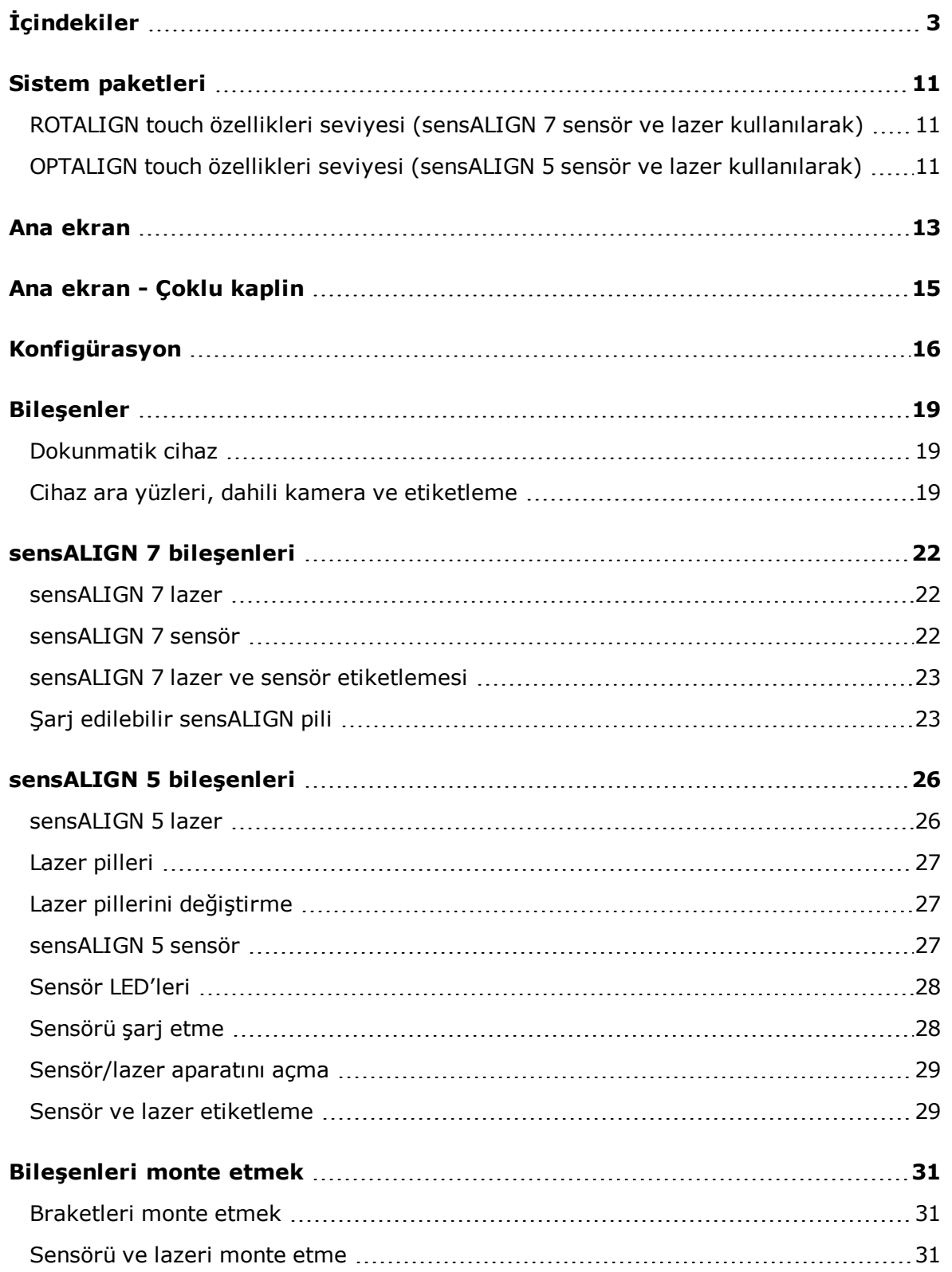

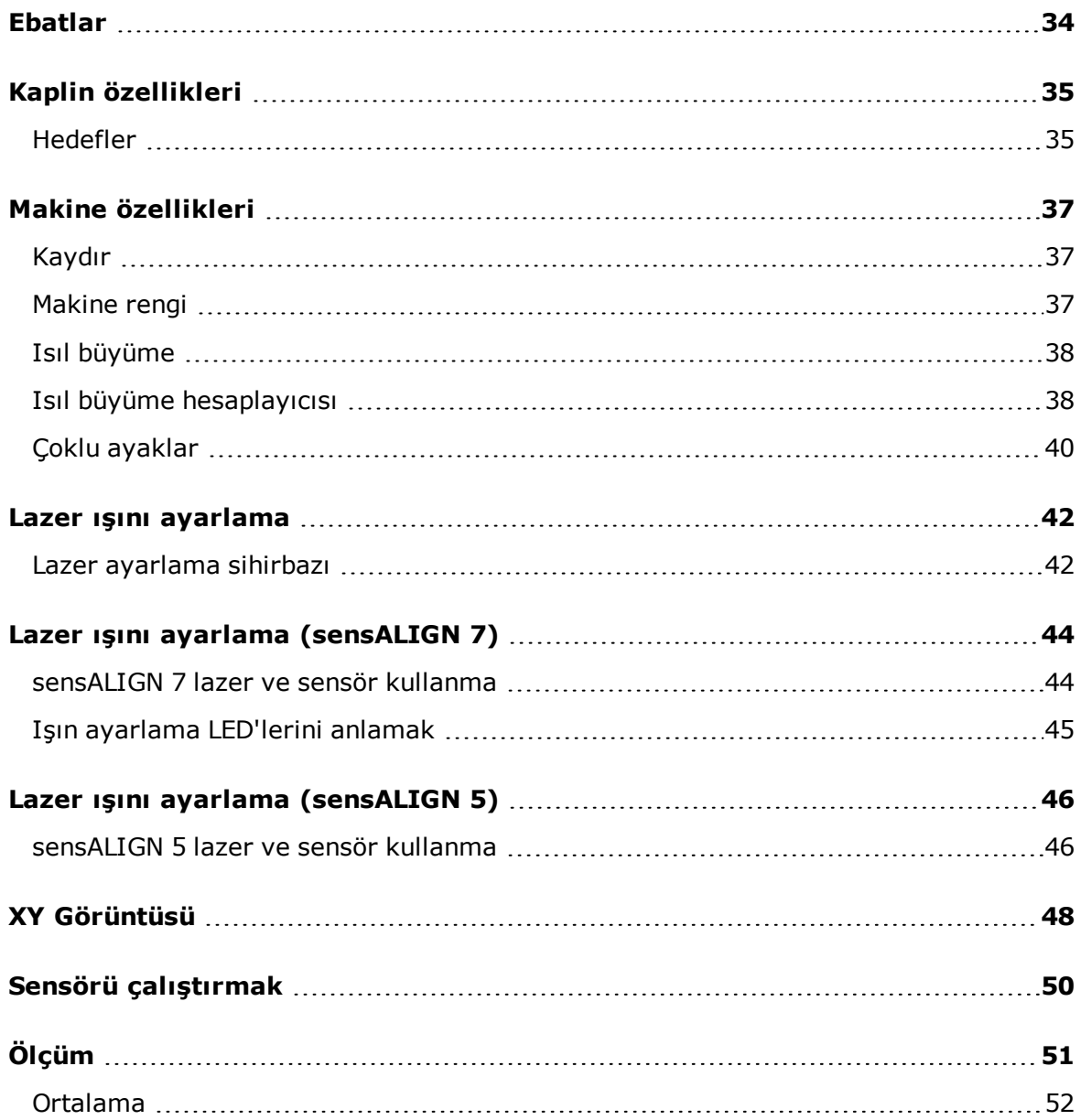

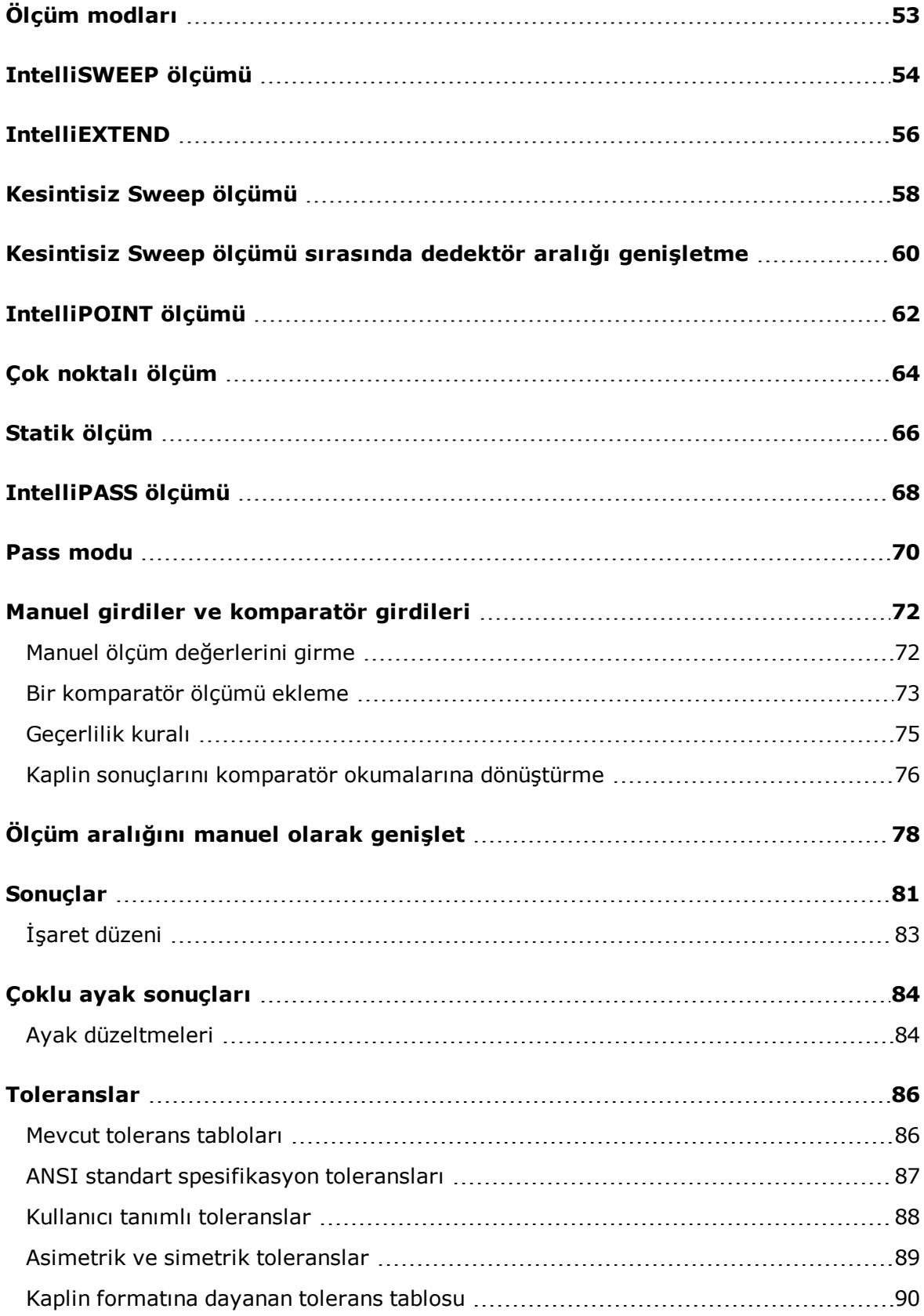

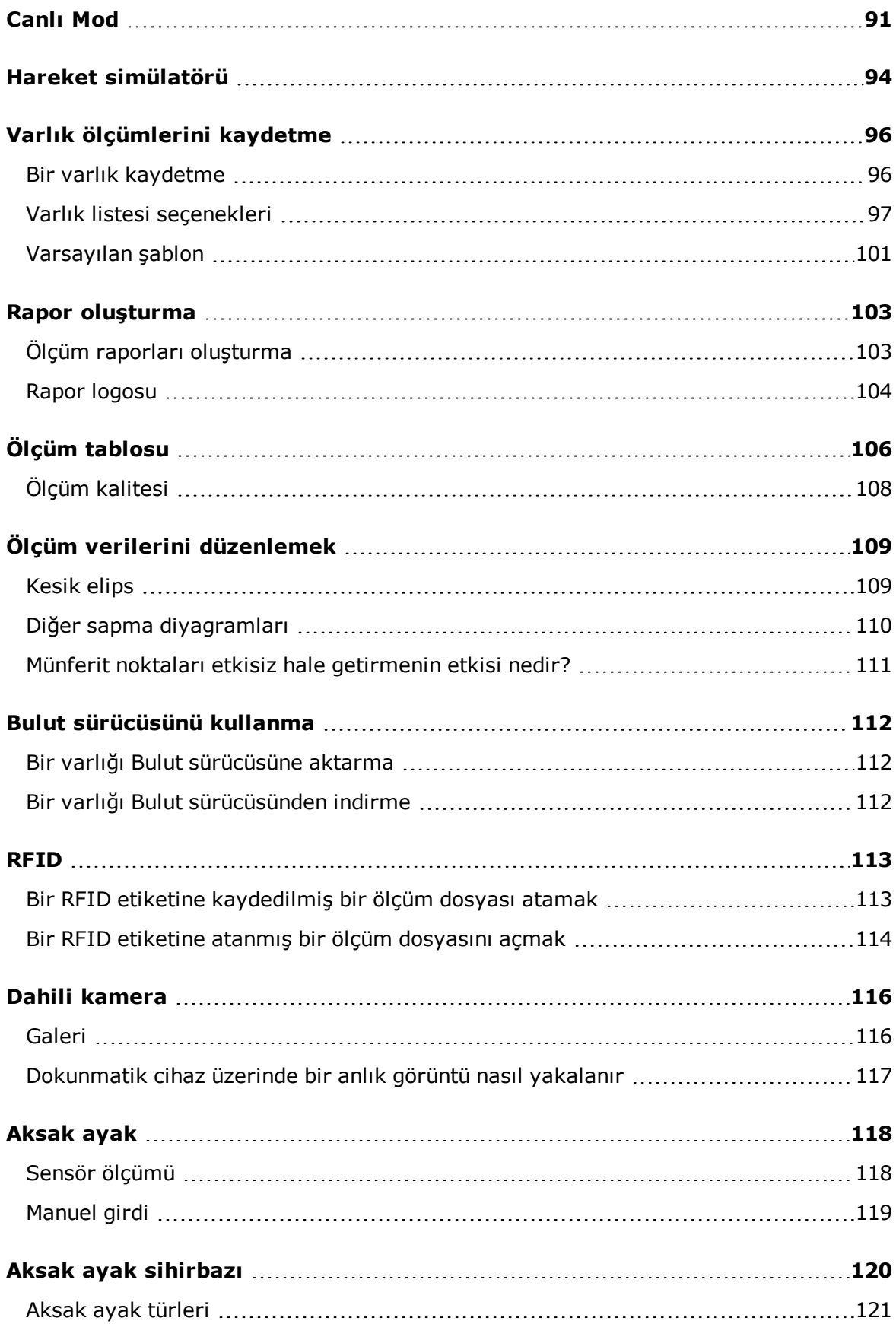

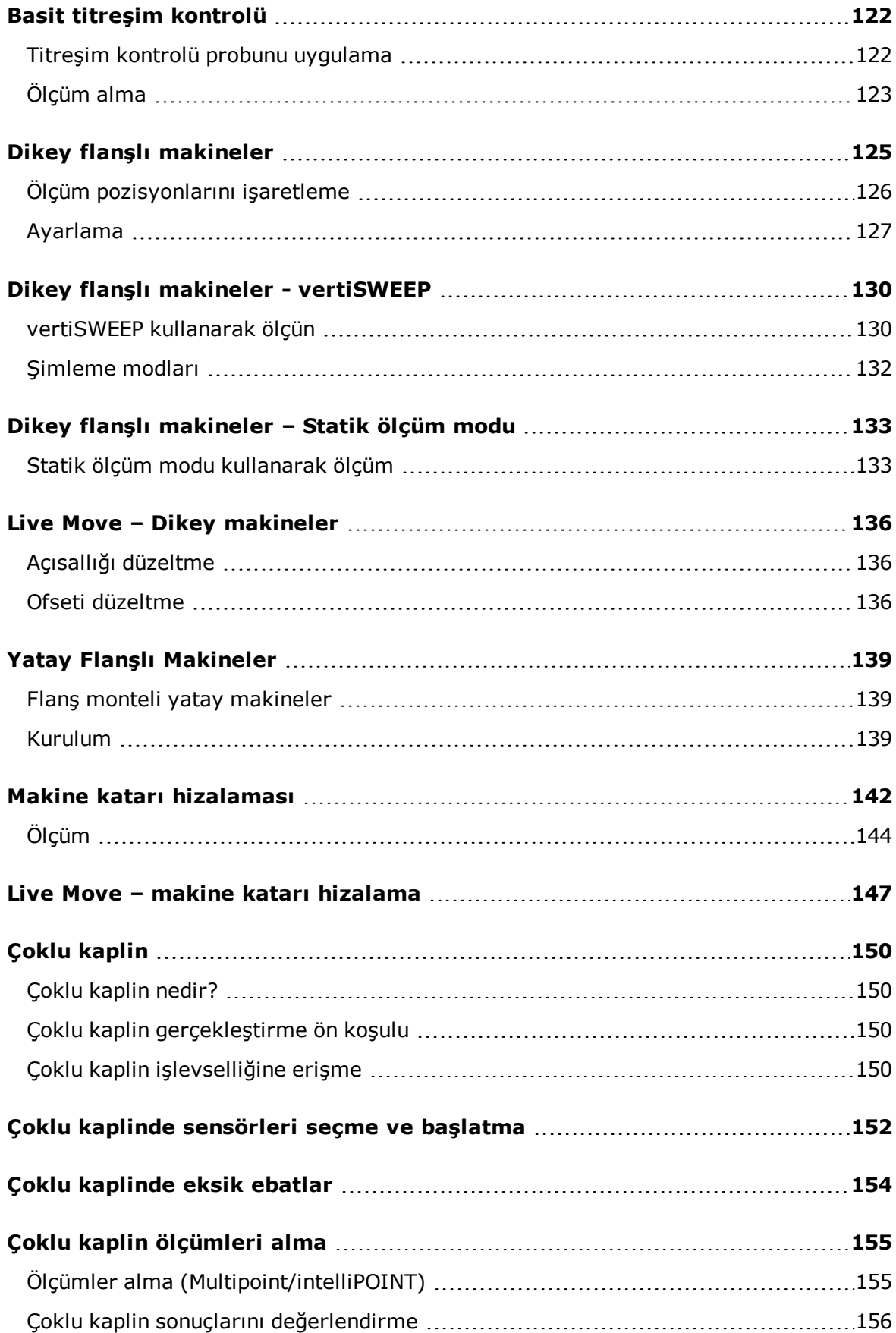

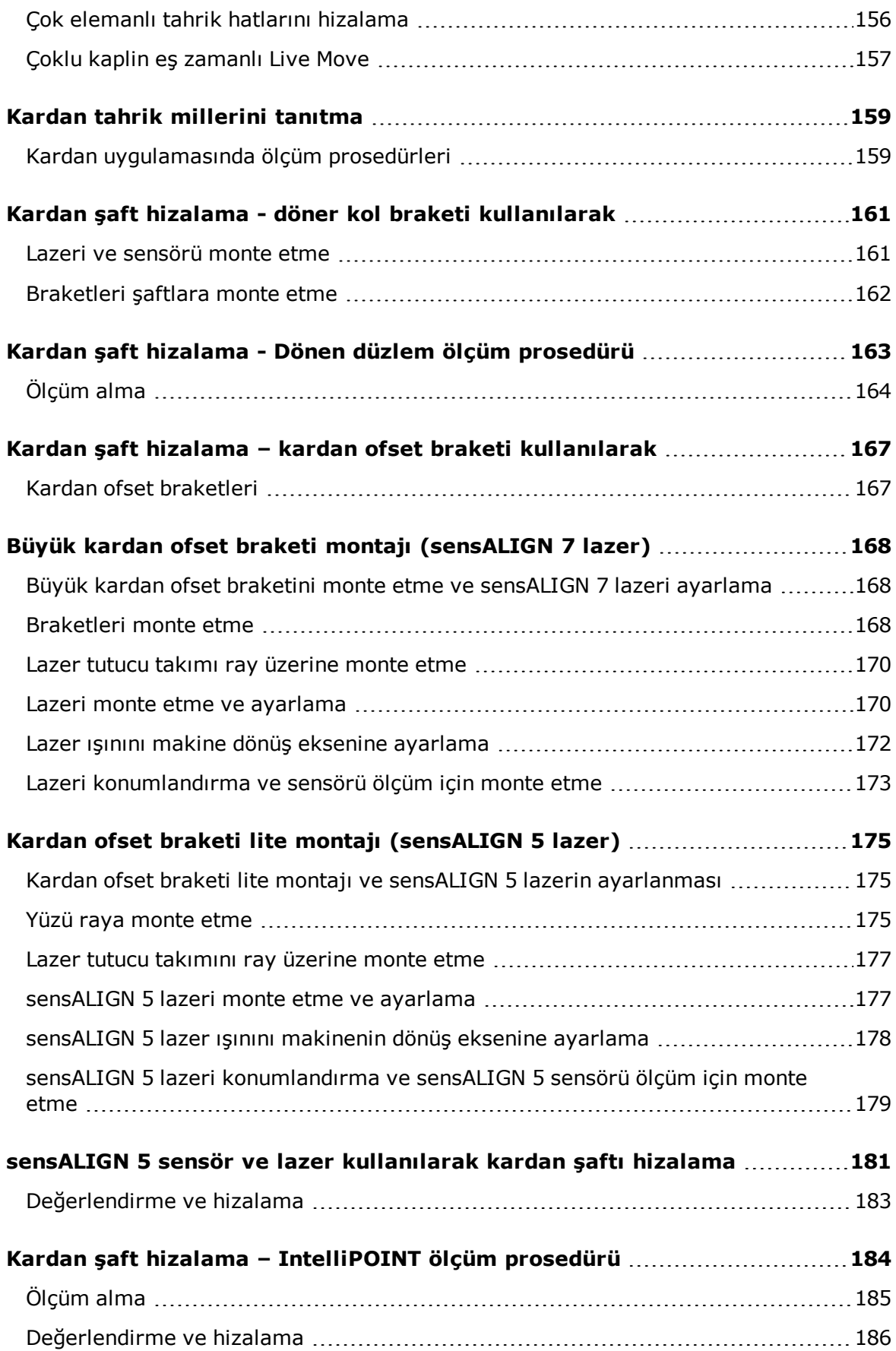

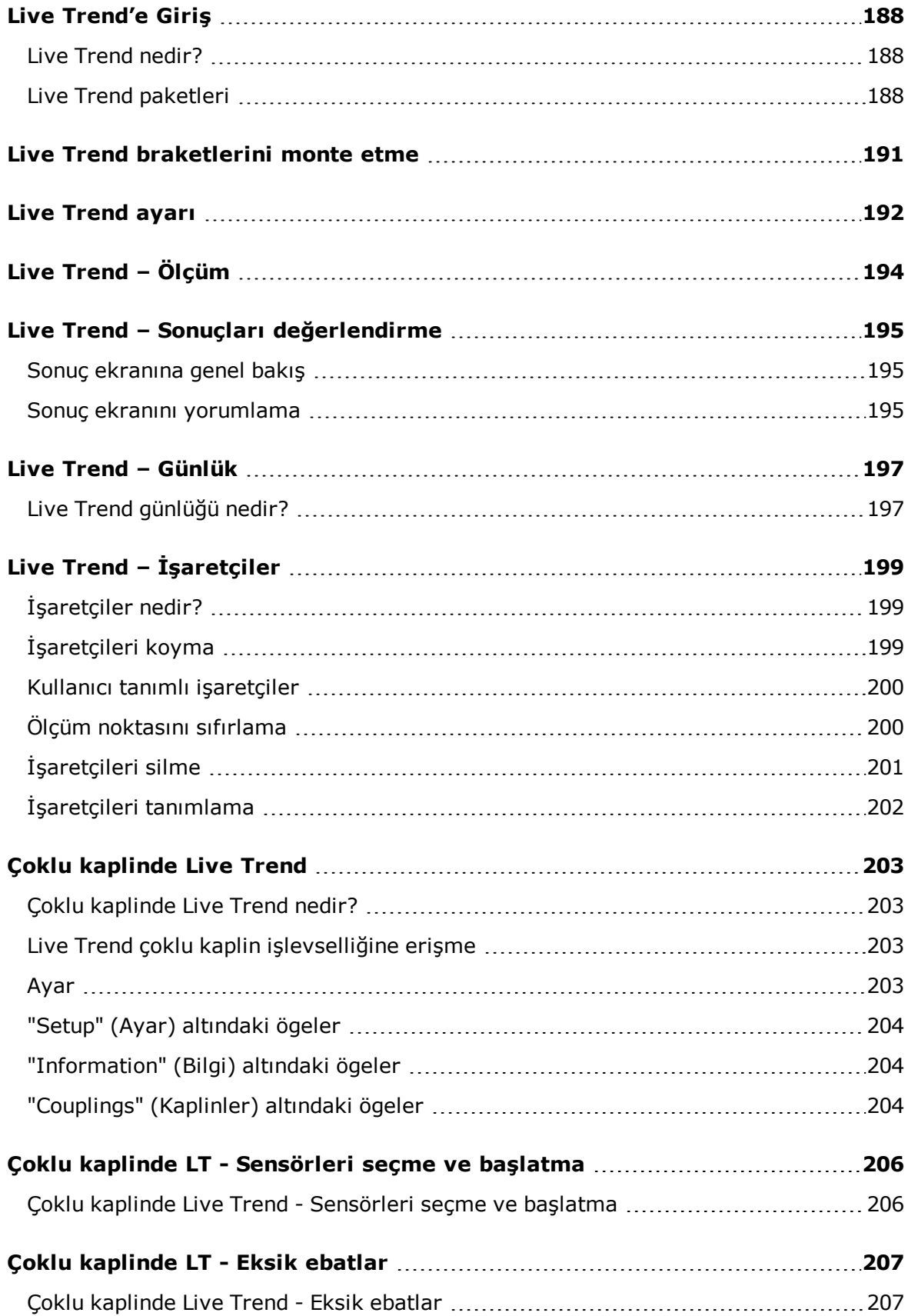

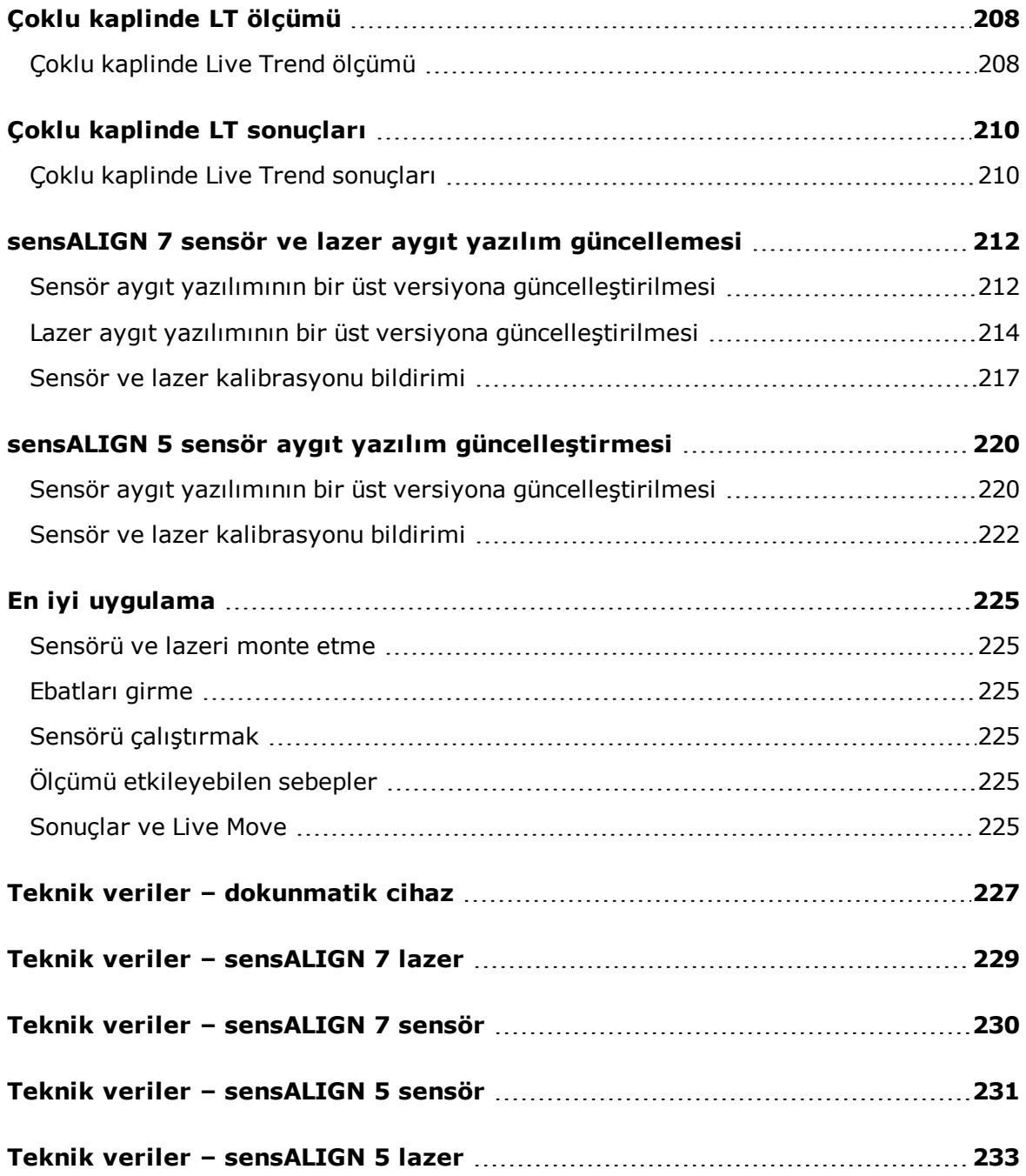

#### <span id="page-11-0"></span>**Sistem paketleri**

Dokunmatik sistem, iki farklı özellik seviyesinde mevcuttur. ROTALIGN touch özellikleri seviyesi sensALIGN 7 sensör ve lazer kullanırken, OPTALIGN touch özellikleri seviyesi sensALIGN 5 sensör ve lazer kullanır. Her iki seviye de dört farklı yapılandırmada sunulur.

#### <span id="page-11-1"></span>**ROTALIGN touch özellikleri seviyesi (sensALIGN 7 sensör ve lazer kullanılarak)**

Son teknoloji özellikler seviyesi için mevcut olan dört yapılandırma şunlardır:

- <sup>l</sup> ALI 50.000 STD Dahili kamera ve dahili mobil bağlanabilirliği **olmayan** dokunmatik cihaz (ALI 50.200-STD) kullanılarak
- <sup>l</sup> ALI 50.000 CAM Dahili kamerası **olan** dokunmatik cihaz (ALI 50.200-CAM) kullanılarak
- <sup>l</sup> ALI 50.000 MOB Dahili mobil bağlanabilirliği (RFID ve ALIGNMENT RELIABILITY CENTER 4.0 [ARC 4.0] dahil) **olan** dokunmatik cihaz (ALI 50.200-MOB) kullanılarak WiFi, varlık ölçümlerinin ARC 4.0 yazılım platformu üzerinden dokunmatik cihaz ve Bulut sürücüsü arasında aktarılması için kullanılır. RFID, hizalanacak varlıkların belirlenmesinde kullanılan bir tanımlama teknolojisidir. ARC 4.0 da denen ALIGNMENT RELIABILITY CENTER 4.0, trendleri göstererek tesis varlıklarının yapısal bir şekilde yönetilmesine olanak sağlayan bir yazılım platformudur. Platform, aynı zamanda iş hazırlamaya ve varlık ölçümlerinin Bulut sürücüsüne aktarılmasına da izin verir.
- <sup>l</sup> ALI 50.000 FULL Bu **tam** sürüm, dokunmatik cihazı (ALI 50.200-FULL) kullanarak dahili kamerayı ve mobil bağlanabilirliği birleştirir.

#### <span id="page-11-2"></span>**OPTALIGN touch özellikleri seviyesi (sensALIGN 5 sensör ve lazer kullanılarak)**

Orta değerdeki özellikler seviyesi için dört yapılandırma şunlardır:

- <sup>l</sup> ALI 51.000 STD Dahili kamera ve dahili mobil bağlanabilirliği **olmayan** dokunmatik cihaz (ALI 50.200-STD) kullanılarak
- <sup>l</sup> ALI 51.000 CAM Dahili kamerası **olan** dokunmatik cihaz (ALI 50.200-CAM) kullanılarak
- <sup>l</sup> ALI 51.000 MOB Dahili mobil bağlanabilirliği (WiFi, RFID ve ALIGNMENT RELIABILITY CENTER 4.0 [ARC 4.0] dahil) **olan** dokunmatik cihaz (ALI 50.200-MOB) kullanılarak WiFi, varlık ölçümlerinin ARC 4.0 yazılım platformu üzerinden dokunmatik cihaz ve Bulut sürücüsü arasında aktarılması için kullanılır. RFID, hizalanacak varlıkların belirlenmesinde kullanılan bir tanımlama teknolojisidir. ARC 4.0 da denen ALIGNMENT RELIABILITY CENTER 4.0, trendleri göstererek tesis varlıklarının yapısal bir şekilde yönetilmesine olanak sağlayan bir yazılım platformudur. Platform, aynı zamanda iş hazırlamaya ve varlık ölçümlerinin Bulut sürücüsüne aktarılmasına da izin verir.
- <sup>l</sup> ALI 51.000 FULL Bu **tam** sürüm,dokunmatik cihazı (ALI 50.200-FULL) kullanarak dahili kamerayı ve mobil bağlanabilirliği birleştirir.

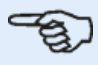

#### **Not**

Pakette gönderilen ürünlerin sipariş emriyle ve paket listesiyle aynı olup olmadığını kontrol edin ve öyle olduklarından emin olun. Referans çevrimiçi ürün kataloğuna da verilmiş olabilir.

Pakette gönderilen ürünlerin herhangi biri hasarlı ya da eksikse PRÜFTECHNIK Condition Monitoring ya da yerel satış temsilciniz ile iletişime geçin.

#### <span id="page-13-0"></span>**Ana ekran**

Cihaz açıldığında ana ekran görüntülenir. Ana ekrana ulaşmak için "Ev" simgesine de basılabilir.

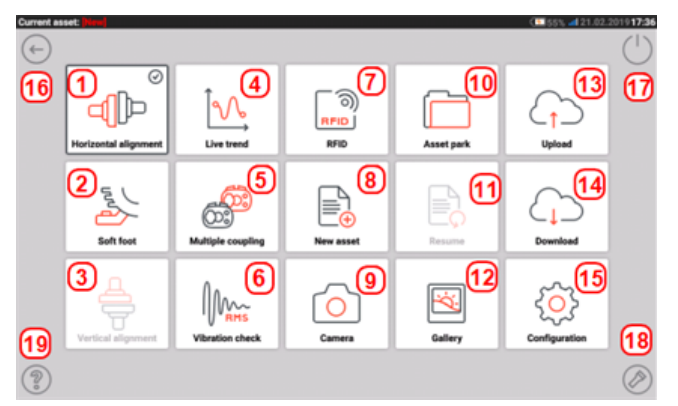

İlgili simgeye basıldığında ona ait fonksiyonlara ulaşılır:

- <sup>l</sup> **(1)** "Horizontal alignment" (Yatay hizalama) simgesi **yatay [hizalama](#page-34-0)** uygulamasına ulaşmak için kullanılır.
- <sup>l</sup> **(2)** "Soft foot" (Aksak ayak) simgesi **[aksak](#page-118-0) ayak** ölçümüne ulaşmak için kullanılır.
- <sup>l</sup> **(3)** "Vertical alignment" (Dikey hizalama) simgesi **dikey hizalama** uygulamasına ulaşmak için kullanılır. Bu simge devre dışı ise, dikey hizalama simgesini etkinleştirmek için "New asset" (Yeni varlık) simgesine **(8)** dokunun.
- <sup>l</sup> **(4)** "Live Trend" simgesi **Live [Trend](#page-192-0)** uygulamasına ulaşmak için kullanılır.
- <sup>l</sup> **(5)** "**Multiple [coupling/Single](#page-15-0) coupling**" (Çoklu kaplin/Tekli kaplin) simgesi yatay hizalama ve Live Trend uygulamaları arasında çoklu sensör-lazer kombinasyonları ya da tekli sensör-lazer kombinasyonu kullanarak geçiş yapar.
- <sup>l</sup> **(6)** "Vibration check" (Titreşim kontrolü) simgesi titreşim ölçümü uygulamasına erişmek için kullanılır.

#### **Not**

Simgeler **(4)** Live Trend, **(5)** Çoklu kaplin ve **(6)** Titreşim kontrolü OPTALIGN touch özellikleri seviyesinde devre dışıdır.

- <sup>l</sup> **(7)** "RFID" simgesi ilgili RFID etiketlerine atanan varlıkları açmak için kullanılır.
- <sup>l</sup> **(8)** "New Asset" (Yeni varlık) simgesi yeni bir varlık başlatmak için kullanılır (bu bir pompa-motor kombinasyonu olabilir).

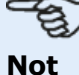

Açılan her tesis için aralarında Şaft Hizalama, Live Trend, Titreşim Kontrolü ve aksak ayak ölçümü de bulunan farklı uygulamalar yürütülebilir.

- <sup>l</sup> **(9)** "Camera" (Kamera) simgesi dahili kameraya ulaşmak için kullanılır.
- <sup>l</sup> **(10)** "Asset park" (Varlık parkuru) simgesi kayıtlı tüm varlıkları görüntülemek için kullanılır.
- <sup>l</sup> **(11)** "Resume" (Devam) simgesi sistem açıkken açılan son varlığa (kaydedilmiş olması koşuluyla) devam etmek için kullanılır.
- <sup>l</sup> **(12)** "Gallery" (Galeri) simgesi sistemin dahili kamerası ile çekilmiş tüm resimleri görüntülemek için kullanılır.
- <sup>l</sup> **(13)** "Upload" (Yükle) simgesi varlık ölçümlerini Bulut sürücüsüne kaydetmek için kullanılır.
- <sup>l</sup> **(14)** "Download" (İndir) simgesi Bulut sürücüsündeki varlık ölçümlerini açmak için kullanılır.
- <sup>l</sup> **(15)** "**[Configuration](#page-16-0)**" (Yapılandırma) simgesi dokunmatik cihaz ayarlarını (bunların arasında dil, tarih, saat, varsayılan ayarlar yer alır) yapılandırmak ve dahili mobil bağlanabilirliğine ulaşmak için kullanılır. Mobil bağlanabilirlik, cihazın kablosuz dosya paylaşımına izin veren Bulut işlevselliğine erişmesini sağlar.
- <sup>l</sup> **(16)** "Back" (Geri) simgesi bir önceki ekran dönmek için kullanılır.
- <sup>l</sup> **(17)** "Power-off" (Kapat) simgesi dokunmatik cihaz bilgisayarını kapatmak için kullanılır.
- <sup>l</sup> **(18)** "Camera LED on/off" (Kamera LED'i on/off) simgesi kamera LED'lerini açmak/kapamak için kullanılır.
- <sup>l</sup> **(19)** "Help" (Yardım) simgesi yerleşik yardım dosyasına ulaşmak için kullanılır.

#### <span id="page-15-0"></span>**Ana ekran - Çoklu kaplin**

Çoklu kaplin işlevselliğine ana ekranda bulunan "Multiple coupling/Single coupling" (Çoklu kaplin/Tekli kaplin) simgesi  $\begin{bmatrix} \circled{s} \\ \circled{s} \end{bmatrix}$  üzerine dokunularak erişilebilir.

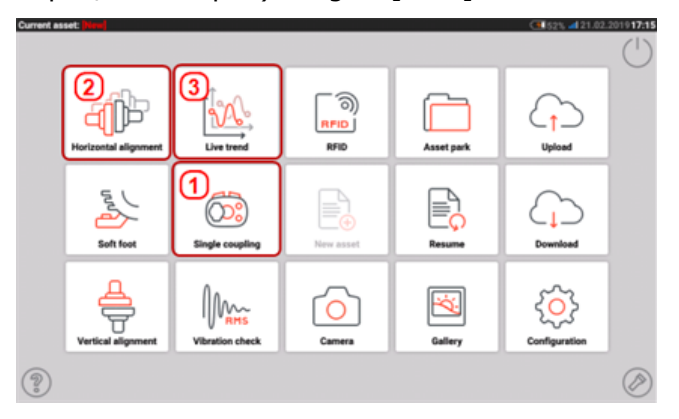

• (1) Bu simge "Single coupling" (Tekli kaplin) ve "Multiple coupling" (Çoklu kaplin) arasında geçiş yapar. "Multiple coupling"e (Çoklu kaplin)[  $\circled{3}$ ] dokunulduğunda çoklu sensör-lazer kombinasyonlarını kullanarak yatay hizalama ve Live Trend ölçümleri etkinleştirilir. Ardından

simgenin "Single coupling"e (Tekli kaplin)  $[\overset{\textcircled{\tiny{(O3)}}}{\longrightarrow}]$  geçiş yapacağını unutmayın. "Single coupling" (Tekli kaplin) simgesine dokunmak klasik tekli sensör-lazer kombinasyonları ve Live Trend uygulamasının kullanımını etkinleştirir.

- <sup>l</sup> **(2)** Bu simge **Çoklu [kaplin](#page-150-0)** işlevselliğine erişmek için kullanılır.
- <sup>l</sup> **(3)** Bu simge çoklu kaplin Live Trend işlevselliğine erişmek için kullanılır.

## <span id="page-16-0"></span>**Konfigürasyon**

Aşağıdaki ayarlara ve ögelere konfigürasyon simgesinden erişilebilir:

<sup>l</sup> 'System settings' (Sistem ayarları) aşağıdaki ögeleri ayarlar:

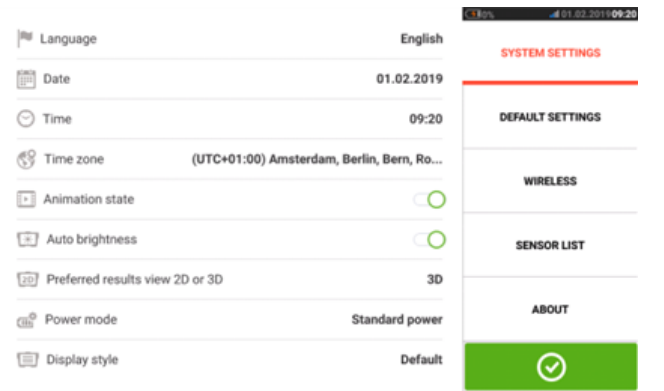

> Language (Dil) (sistem dili); > Date (Tarih); > Time (Saat); > Time zone (Saat dilimi);

> Animation state (Animasyon durumu) — Boyut, ölçü ve sonuç ekranları arasındaki geçişi düzenler. Hızlı ve standart olmak üzere iki opsiyon mevcuttur. "Animation state" (Animasyon durumu) açıksa ekranlar arasındaki geçiş standart olarak ayarlanmıştır ve bu nedenle fark edilebilir. Kapalıysa geçiş hızlıdır.

> Auto brightness (Otomatik parlaklık) – Dokunmatik cihazın ekran parlaklığını ayarlar. "Auto brightness" (Otomatik parlaklık) açıksa ekran parlaklığı otomatik olarak ayarlanır. Kapalıysa ekran parlaklığı parlaklık kaydırma düğmesi sağa ya da sola sürüklenerek manuel olarak ayarlanabilir.

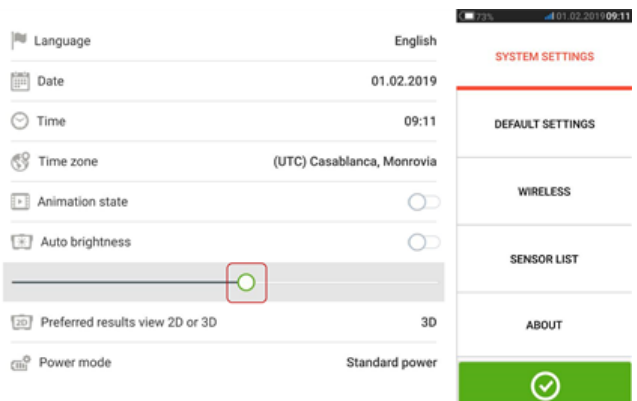

> Preferred results view 2D or 3D (2D ya da 3D olarak tercih edilen sonuç gösterim şekli)

> Power mode (Güç modu) – Dokunmatik cihazda güç kullanımını yönetmek için kullanılır. Dört farklı şema seçeneği mevcuttur.

> Display style (Ekran stili) – Tercih edilen kullanıcı arayüzü stilini ayarlamak için kullanılır.

<sup>l</sup> 'Default settings' (Varsayılan ayarlar) uzunluk, açı ve ısı birimlerini ayarlamayı sağlar, varsayılan çap da buradan ayarlanabilir. Ayrıca Kesintisiz Sweep'i IntelliSWEEP'i otomatik başlatmayı etkinleştirmek veya devre dışı bırakmak ve stabilizasyon sonrası okumaları, özellikle de nokta ölçümü modlarında otomatik olarak almak için kullanılır. Kullanılacak tolerans tipi de buradan ayarlanabilir.

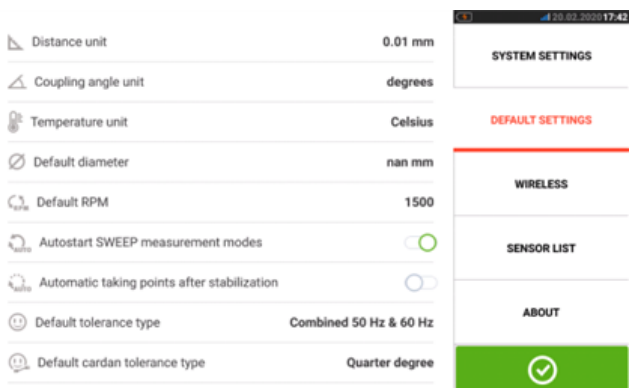

## ఇ

#### **Not**

Metrik birimler kullanırken cihazla kullanılan fiziksel rakamların çözünürlüğü iki (0,01 mm) ya da üç (0,001 mm) ondalık olarak ayarlanmalıdır. Bu ölçüm hassasiyeti "Measurement" (Ölçüm), "Results" (Sonuçlar) ve "Live Move" ekranlarında kullanılabilir. "Dimensions" (Boyutlar) ekranı yalnızca pozitif tam sayılar kullanır.

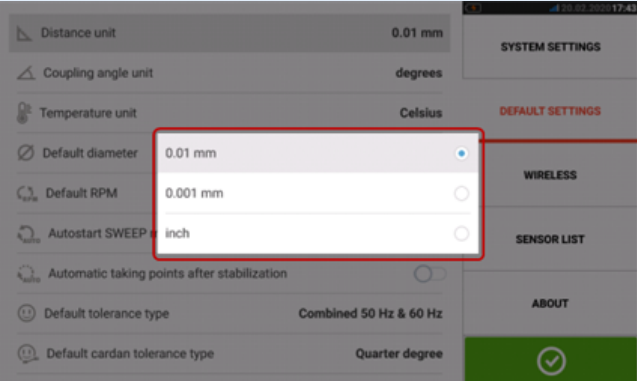

Ayarlanan zaman, bağımsız olarak düzenlenmediği sürece varsayılan RPM'e endekslidir. Örneğin zamanı "Central America" (Orta Amerika) için ayarlamak, 1800 RPM'lik bir varsayılan ile sonuçlanır. Zaman dilimini "London" (Londra) için ayarlamak 1500 RPM'lik bir varsayılandır.

. 'Wireless connection' (Kablosuz bağlantı) etkinleştirilmesi durumunda dokunmatik cihazı mevcut WiFi ağlarına bağlamak için kullanılır.

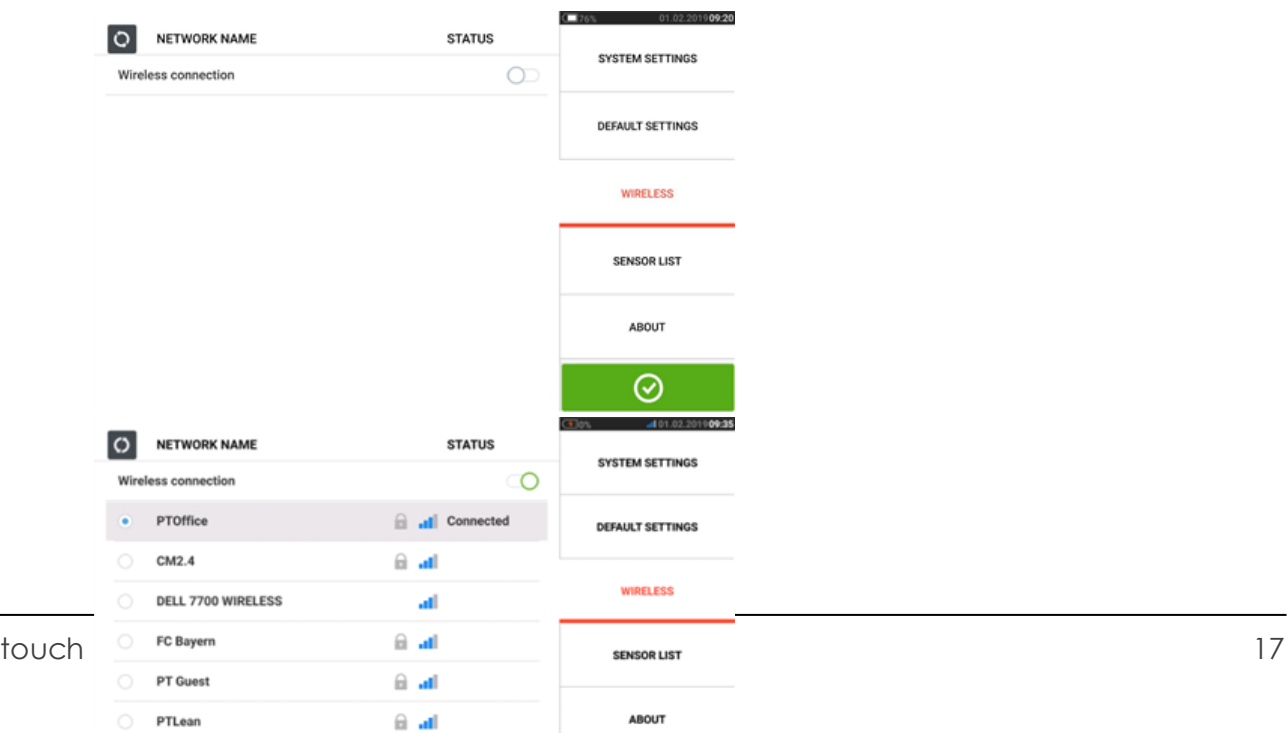

# තු

#### **Not**

Dokunmatik cihaz yalnızca, giriş yapmak için ayrı web tarayıcıları açmayan WiFi ağlarına bağlanabilir.

<sup>l</sup> '**[Sensor](#page-49-0) list**' (Sensör listesi) mevcut olan tüm sensALIGN sensörlerini görüntüler.

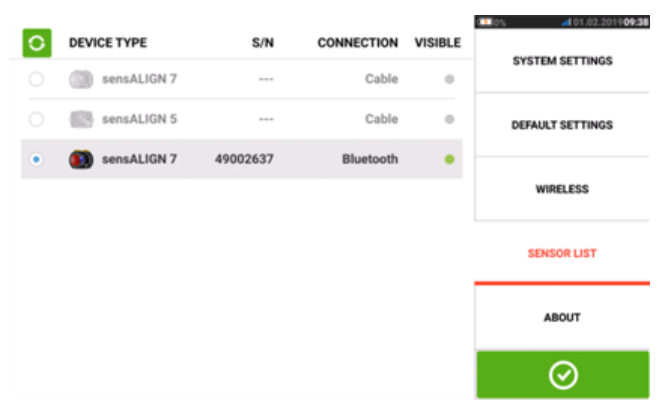

<sup>l</sup> "About" (Hakkında) ekranı cihaz özellikleri seviyesini (ROTALIGN touch ya da OPTALIGN touch), seri numarasını, uygulamanın aygıt yazılımı sürümünü ve mevcut bellek alanını gösterir.

Açık kaynak lisanslara ve diğer yasal Android gereksinimlerine de bu ekranda "LİSANSLAR" ("LICENSES") tuşuna basarak erişilebilir.

Not: Lisanslar yalnızca İngilizce dilinde görüntülenebilir

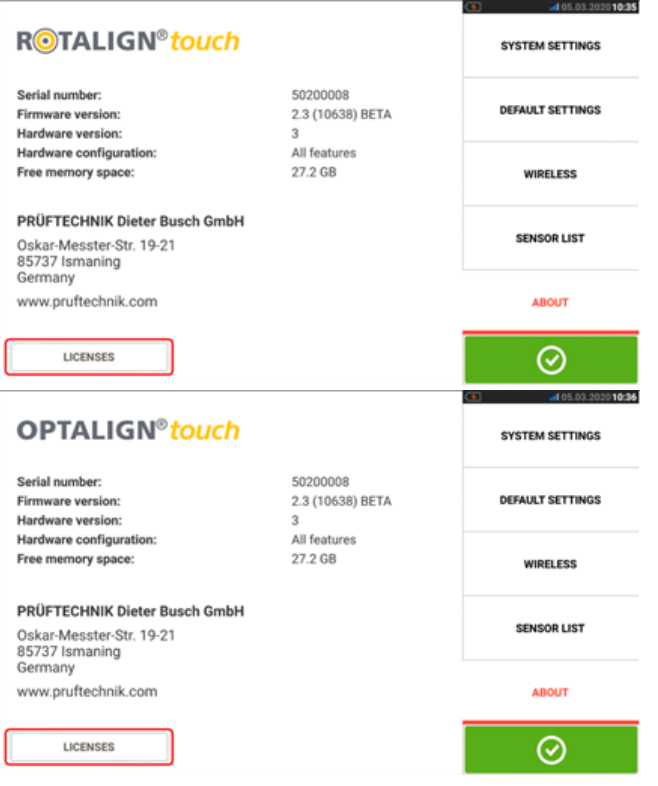

#### <span id="page-19-0"></span>**Bileşenler**

Şaft hizalaması için kullanılan temel ölçüm bileşenleri dokunmatik ölçüm cihazı, sensör ve lazerdir. Kullanılan sensörün ve lazerin tipi, satın alınan özellikler seviyesine bağlıdır. Mevcut iki özellikler seviyesi dokunmatik cihazı ortak bir platform olarak kullanır. Mevcut özellikler seviyeleri şu şekildedir: Dokunmatik cihaz, sensALIGN 5 sensör/lazer kombinasyonu ya da sensALIGN 7 sensör/lazer kombinasyonu ile kullanılabilir.

- ROTALIGN touch özellikleri seviyesi sensALIGN 7 sensör ve lazer kullanır
- <sup>l</sup> OPTALIGN touch özellikleri seviyesi sensALIGN 5 sensör ve lazer kullanır

#### <span id="page-19-1"></span>**Dokunmatik cihaz**

Dokunmatik cihaz, çoklu dokunmayı destekleyen bir ekrana sahip olup dokunma ve kaydırma ile çalışır. Cihaz, cihazın ön tarafındaki güç düğmesi bip sesi gelinceye dek basılı tutularak açılır.

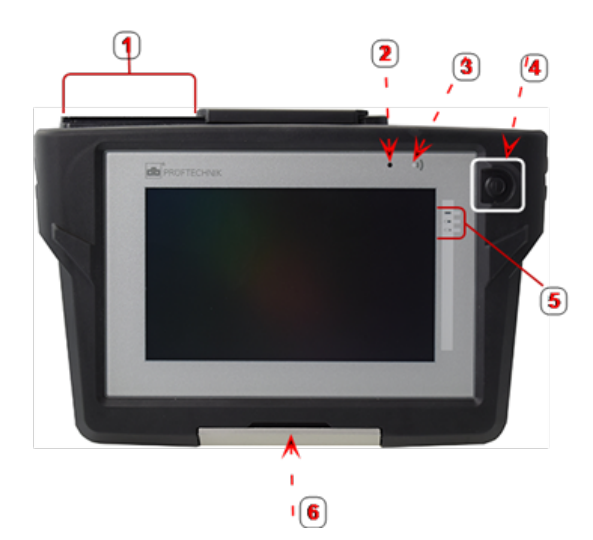

**1**: USB girişi, sensör ve şarj soketleri; **2**: Ortam ışığı sensörü; **3**: Bluetooth iletişim LED'i; **4**: Güç düğmesi; **5**: Pil durumu LED'leri; **6**: Çok yönlü stand

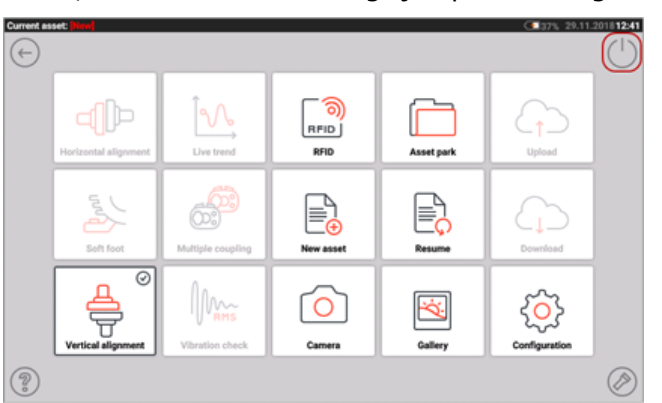

Cihaz, ana ekranda beliren güç kapatma simgesine  $\lceil \bigcirc \rceil$  dokunarak kapatılır.

#### <span id="page-19-2"></span>**Cihaz ara yüzleri, dahili kamera ve etiketleme**

Dokunmatik cihaz, cihazın üst tarafında bulunan kayar toz kapağı altına yerleştirilmiş üç konnektöre sahiptir.

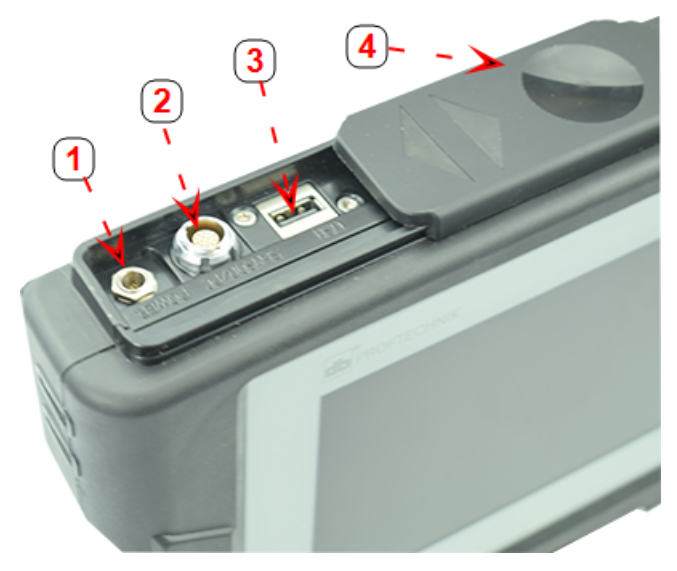

**1**: Şarj cihazı için güç konnektörü; **2**: Sensör, bilgisayar ve şarj cihazı için üniversal konnektör; **3**: USB bellek cihazı için USB barındırıcı konnektörü (varlık ölçüm dosyalarını kaydetmek ve yazılım güncellemeleri gerçekleştirmek için); **4**: Kayar toz kapağı

Dokunmatik cihazın, verilen şarj cihazı/adaptör üzerinden ana şebekeye bağlanarak şarj edilen, yeniden şarj edilebilir bir dahili pili vardır. Şarj cihazı/adaptör, güç konnektörüne bağlanır (aşağıdaki görüntüye bakın). Pil durumu LED'leri, pilin şarj durumunu ve pilde kalan yaklaşık şarjı gösterir. Cihaz, şarj etme esnasında ölçüm için kullanılmaya devam edilebilir.

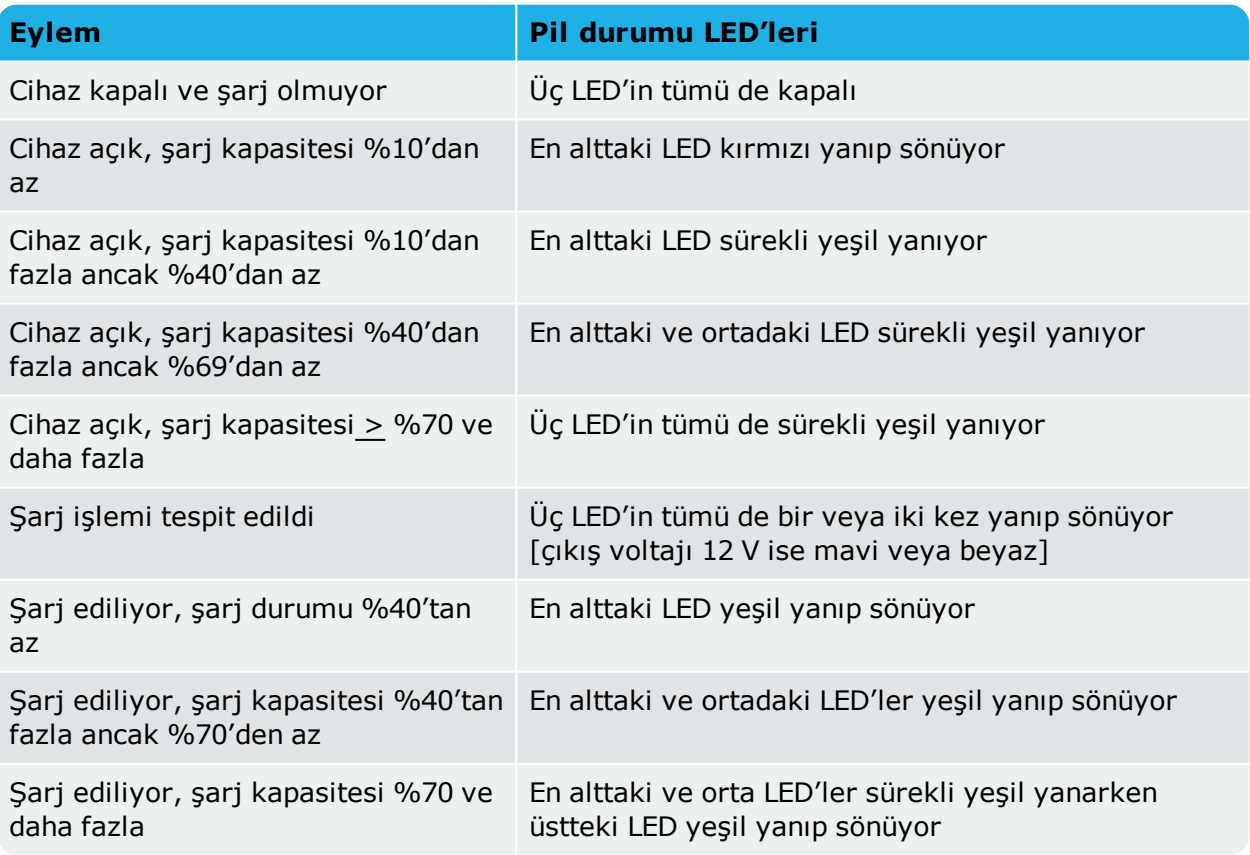

Dokunmatik cihazın belirli modellerinde, ünitenin arka kısmında makine görüntülerini almak için kullanılabilecek dahili bir kamera bulunur.

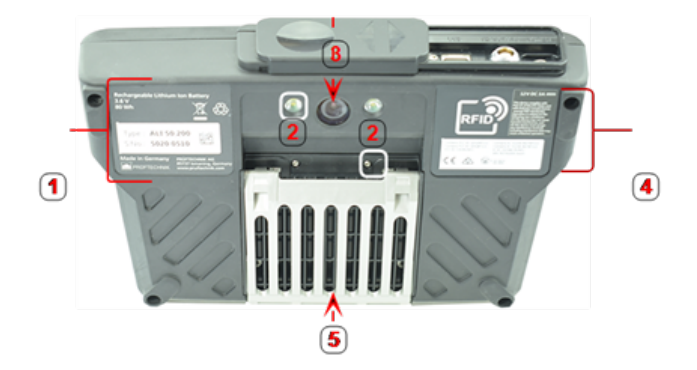

**1**: Cihaz seri numarası, parça numaraları, şarj edilebilir pil bilgileri ve imha bilgileri içeren etiket; **2**: Kamera LED konnektörü; **3**: Kamera lensi; **4**: RFID etiketi, radyo sertifikasyonları ve FCC bildirimi; **5**: Kapalı durumda çok yönlü stand

Farklı sensör-lazer kombinasyonlarına dair bilgi aşağıdaki ilgili konular kapsamında bulunabilir.

#### <span id="page-22-1"></span><span id="page-22-0"></span>**sensALIGN 7 bileşenleri**

#### **sensALIGN 7 lazer**

Yarı iletken lazer diyot, çarptığı yüzey üzerinde görülebilen bir kırmızı ışın yayar (dalga boyu 635 nm). 2. Sınıf lazer ışını yaklaşık 5 mm'lik (3/16") bir çap ile yayılır.

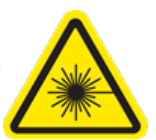

sensALIGN 7 lazer, "On/Off" (Açık/Kapalı) tuşu kısa bir süre basılı tutularak açılır. "Beam active" (Işın etkin) LED'i kırmızı yanar.

**UYARI** sensALIGN 7 lazer açıkken lazer ışınına BAKMAYIN!

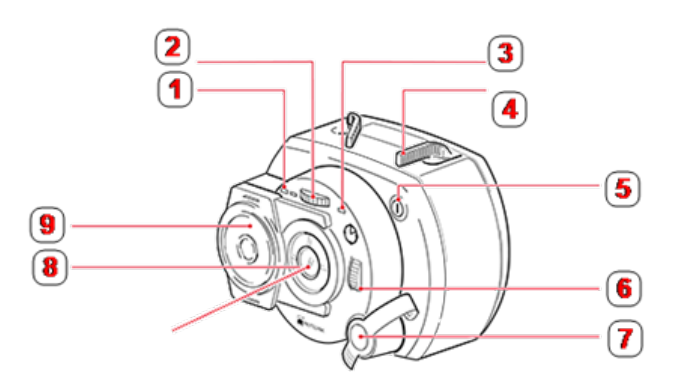

**1**: Pil durumu LED'i; **2**: Dikey ışın konumu döner düğmesi (sarı); **3**: Işın etkin LED'i; **4**: Kelepçe kolu (burada 'açık' konumda olması esastır); **5**: "On/Off" (Açık/Kapalı) tuşu; **6**: Yatay ışın konumu döner düğmesi (sarı); **7**: Şarj cihazı/adaptör soketi (kapalı gösterilir); **8**: Lazer emisyon aparatı; **9**: Kayar toz kapağı (sarı)

Işın, kurulum sırasında pozisyon döner düğmeleri kullanılarak dikey ve yatay açıları değiştirilerek ayarlanır. Böylece ışın lens yüzeyine göre sensör lensine dik düşer.

sensALIGN 7 lazer suya ve toza dayanıklıdır (IP 65). Dahili optik ve elektronik parçalar içeriden yalıtımlıdır ve bu sayede olası bir kirlenmeyi önler.

Lazerin pil durumuna, dönüş açısına, sıcaklığına ve seri numarasına ait bilgiler, lazer ışını üzerinden sensörün içine aktarılır. Bu bilgiler dokunmatik cihaza aktarılır.

sensALIGN 7 lazer, şarj edilebilir sensALIGN pili (3,7 V 1,6 Ah şarj edilebilir lityum polimer pil) ile çalıştırılır. Şarj edilebilir pil lazere bağlanmıştır ve sadece sensALIGN şarj cihazı/adaptörü kullanılarak ve sadece pil lazere bağlıyken şarj edilebilir.

#### <span id="page-22-2"></span>**sensALIGN 7 sensör**

sensALIGN 7 sensör, şaftlar döndürüldüğünde lazer ışınının tam pozisyonunu ve eğilimini ölçen iki konum dedektörüne sahiptir. Dokunmatik cihazın ölçüm verilerini kablosuz olarak aktarmak için sensöre Bluetooth teknolojisi entegre edilmiştir. sensALIGN 7 sensör, sensALIGN 7 lazer verilerini de bilgisayara aktarır. Şaft dönüş açısını ve makine titreşimini belirlemek için akıllı sensALIGN 7 sensör teknolojisi kullanılır.

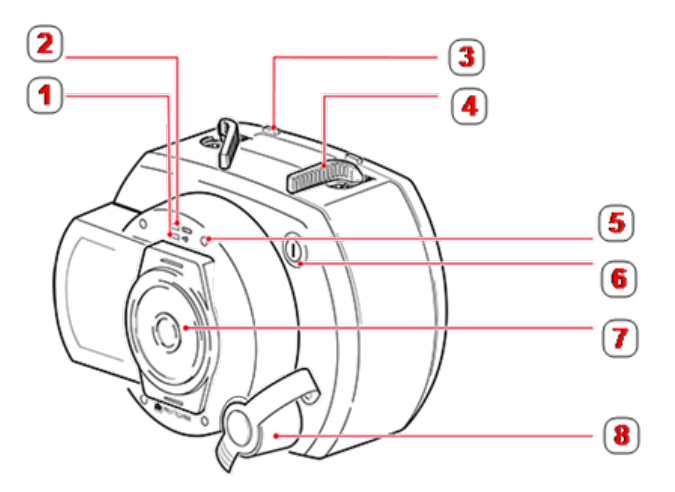

**1**: Bluetooth iletişim LED'i; **2**: Pil durumu LED'i; **3**: Kelepçe kolu stoperi (şarj edilebilir pil üzerinde konumlandırılmıştır); **4**: Kelepçe kolu (burada 'açık' konumda olması esastır); **5**: Lazer ışını ayarlama LED'i (dört adet); **6**: "On/Off" (Açık/Kapalı) tuşu; **7**: Kayar toz kapağı (kırmızı); **8**: Şarj cihazı/adaptör/sensör kablosu soketi (kapalı gösterilir)

Aşağıdaki gösterge LED'leri, sensALIGN sensör önüne konumlandırılmıştır:

- Pil durumu LED'i
- Bluetooth iletisim LED'i
- <sup>l</sup> Dört ışın ayarlama LED'i

#### <span id="page-23-0"></span>**sensALIGN 7 lazer ve sensör etiketlemesi**

Etiketleme şemasında hem sensALIGN 7 sensör hem de sensALIGN 7 lazer gösterilir. Şema, işlenmiş sembolleri, işaretleri ve etiketleri ilgili ölçüm başlığının üzerinde görüldüğü haliyle gösterir. Lazer güvenliği etiketleri, şemada gösterilen pozisyonlarda sensALIGN 7 lazerin gövdesine yapıştırılmıştır. Şarj edilebilir pil etiketi, şarj edilebilir sensALIGN pilinin arkasında bulunmaktadır.

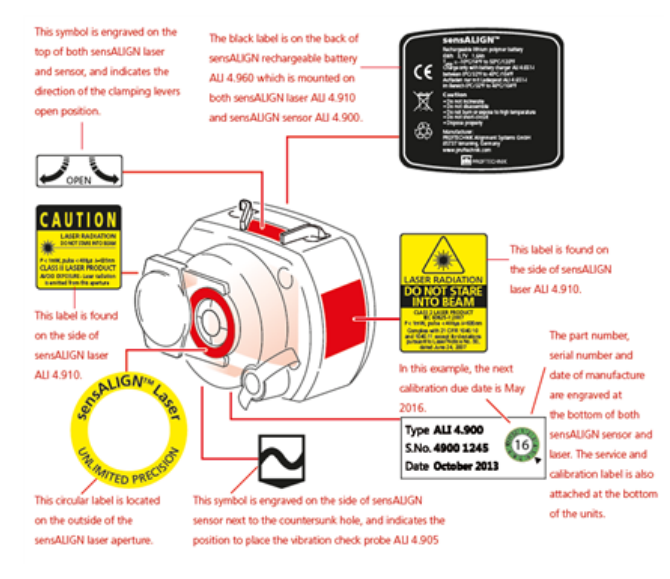

#### <span id="page-23-1"></span>**Şarj edilebilir sensALIGN pili**

sensALIGN 7 lazer ve sensALIGN 7 sensör şarj edilebilir sensALIGN pili kullanılarak çalıştırılır. Pil, sensALIGN şarj cihazı/adaptörü kullanılarak şarj cihazı/adaptör aracılığıyla şarj edilir. Eğer pil kapasitesi %50'den fazlaysa [ölçüm için kabul edilebilir kapasitedir], sensALIGN lazer ve de sensör üzerindeki pil durumu LED'i açılışta 2 saniye yeşil yanar. Şarj işlemi sırasında pil durumu LED'i yeşil yanıp söner. Pil tamamen şarj olduğunda eğer şarj cihazı bağlı kalırsa LED sürekli yeşil yanar.

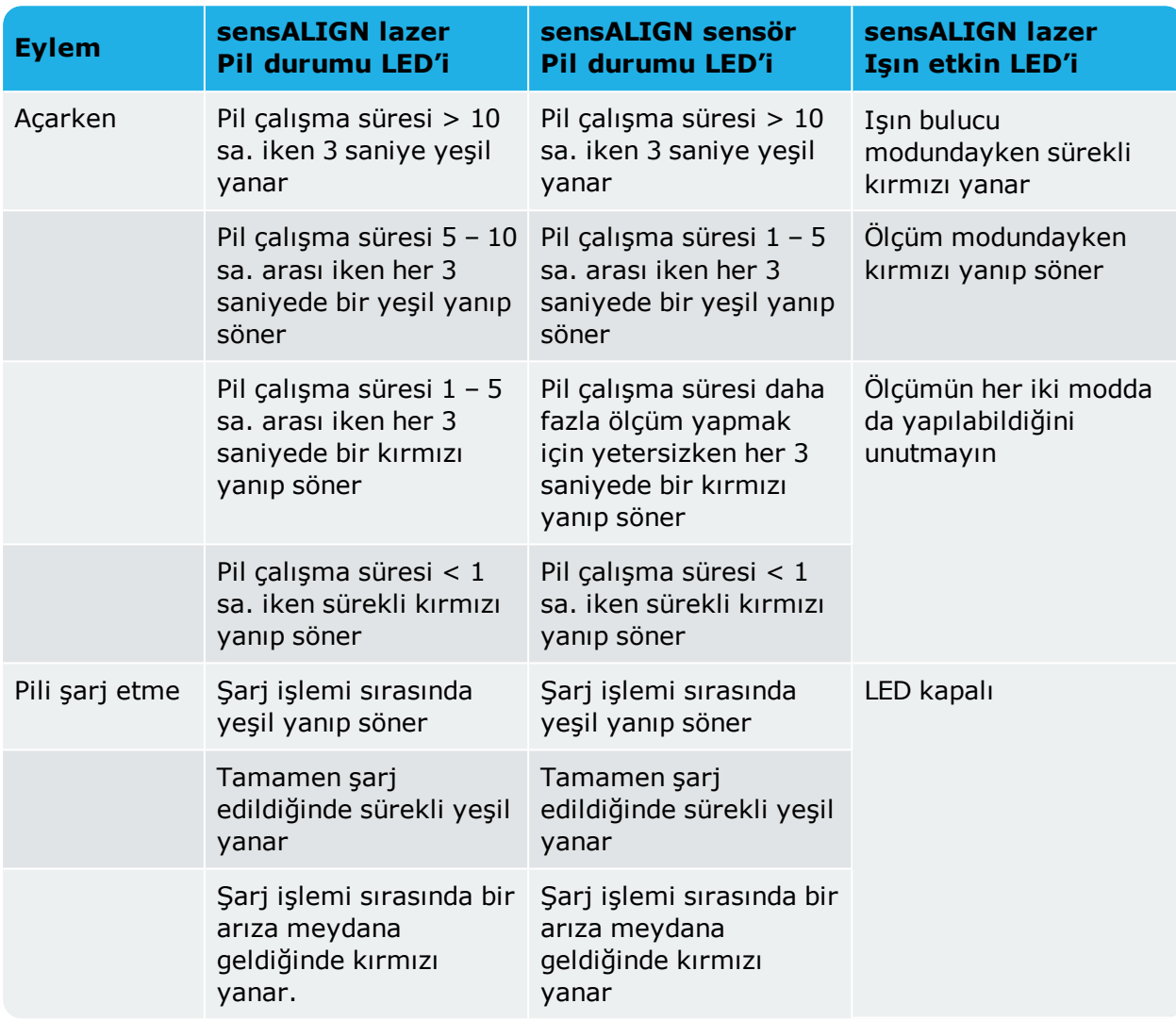

Şarj edilebilir pilleri değiştirmek için, pili sensALIGN lazere veya sensöre bağlayan iki altıgen başlı vidayı açmak için verilen 2,5 mm'lik alyen anahtarı [0 0739 1055] kullanın.

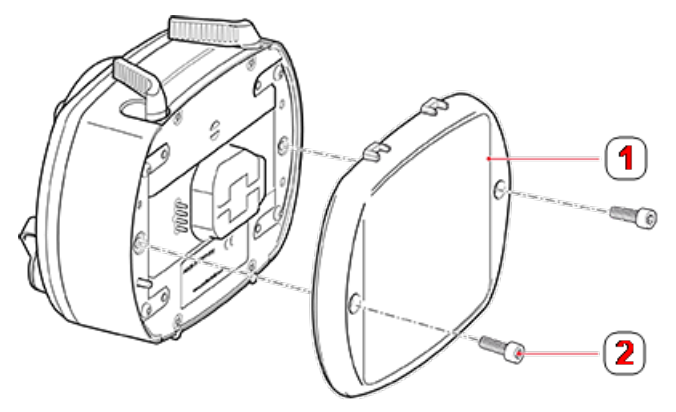

**1**: Şarj edilebilir pil; **2**: Altıgen başlı vida

Şarj edilebilir pilin konumu ve kaldırılması sensör ve lazer için aynıdır.

 $\bigotimes_{i=1}^n \bigotimes_{i=1}^n \bigotimes_{i=1}^n$ Kullanılmış piller çevreye zarar vermeyecek şekilde imha edilmelidir!

#### <span id="page-26-0"></span>**sensALIGN 5 bileşenleri**

#### <span id="page-26-1"></span>**sensALIGN 5 lazer**

Yarı iletken lazer diyot, çarptığı yüzey üzerinde görülebilen bir kırmızı ışın yayar (dalga boyu 630 - 680 nm). 2. Sınıf lazer ışını yaklaşık 5 mm'lik (3/16") bir çap ile yayılır.

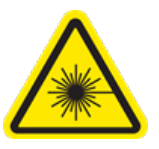

Lazer "On/Off" (Açık(Kapalı) düğmesine basılarak açılır. "Beam active" (Işın etkin) LED'i kırmızı yanar.

**UYARI** Lazer açıkken lazer ışınına BAKMAYIN!

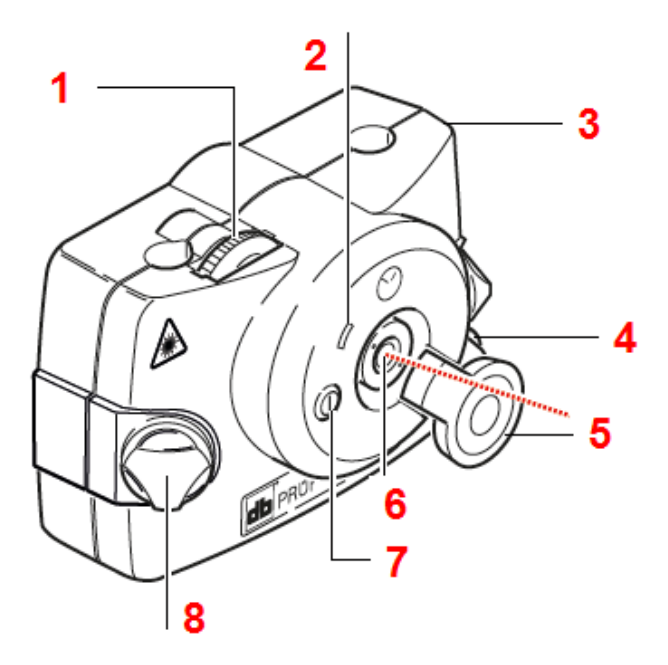

**1**: Dikey ışın konumu ayarlama döner düğmesi; **2**: "Beam active" (Işın etkin) LED'i; **3**: Kauçuk gövde; **4**: Yatay ışın konumu döner düğmesi; **5**: "Açık konumda" lazer toz kapağı; **6**: Lazer emisyon aparatı; **7**: "On/Off" (Açık/Kapalı) tuşu; **8**: Kilit düğmesi

Işın, kurulum sırasında pozisyon döner düğmeleri kullanılarak dikey ve yatay açıları değiştirilerek ayarlanır. Böylece ışın lens yüzeyine göre sensör lensine dik düşer.

Lazer suya ve toza dayanıklıdır (IP 65). Dahili optik ve elektronik parçalar içeriden yalıtımlıdır ve bu sayede olası bir kirlenmeyi önler.

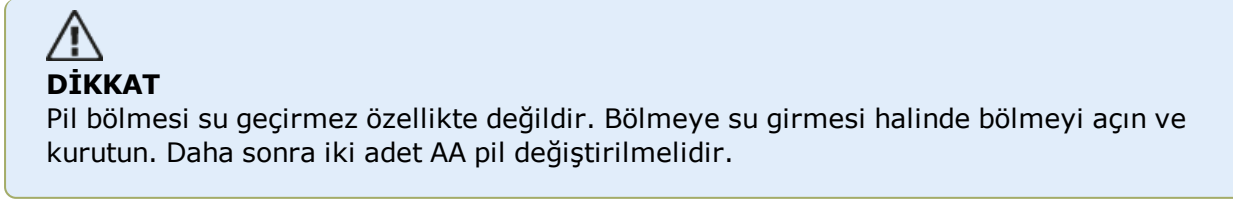

#### <span id="page-27-0"></span>**Lazer pilleri**

Lazer, yüksek enerjili iki adet AA boy alkali-manganez, 1,5 V pil ile çalıştırılır. Bu piller, 180 saatlik standart çalışma süresi sağlar.

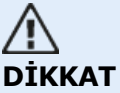

Pil biterken 'laser active' (lazer etkin) gösterge LED'inin rengi yeşilden (dolu) sarıya (yarı dolu) ve kırmızıya (boş) döner. Bitme gerçekleştiğinde piller değiştirilmelidir. Lazer, bir ay ya da daha uzun bir süre kullanılmayacaksa pil üniteden çıkarılmalıdır.

#### <span id="page-27-1"></span>**Lazer pillerini değiştirme**

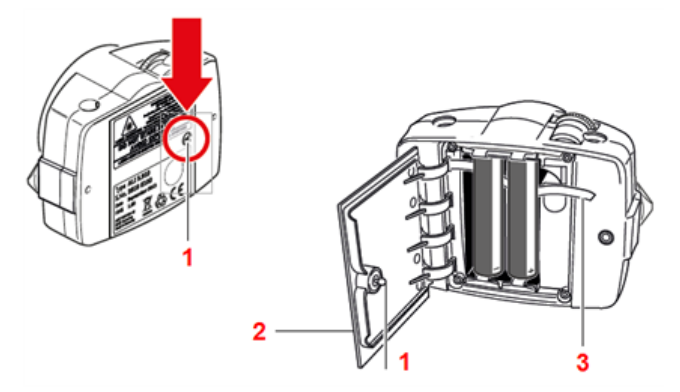

Piller, pil bölmesi kapağı (**2**) üzerindeki vida (**1**) en az 90°'lik bir çeyrek dönüş ile (1/4 dönüş) geri döndürülerek değiştirilir. Vidalar gevşediğinde kapağı kaldırın ve ardından pilleri çıkarmak için kırmızı şeridi (**3**) kullanın. İki pili de aynı anda değiştirin.

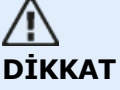

Gövdedeki daha küçük iki altıgen başlı vida hiçbir koşulda çıkarılmamalıdır. Bu, garanti kapsamının geçerliliğini yitirmesine neden olur.

Kullanılmış piller çevreye zarar vermeyecek şekilde imha edilmelidir!

#### <span id="page-27-2"></span>**sensALIGN 5 sensör**

Sensör entegre Bluetooth özelliğine ve şaftlar dönerken lazer ışınının tam konumunu ölçen iki konum dedektörüne sahiptir. Sensörde, ayrıca şaft dönüş ölçümleri için bir elektronik eğim ölçer bulunur.

Sensörün ön tarafında iki adet gösterge LED'i bulunur. Sensöre ön yüzünden bakıldığında, sol LED lazer ışını ayarlamasını ve şarj durumunu gösterir. LED, o anki işleve göre kırmızı, turuncu ya da yeşil yanar. Sağdaki LED, Bluetooth iletişim durumunu gösterir, tarama yaparken ve iletişim kurulduğunda mavi yanar.

Sensör, dahili 3,7 V 5 Wh şarj edilebilir lityum iyon pil ile çalıştırılır.

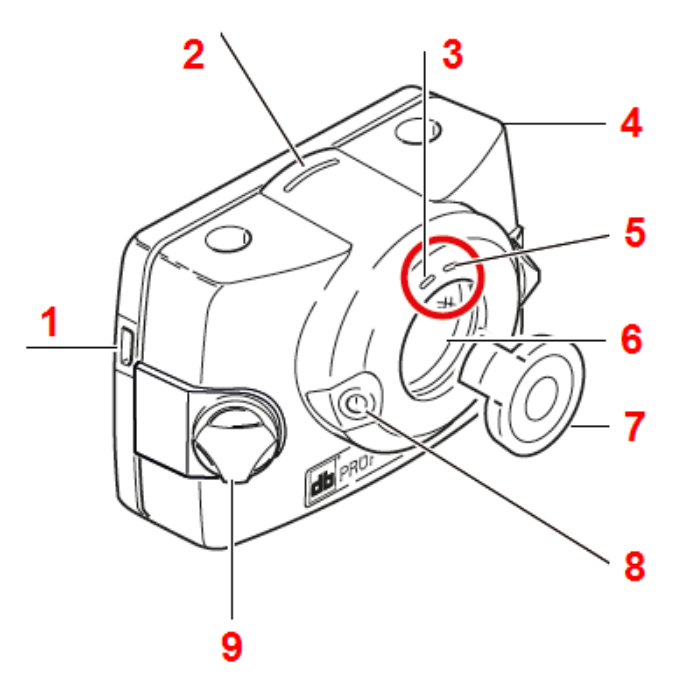

**1**: Mikro USB girişi; **2**: Mesafe işaretleyici; **3**: Lazer ışını ayarlama ve şarj LED'i; **4**: Kauçuk gövde; **5**: Bluetooth iletişim LED'i; **6**: Çizilmeye dayanıklı lens; **7**: "Açık konumda" sensör toz kapağı; **8**: "On/Off" (Açık/Kapalı) tuşu; **9**: Kilit düğmesi

#### <span id="page-28-0"></span>**Sensör LED'leri**

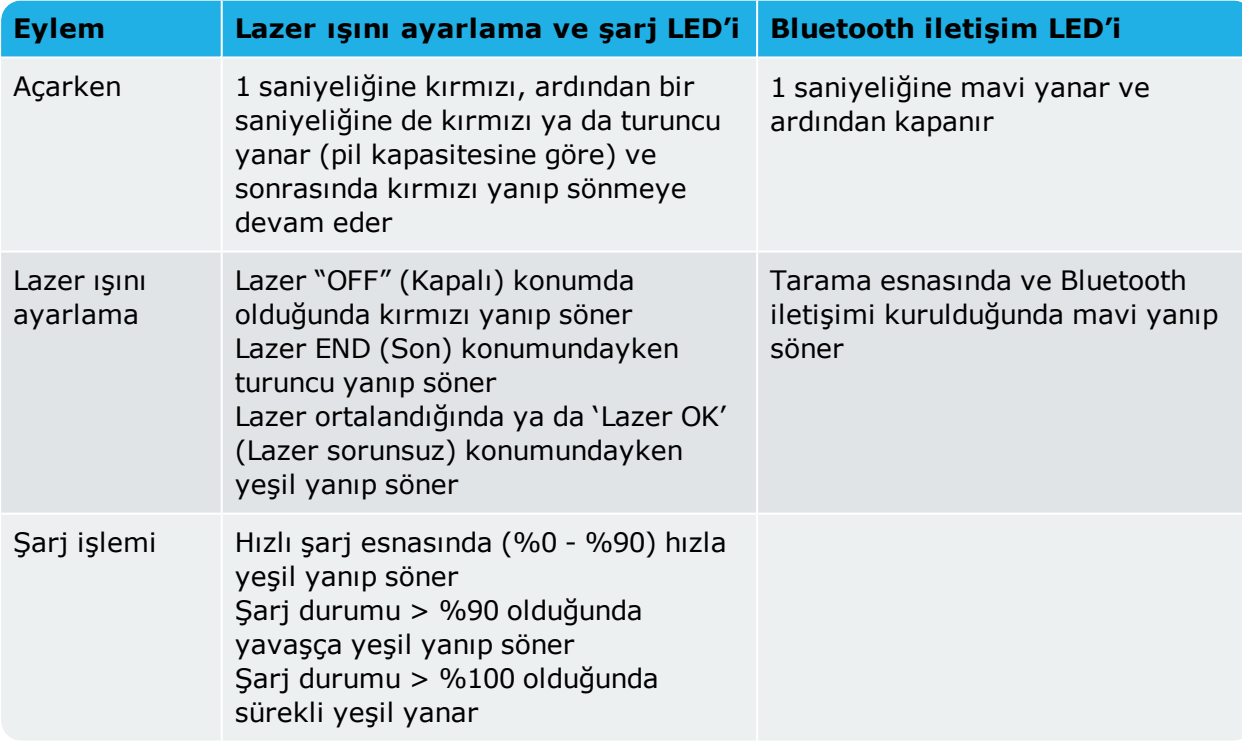

#### <span id="page-28-1"></span>**Sensörü şarj etme**

Sensör bir şebeke kaynağı ya da bir bilgisayar kullanılarak şarj edilebilir.

# **Not** Sensörü şebeke kaynağı kullanarak şarj etmek bilgisayar ile şarj etmekten hızlıdır.

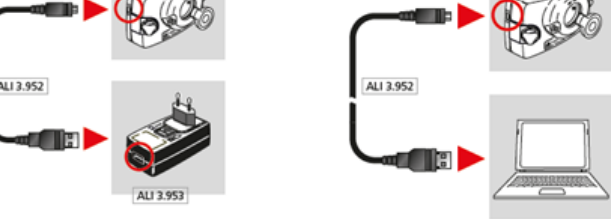

#### <span id="page-29-0"></span>**Sensör/lazer aparatını açma**

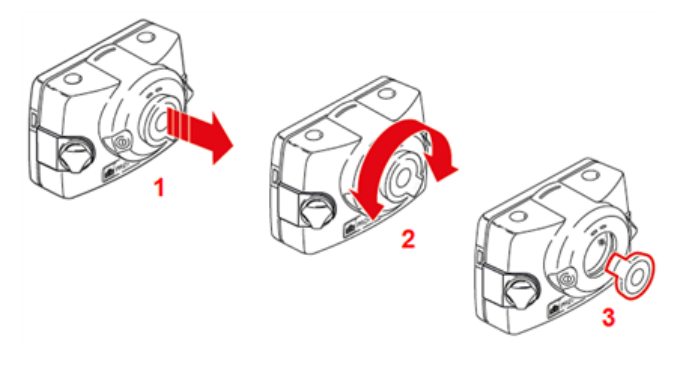

- <sup>l</sup> **(1)** Toz kapağını kalın kırmızı ok işareti ile gösterilen yönde hafifçe kaldırın.
- <sup>l</sup> **(2)** Toz kapağını kalın kırmızı ok işareti ile gösterilen yönlerin her ikisine döndürün.
- <sup>l</sup> **(3)** Toz kapağını kırmızı vurgulanmış "açık konumunda" kilitleyin.

#### <span id="page-29-1"></span>**Sensör ve lazer etiketleme**

Lazer güvenliğini ve diğer genel bilgileri aktarmada kullanılan etiketler, sistem bileşenlerinin gövdelerine yapıştırılmıştır.

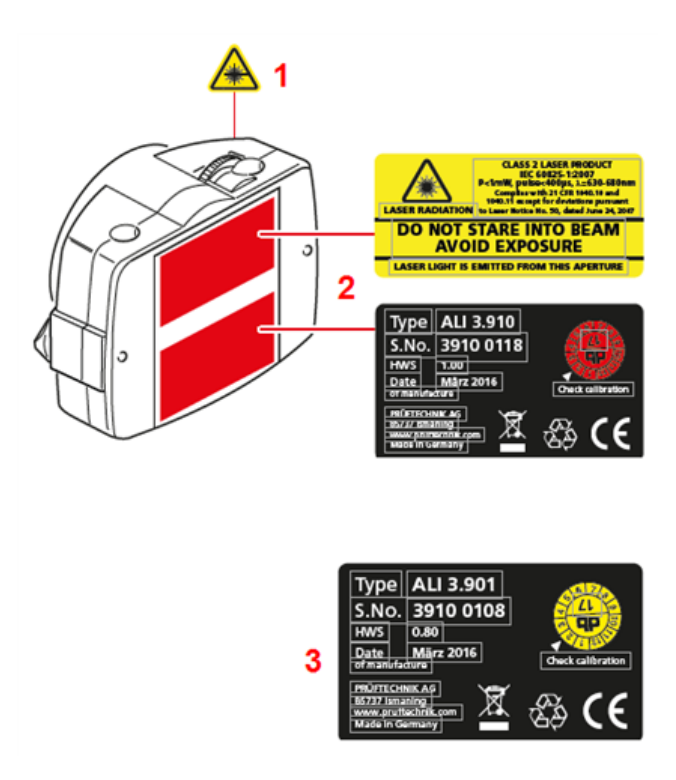

- <sup>l</sup> **(1)** Lazer ışını tehlike simgesi etiketi lazer başlığının ön tarafına yapıştırılmıştır.
- <sup>l</sup> **(2)** Lazer güvenliği uyarı etiketi, lazer tanımlama etiketi ve lazer denetim etiketi lazerin arka tarafına yapıştırılmıştır.
- <sup>l</sup> **(3)** Sensör tanımlama etiketi ve sensör denetim etiketi sensörün arka tarafına yapıştırılmıştır.

#### <span id="page-31-0"></span>**Bileşenleri monte etmek**

#### <span id="page-31-1"></span>**Braketleri monte etmek**

Kaplinin her iki tarafındaki braketleri şaftların üzerine veya dayanıklı kaplin göbeklerinin üzerine monte edin ve her ikisini de aynı dönüş yönüne ayarlayın.

Mümkün olan en hassas ölçüm değerini elde etmek ve ekipmanın hasar görmesini önlemek için şu hususlara dikkat lütfen dikkat edin:

# **DİKKAT**

Braketlerin kendi montaj yüzeylerine sağlam bir şekilde oturduğundan emin olun! Bireysel olarak üretilmiş montaj braketleri kullanmayın veya PRÜFTECHNIK tarafından temin edilen orijinal braket konfigürasyonunu değiştirmeyin (örneğin, braket ile birlikte verilenden daha uzun destek çubuk kullanmayın).

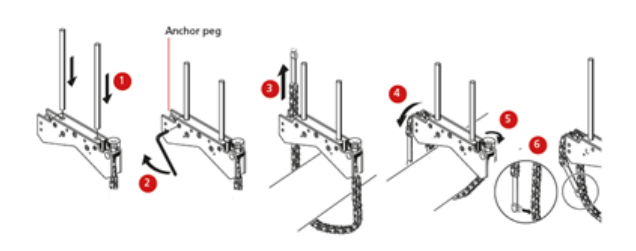

- <sup>l</sup> Lazer ışınının kaplinin üzerinden veya içinden geçmesini sağlayacak en kısa destek direklerini seçin. Destek direklerini braketin içine takın.
- Braket çerçevesinin yanındaki altıgen başlı vidaları sıkarak bunları yerine sabitleyin.
- Braketi şaft veya kaplin üzerine yerleştirin, zinciri şaftın etrafına dolayın ve bunu braketin diğer tarafına gönderin: eğer şaft, braket çerçevesinin genişliğinden daha küçükse zinciri şemada gösterildiği gibi braketin içinden geçirin; eğer şaft, braket genişliğinden büyükse zinciri çerçevenin içine dışarıdan geçirin.
- Zinciri ankrajlı saplamanın üzerinde gevşekçe tutun.
- <sup>l</sup> Tertibatı şaftın üzerinde sıkmak için braket kelebek vidasını döndürün.
- Zincirin gevşek ucunu tekrar zincire tutturun.

Braket artık şaft üzerinde sıkı duracaktır. Kontrol etmek için braketi itmeyin veya çekmeyin, çünkü bu, montajı gevşetebilir.

Braketleri çıkarmak için kelebek vidayı gevşetin, sonra zinciri ankrajlı saplamasından çıkarın.

#### <span id="page-31-2"></span>**Sensörü ve lazeri monte etme**

Sensörü sağ makinenin (genellikle hareket ettirilebilen makinedir) şaftı üzerine sabitlenen braketin destek direkleri üzerine monte edin ve lazeri de sol makinenin (genellikle referans makinedir) üzerine sabitlenen braketin destek direkleri üzerine monte edin – normal çalışma konumundan görülür. Sensörü ve lazeri monte etmeden önce şunları sağlayın:

**sensALIGN 7 sensör ve lazer için** - Sarı kelepçe kolları açık konumda (öne yerleştirilmiş) olmalıdır. Bu işlem bileşenlerin destek direkleri üzerine kaymasını sağlar.

**sensALIGN 5 sensör ve lazer için** - Sarı kilit düğmeleri sensörün destek direkleri üzerine kaymasını sağlayacak kadar gevşek olmalıdır.

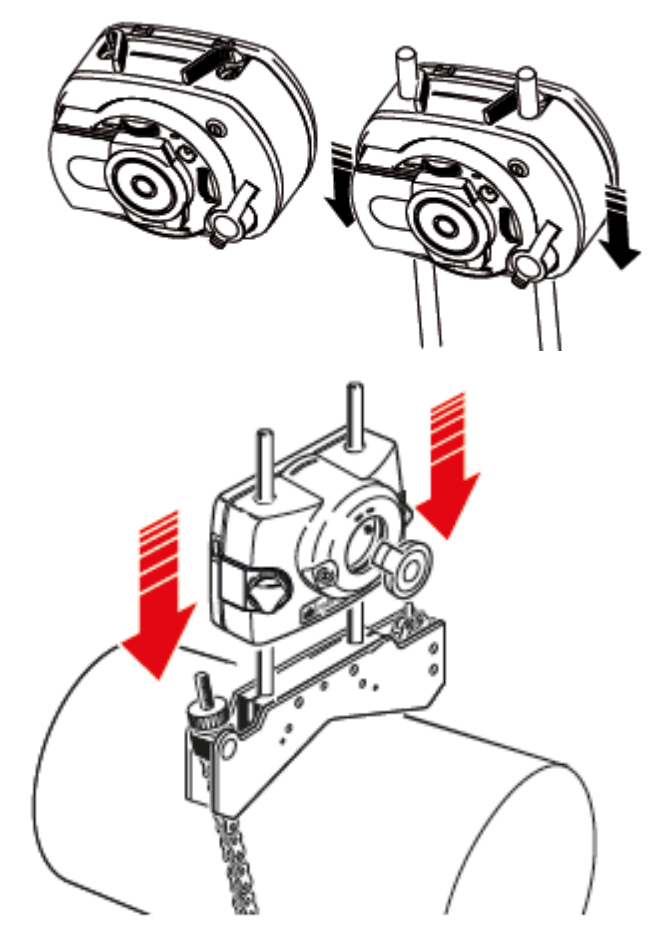

Sensörü ve lazeri ilgili destek direklerine sabitleyin.

**sensALIGN 7 sensör ve lazer için** - Sarı kelepçe kollarını kilitleyin. Kolları, stoperlere yaslanana kadar geri iterek kilitleyin.

**sensALIGN 5 sensör ve lazer için** - Sarı kilit düğmelerini sıkın.

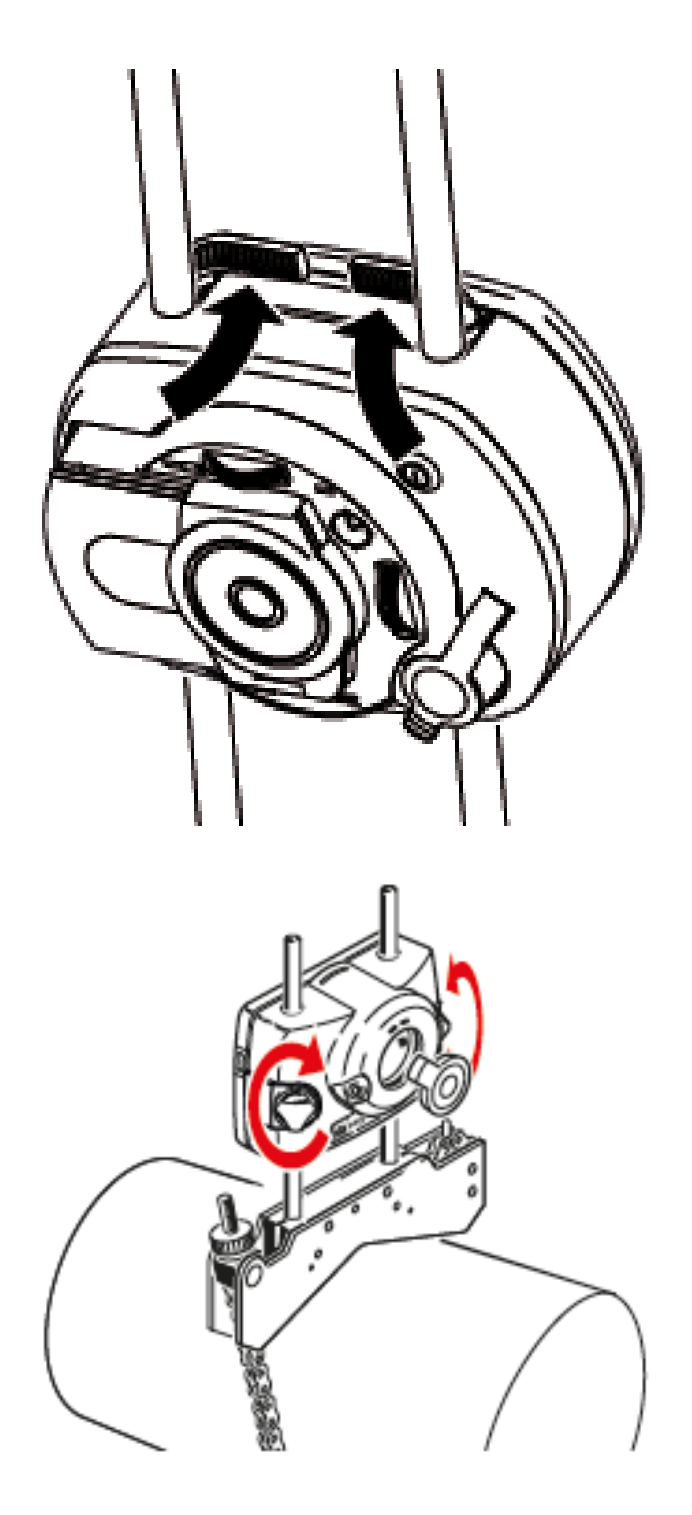

Lazerin kaplin üzerinden veya içinden geçebildiğinden ve engellenmediğinden emin olun.

Lazer ve sensör aynı yükseklikte ve olabildiğince alçak ancak ışın kaplin flanşını aşacak kadar yüksek olmalıdır. Ayrıca, sensör ve lazer, dönüş bakımından birbirleri ile hizalı görünmelidir.

Gerekirse braketleri biraz gevşeterek, ardından döndürerek ve tekrar sıkarak son ayarlamaları yapın.

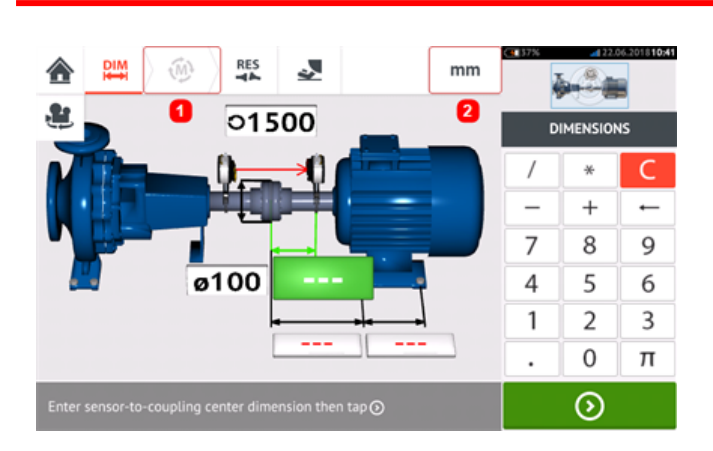

#### <span id="page-34-0"></span>**Ebatlar**

- <sup>l</sup> **(1)** Gri renkli simgeler aktif ekran içinden devre dışı bırakılır. 'Ölçüm yap' simgesi tüm boyutlar girildikten sonra etkin hale gelir.
- **(2)** İstediğiniz birimleri ayarlamak için ölçüm **kullanın birimleri simgesine basın Simge** "mm" ve "inç" arasında geçiş yapar.

Boyut alanlarına basın ve tüm istediğiniz boyutları girin. Kullanıcı bir sonraki boyutu girmek

için "Sonraki" tuşuna basmayı seçebilir. Boyutlar sadece, boyut alanı yeşilken girilebilir.

#### **Not**

 $\odot$ 

Ölçü birimleri, İngiliz ölçü birimine ayarlanmışsa inç bölmeleri şöyle girilir: 1/8" için şöyle girin: 1/8 = 0,125"; 10 3/8" için şöyle girin: 10 + 3/8 = 10,375". Kaplin çapı değeri, kaplin çevresinin ölçülmüş değeri girilerek ve değer  $\pi$  (pi) (= 3,142) sayısına bölünerek bulunabilir. Örneğin 33" /  $\pi = 10.5$ "; veya 330 mm /  $\pi = 105$  mm

Makine görünümünü döndür simgesi makinelerin ve ekran üzerindeki monte edilmiş bileşenlerin görünümünü döndürmek için kullanılır.

Makine ve kaplin özellikleri ilgili makineye veya kapline basılarak düzenlenebilir.

Gerekli tüm boyutlar girildiğinde 'Ölçüm yap' simgesi **külü** açılır.

Ölçüme  $\begin{bmatrix} \overline{w} \\ \overline{w} \end{bmatrix}$ başlamak için başın.

## <span id="page-35-0"></span>**Kaplin özellikleri**

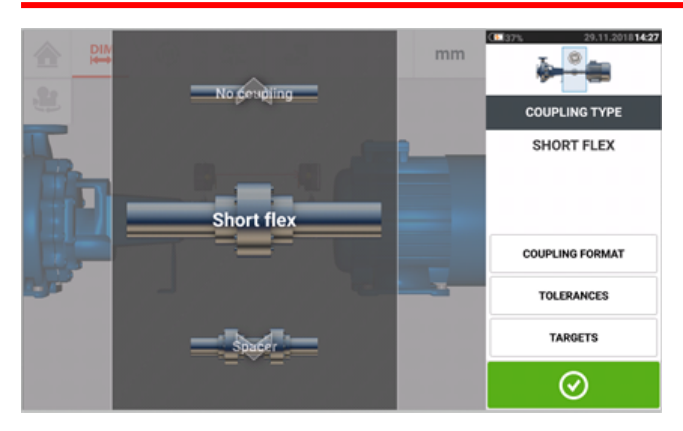

İstediğiniz kaplin tipini seçmek için üst veya alt ok tuşuna basın. Seçim için şu kaplin tipleri mevcuttur:

- <sup>l</sup> Kısa esnek Bu kaplinler boşluklu aktarım elemanlarına (dişler, tırnaklar ya da cıvatalar gibi) ya da kauçuk 'lastikler' veya yaylar gibi elastik bağlayıcı elemanlara sahiptir.
- Geçiş şaftı Kaplin yarıları bir geçiş şaftı ile birleştirildiğinde bunun uzunluğu girilmelidir.
- <sup>l</sup> **[Kardan](#page-159-0) şaftı** Düzenli geçiş şaftlarında olduğu gibi, şaft uzunluğu (kaplin düzlemleri arasındaki) girilmelidir.
- <sup>l</sup> Tek düzlem Kaplin yarıları doğrudan birlikte vidalanır. Gevşetilmedikleri taktirde gerçek hizalama koşulunu bozabileceklerinden, ölçümleri almadan önce cıvataları gevşetin.
- <sup>l</sup> Kaplin yok Bu kaplin biçiminin CNC makineleriyle kullanılması amaçlanmıştır. Bu biçimde iki şaft arasındaki uzunluk girilmelidir. Bu kaplin biçimi için ölçüm modu **[intelliPOINT](#page-62-0)**'tir.

#### <span id="page-35-1"></span>**Hedefler**

Hedefler iki dik düzlemdeki (yatay ve dikey) bir ofset ve bir açı olarak belirtilen ve dinamik yüklerin telafi edilmesi için kullanılan yanlış hizalama değerleridir.

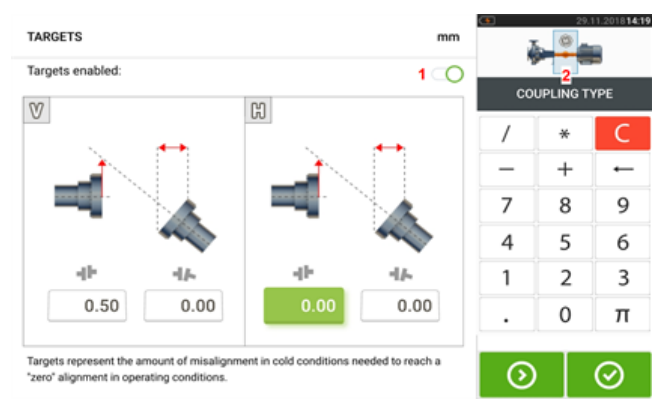

"Hedefler" ögesine basarak kaplin hedefleri ekranına girin.

Kaplinde herhangi bir hedef spesifikasyon girmek için ilgili değer kutusuna basın, sonra ekran

klavyesini kullanarak hedef değeri girin. İstediğiniz değer kutusunu kullanarak  $\circ$  veya alternatif olarak buna basarak değer kutuları arasında geçiş yapın.
Hedef spesifikasyon değerleri simge sağa [1] sürüklenerek etkinleştirilir. Hedef değerler etkinleştirildiğinde sağ üst köşede bulunan mini katar eklemesi içindeki kaplin [**2**] turuncu görünür. Hedef değerler girildikten sonra devam etmek için **@** basın.

### **Makine özellikleri**

Şu gerçekçi makine grafikleri mevcuttur:

1. Genel standart makine; 2. Motor; 3. Pompa; 4. Ayrılabilir gövdeli pompa; 5. Fan; 6. Orta asma fan; 7. Üfleyici; 8. Kompresör; 9. Vites kutusu; 10. Rotor vites kutusu; 11. Dizel motor; 12. Jeneratör; 13. Gaz türbini; 14. Desteksiz şaft; 15. Tek destekli şaft; 16. İki destekli şaft

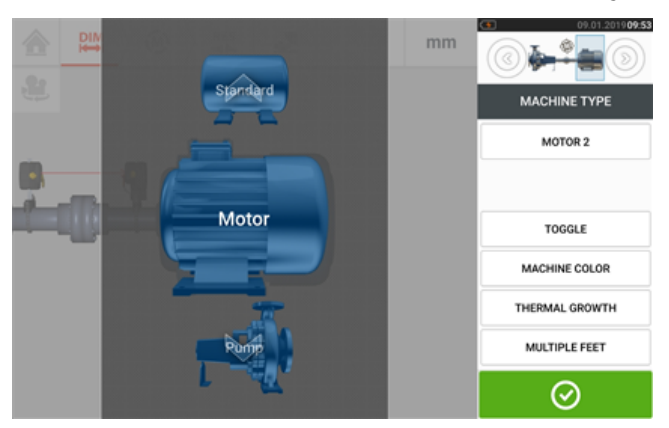

İstediğiniz makineyi seçmek için makine vitrinini yukarı veya aşağı sürükleyin (veya yukarı veya aşağı okuna basın). İstediğiniz makineyi vitrinin ortasına getirin ve ardından seçimi

onaylamak  $\heartsuit$  ve boyutlar ekranına geri dönmek için basın.

### **Kaydır**

"Toggle" (Kaydır), seçilen makinenin mil eksenlerine göre yönlendirmesini değiştirmek için kullanılır. Aşağıdaki örnekte motor tahriksiz tarafın kapline bağlanacağı şekilde çevrilmiştir.

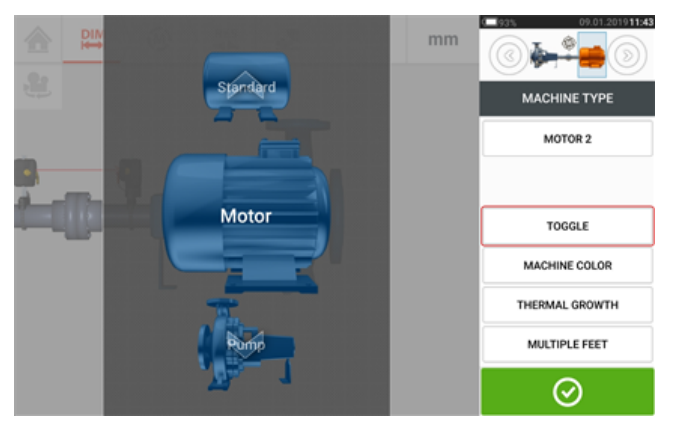

### **Makine rengi**

İstediğiniz makine rengini bu ekranda, "Makine rengi" ögesine basarak seçebilirsiniz. Bir renk paleti açılır.

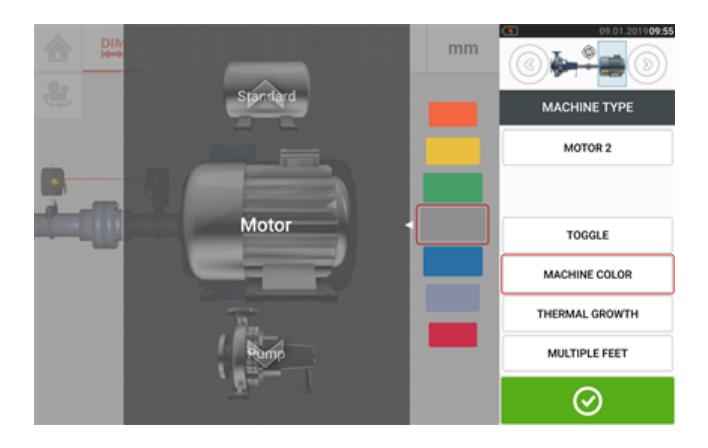

Istediğiniz rengi seçmek için renk paletini yukarı veya aşağı sürükleyin ve  $\bigcirc$  seçiminizi onaylamak ve makine istediğiniz renge sahipken boyutlar ekranına geri dönmek için basın.

### **Isıl büyüme**

Rölanti ve çalışma durumları arasında makine sıcaklığındaki bir değişikliğe bağlı olarak şaft merkez çizgilerinin kaymasıdır.

"Isıl büyüme" ögesine basarak ısıl büyüme ekranına girin.

Isıl büyüme değerleri sadece, makine ayakları tanımlıyken girilebilir.

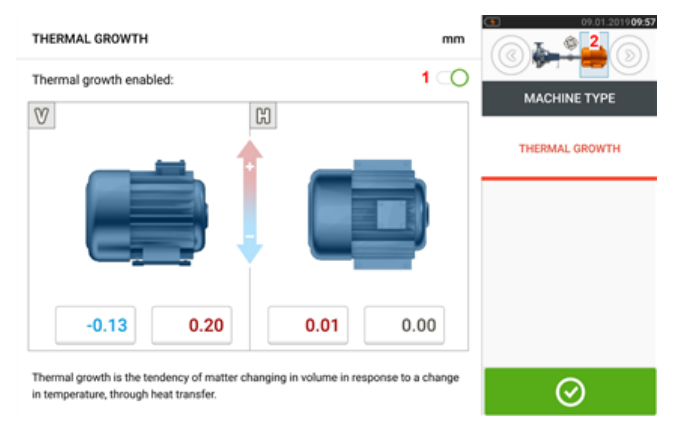

Herhangi bir belirli ısıl büyüme değerini istenen ayak pozisyonunda girmek için ilgili değer kutusuna basın, ve ekran klavyesini kullanarak ısıl büyüme değerini girin. İstediğiniz ayak

pozisyonunu kullanarak  $\bigcirc$  veya alternatif olarak buna basarak değer kutuları arasında geçiş yapın.

Isıl büyüme değerleri simge sağa [**1**] sürüklenerek etkinleştirilir. Isıl büyüme değerleri etkinleştirildiğinde sağ üst köşedeki mini katar eklemesi içindeki ilgili makine turuncu [**2**]

görünür. Isıl büyüme değerleri girildikten sonra devam etmek için  $\Box$  basın.

#### **Isıl büyüme hesaplayıcısı**

Hesaplayıcı başka değer mevcut değilse ısıl büyüme dengelemesini ölçmek için kullanılır. Isıl büyüme doğrusal ısıl genleşmenin malzeme katsayısından, beklenen ısı farklılığından ve şim düzlüğü üzerindeki şaft ekseninden hesaplanır.

Isıl büyüme ekranına eriştikten sonra, ısıl büyümenin girilebileceği ayak çifti değer kutusu [**1**] üzerine dokunun.

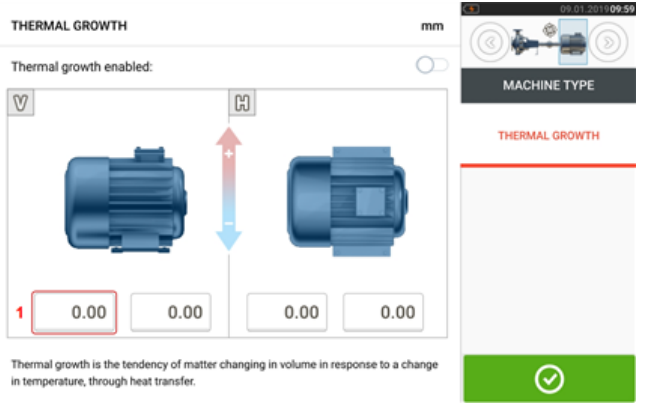

Kutu yeşil [**2**] renge döner ve 'Calculator' (Hesaplayıcı) sekmesi [**3**] görünür.

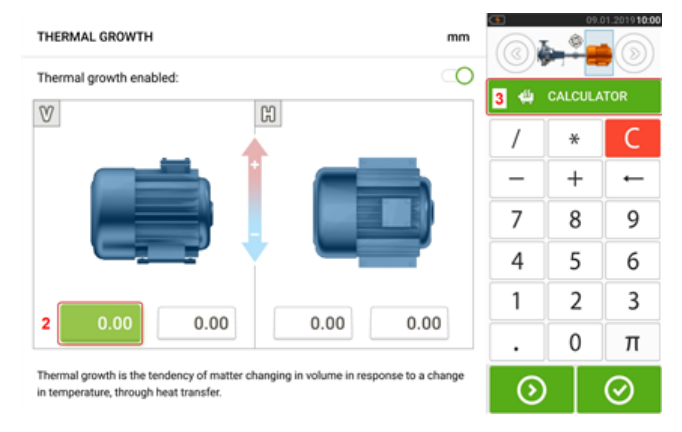

Isıl büyüme hesaplayıcısı ekranına erişmek için 'Calculator' (Hesaplayıcı) sekmesine [**3**] dokunun.

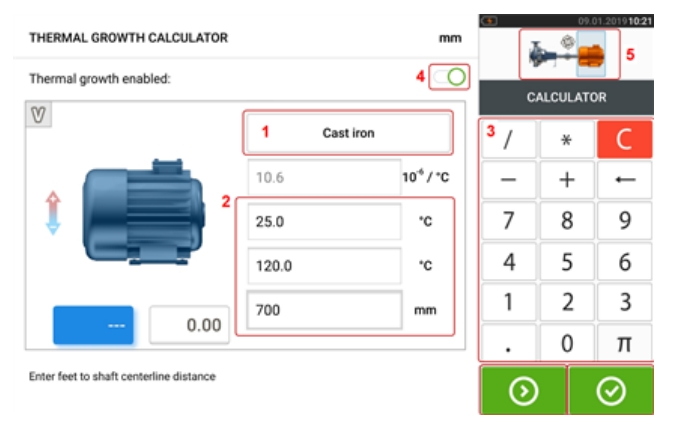

(**1**) üzerine dokunun ve makine malzemesini seçin. İlgili doğrusal ısıl genleşme görünür. Ekran klavyesini [**3**] kullanarak, seçilen ayak çiftinin ısıl büyüme değerini hesaplamak için gereken üç değeri [**2**] girin. Bu üç değer:

- <sup>l</sup> ortam sıcaklığı (başlangıç sıcaklığı)
- <sup>l</sup> makine çalışma sıcaklığı (bitiş sıcaklığı)
- . makine tabanından (ya da şimleme düzleminden) şaft eksenine olan uzaklık (uzunluk)

Isıl büyüme değerleri açıldığında [**4**] sağ üst köşedeki mini katar eklemesi içindeki ilgili makine turuncu [**5**] görünür.

İlgili ayak çiftinin (**6**) hesaplanan ısıl büyüme değerini eş zamanlı olarak görüntülemek ve

sonraki ayak çiftine geçmek (7) için **O** üzerine dokunun.

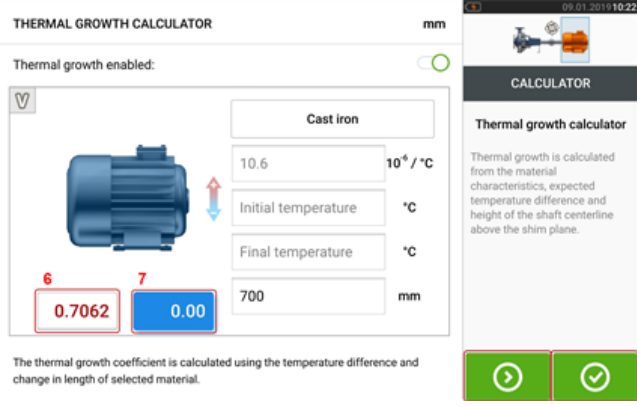

Hesaplanan değerlerin gösterildiği ısıl büyüme ekranına dönmek için **@**üzerine dokunun.

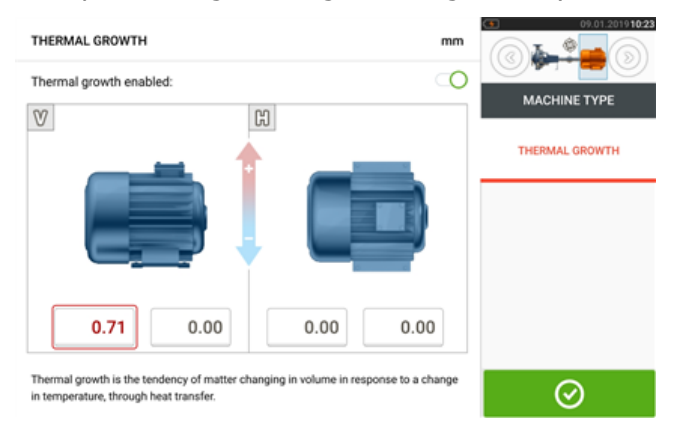

### **Çoklu ayaklar**

"Multiple feet" (Çoklu ayaklar) simgesi öncelikle çok ayaklı bir makinede ayak düzeltmelerini belirlemek için kullanılır ve bu nedenle sonuç ekranında da gösterilebilir. Ayaklar arasındaki boyut 'Multiple feet' (Çoklu ayaklar) ekranında "Multiple feet" (Çoklu ayaklar) simgesine dokunarak belirlenebilir.

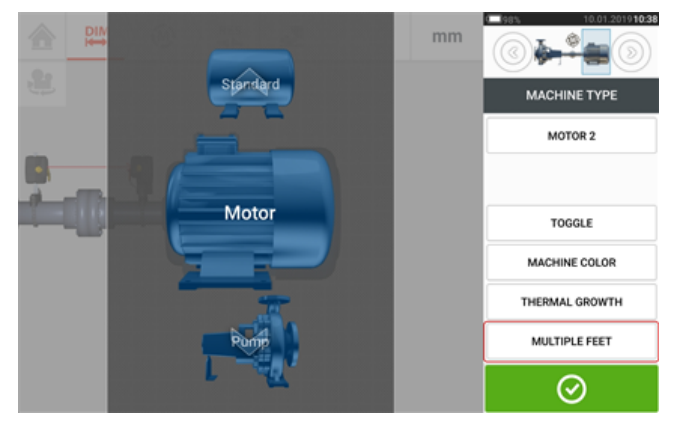

Halihazırda girilmişse 'Multiple feet' (Çoklu ayaklar) ekranı ön ayaklar ile arka ayaklar [**1**] arasındaki boyutu gösterir.

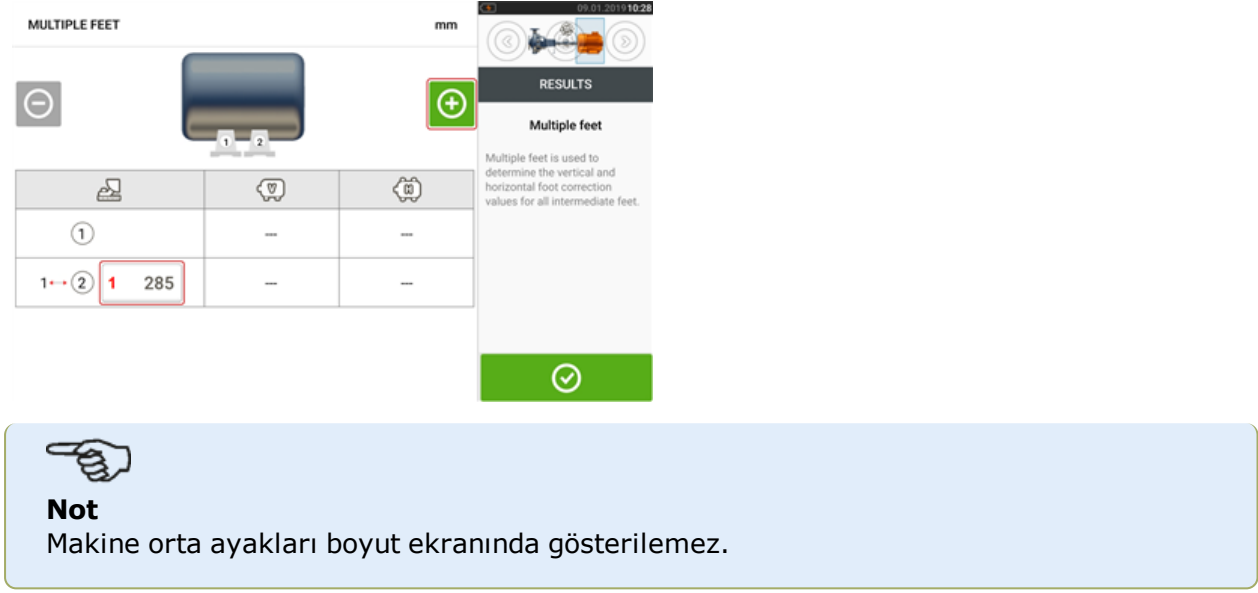

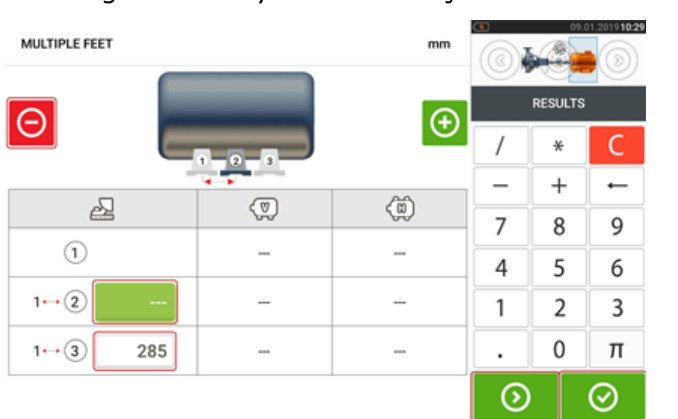

Herhangi bir orta ayak eklemek için **O** üzerine dokunun.

- <sup>l</sup> Orta ayak çifti ön ayaklardan sonra eklenir.
- Bu boyutu görünen satıra girin.
- İstenirse orta ayaklar $\boxed{\Theta}$ e dokunarak silinebilir.
- 'Multiple feet' (Çoklu ayaklar) ekranından çıkmak için **Ö**üzerine dokunun.

## **Lazer ışını ayarlama**

#### **Lazer ayarlama sihirbazı**

Lazer ayarlama sihirbazı, dokunmatik cihazdaki temel lazer ışını ayarlama özelliğidir. Sensör başlatılmış ve lazer ışını ortalanmamışsa, lazer ışınını doğru şekilde ortalamak için sihirbazı kullanın. Sihirbaz okları, hareketin gerçekleştirilmesi gereken yönü ve miktarı belirtir.

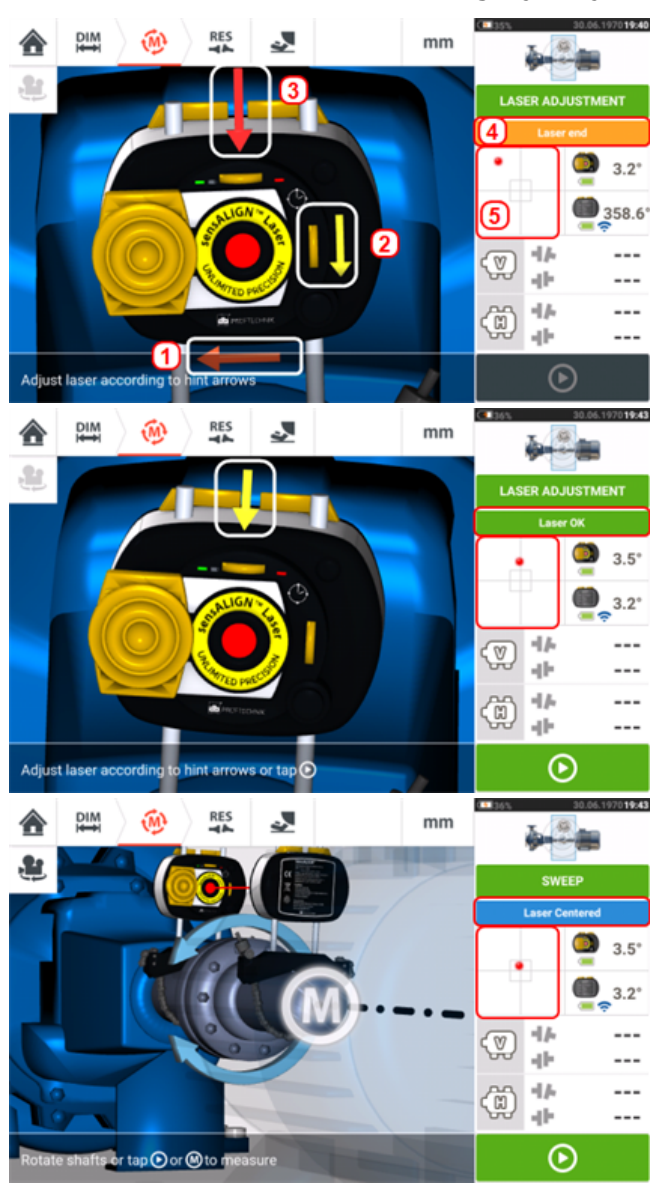

- <sup>l</sup> Lazer konumlandırma döner düğmelerinin yanındaki sihirbaz okları (ör. **2**) yönü ve büyüklüğü döner düğmelerin lazer ışınını doğru şekilde ayarlamak için ne kadar hareket ettirileceğini belirtir.
- <sup>l</sup> Döner düğmelerden uzak olan sihirbaz okları (ör. **1** ve **3**), lazerin doğru ayarlama için fiziksel olarak hangi yöne ve hangi büyüklükte hareket edileceğini belirtir.
- <sup>l</sup> Ulaşılan lazer ışını durumu **4** dahilinde gösterilir.
- <sup>l</sup> **5**, lazer ışınının konum dedektörleri üzerindeki konumunu gösterir.
- <sup>l</sup> Sihirbaz okları, lazer ışını durumu iyileştikçe büyüklük ve tekrar sıklığı bakımından küçülür ve lazer ışını ortalandığında ise tamamen ortadan kaybolur.
- . Lazer ışını ortalandığında ölçüm başlatılabilir.

Buna karşın, lazer ışınını sihirbazı kullanmadan önceden ayarlamak da gerekebilir. Bu durumda, şöyle ilerleyin:

- <sup>l</sup> "Lazer ışını ayarlama [\(sensALIGN](#page-44-0) 7)" on page 44
- "Lazer ışını ayarlama [\(sensALIGN](#page-46-0) 5) " on page 46

 $\bullet$ 

## <span id="page-44-0"></span>**Lazer ışını ayarlama (sensALIGN 7)**

### **sensALIGN 7 lazer ve sensör kullanma**

1. Açıklığı ortaya çıkarmak için sensALIGN lazeri toz kapağını kaydırın.

**UYARI** sensALIGN lazeri kapalı KALMALIDIR.

2. Lazer KAPALI iken lazer ışınının lazer muhafazasına dik olarak yayılacağından emin olmak için bir ön ayarlama yapın. 'Hedef merkezini' mümkün olduğunca doğru şekilde ortalamak için iki sarı ışın pozisyonu dişlisini kullanın.

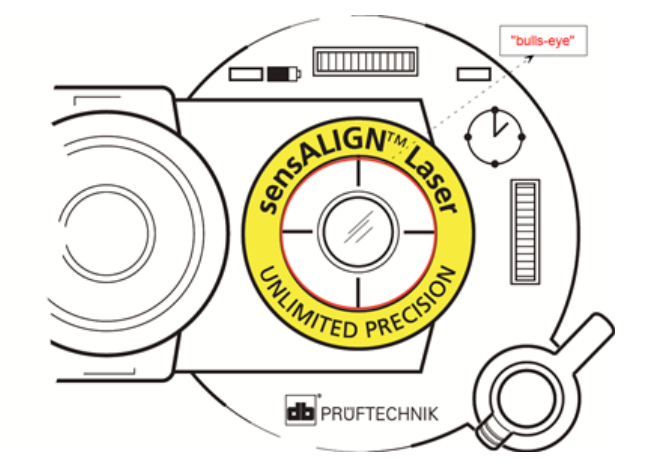

3. sensALIGN lazerini açmak için ON/OFF tuşuna basın.

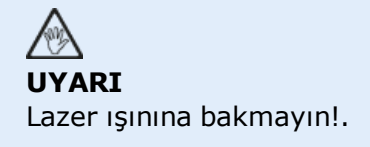

4. Lens kaplıyken lazer ışınını, sensALIGN sensör toz kapağı merkezine getirin.

5. Lensi açmak için toz kapağını kaydırın. Dikey ve yatay ışın pozisyon ayarı dişlilerini kullanarak lazer ışınını ayarlarken dört sensALIGN sensör ışını ayarlama LED'lerini gözlemleyin. Dişliler hem yatay hem de dikey lazer ışını açılarını ayarlamak için kullanılır.

6. Dört sensALIGN sensör LED'lerinin hepsi saniyede bir yeşil yanıp sönmeye başlayana kadar bu ayarlamayı yapın.

7. Eğer LED'ler saniyede iki kez yanıp sönüyorsa lazer ışınının sensöre giriş açısı doğrudur, ama çıkıntı vardır. Lensi kapatmak için sensALIGN sensör toz kapağını geri kaydırarak çıkıntıyı giderin, ardından sensALIGN sensörü destekleyen zincir tipi braketi gevşetin ve sensörü yana alın. Aynı anda sensALIGN sensörü sıkıştırma kollarını açın ve lazer ışını toz kapağının merkezine gelene kadar sensörü yukarı ve aşağı oynatın.

**Not** Bu ayarlama sırasında sensALIGN lazerine dokunmayın.

8. Toz kapağını kaydırarak sensör lensini açın ve dört LED'in yanıp söndüğünü kontrol edin. Eğer dört tanesi de saniyede bir yanıp sönüyorsa lazer doğru şekilde ortalanmış demektir ve ölçüme geçilebilir.

### **Işın ayarlama LED'lerini anlamak**

Dört ışın ayarlama LED'i lazer ışınının sensALIGN sensör pozisyon dedektörleri üzerindeki pozisyonunu ayarlarken ek yardım sağlar. LED'ler, lazer ışınının sensöre giriş açısını ve pozisyonunu gösterir. Lazer ışınının sensöre geliş aşısına göre LED'ler kırmızı veya yeşil yanar. Yeşil, küçük bir açının, kırmızı ise büyük bir açının ölçüme başlanmadan düzeltilmesi gerektiğini gösterir.

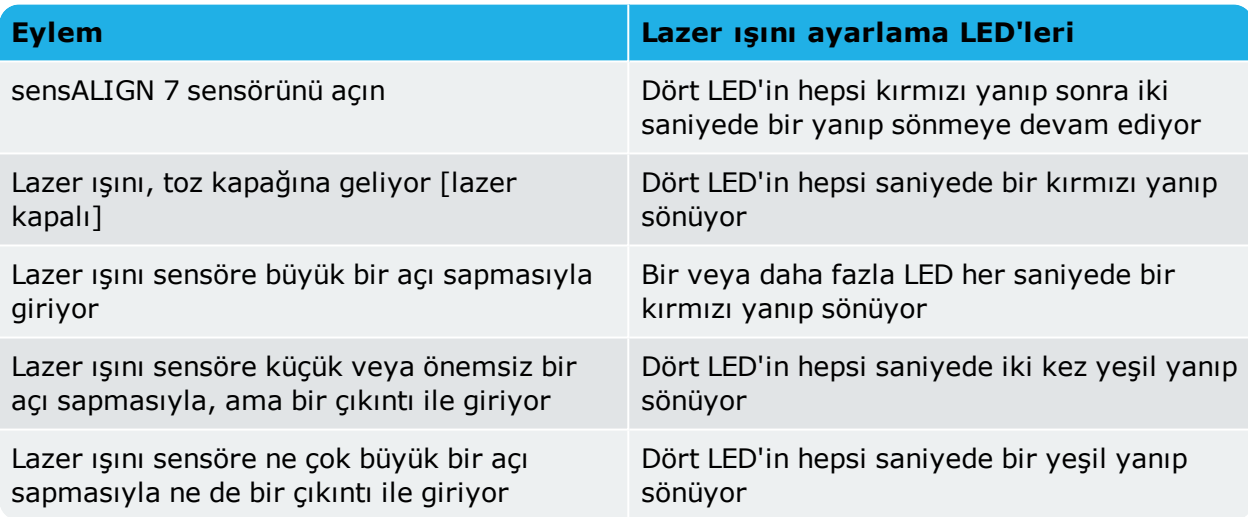

## <span id="page-46-0"></span>**Lazer ışını ayarlama (sensALIGN 5)**

### **sensALIGN 5 lazer ve sensör kullanma**

1. Toz kapağını "open" (açık) konumuna (**1**) gelene kadar kaldırarak ve döndürerek lazer aparatını açın. "On/Off" (Açık/Kapalı) tuşuna (**2**) basarak lazeri açın. Sensör kapağını "close" (kapalı) konumunda bırakın.

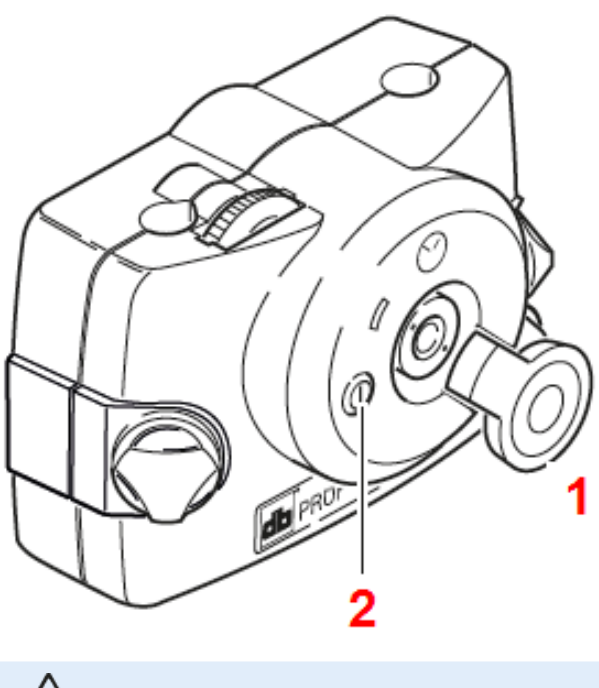

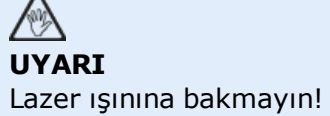

2. Lazer ve sensör montaj esnasında birbirine karşı kabaca konumlandırılmışsa lazer ışını sensörün toz kapağına vuracaktır. Işın o ana dek sensörü tamamen kaçıran bir hedefteyse, ışının konumunu belirlemek için sensörün önüne bir kağıt parçası tutun ve şu şekilde sensör üzerine yeniden ayarlayın:

3. Lazer ışını sensör kapağına vurana dek bileşenleri yeniden konumlandırın:

- <sup>l</sup> Dikey olarak: Kilitleme düğmelerini gevşetin ve yüksekliği ayarlayın.
- <sup>l</sup> Yatay olarak: Braketi gevşetin ve lazer ve/veya sensör braketlerini birbirleri ile aynı hizaya döndürün.

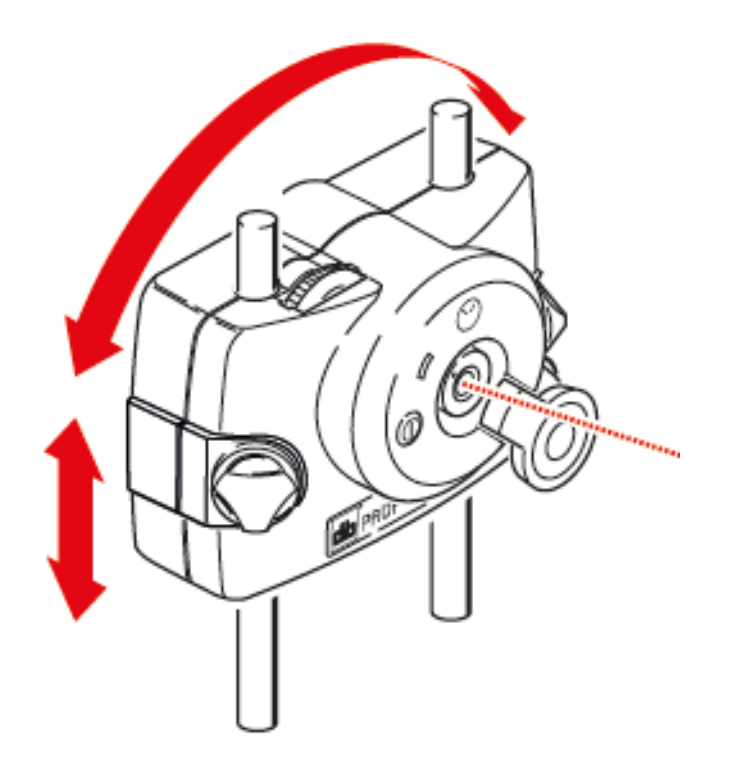

4. Lazer ışınını sensör toz kapağına (**1**) ortalamak için ayar lazer üzerindeki ayar tekerlerini kullanın, ardından toz kapağını "open" (açık) konuma yerleşene dek kaldırarak ve döndürerek sensör aparatını açın.

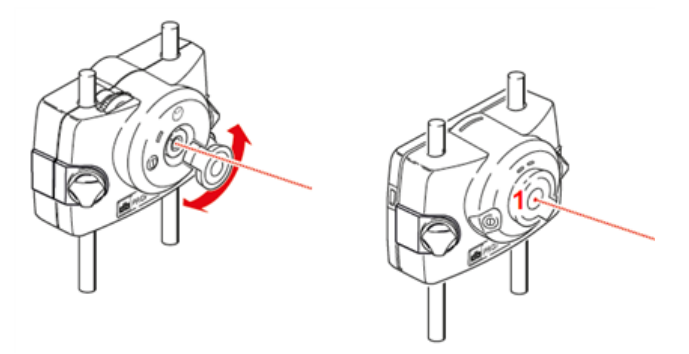

## **Not**

Lazerin braketine monte edilmesinden önce her iki sarı renkli döner düğmenin de hareket mesafelerinin yaklaşık olarak ortasına getirilmesi şiddetle önerilir. Bu, lazerden gelen ışının olabildiğince düz ve açısız olmasını sağlar.

Ayrıca, her iki braketin de dönüş yönü bakımından birbirine hizalı olduğundan emin olun. Bu önlemler, ışın ayarlama prosesini büyük oranda kolaylaştıracaktır.

## **XY Görüntüsü**

XY Görüntüsü fonksiyonu, ölçüme geçmeden önce lazer ışınının iki sensör dedektör düzlemi üzerinde ortalanmasını kolaylaştırmak için kullanılır.

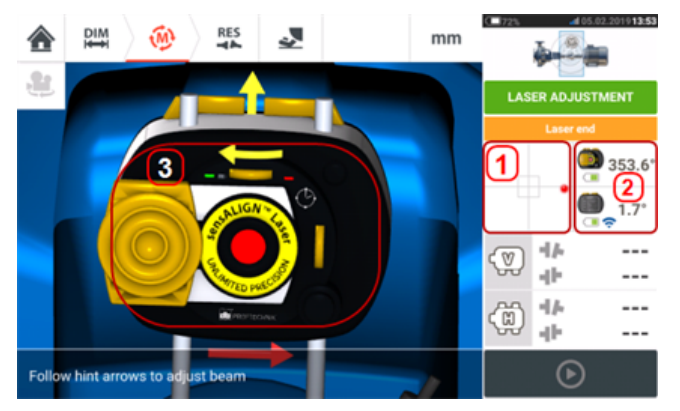

- <sup>l</sup> XY Görüntüsü ekranına doğrudan ulaşmak için gösterilen dedektör alanına **(1)** basın.
- <sup>l</sup> XY Görüntüsü ekranına ulaşmak için "sensör/lazer alanına" **(2)** basıldığında açılan "XY Görüntüsü" menü ögesi kullanılabilir.
- <sup>l</sup> XY Görüntüsü ekranına ulaşmak için lazere **(3)** basıldığında açılan "XY Görüntüsü" menü ögesi kullanılabilir.

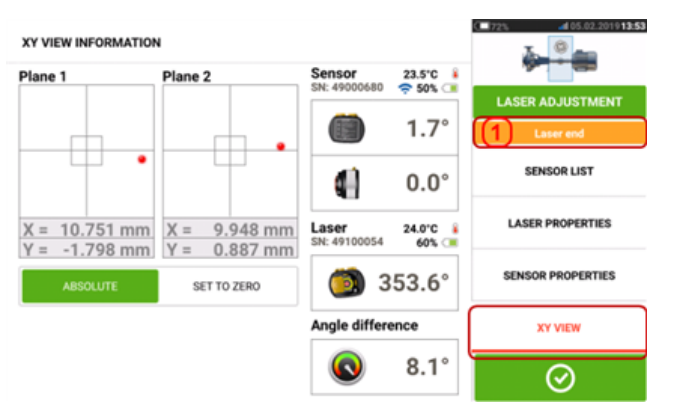

İki sensör dedektörü düzlemi XY Görüntüsü ekranında görünür. Her iki düzlemdeki lazer ışını noktalarını iki pozisyon dişlisini de kullanarak ortalayın. Bazı durumlarda zincir tipi braketi gevşeterek veya hafifçe döndürerek sensALIGN sensörünü destek direkleri boyunca veya yanlara doğru hareket ettirmek gerekebilir.

Çevresel titreşimin ve makine grubu titreşiminin ölçüm üzerindeki etkisini kontrol etmek için "Sıfıra ayarla" fonksiyonu kullanılabilir. "Sıfıra ayarla" fonksiyonunu sadece lazer ışını durumu [**1**] "OK" veya "Ortalandı" olduğunda aktif olduğunu unutmayın.

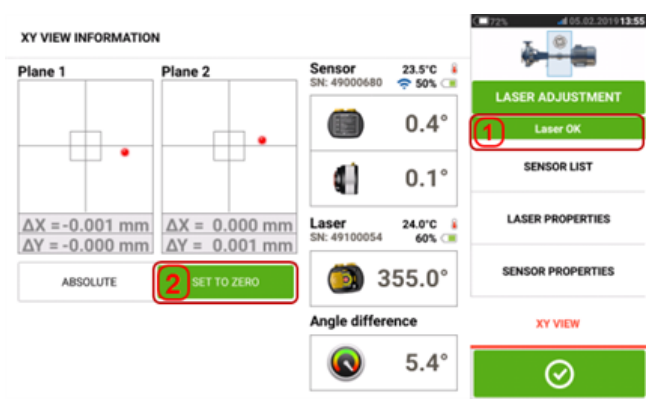

Eğer lazer ışını durumu "OK" veya "Ortalandı" [**1**] ise iki dedektör düzleminin XY değerlerini 0,0'a ayarlamak için "Sıfıra ayarla" [**2**] tuşuna basın. Bu değerler sonra, değerlerin sabitliğini kontrol etmek için takip edilir. Mutlak değerlere geri dönmek için "Mutlak" tuşuna basın.

Ekran üzerindeki menü ögelerinin aşağıdaki ögeleri görüntülemek için kullanılabileceğini unutmayın:

**Sensör listesi** – tespit edilen veya önceden kullanılan sensörlerin seri numaralarını ve ayrıca veri aktarımı için kullanılan bağlantının türünü gösterir.

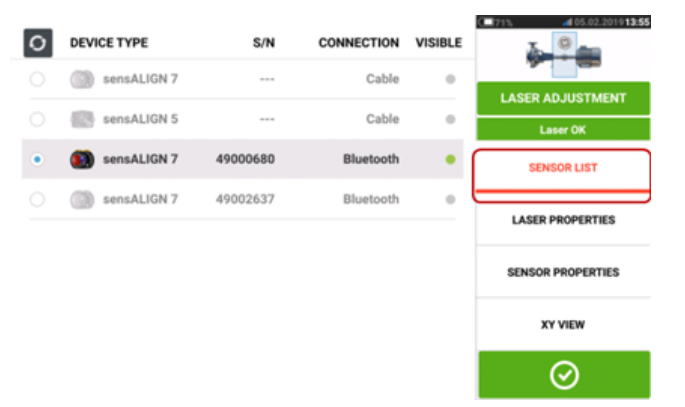

**Lazer özellikleri** – kullanımda olan sensALIGN lazerinin ayrıntılı bilgilerini gösterir.

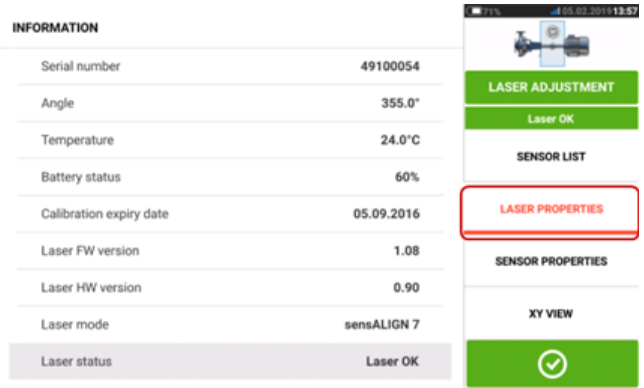

**Sensör özellikleri** – kullanımda olan sensALIGN sensörünün ayrıntılı bilgilerini gösterir.

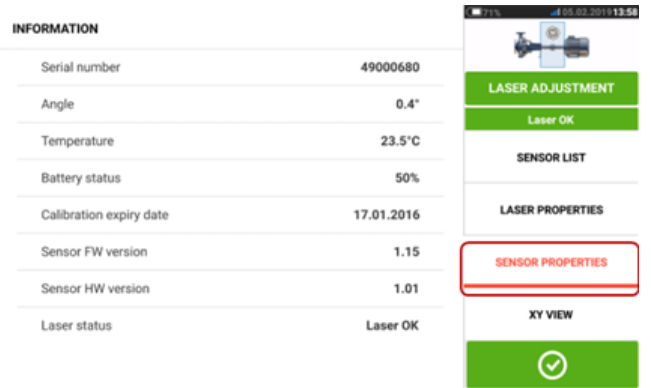

## **Sensörü çalıştırmak**

"Veri aktarımı hatası" [**1**] ipucu, lazer ışını doğru ayarlandığı halde sensörün çalıştırılmadığını belirtir.

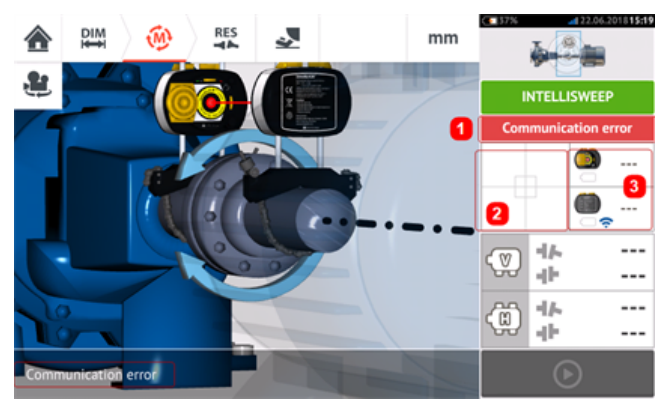

'Sensör listesi' menü ögesine ulaşmak için dedektör alanına [**2**] veya sensör/lazer alanına [**3**] basın.

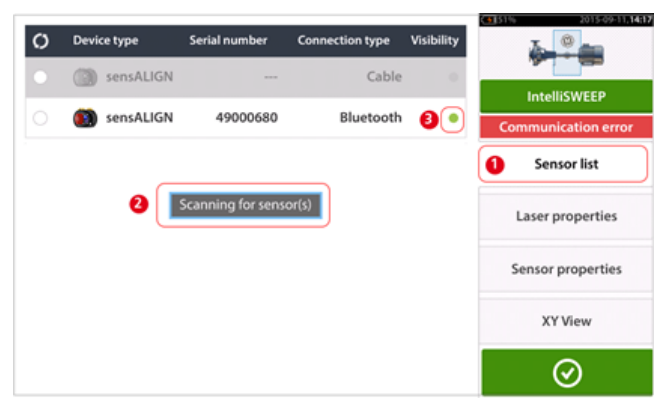

Taranan sensörleri görüntülemek için 'Sensör listesi' [**1**] menü ögesine basın. 'Sensör(ler) taranıyor' [**2**] ipucu, tarama işlemi sırasında çıkar. Sensör tespit edilir edilmez listelenir ve tespit edilen sensörün yanında yeşil, koyu bir nokta [**3**] çıkar.

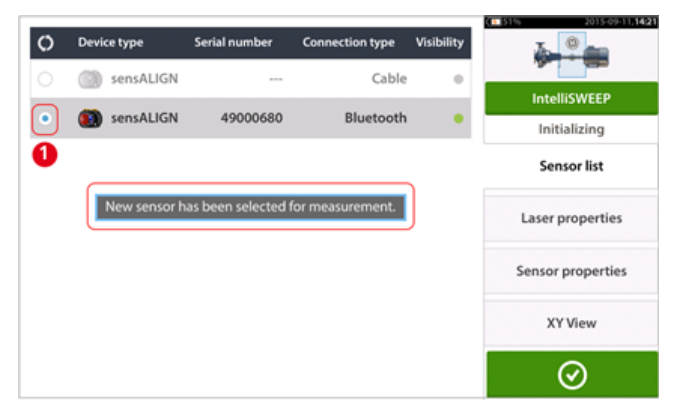

Listelenen sensöre basarak sensörü çalıştırın. Mavi, koyu bir nokta [**1**] sensörün çalıştırıldığını belirtir.

## **Ölçüm**

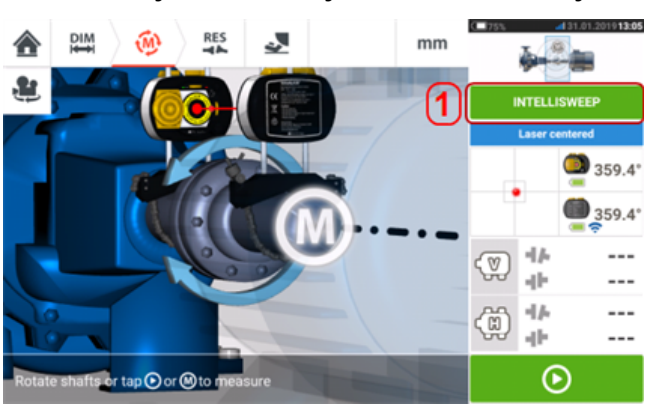

İstenilen ölçüm modu ölçüm ekranından seçilir.

Ölçüm modu vitrinine ulaşmak için ölçüm modu başlığına [**1**] basın.

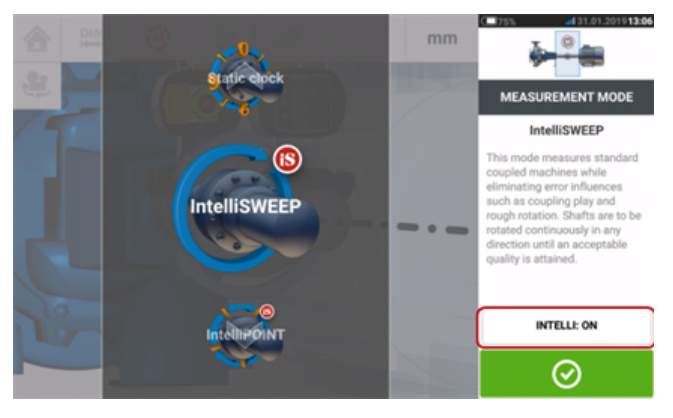

## තු

#### **Not**

Seçilen akıllı ölçüm modu "Intelli:ON/OFF" (Intelli: Açık/Kapalı) alanına dokunularak değiştirilebilir. Bu prosedür, ölçüm modunu IntelliSWEEP'ten Sweep'e ve tersi şekilde, ayrıca IntelliPASS'tan Pass'a ve tersi şekilde değiştirmek için kullanılır.

İstediğiniz ölçüm modunu seçmek için vitrini aşağı veya yukarı kaydırın.

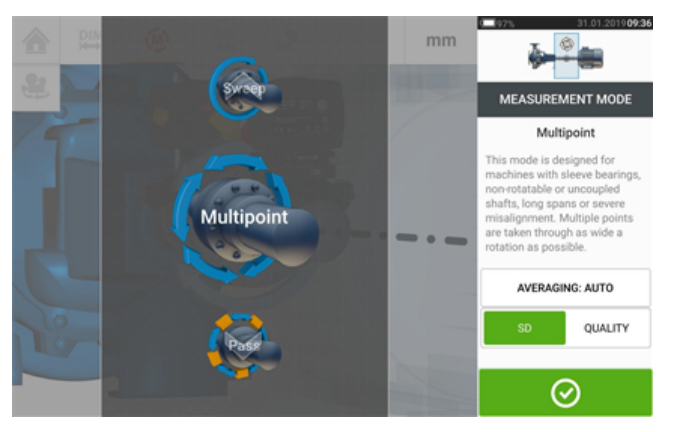

<span id="page-51-0"></span>Yukarıdaki örnekte Çok Noktalı ölçüm modu seçilmiştir. Ölçümün kalitesi ölçüm standart sapması (SD) veya ölçüm kalitesi faktörü olarak görüntülenebilir. İstenilen faktör, ilgili ögeye basılarak ayarlanır. Ortalama, 'Ortalama' tuşuna basılarak ayarlanır.

**Standart sapma (SS)**, ölçüm noktalarının ortalama karekök sapmasıdır (ortalamaların

ortalaması). Bir veri noktası grubun bu veri noktalarının ortalamasına ne kadar yakın kümelendiğini belirtir. Ölçüm kalibresinin bir ölçüsüdür. SS ne kadar küçükse, toplanan verilerin kalitesi o kadar yüksektir.

**Ölçüm kalitesi** şu ölçüm ve ortam kriterleri ile tanımlanan bir faktördür: açısal dönüş, ölçüm elipsinin standart sapması, titreşim, dönüş dengesi, açısal dönüş ataleti, dönüş yönü, hız ve filtre çıkışı. Bu faktör ne kadar yüksek olursa, ölçüm kalitesi de o kadar yüksek olur.

### **Ortalama**

Bazı endüstriyel koşullarda, istenen kesinliğe ulaşmak için okumalar alırken ortalaması alınacak ölçümlerin sayısını (kayıtlı lazer darbeleri) arttırmak gerekebilir. Belirli örnek olaylar arasında yüksek makine grubu titreşimine sahip ortamlar olur. Arttırılmış bir ortalama; kaymalı yatakları, beyaz meyal yatakları ve taşıyıcı yatakları ölçerken kesinliği arttırır.

Ortalama alma işlemi 'IntelliPOINT', 'Çoklu Nokta' ve 'Statik mod' gibi 'nokta' ölçümlerinde kullanılabilir.

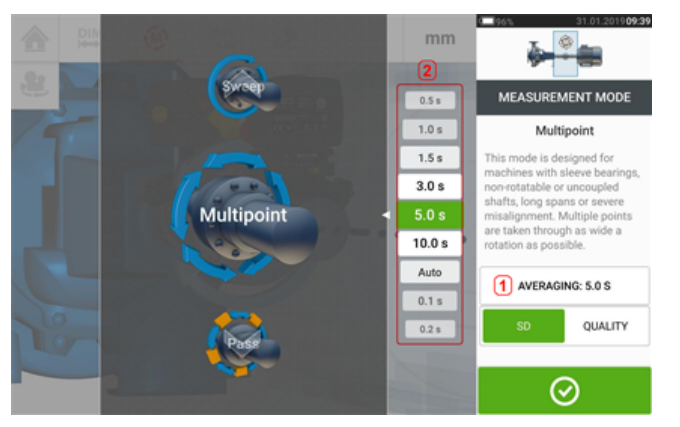

Ortalamayı, 'Ortalama' tuşuna [**1**] basarak ayarlayın. Ekranda görülen ortalama değerini ayarlamak için bir ölçek [**2**] kullanılır. Ardından 'Ortalama' tuşunda [**1**] görünen istediğiniz ortalama değerine basın.

## **Ölçüm modları**

Aşağıdaki ölçüm modları yatay makine konfigürasyonlarında kullanılabilir:

- <sup>l</sup> ["IntelliSWEEP](#page-54-0) ölçümü" on page 54 Bu, standart bağlantılı makineleri ölçmek için kullanılan ölçüm modudur. Kaplin oynaması, sert dönüş ve çevresel titreşim gibi hata etkilerini tespit eder ve bunları otomatik olarak düzeltir.
- <sup>l</sup> ["Kesintisiz](#page-58-0) Sweep ölçümü" on page 58 Bu mod standart kaplinli makineleri ölçmek için kullanılır. Şaftlar, kabul edilebilir ölçüm kalitesine ulaşılana dek makinenin dönüş yönünde sürekli olarak döndürülür.
- <sup>l</sup> ["IntelliPOINT](#page-62-0) ölçümü" on page 62 Bu mod bağlanmayan şaftların belli konumlarda (karda şaftın sökülmesi gibi) durduğu durumlarda kullanılır. Şaftların bağlı olduğu ancak eğri hareketin olduğu durumlarda da kullanılır. Bu mod ölçüm noktalarının doğruluğu artırması sebebiyle aynı yön çizgisinde kalmasını sağlama alır.
- <sup>l</sup> ["IntelliPASS](#page-68-0) ölçümü" on page 68 Bu mod bağlanmayan şaftların belli konumlarda durdurulamadığı durumlarda kullanılır.
- <sup>l</sup> "Pass modu" on [page 70](#page-70-0) Pass ölçüm modu, kaplinsiz ve döndürülemeyen şaftlar (biri ya da her ikisi) için kullanılır. Lazer, farklı konumlarda sensörü geçecek şekilde döndürülür.
- <sup>l</sup> "Çok noktalı ölçüm" on [page 64](#page-64-0) Bu; bağlantısız şaftları, dönmeyen şaftları, kaymalı yatakları [taşıyıcı (radyal) yataklar], beyaz metal yatakları, zor dönen şaftları, düzensiz dönen şaftları, uzun açıklık bulunan durumları ve ışınının kolaylıkla mesafe dışına düşmesine neden olacak büyük hiza kaymalarını ölçmek için kullanılır.
- <sup>l</sup> "Statik ölçüm" on [page 66](#page-66-0) Bu mod, **dikey monte edilmiş [makineleri](#page-125-0)** ölçmek için kullanılır.

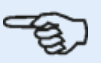

#### **Not**

Akıllı ölçüm modları IntelliSWEEP, IntelliPOINT ve IntelliPASS, yalnızca akıllı sensALIGN 7 sensör kullanılırken mevcuttur.

sensALIGN 7 sensör kullanılırken, akıll modlar kapatılabilir ve standart modlar kullanılabilir. Bu modlar, ölçüm modu vitrinindeki "Intelli:ON/OFF" (Intelli: Açık/Kapalı) menü ögesi kullanılarak ayarlanır.

## <span id="page-54-0"></span>**IntelliSWEEP ölçümü**

Bu, varsayılan ölçüm modudur (sensALIGN 7 sensör kullanılırken) ve standart yatay kaplinli makineleri ölçmek için kullanılır. Mod, hataları otomatik olarak tespit ederek ve ardından hataları en aza indirmek için ipuçları vererek kullanıcıya aktif bir biçimde yardımcı olur.

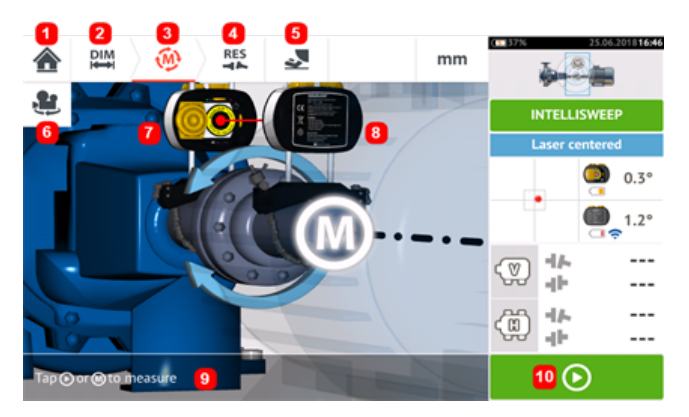

- **(1)** "Home" (Ana ekran) ekranına döner
- <sup>l</sup> **(2)** "Dimensions" (Ebatlar) ekranına döner
- <sup>l</sup> **(3)** Mevcut "Measurement" (Ölçüm) ekranı
- <sup>l</sup> **(4)** "Results" (Sonuçlar) ekranı simgesi
- <sup>l</sup> **(5)** Kullanıcıyı aksak ayak ölçüm ekranına götürür
- <sup>l</sup> **(6)** Makinelerin ve monte edilmiş bileşenlerin görünümünü döndürür
- (7) Lazer
- <sup>l</sup> **(8)** Sensör
- (9) "Intelli" ipucu
- <sup>l</sup> **(10)** Şaftları döndürmeyi başlatmak için dokunun

Lazer ışını ortalandıktan sonra şaftlar döndürüldüğünde veya tuşa basıldığında ölçüm otomatik

olarak başlatılabilir  $\bigcirc$  , Saftları bir açıya göre olabildiğince geniş şekilde döndürün.

Şaftlar döndürüldükçe makinelerin fiziksel durumuna bağlı olarak dönüş yayı kırmızıdan (kalite < %40) amber rengine (kalite >%40<%60) yeşile (kalite >%60<%80) maviye (kalite >%80) döner. Kaplin sonuçları, ölçüm kalitesi %40'a ulaşır ulaşmaz (dönüş yayı amber rengine döner) görüntülenir.

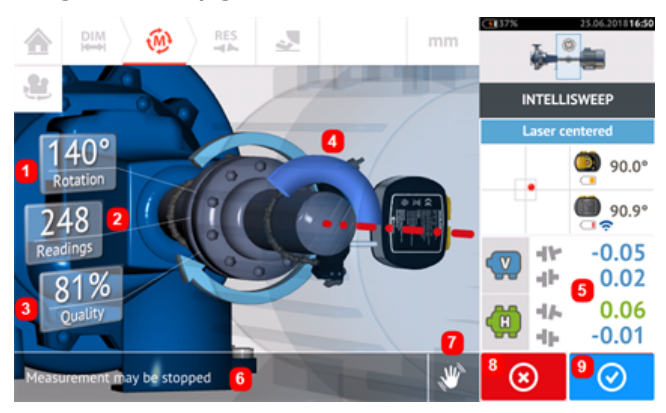

- <sup>l</sup> **(1)** Şaftların kapsadığı dönüş açısı
- <sup>l</sup> **(2)** Alınan ölçüm konumları
- <sup>l</sup> **(3)** Ölçüm kalitesi
- <sup>l</sup> **(4)** Dönüş çizgisi
- <sup>l</sup> **(5)** Ölçüm kalitesi %40'a ulaşır ulaşmaz kaplin sonuçları gösterilir (dönüş çizgisi turuncu renktir)
- (6) "Intelli" ipucu (metin)
- (7)"Intelli" ipucu (simge)
- (8) 'Cancel' (İptal) simgesi
- <sup>l</sup> **(9)** 'Proceed' (İlerle) simgesi (ilgili ölçüm kalitesi ile aynı renge sahiptir)

'İptal'  $\bigotimes$  simgesine basmak mevcut ölçümü çıkarır. 'İlerle'  $\bigotimes$  simgesine basmak ölçüm sonuçlarına ulaşmayı veya ölçümün tekrarlanmasını sağlar.

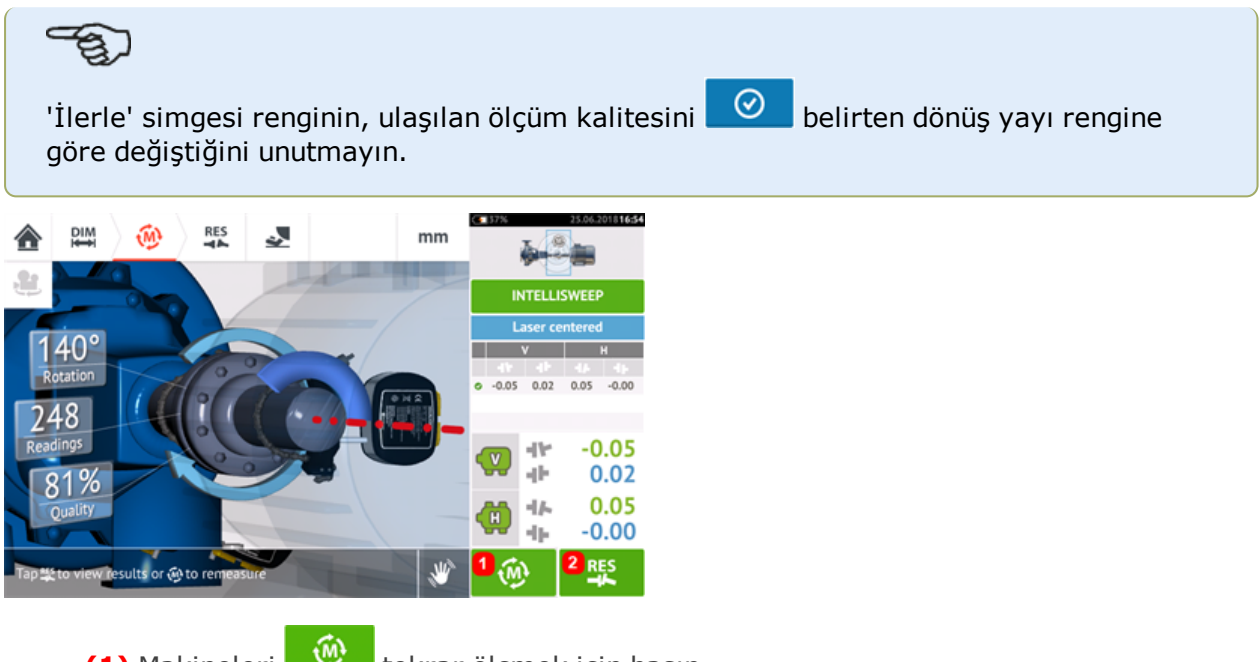

- **(1)** Makineleri **(1)** tekrar ölçmek için basın.
- **(2)** Makine **ayağı sonuçlarını görüntülemek için basın.**

## **IntelliEXTEND**

Bu özellik intelliSWEEP ölçüm modundayken ölçme aralığı genişletmeyi otomatik olarak etkinleştirir. Bu geniş aralık lazer ayarının gerçekleştirmesine öyle iyi olanak sağlar ki, büyük hizalama kaymalarına veya geniş mesafelerdeki açısal kaymalara sahip ölçme şaftlarının dahi dedektör yüzeyini kaçırmasına izin vermez.

<sup>l</sup> **[intelliSWEEP](#page-54-0)** kullanarak ölçüm gerçekleştirilirken ve lazer ışını dedektör yüzeyinin sonuna yaklaşırken ekranda otomatik olarak bir ipucu gösterilir.

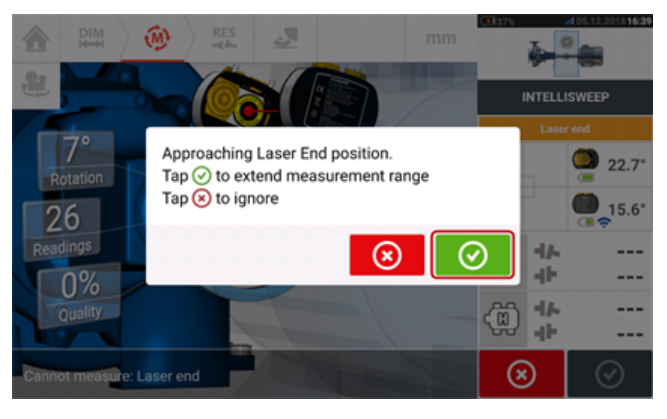

 $\bullet$  Ölçüm aralığını genişletmek için  $\circledcirc$  üzerine dokunun. Lazer ışın noktasını dedektör alanındaki mavi yıldız işaretinin üzerinde konumlandırmak için ekrandaki ipuçlarını takip edin ve sarı renkli iki ışın konumu döner düğmesini kullanın.

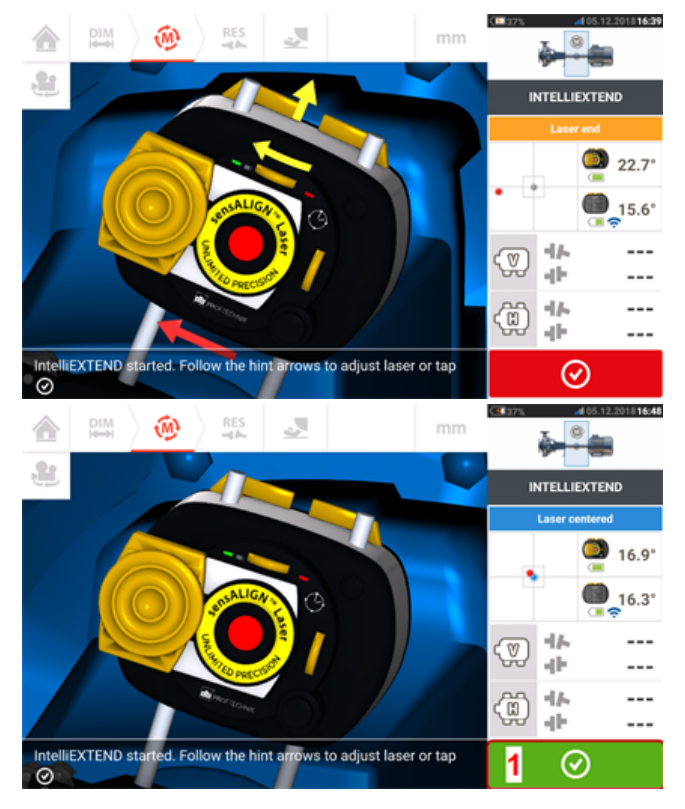

<sup>l</sup> Lazer ışını ortalandığında (**1**) üzerine dokunun ve sonrasında şaftları daha da döndürerek ölçüme devam edin.

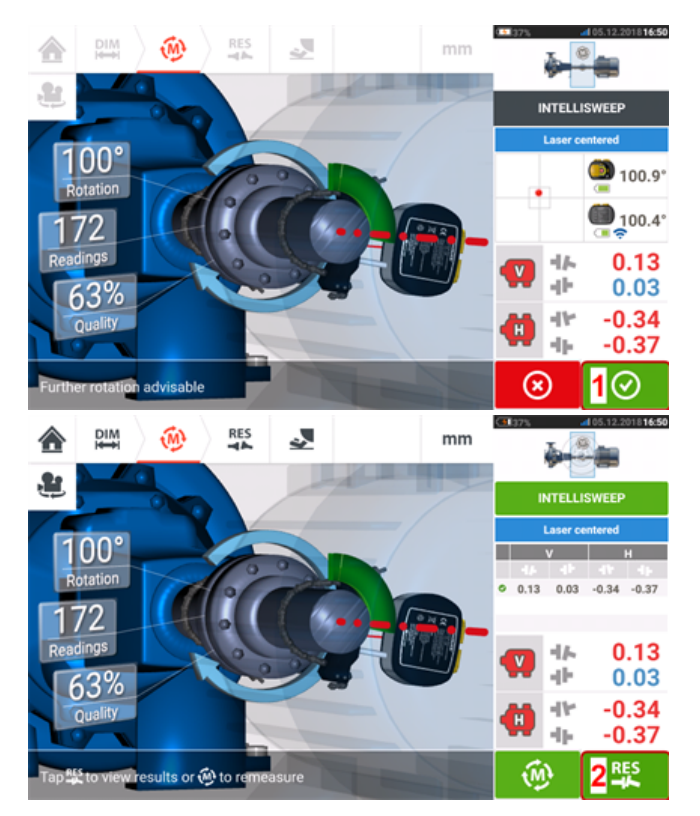

. Şaftları açının elverdiği düzeyde genişlikte döndürdükten sonra, sonuçlara ulaşmak için (**1**) üzerine dokunun, sonrasındaysa sonuçları görüntülemek için (**2**)  $\odot$ üzerine dokunun.

## <span id="page-58-0"></span>**Kesintisiz Sweep ölçümü**

Bu, varsayılan ölçüm modudur (sensALIGN 5 sensör kullanılırken) ve standart yatay kaplinli makineleri ölçmek için kullanılır.

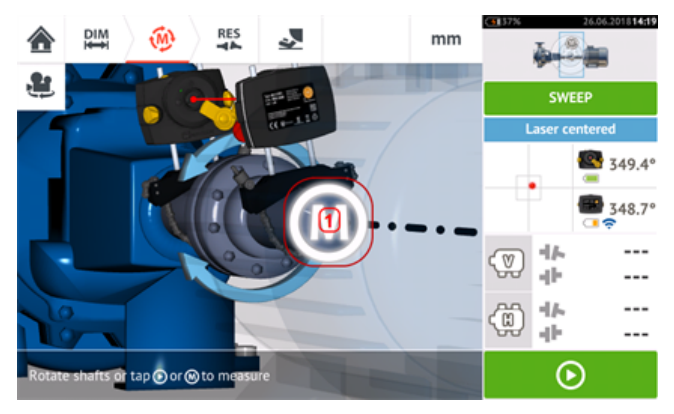

Lazer ışını ortalandıktan sonra şaftlar döndürüldüğünde veya **ve alala (Metala)** ya da '**M' (1)** üzerine dokunulduğunda ölçüm otomatik olarak başlatılabilir. Şaftları açıya göre olabildiğince geniş şekilde döndürün.

Şaftlar döndürüldükçe ve makinelerin fiziksel durumuna bağlı olarak dönüş çizgisi kırmızıdan (kalite < %40) amber rengine (kalite >%40<%60), yeşile (kalite >%60<%80) ve maviye (kalite >%80) döner. Kaplin sonuçları, ölçüm kalitesi %40'a ulaşır ulaşmaz (dönüş çizgisi amber rengine döner) görüntülenir.

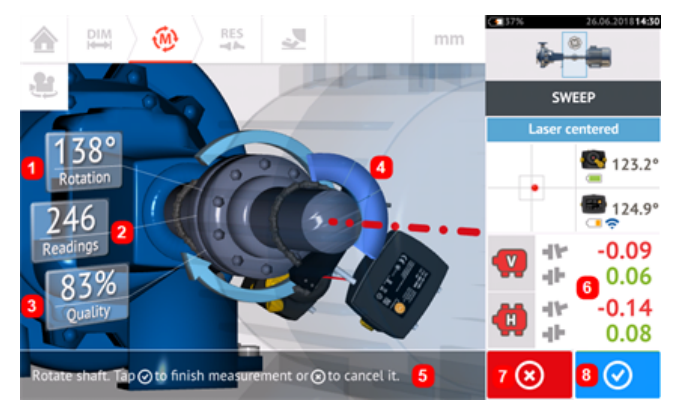

- <sup>l</sup> **(1)** Şaftların kapsadığı dönüş açısı
- <sup>l</sup> **(2)** Alınan ölçüm konumları
- <sup>l</sup> **(3)** Ölçüm kalitesi
- <sup>l</sup> **(4)** Dönüş çizgisi
- (5) İpucu
- <sup>l</sup> **(6)** Ölçüm kalitesi %40'a ulaşır ulaşmaz (dönüş çizgisi turuncu renktir) kaplin sonuçları gösterilir
- (7) 'Cancel' (İptal) simgesi
- **(8)** 'Proceed' (İlerle) simgesi

'Cancel' (İptal) simgesine dokunmak, mevcut ölçümü iptal eder. 'Proceed' (İlerle)

⊗ simgesine dokunmak, ölçüm sonuçlarına erişilmesini ya da ölçümün tekrarlanmasını sağlar.

# $\Rightarrow$

'Proceed' (İlerle) simgesinin **ve verili kalitesini belirten dönüş** çizgisinin rengiyle aynı renk olacağını unutmayın.

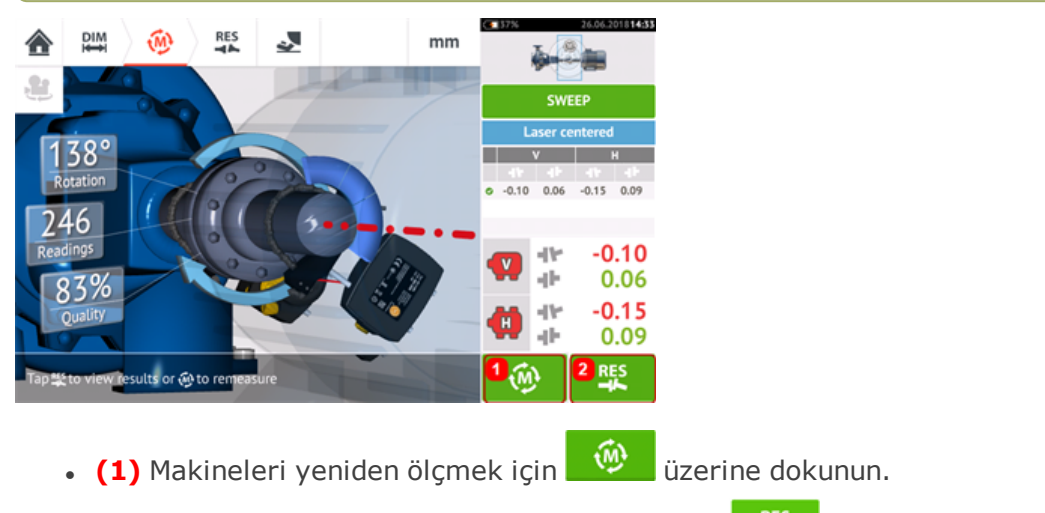

**(2)** Makine ayağı sonuçlarını görüntülemek için **üzerine dokunun.** 

## **Kesintisiz Sweep ölçümü sırasında dedektör aralığı genişletme**

Bu özellik Kesintisiz Sweep ölçümü modundayken ölçüm aralığı genişletmeyi otomatik olarak etkinleştirir. Bu geniş aralık lazer ayarının gerçekleştirmesine öyle iyi olanak sağlar ki, büyük hizalama kaymalarına veya geniş mesafelerdeki açısal kaymalara sahip ölçme şaftlarının dahi dedektör yüzeyini kaçırmasına izin vermez.

<sup>l</sup> **[Kesintisiz](#page-58-0) Sweep ölçümü** kullanarak ölçüm gerçekleştirilirken ve lazer ışını dedektör yüzeyinin sonuna yaklaşırken ekranda otomatik olarak bir ipucu gösterilir.

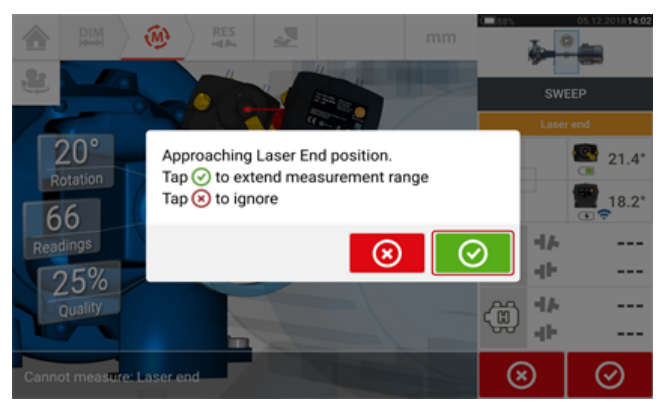

 $\cdot$  Ölçüm aralığını genişletmek için  $\circledcirc$  üzerine dokunun. Program ölçümü durdurur ve lazerin ayarlanacağı ekrana geçiş yapılır. Mevcut Gamze lazer durumu otomatik olarak kaydedilir ve yeni pozisyona genişletilir. Ekranda beliren ipuçlarını takip edin ve sarı düğmeler yardımıyla lazeri tekrar merkeze doğru ayarlayın (**1**).

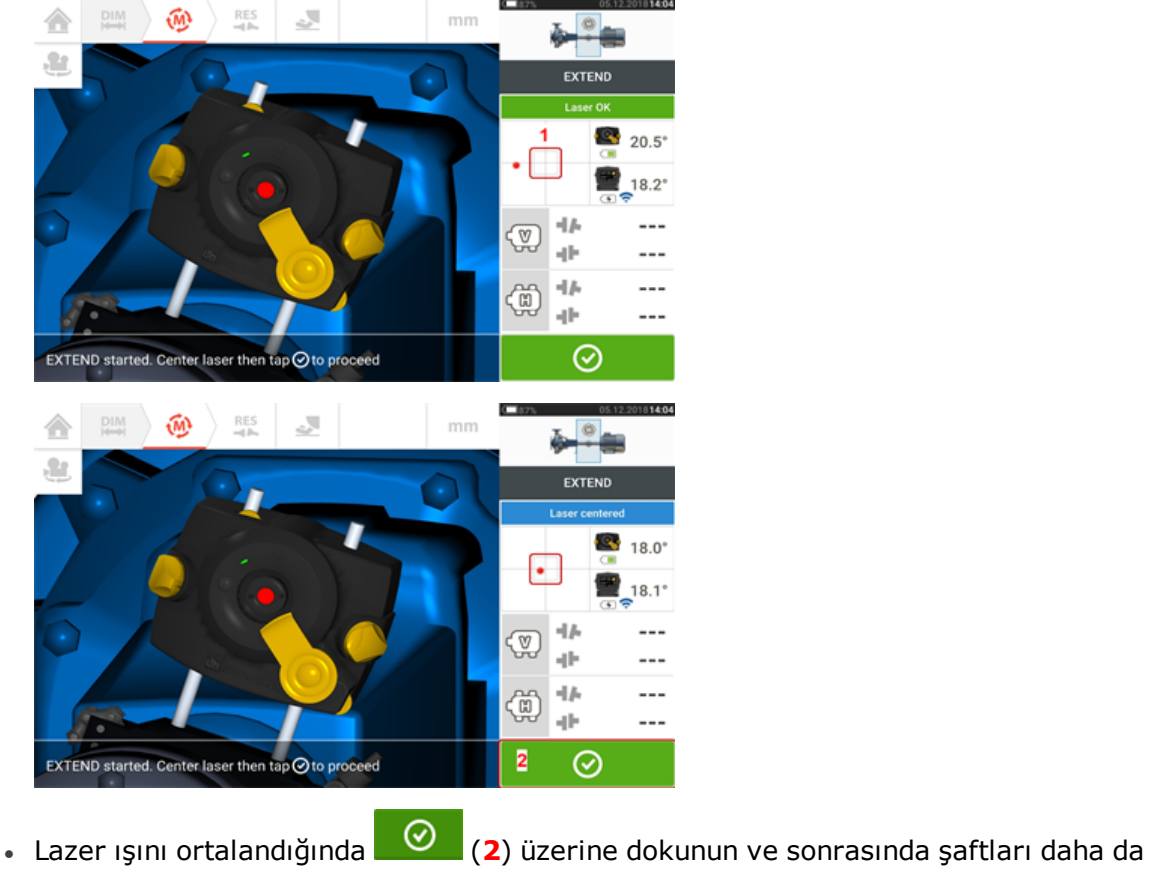

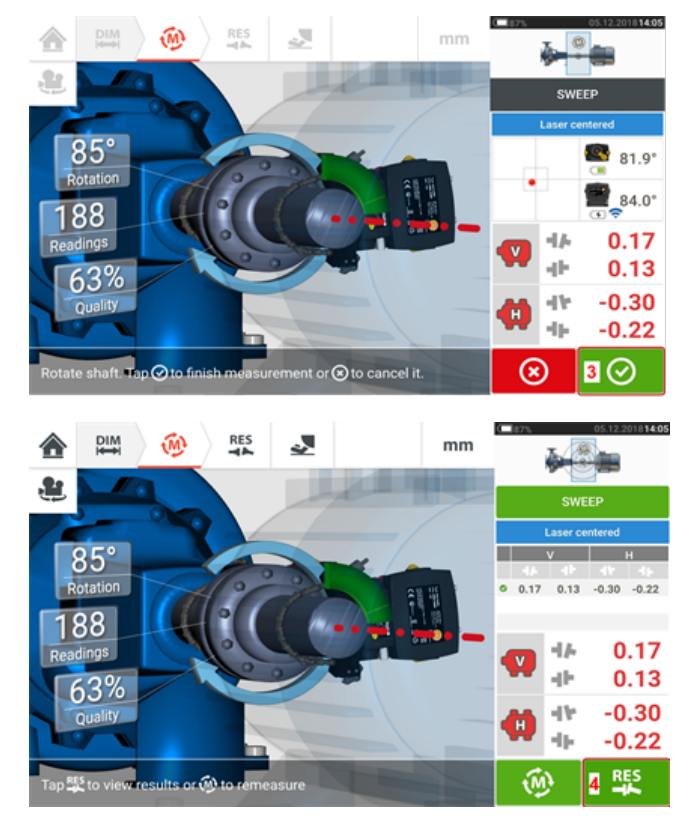

döndürerek ölçüme devam edin.

<sup>l</sup> Şaftları açının elverdiği düzeyde genişlikte döndürdükten sonra, sonuçlara ulaşmak için (**3**) üzerine dokunun, sonrasındaysa sonuçları görüntülemek için (**4**) ⊗ üzerine dokunun.

## <span id="page-62-0"></span>**IntelliPOINT ölçümü**

Bu modda lazeri destekleyen şaft, lazer ışınının sensör lensine vurduğu konuma döner. Ölçüm, lazer ışını dedektörün orta bölümüne vururken alınır.

Lazer ışını ortalandıktan sonra yeşil bölümdeki iğneyi ortalayarak ölçümün stabilize olmasına olanak sağlayın.

# **Not**

İğnenin ortalanması için hem lazerin hem de sensörün aynı dönüş açısında olması gerekir.

'**M**' harfi aşağıdaki ekranda gösterildiği üzere **1** altında görünür.

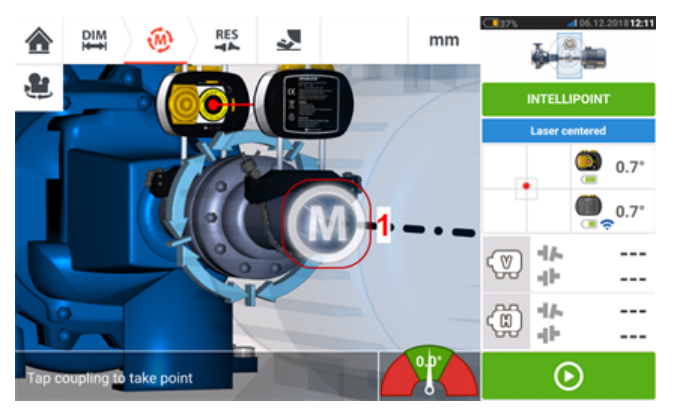

Ölçüm noktası almak için '**M**' üzerine dokunun.

Ölçüm başlıklarından birini (sensör diyelim) sonraki konuma destekleyen şaftı döndürün, ardından diğer ölçme başını destekleyen şaftı (lazer diyelim) iğne gösterge ekranında ortadaki mavi bölümde kalana dek döndürün (**1**). İğne mavi bölümdeyken ve değer stabilizasyon zamanı atandığında, '**M**' harfi görünür (**2**). Ölçüm noktası almak için '**M**' üzerine dokunun.

## $\mathcal{F}_{\mathbb{Q}}$

#### **Not**

Varsayılan ayarlarda otomatik işlev açıksa, stabilizasyon sonrası **M** üzerine dokunulmak zorunda kalınmadan ölçümler alınabilir.

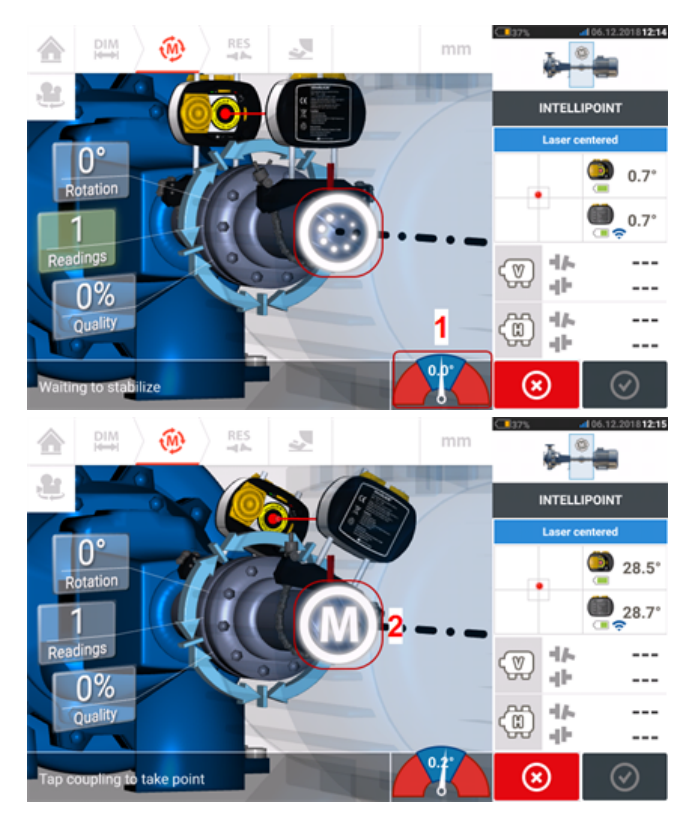

İki başlığı da sonraki konuma döndürün, yönün en azından 60° içindeki üç konumunda ölçümler almak için prosedürü tekrarlayın, ancak daha geniş bir açıda ölçüm alınması önerilir.

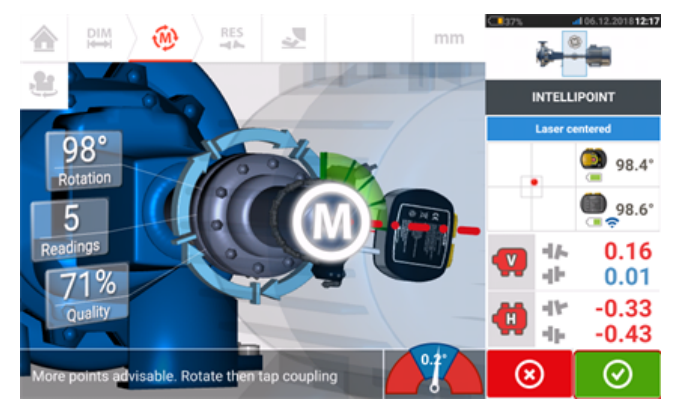

Yeterli sayıda ölçüm noktası aldıktan sonra ölçümü bitirmek için **ve ku** üzerine dokunun.

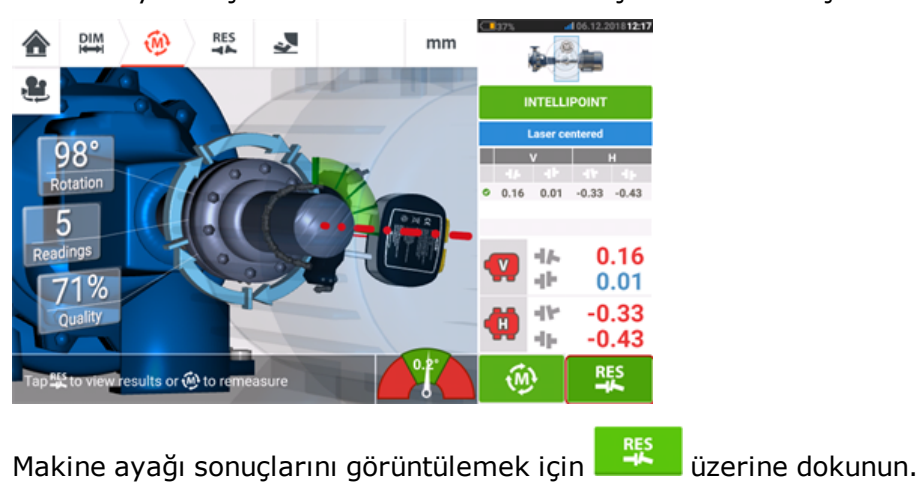

## <span id="page-64-0"></span>**Çok noktalı ölçüm**

Bu mod, sürekli döndürülmesi zor olan şaftları ölçmek için veya sadece belirli dönüş pozisyonlarında ölçüm sağlamak için kullanılır. Bu yöntem aynı zamanda bağlantısız şaftları, dönmeyen şaftları, kaymalı yatakları, beyaz metal yatakları ve taşıyıcı (radyal) yatakları, zor dönen şaftları, düzensiz dönen şaftları, uzun açıklık bulunan durumları ve ışınının kolaylıkla mesafe dışına düşmesine neden olacak büyük hiza kaymalarını ölçmek için kullanılır.

Eğer henüz tamamlanmadıysa makine boyutlarını girin, sonra lazer ışınını ortalayın.

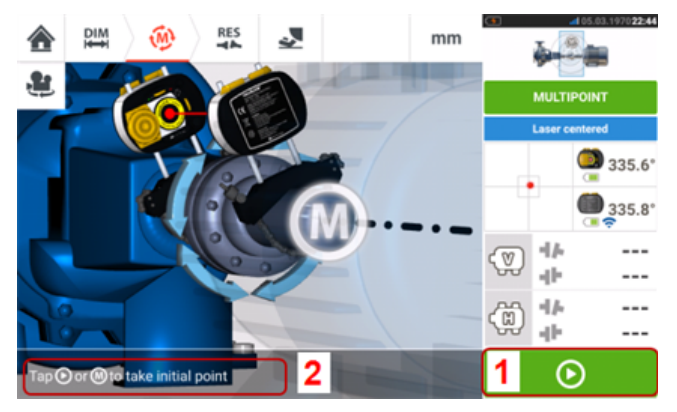

- <sup>l</sup> **(1)** 'Sonraki' simgesi başlangıç ölçüm noktası almak için basın
- <sup>l</sup> **(2)** 'Sonraki' simgesine basma ipucu

Başlangıç **öl**ölçüm noktası almak için 'Sonraki' simgesine basın, sonra şaftları normal işletim yönünde, bir sonraki ölçüm pozisyonuna, döndürün.

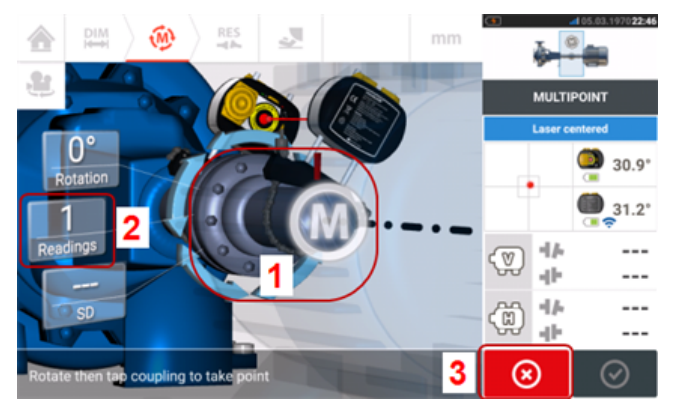

- <sup>l</sup> **(1)** Bir sonraki ölçümü almak için kaplin alanına basılmalıdır
- **(2)** Alınan nokta sayısı
- <sup>l</sup> **(3)** 'İptal' simgesi mevcut ölçümü iptal etmek ve yeni ölçüm başlatmak için kullanılır

Ölçüm noktasını almak için kaplin alanına [**1**] basın. Kaplin alanına [**1**] basarak ölçüm noktaları alırken şaftları döndürmeye devam edin. Bir dönüş açısının genişliğine göre mümkün olduğunca fazla ölçüm noktası alın.

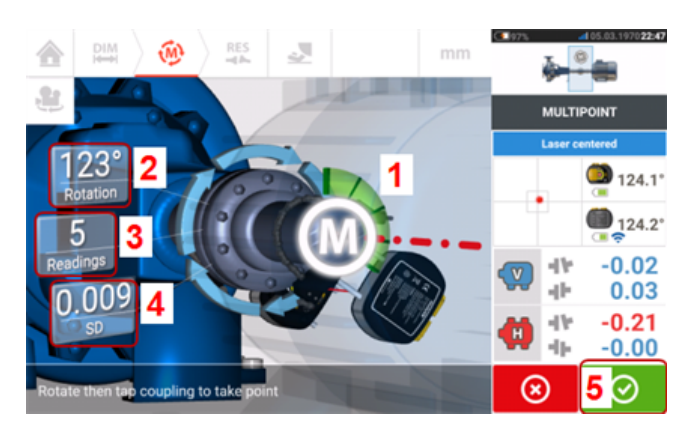

- <sup>l</sup> **(1)** Dönüş yayı alınan noktaları ve şaftların kapsadığı dönüş açısını gösterir. Yay kırmızıdan [< 60°] -> amber rengine -> yeşile [> 70°] renk değiştirir
- <sup>l</sup> **(2)** Mevcut ölçüm için şaftlar tarafından tamamlanan dönüş açısıdır
- <sup>l</sup> **(3)** Mevcut ölçüm için alınan ölçüm noktaları sayısıdır
- <sup>l</sup> **(4)** Mevcut ölçümde elde edilen standart sapmadır
- <sup>l</sup> **(5)** 'İlerle' simgesi ölçüm sonuçlarını görüntüleyerek devam etmek için basın

 $\ddot{\theta}$ üç ölçüm noktası $\ddot{\theta}$ alındıktan sonra 'İlerle' simgesi (renkleri dönüş yayı ile değiştir) aktif hale gelir.

Şaftlar en az 60° döndürüldüğünde ve en az üç ölçüm noktası kaydedildiğinde yatay ve dikey kaplin sonuçları görüntülenir. Ancak, eğer **ölçüm [kalitesi](#page-51-0)** seçildiyse kaplin sonuçları, dönüş yayı **(1)** sarıya döndüğünde görüntülenir.

Sonuçları  $\bigcirc$  görüntülemek veya tekrar ölçüm yapmak için 'İlerle' simgesine basın.

Eğer gerekirse, 'Sonuçlar' ekranından Live Move'a ulaşılabilir.

## <span id="page-66-0"></span>**Statik ölçüm**

Bu ölçüm modu bağlantısız şaftlar, dönmeyen şaftlar ve dikey ayak montajlı veya flanş montajlı makineler için kullanılır.

Eğer henüz tamamlanmadıysa boyutları girin, sonra lazer ışınını ortalayın.

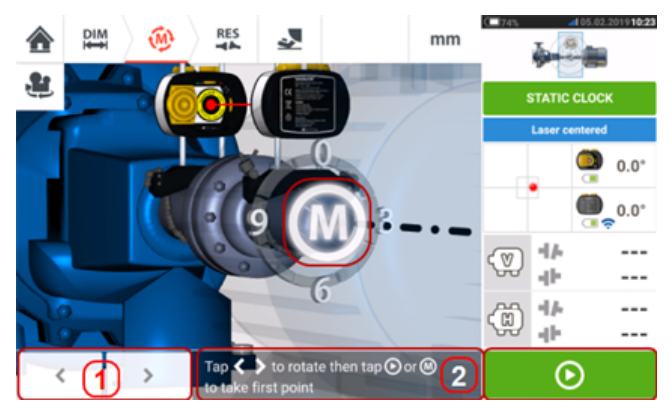

- <sup>l</sup> **(1)** 'Sol/sağ' gezinme simgeleri gösterilen lazeri ve sensörü, bileşenlerin şaftlar üzerine monte edildiği gerçek pozisyonuna karşılık gelen açısal bir dönüşe konumlandırmak için kullanılır.
- <sup>l</sup> **(2)** Görüntülenen lazerin ve sensörün yerini ekran ipucuyla ayarlayın, sonra ölçüm noktası alın

Şaftları sekiz 45°'lik pozisyondan (örn. sensörden lazere doğru bakıldığında 12:00, 1:30, 3:00, 4:30, 6:00, 7:30, 9:00 veya 10:30 saat yönü) herhangi birine döndürün. Harici bir eğim ölçer veya açı ölçer kullanarak şaftın pozisyonunu mümkün olduğunca doğru şekilde ayarlayın.

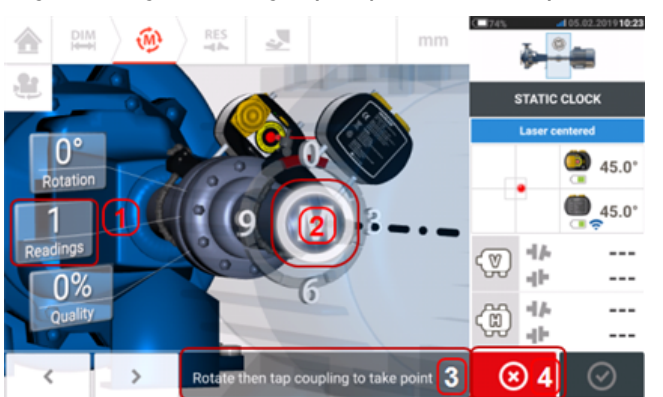

Ölçümü başlatmak için yanıp sönen **M** yeya **işaretine basın.** 

- <sup>l</sup> **(1)** Alınan nokta sayısı (bu örnekte başlangıç noktası)
- <sup>l</sup> **(2)** Sonraki ölçümü gerçekleştirmek için yanıp sönen **M** üzerine dokunun
- <sup>l</sup> **(3)** Görüntülenen lazerin ve sensörün yerini ekran ipucuyla ayarlayın, sonra ölçüm noktası alın
- <sup>l</sup> **(4)** 'İptal' simgesi mevcut ölçümü iptal etmek ve yeni ölçüm başlatmak için kullanılır

Şaftı bir sonraki ölçüm pozisyonuna döndürün. Görüntülenen lazer ve sensör monte edilen bileşenler ile aynı açısal pozisyonda olmalıdır. Gösterilen sensörü ve lazeri konumlandırmak

için veya simgesini kullanın, ardından yanıp sönen M'ye [2] dokunarak sonraki ölçüm noktasını alın.

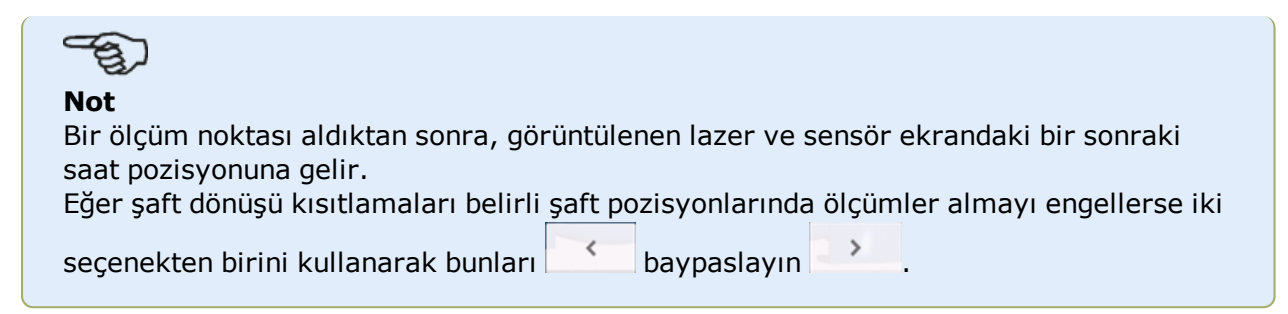

Ölçümlerin 90° üzerinde en az üç pozisyonda alınması gerekir, ama daha geniş bir açıda daha fazla ölçüm tavsiye edilir.

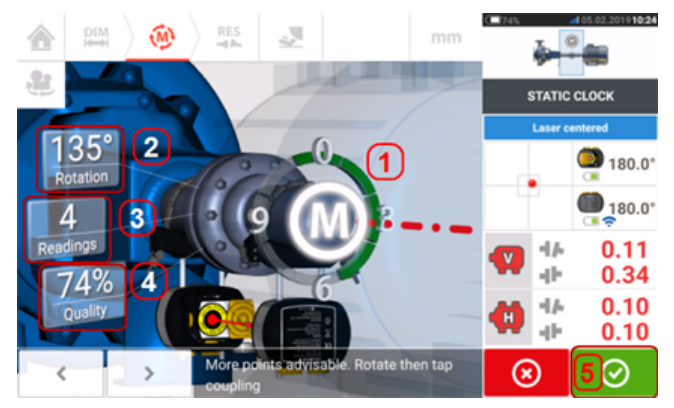

- <sup>l</sup> **(1)** Dönüş yayı, ölçüm sırasında şaftlar tarafından kapsanan dönüş açısını gösterir. Yay kırmızıdan [< 60°] -> amber rengine -> yeşile [> 70°] renk değiştirir
- <sup>l</sup> **(2)** Mevcut ölçüm için şaftlar tarafından tamamlanan dönüş açısıdır
- <sup>l</sup> **(3)** Mevcut ölçüm için alınan ölçüm noktaları sayısıdır
- <sup>l</sup> **(4)** Mevcut ölçüm için **ölçüm [kalitesi](#page-51-0)**
- <sup>l</sup> **(5)** 'İlerle' simgesi ölçüm sonuçlarını görüntüleyerek devam etmek için basın

## <span id="page-68-0"></span>**IntelliPASS ölçümü**

Bu modda lazeri destekleyen şaft, lazer ışınının sensör lensine geçerken vurabilmesi için döndürülür. Ölçümler, lazer ışını dedektörün orta bölümünden geçerken alınır.

<sup>l</sup> Lazer ışınını ortalayın. Yanıp sönen bir **M** (**1**) ölçümün alınabileceğini belirtir.

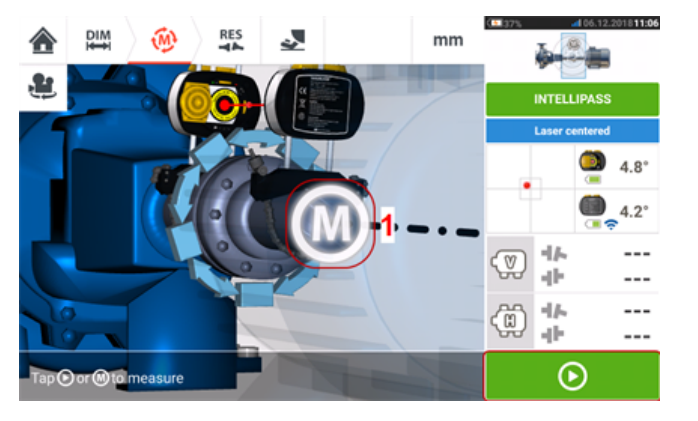

<sup>l</sup> Başlangıç ölçüm noktası almak için **M** veya üzerine dokunun.

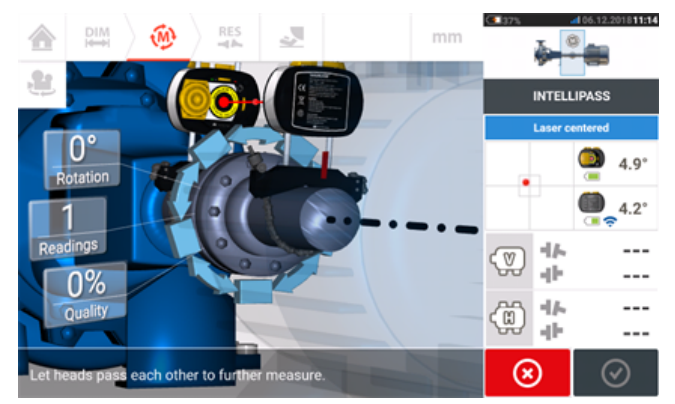

<sup>l</sup> Ölçüm başlıklarından birini (sensör diyelim) sonraki konuma destekleyen şaftı döndürün, ardından diğer ölçme başını destekleyen şaftı (lazer diyelim) karşıdaki başı yavaşça geçerek döndürün. Ölçümler, lazer ışını dedektörün orta bölümünden geçerken ve ona vururken otomatik olarak alınır.

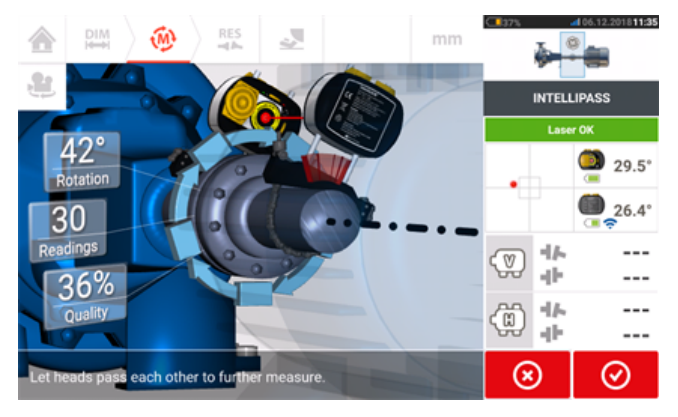

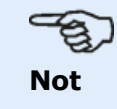

#### Gövdenin ön tarafında yer alan dört sensALIGN 7 sensör lazer ışını ayarlama LED'i, ışının dedektörde vurduğu alana bağlı olarak yeşil renkte yanıp söner.

<sup>l</sup> Ölçümleri alma adım 3'ü olabildiğince çok konumda ve mümkün olan en geniş açıda tekrar edin. Yüksek bir ölçüm kalitesi alabilmek için önerilir (**1**).

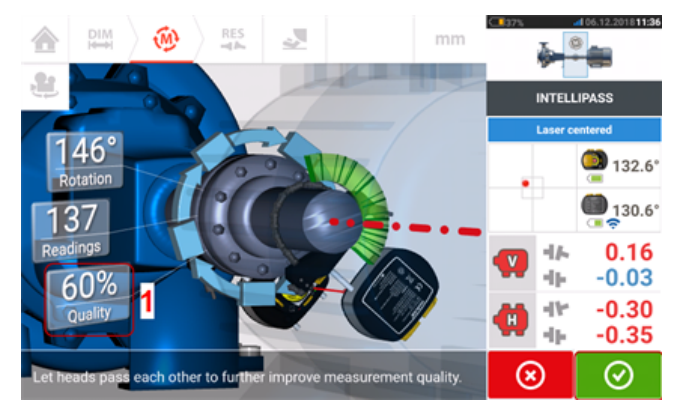

**·** Yeterli sayıda ölçüm noktası aldıktan sonra sonuçlara ulaşmak için  $\bigcirc$  üzerine dokunun.

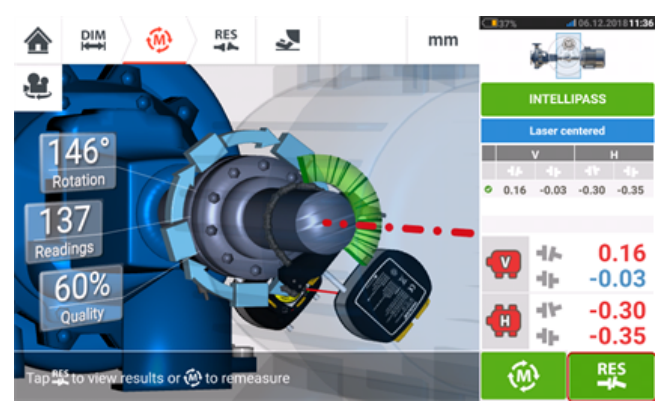

**Sonucları görüntülemek için** üzerine dokunun.

### ఇ **Not**

Şaftlardan biri kolay döndürülürken diğeri döndürülemiyorsa, sensörü daima döndürülemeyen şaftın üzerine monte edin (manyetik kayar braket ALI 2.230 kullanın). sensALIGN lazerini, lazerinizi ve sensörünüzü normalde hizalama işlemi için yaptığınızın tersi biçimde kurmak anlamına gelse dahi, kolay döndürülemeyen şaft üzerine monte etmeyin. Hareket ettirilebilir ve sabit makineleri 'Rotate machine view' (Makine görünümünü döndür) işlevi ile her zaman çevirebilirsiniz. Tüm ebatları gerçek ayarlarınızla uyumlu olarak, ebatlar ekranından lazer ve sensörün normal yönünü takip ederek girin.

### <span id="page-70-0"></span>**Pass modu**

Bu modda lazeri destekleyen şaft, lazer ışınını geçerken sensör lensine vuracağı şekilde döndürülür. Ölçümler, lazer ışını dedektörün orta bölümünden geçerken alınır.

<sup>l</sup> Lazer ışınını ortalayın. Yanıp sönen bir **M** (**1**) ölçümün alınabileceğini belirtir.

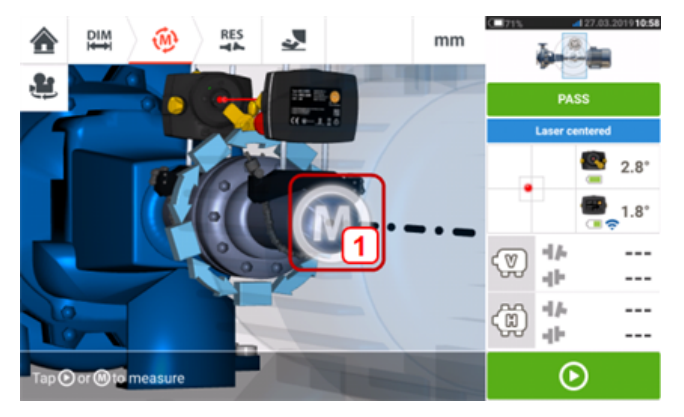

<sup>l</sup> Başlangıç ölçüm noktası almak için **M** veya üzerine dokunun.

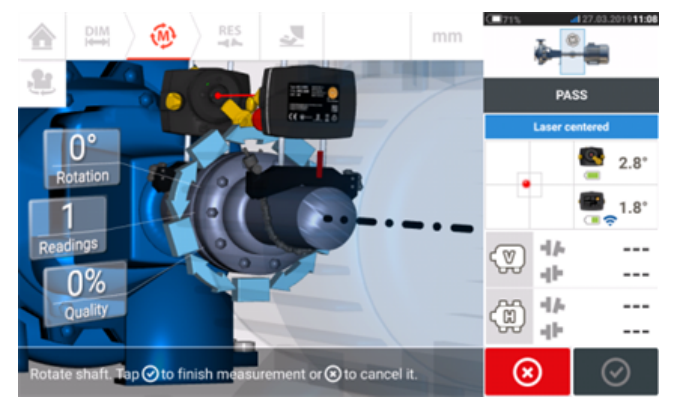

<sup>l</sup> Ölçüm başlıklarından birini (lazer) destekleyen şaftı sonraki konuma döndürün, ardından diğer başlığı destekleyen şaftı (sensör) karşıdaki başlığı yavaşça geçecek şekilde döndürün. Ölçüm, lazer ışını sensör dedektörünün orta bölümüne vurup geçerken otomatik olarak alınır.

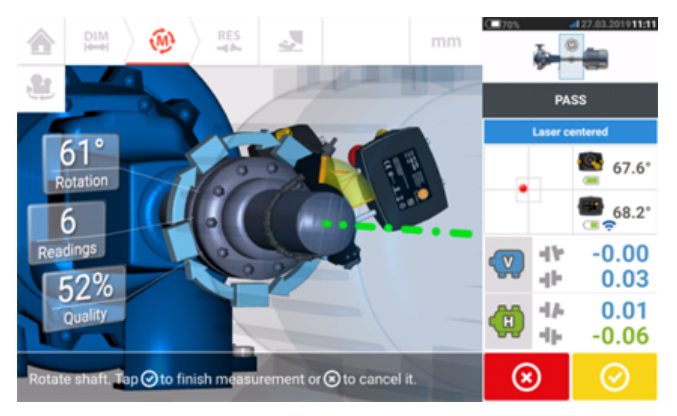

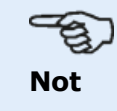

sensALIGN 5 sensör gövdesinin ön tarafında bulunan lazer ışını ayarlama LED'i yeşil yanıp söner.

• Adım 3, ölçümleri alma kısmını olabildiğince çok konumda ve mümkün olan en geniş açıda tekrarlayın. Ölçümler, en az 60° dönüş üzerindeki en az üç konumda alınmışsa kaplin sonuçları (**1**) gösterilir.

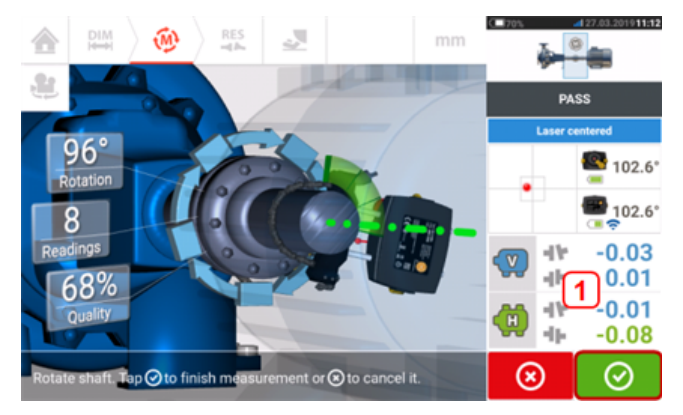

**Veterli sayıda ölçüm noktası aldıktan sonra sonuçlara ulaşmak için**  $\bigcirc$  **üzerine** dokunun.

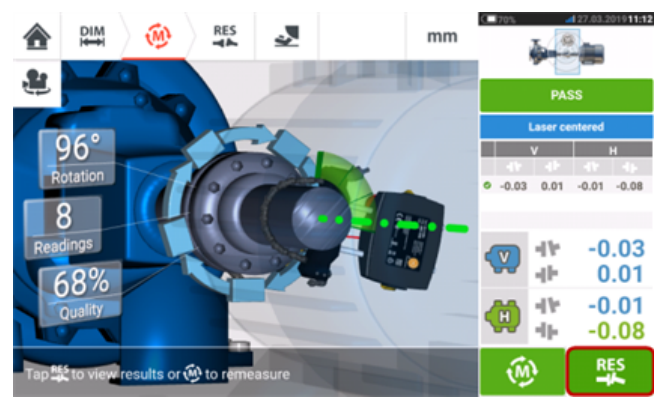

**Sonuçları görüntülemek için üzerine dokunun.** 

# **Not**

Şaftlardan biri serbestçe dönerken yalnızca bir şaft kolay dönemiyorsa, sensörü her zaman dönemeyen şaftın üzerine monte edin (manyetik kaydırma braketi ALI 2.230 kullanın). Lazeri ve sensörü normalde hizalama amaçları için yaptığınızın tersi biçimde kurmak anlamına gelse dahi, lazeri kolay döndürülemeyen şaft üzerine asla monte ETMEYİN. 'Rotate machine view' (Makine görünümünü döndür) işlevini kullanarak, taşınabilir ve sabit makineleri her zaman çevirebilirsiniz. Lazer ile sensörün ebatlar ekranındaki normal yönlendirmesini kullanarak tüm ebatları gerçek ayarlamanıza uygun girin.
## **Manuel girdiler ve komparatör girdileri**

**Ölçüm [tablosu](#page-106-0)** şu işlevler için de kullanılabilir:

- <sup>l</sup> Manuel okumalar girme (**Not**: Yalnızca ROTALIGN touch özellikleri için mevcuttur)
- Bir komparatör ölçümü ekleme ve kaplin sonuçlarını görüntüleme
- <sup>l</sup> Sensör-lazer ölçümünü kullanarak hizalama sonuçlarını karşılaştırılabilir komparatör okumalarına dönüştürme

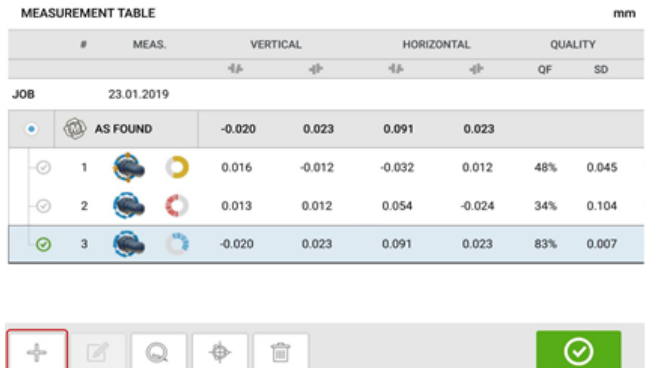

Ölçüm tablosu ekranında  $\Box$ üzerine dokunun. Manuel girdi ve komparatör işlevleri gösterilir.

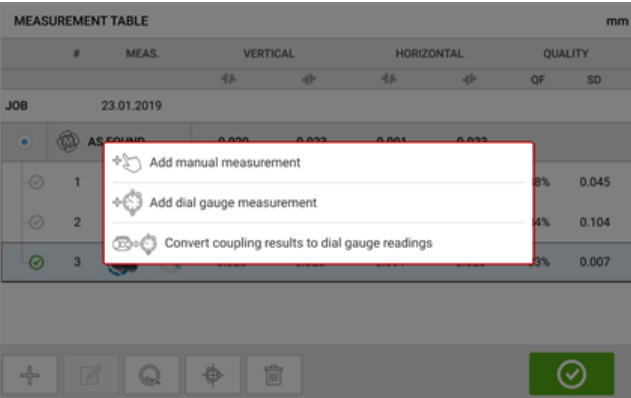

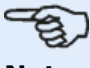

**Not**

1. Ölçüm tablosuna herhangi bir ölçümü olmayan yeni bir varlık için erişilmişse, burada mevcut olan iki seçenek "Add manual measurement" (Manuel ölçüm ekle) ve "Add dial gauge measurement" (Komparatör ölçümü ekle) şeklindedir.

2. Sensörden kapline merkez ölçüsü girilerek yeni bir varlık için **kaplin [sonuçları](#page-106-1)**

**[alanı](#page-106-1)** ölçüm ekranından ölçüm tablosuna erişilebilir.

3. Sensörden kapline merkez ölçüsü olmayan yeni bir varlık için sonuçlar ekranındaki **kaplin [sonuçları](#page-106-1) alanına** dokunularak ölçüm tablosuna erişilebilir.

#### **Manuel ölçüm değerlerini girme**

Gösterilen üç öge ile birlikte "Add manuel measurement" (Manuel ölçüm ekle) seçeneğine dokunun, ardından kaplin değerlerini manuel olarak girmeye devam edin.

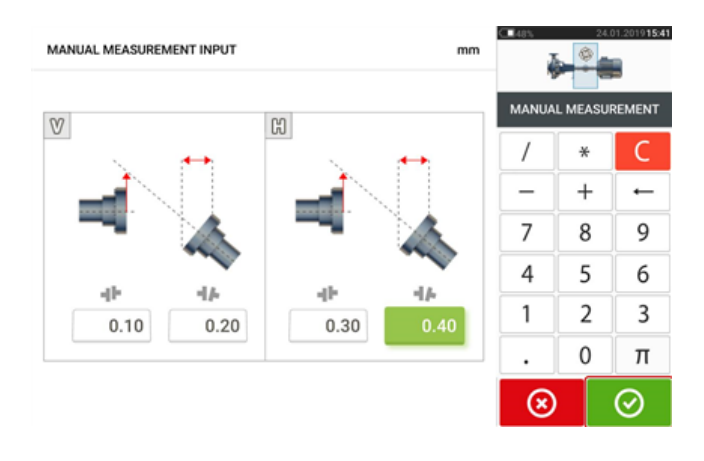

Tüm değerleri girdikten sonra, ölçüm ekranına dönmek için **ile bil**üzerine dokunun. Eklenen manuel değer ölçüm tablosunda belirir. Girdinin yanındaki el simgesi bunun manuel bir girdi olduğunu belirtir.

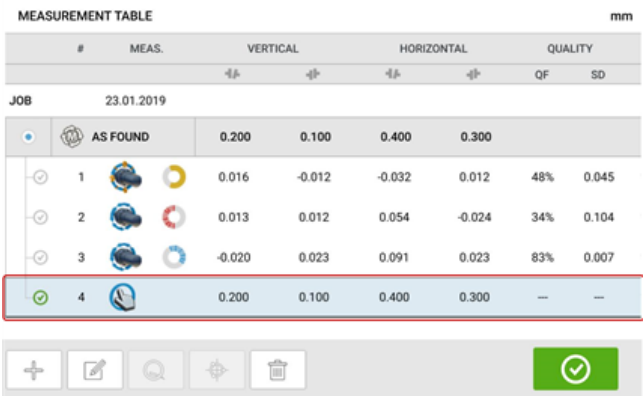

#### **Bir komparatör ölçümü ekleme**

Gösterilen üç öge ile birlikte "Add dial gauge measurement" (Komparatör ölçümü ekle) seçeneğine dokunun, ardından istenen komparatör kurulumunu seçin. Beş kurulum yöntemi mevcuttur:

- Çember ve yüz (pozitif)
- Çember ve yüz (negatif)
- Çember ve yüz (ters çevrilmiş)
- Çember ve yüz (negatif ters çevrilmiş)
- Ters gösterge

Sonraki örnekte, çember ve yüz (pozitif) yöntemi seçilmiştir.

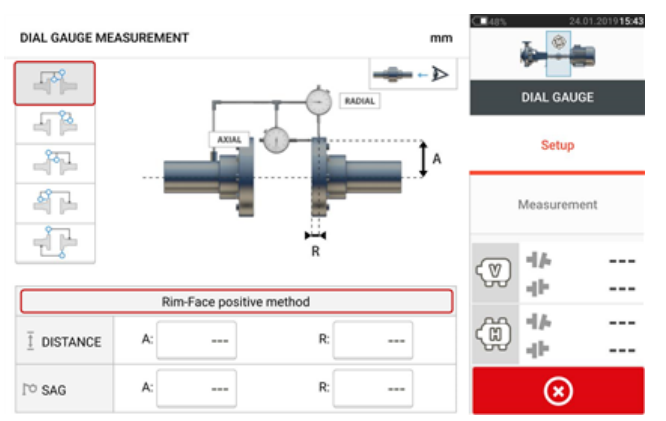

Gereken ebatları ve braket eğiminin miktarını girin. Bu örnekte, A eksenel uzaklığı 75 mm, R radyal uzaklığı 25 mm ve R gösterge braketi eğimi -0,10 mm'dir.

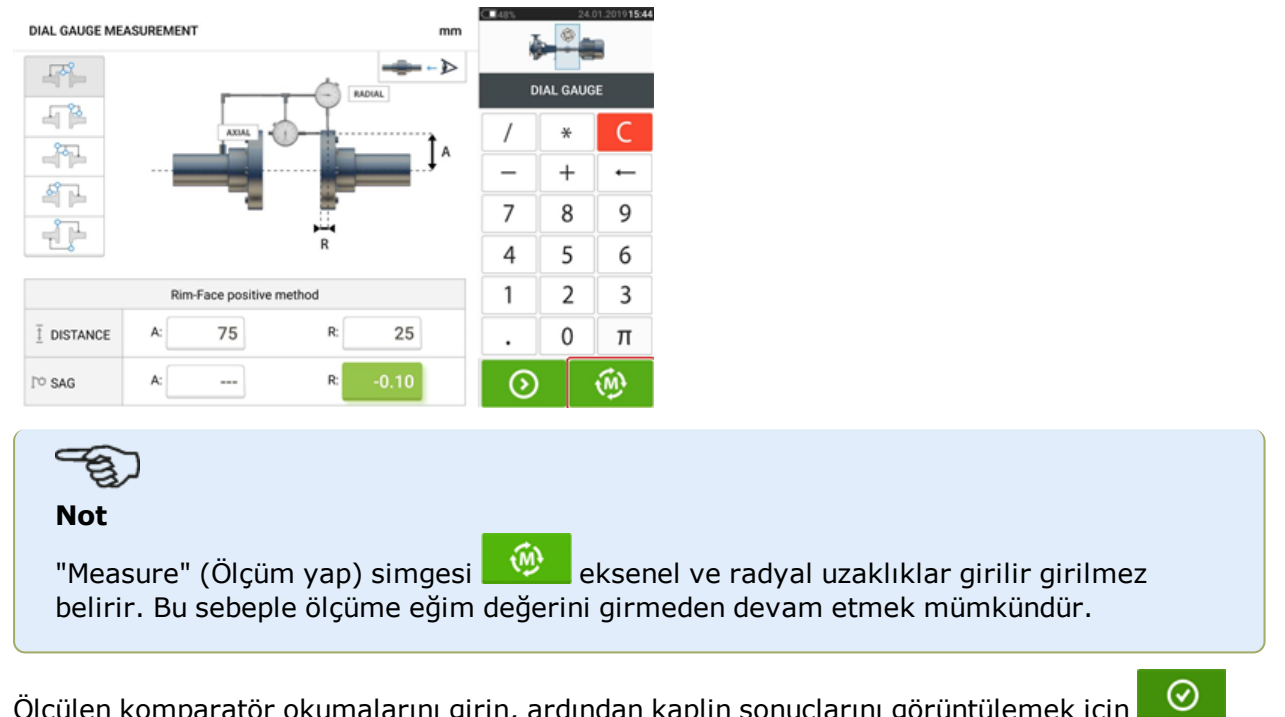

Ölçülen komparatör okumalarını girin, ardından kaplin sonuçlarını görüntülemek için üzerine dokunun.

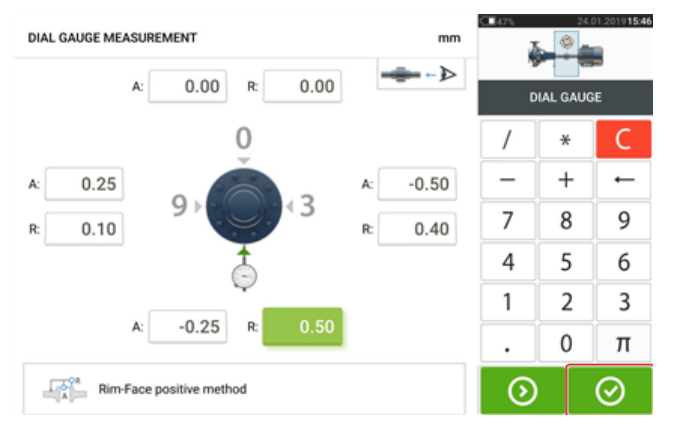

Komparatör okumaları artık boşluk ve ofset bağlamında kaplin sonuçları olarak gösterilir.

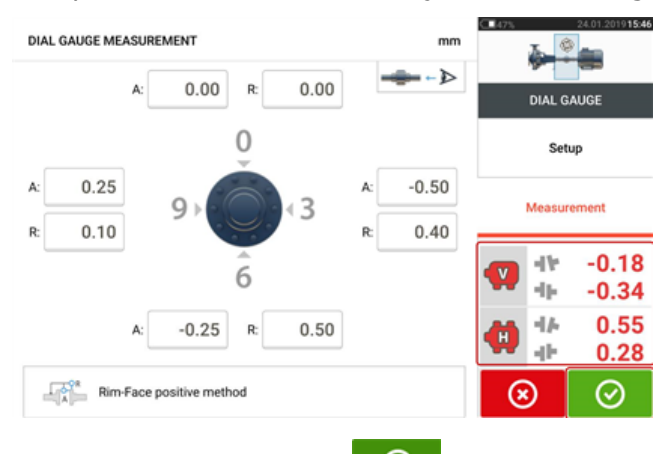

Komparatör ölçümü artık **üzerine dokunularak erişilebilen ölçüm tablosunda listelenir.** Komparatör ölçümü, girdinin yanındaki komparatör göstergesi simgesinden belirlenebilir.

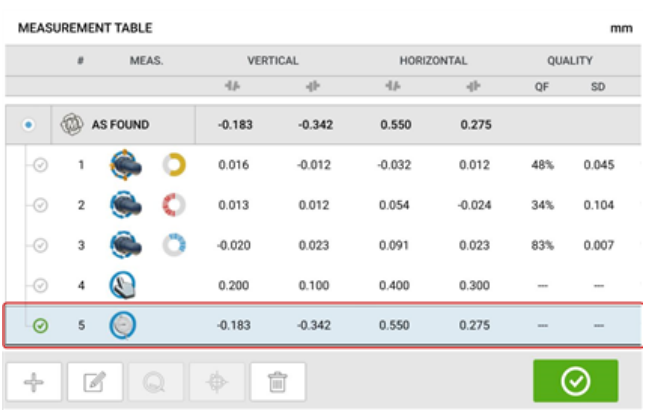

#### **Geçerlilik kuralı**

Komparatör okumaları saat 12, 3, 6 ve 9 yönlerinde alınır. Geçerlilik kuralı şaftlar döndüğünde saat 12 ile 6 yönündeki komparatör okumalarının özetinin, saat 3 ile 9 yönündeki komparatör okuması özetlerine denk olması gerektiğini ifade eder.

 $ÜST + ALT = YAN + YAN$ 

Yukarıdaki doğru değilse ölçüm tekrarlanmalıdır. Dokunmatik cihaz, geçerlilik kuralını kontrol eden işlevselliğe sahiptir. Girilen komparatör ölçümü değerleri geçerlilik kuralıyla eşleşmiyorsa, ekranda "Normalize" (Normalleştir) ipucu belirir.

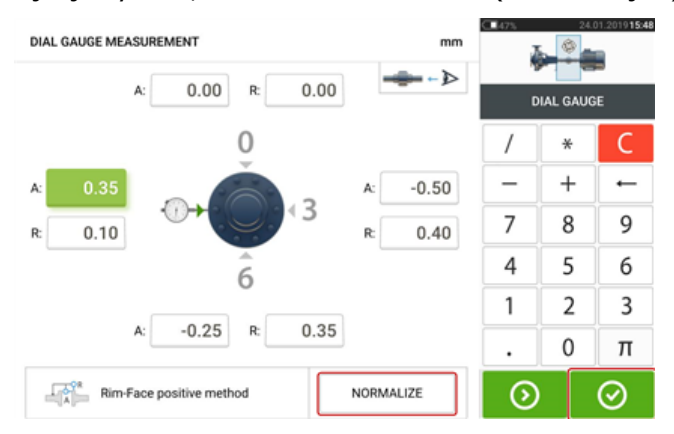

Ayarlanmış komparatör değerlerini görüntülemek için "Normalize" (Normalleştir) üzerine dokunun. Kaplin sonuçları **Üzerine dokunularak doğrudan da görüntülenebilir.** 

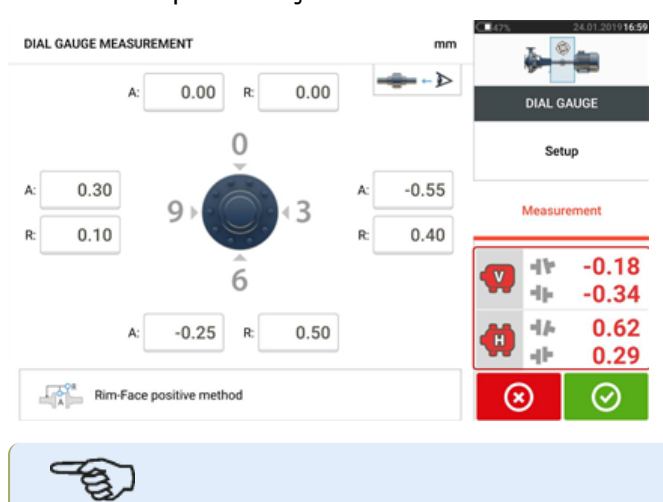

**Not**

Ayarlanan komparatör değerleri geçerlilik kuralıyla eşleşir. Gösterilen kaplin sonuçları geçerlilik işleminden etkilenmez.

#### **Kaplin sonuçlarını komparatör okumalarına dönüştürme**

Ölçüm tablosundan, kaplin sonuçları komparatör değerlerine dönüştürülecek ölçümü seçin.

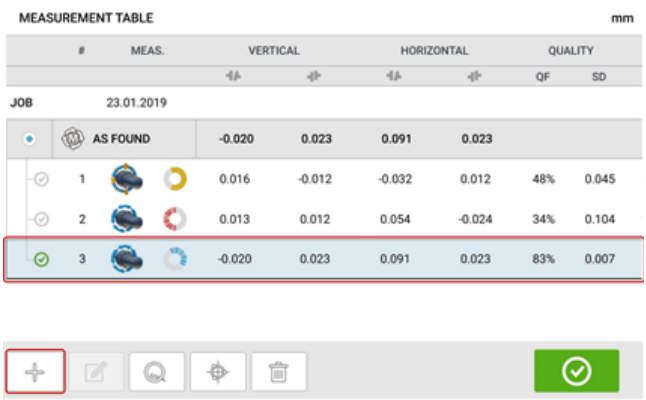

 $\Rightarrow$ üzerine, ardından "Convert measurement to dial gauge" (Ölçümü komparatöre dönüştür) seçeneğine dokunun.

İstenen komparatör ayarına dokunun, ardından eksenel (A) ve radyal (R) ebatları ile braket eğimi miktarını girin.

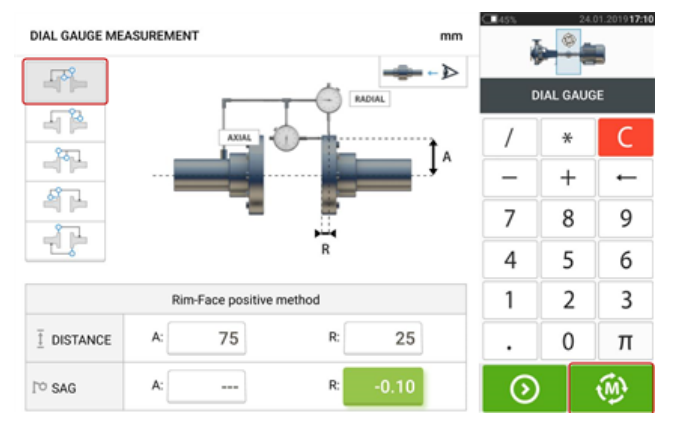

Tesisat komparatör değerlerini ve ilişik kaplin sonuçlarını görüntülemek için  $\left[\begin{array}{c} \bigcirc \ \cdots \ \bigcirc \ \cdots \end{array}\right]$ üzerine dokunun.

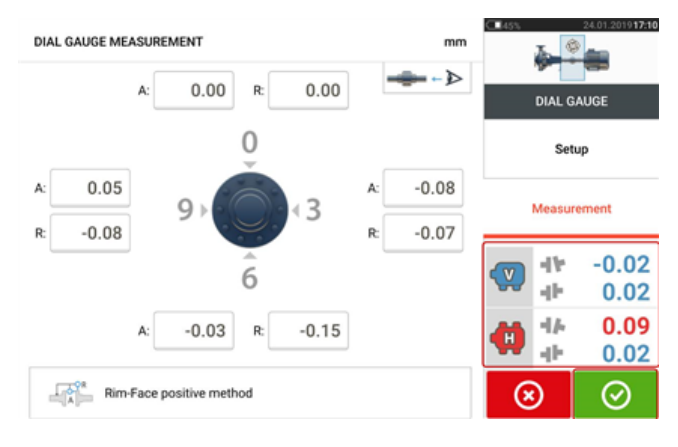

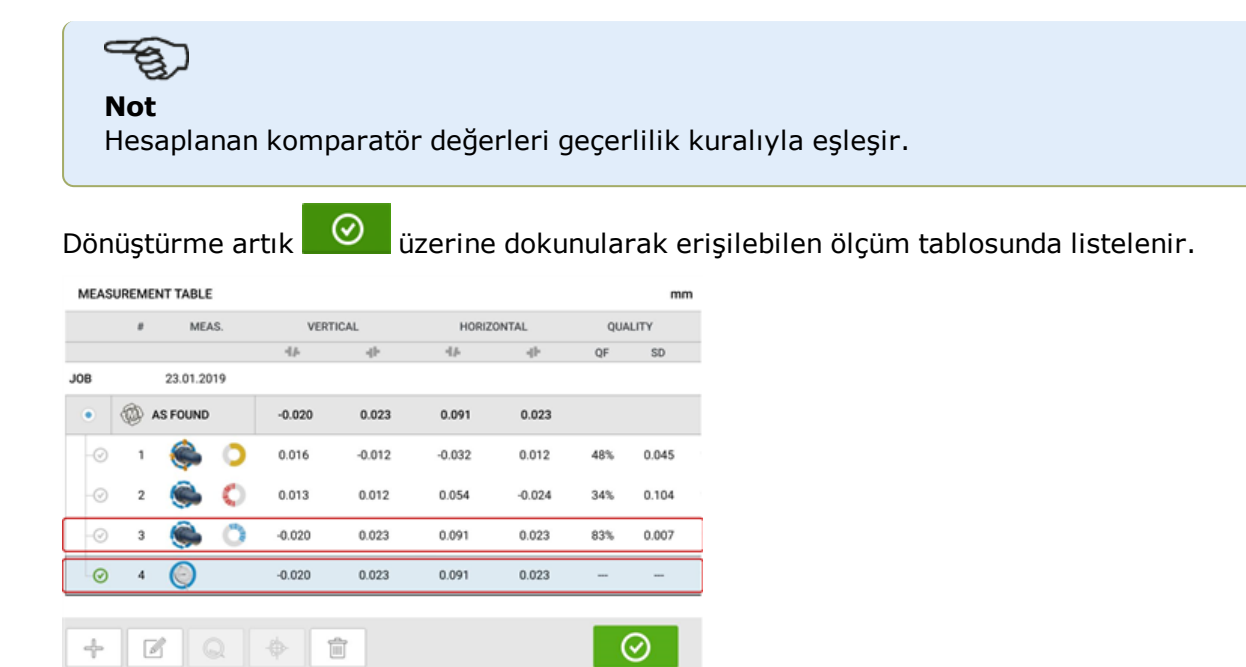

Dönüştürülen kaplin sonuçları, doğrudan dokunmatik cihaz kullanılarak elde edilenlerle eşdeğerdir. Komparatör ölçümü girdinin yanındaki komparatör göstergesi simgesinden belirlenir.

## **Ölçüm aralığını manuel olarak genişlet**

Ölçüm aralığı manuel olarak Multipoint, intelliPOINT ve Static (Statik) ölçüm modlarına genişletilebilir. Bu aralık uzatma, lazer ışının büyük hizalama kaymalarına veya geniş mesafelerdeki açısal kaymalara sahip şaftları ölçerken dedektör yüzeyini kaçırmasına izin vermeyen bir lazer ayarı gerçekleştirilmesini sağlar. Ölçüm esnasında, manuel uzatma 'Laser end' (Lazer sonlandı) yazısı gösterilmeden önce XY görünümüne erişerek sağlanır.

<sup>l</sup> Ekrandaki lazer noktası (**1**) şaftlar döndürülürken Multipoint veya IntelliPOINT ölçüm modlarından biri kullanılarak ölçümler almak üzere dedektör ekranının merkezinden uzaklaşmaya devam ediyorsa, "XY view" (XY görünümü) ekranına erişmek için dedektör alanına (**2**) dokunun.

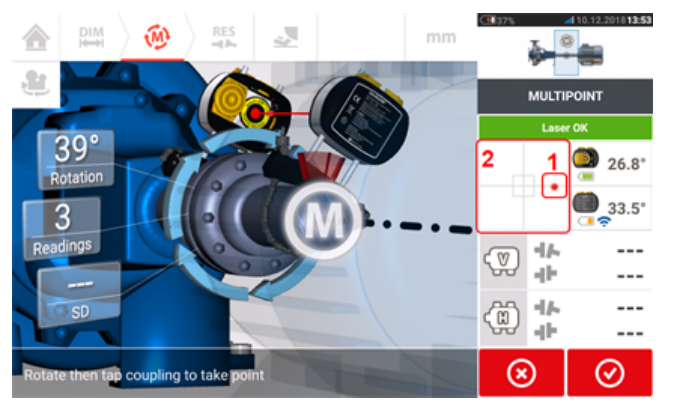

<sup>l</sup> "XY View"e (XY görünümü) girildikten sonra, sarı renkli iki lazer dikey ve yatay konum döner düğmesini kullanın ve lazer noktalarını kare hedeflerin içine veya bunlara oldukça yakın konumlandırılacak şekilde ayarlayın.

**Not**

Lazer ayarlama prosedürü esnasında sensörü yeniden ayarlamaktan kaçının.

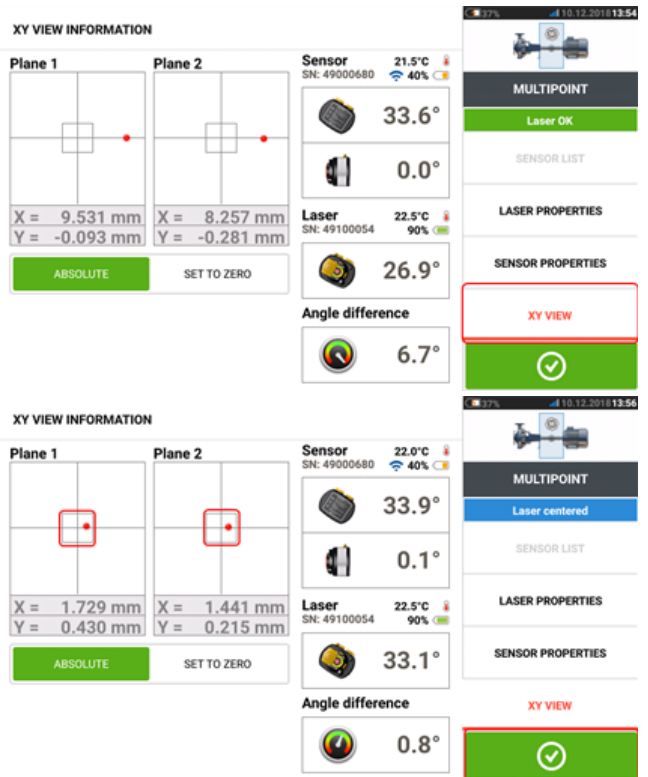

**O**uzerine dokunun ve ardından şaftları döndürmeye **Lazer işini ortalanmiş halde**<br>devam ederek ölçümü sürdürün.

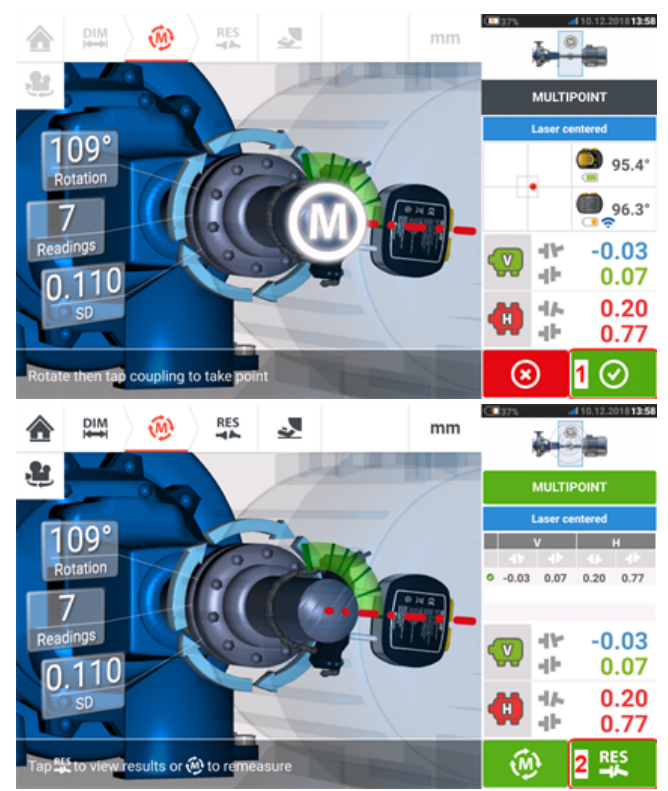

. Şaftları açının elverdiği düzeyde genişlikte döndürdükten sonra, sonuçlara ulaşmak için (**1**) üzerine dokunun, ardından sonuçları görüntülemek için (**2**) üzerine |⊙ dokunun.

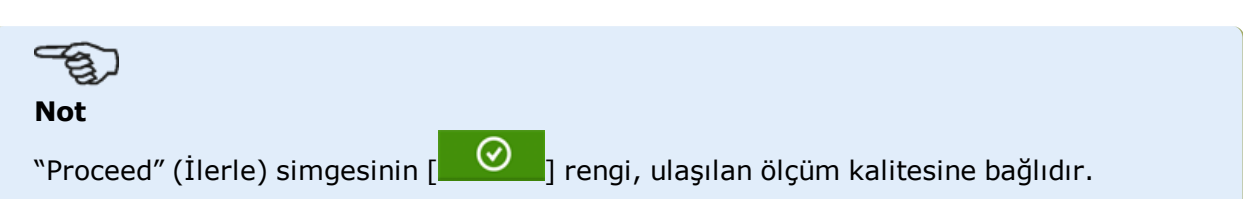

## **Sonuçlar**

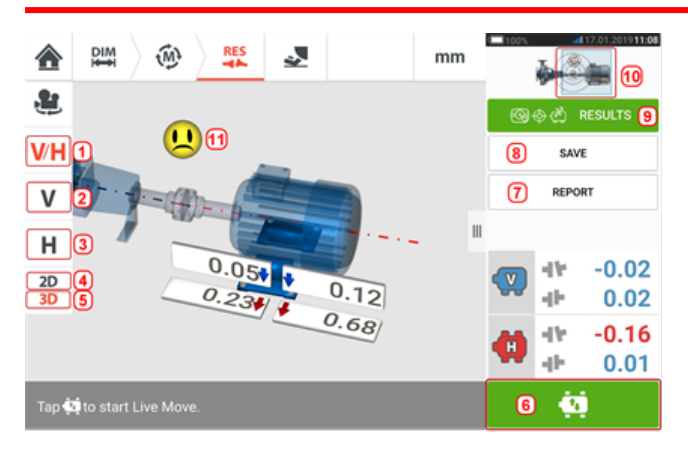

- <sup>l</sup> **(1)** Hem yatay hem de dikey ayak sonuçlarını eş zamanlı ve 2D olarak gösterir
- <sup>l</sup> **(2)** Yalnızca dikey ayak sonuçlarının gösterilmesi için kullanılır
- <sup>l</sup> **(3)** Used to display Yalnızca yatay ayak sonuçlarının gösterilmesi için kullanılır
- <sup>l</sup> **(4)** Ölçüm sonuçlarının 2D olarak gösterilmesi için kullanılır
- <sup>l</sup> **(5)** Ölçüm sonuçlarının 3D olarak gösterilmesi için kullanılır
- **(6)** Live Move'u başlatır
- <sup>l</sup> **(7)** Varlık ölçüm raporunun oluşturulması için kullanılır
- <sup>l</sup> **(8)** Varlık parkurunda varlık ölçümlerini kaydetmek için kullanılır
- <sup>l</sup> **(9)** Sonuç modunu seçmek için kullanılır
- <sup>l</sup> **(10)** Makine simgesindeki kaydırma düğmesine basıldığında üçlü "Train Manager" (Katar yöneticisi) / "Train Setup" (Katar kurulumu) / "Train Fixation" (Katar sabitleme) ekranı açılır
- **(11)** Hizalama durumu tolerans sembolü

Sonuclar ekranında üç simge  $\begin{pmatrix} 1 & \cdots & \cdots & 1 \end{pmatrix}$  de  $\begin{pmatrix} 1 & \cdots & \cdots & 1 \end{pmatrix}$  boyutlar, ölçüm ve sonuclar – aktif durumdadır ve her zaman kullanılabilir.

2D V ve H ayak sonuçları ekranı sırayla dikey (V) ve yatay (H) ayak pozisyonlarını gösterir.

Ayak düzeltme değerlerinin yanındaki koyu okların renkleri şu şekilde doğrudan kaplin hizalama durumu ile ilgilidir:

Mavi – mükemmel [ayak hareket ettirilmemelidir]

Yeşil – iyi [eğer mümkünse ayak aynı bırakılmalıdır]

Kırmızı – kötü [daha iyi bir hizalama durumu elde etmek için ayağın hareket ettirilmesi gerekir]

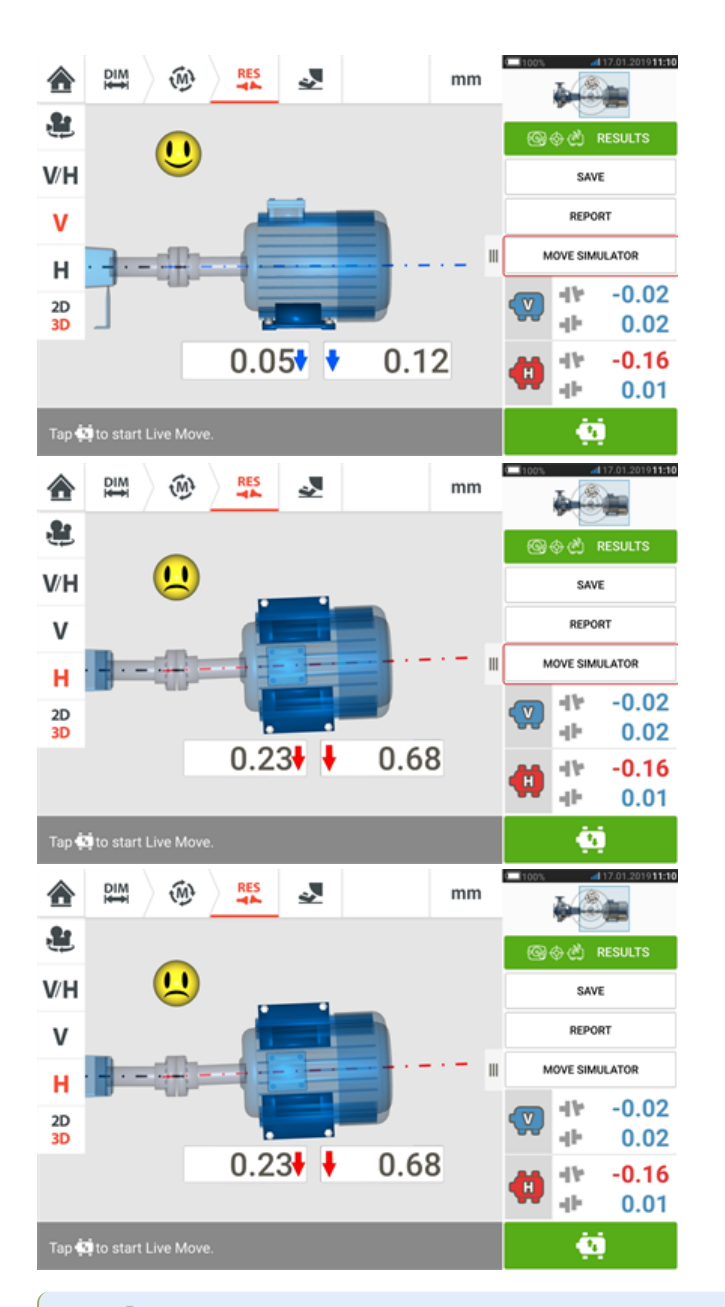

## සා

**Not**

"Move Simulator" (Hareket simülatörü), yalnızca ROTALIGN touch özelliklerinde kullanılabilir.

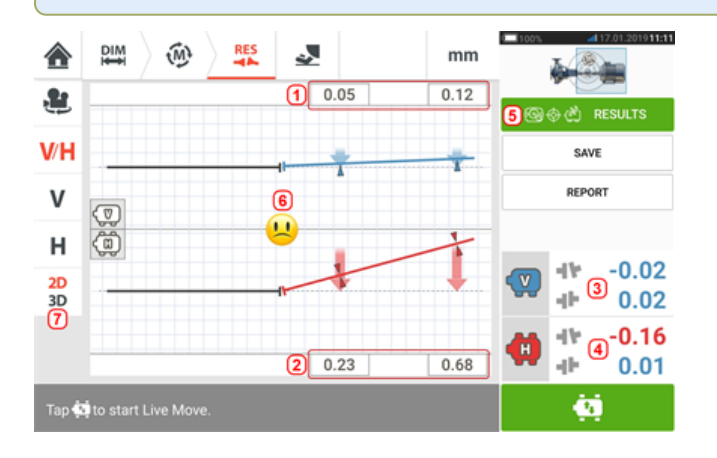

- **(1)** Dikey ayak pozisyonu sonuçları
- <sup>l</sup> **(2)** Yatay ayak pozisyonu sonuçları
- **(3)** Dikey kaplin sonuçları
- **(4)** Yatay kaplin sonuçları
- **(5)** Seçilen sonuçlar modu
- **(6)** Hizalama durumu tolerans sembolü
- <sup>l</sup> **(7)** 2D olarak yatay ve dikey ayak sonuçları

#### **İşaret düzeni**

Üstte açıkken veya bakan kişiye göre yandayken kaplin boşluğu pozitiftir. Bakan kişinin, ekranda göründüğü gibi, makinelerin önünde durduğu kabul edilir.

Sağ şaft ekseni sol şaft ekseninden daha yüksekken veya bakan kişiye göre sol eksenden daha uzaktayken çıkıntı pozitiftir.

Hem dikey hem de yatay sonuçları sabit olarak tanımlanan makinenin merkez çizgisine göre ayak pozisyonunu gösterir. Pozitif değerler makinenin bakan kişiye göre yukarıda veya uzakta olduğunu gösterir. Negatif değerler makinenin bakan kişiye göre aşağıda veya yakında olduğunu gösterir.

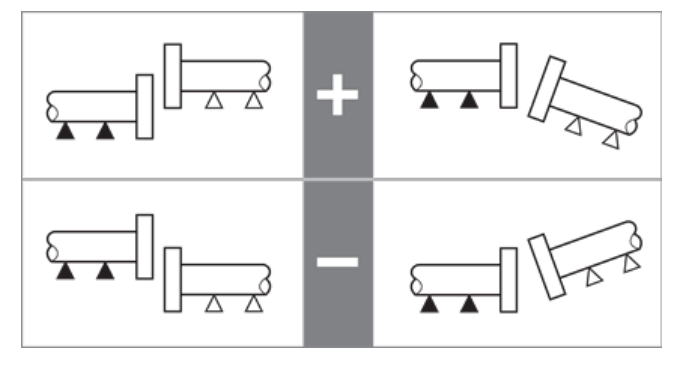

## **Çoklu ayak sonuçları**

#### **Ayak düzeltmeleri**

Çoklu ayak bulunan bir makinedeki ayak düzeltmeleri sonuç ekranından görüntülenir.

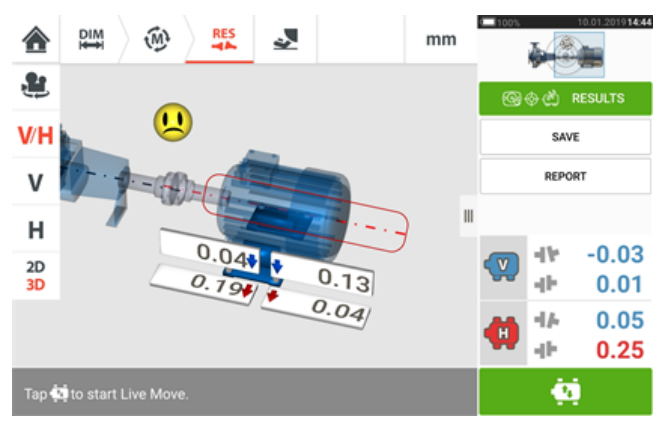

Çoklu ayak sonuçları ekranına erişmek için makine merkez eksenine dokunun.

#### **Not** Makine orta ayakları halihazırda makine özelliklerinde tanımlanmışsa orta ayak için ayak düzeltmeleri görüntülenir. Aşağıdaki örnekte orta ayak tanımlanmamıştır. MULTIPLE FEET  $m<sub>n</sub>$  $\Theta$  $|\Theta\>$ Multiple feet Multiple feet is used to<br>determine the vertical and<br>horizontal foot correction<br>values for all intermediate 십  $\textcircled{r}$  $\odot$  $\mathbf{L}$  0.04  $10.19$  $10.04$  $1 \rightarrow Q$ 330  $10.13$  $\odot$ Orta ayak eklemek için  $\bigoplus$  üzerine dokunun. MULTIPLE FEET  $mm$ **RESULTS**  $\Theta$  $\Theta$  $\prime$ ¥  $\epsilon$  $^{+}$  $\overline{\phantom{0}}$ 십  $\circledcirc$  $\overline{7}$ 9 8  $\odot$ T  $0.04$  $10.19$ 4 5 6  $1 \rightarrow \odot$  $\overline{a}$  $\overline{a}$ 1  $\mathbf 2$ 3  $1 \rightarrow \odot$ 330  $\downarrow$  0.13  $10.04$ 0  $\pi$  $\ddot{\phantom{a}}$  $^\circledR$ ⊗

 $\Theta$ Görünen satıra ön ayaklar ile orta ayaklar arasındaki mesafeyi girin ve ardından üzerine dokunun.

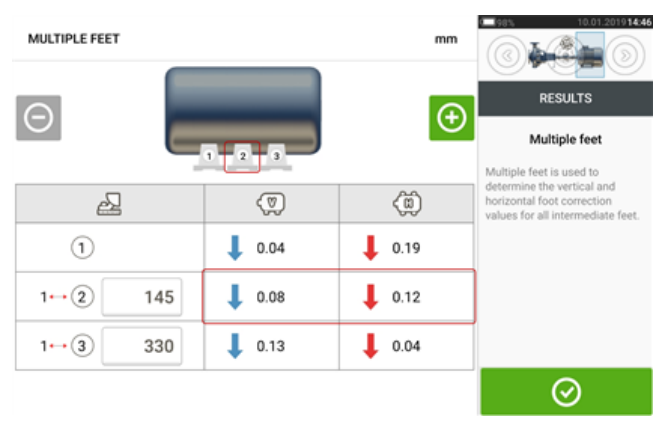

Orta ayaklar için ayak düzeltme verileri ilgili satırda görünür.

## **Toleranslar**

Hizalama kalitesi, girilen makine ebatlarına dayanan toleranslar ile RPM'nin karşılaştırılmasıyla değerlendirilir.

Tolerans aralıkları kaplin, kaplin formatı ve çap (boşluk değeri için) kadar RPM tipine göre tablo biçiminde derlenir. Kaplin tipi geçiş şafti ise, tolerans tablo değeri RPM ve ara şaftın uzunluğu ile belirlenir.

Kardan için toleranslar 1/2° ve 1/4° limitlerinde mevcuttur.

Toleranslara ebatlar ekranından erişilebilir.

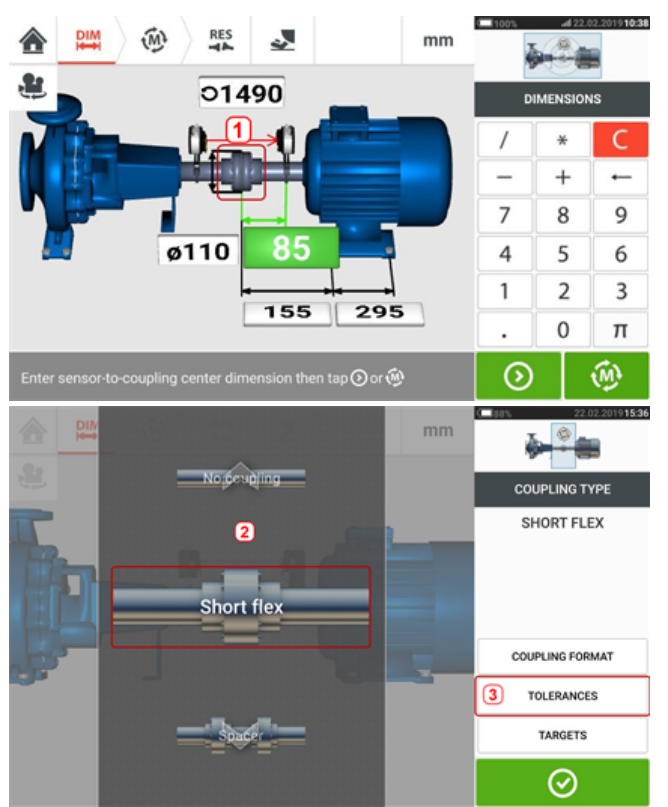

Kaplin (**1**), artık istenilen kaplin tipinin seçilmesi için beliren vitrini kullanabilir (**2**). Kaplin tolerans tablosuna erişmek için 'Tolerances' (Toleranslar) (**3**) üzerine tıklayın.

#### **Mevcut tolerans tabloları**

Mevcut tolerans tabloları makine çalıştırma sıklığına dayanmaktadır.

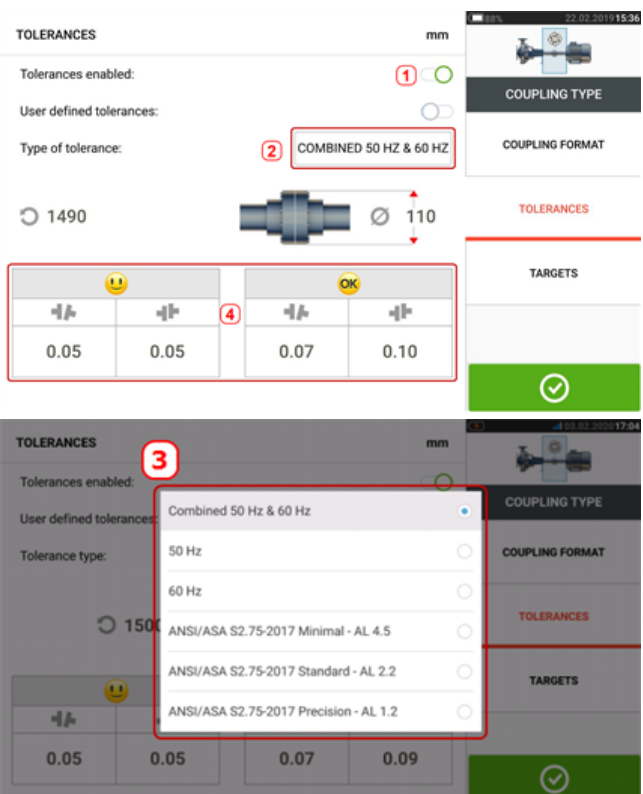

Toleransları açmak için (**1**) simgesini sağa kaydırın. İstenilen tolerans tipini seçmek için (**2**) üzerine tıklayın. Mevcut toleransları gösteren bir açılır menü (**3**) açılır. İlgili tolerans tablosunu görüntülemek için istenilen tipe dokunun (**4**).

#### **ANSI standart spesifikasyon toleransları**

Acoustical Society of America (ASA) standart döner makinelerdeki kısa esnek kaplinler ve geçiş şaftı kaplinleri için şaft hizalama toleransları geliştirmiştir. Bu toleranslar, onaylı American National Standards Institute (ANSI) spesifikasyonudur ve üç dizide gruplandırılmıştır (minimal, standart ve hassasiyet).

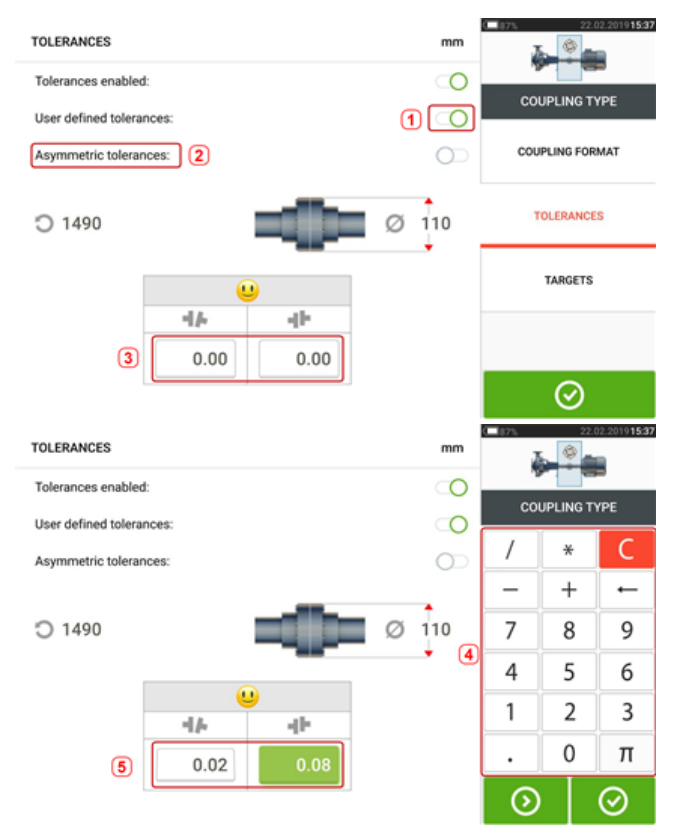

#### **Kullanıcı tanımlı toleranslar**

Kullanıcı tanımlı toleransları açmak için (**1**) simgesini sağa kaydırın. Asimetrik toleranslar (**2**) yalnızca kullanıcı tanımlı toleranslar açıldığında etkinleştirilebilir. Kullanıcı tanımlı toleransları ekran klavyesi (**4**) kullanarak düzenlemek için (**3**) üzerine tıklayın. Düzeltilen değerler artık görüntülenir (**5**).

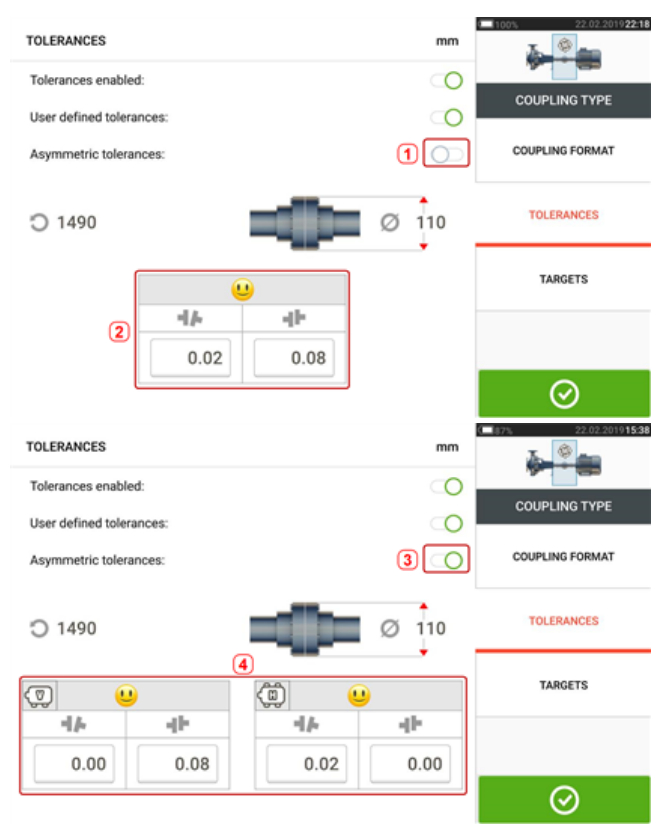

### **Asimetrik ve simetrik toleranslar**

Asimetrik toleranslar açılmadığında (**1**), görüntülenen belirli toleranslar (**2**) simetriktir. Boşluk ve ofset toleransları yatay ve dikey düzlemler için aynıdır.

Asimetrik toleranslar açıksa (**3**) belirli değerlerin dördü de (**4**).görüntülenir.

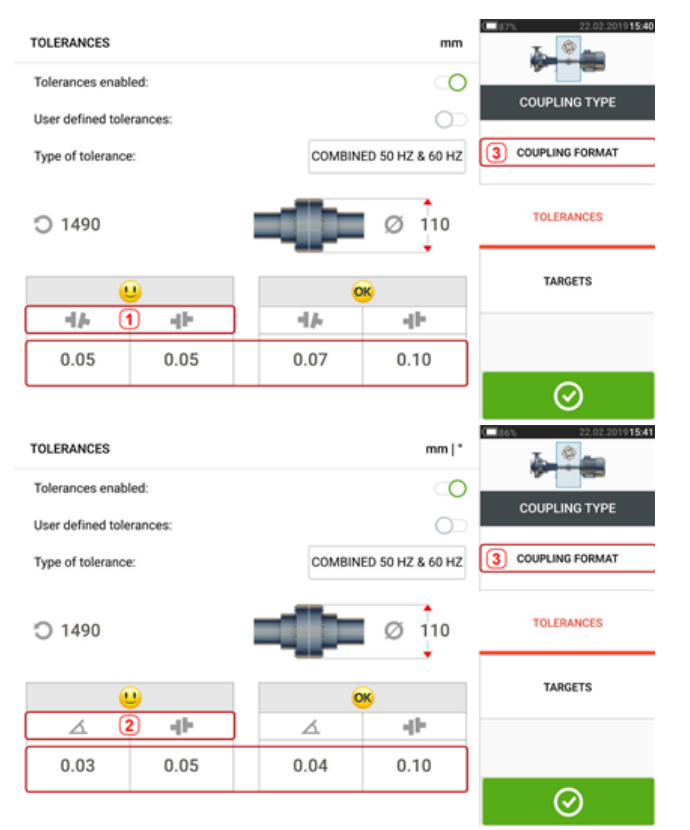

### **Kaplin formatına dayanan tolerans tablosu**

Aynı tip tolerans, RPM ve kaplin çapı için tolerans değerleri seçilen kaplin formatına göre değişkenlik gösterir. Kaplin formatı (**1**) kısa esnek kaplin için boşluk/ofsettir ve (**2**) ise kısa esnek kaplin için açı/ofsettir. **3** üzerine dokunarak kaplin formatını değiştirin.

## ఇు

#### **Not**

Birleştirilmiş geçiş şaft formatları için tolerans tablosu bulunmamaktadır. Birleştirilmiş formatlar, ölçüm mesafesi ve jak şaftı hem sağ hem de sol şaftın bir uzantısı olarak niteler.

## **Canlı Mod**

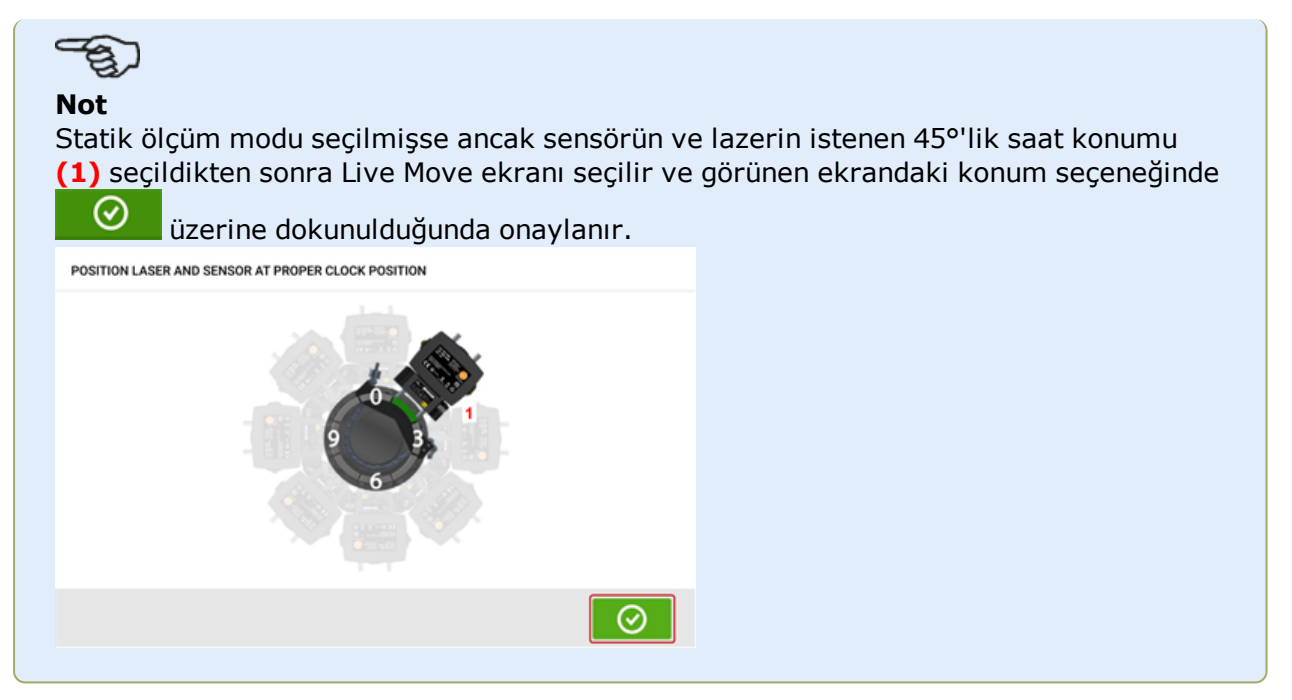

Live Move aynı anda hem yatay (H) hem de dikey (V) düzlemlerde izlenir.

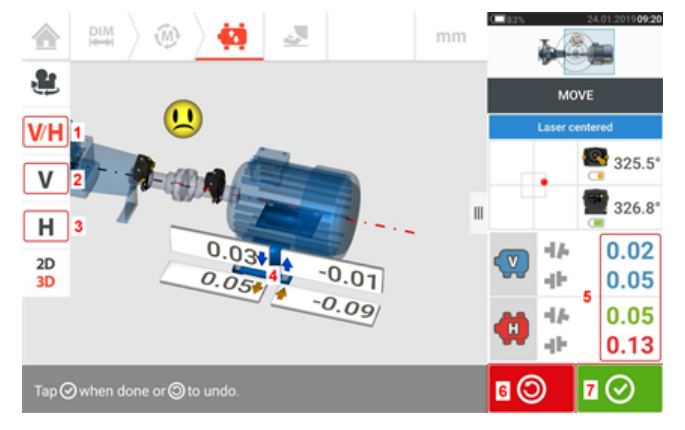

- <sup>l</sup> **(1)** Dikey ve yatak ayak düzeltmelerini eş zamanlı olarak takip etmek için 'V/H' (D/Y) simgesine dokunun
- <sup>l</sup> **(2)**Dikey ayak düzeltmelerini takip etmek için 'V' (D) simgesi üzerine dokunun
- <sup>l</sup> **(3)** Yatay ayak düzeltmelerini takip etmek için 'H' (Y) simgesi üzerine dokunun
- <sup>l</sup> **(4)** Oklar makine ayaklarının hareket ettirileceği yönü ve büyüklüğü gösterir
- <sup>l</sup> **(5)** Tolerans kodlanmış boşluk ve ofset kaplin değerleri
- <sup>l</sup> **(6)** 'Undo' (Geri al) simgesine dokunmak kullanıcının yeniden ölçüm yapmasına ya da Live Move'u tekrar başlatmasına izin verir
- <sup>l</sup> **(7)** 'Proceed' (Devam) simgesine dokunmak kullanıcının yeniden ölçüm yapmasına ya da Live Move'u tekrar başlatmasına izin verir

Live Move tespit edildikten sonra 'İptal' simgesi 'Geri al' simgesi ile değiştirilir .

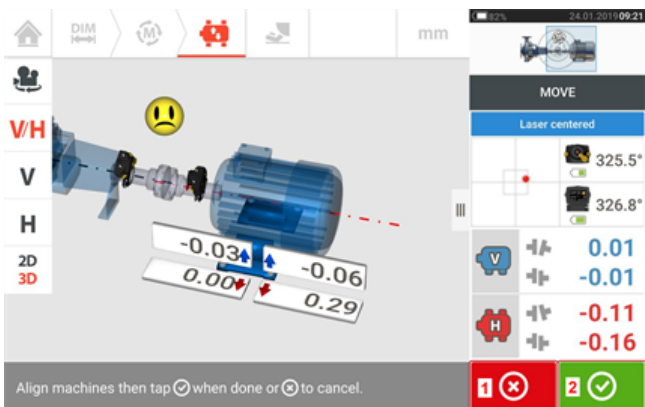

- **(1)** 'İptal' **8** simgesine basmak 'Move'u iptal et'i acar
- **(2)** 'İlerle'  $\Box$  simgesine basmak Live Move'un yeniden başlatılmasını veya makinenin tekrar ölçülmesini sağlar.

Eğer lazer ışını ortalandıysa, bastığınızda  $\Box$ Live Move otomatik olarak başlar. 合 ส์ฟ mm ۹ł. MOVE  $V$ 325.5°  $\mathsf{V}$  $\frac{11}{326.8}$ н  $0.00$  $0.01$ -14  $2D$  $-0.04$  $0.07$ 3D  $0.02$  $0.77$  $0.04$ 46  $-0.01$ ᢙ ⋒

Eğer lazer ışını ortalanmadıysa **[XY Görünümüne](#page-48-0)** ulaşmak için ekranın dedektör alanına [**1**] basın.

# **DİKKAT**

Makineyi ağır balyoz darbeleri ile hareket ettirmeye ÇALIŞMAYIN. Bu, yatağın hasar görmesine sebep olabilir ve ayrıca yanlış Live Move sonuçları yaratır. Makineyi hareket ettirmek için ayaklarda jak cıvatalar veya mekanik ya da hidrolik cihazlar tavsiye edilir.

Şimleyerek, koyu dikey [**2**] yatay [**3**] okları takip ederek makineyi yanal hareket ettirip hizalama koşulunu düzeltin. Renk kodlu oklar ulaşılan kaplin toleransını şu şekilde gösterir: Mavi (mükemmel koşul); Yeşil (iyi koşul) ve Kırmızı (kötü koşul). Makineler, en iyi şaft

hizalama pratiklerini gözlemlerken, bir gülen yüz [ ] (mükemmel tolerans) ile veya bir OK

simgesi [OK] (kabul edilebilir tolerans) ile gösterilen kabul edilebilir toleranslar içine alınmalıdır.

**Not**

Sistem hem yatay hem de dikey Live Move'u eş zamanlı olarak izler. Live Move

fonksiyonu başlatıldığında dikey görünüm (V) seçildiyse sadece dikey koşul görüntülenecektir (buna rağmen her iki düzlem de eş zamanlı olarak izlenir). Benzer şekilde, yatay görünüm (H) seçildiyse sadece yatay koşul görüntülenecektir (ama her iki düzlem de eş zamanlı olarak izlenir).

Makineleri tolerans içine getirdikten sonra ayak cıvatalarını sıkın ve sonra tuşa basın  $\circ$ 

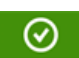

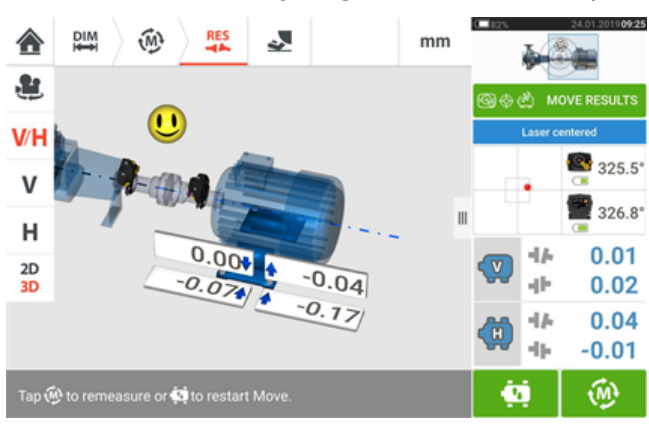

Live Move sonuçlarını tekrar ölçmek ve doğrulamak için tuşa basın ve yeni hizalama koşulunu onaylayın.

## **Hareket simülatörü**

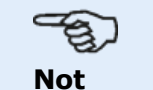

Bu işlevsellik, yalnızca ROTALIGN touch özelliklerinde kullanılabilir.

Adından da anlaşılacağı üzere hareket simülatörü hizalama koşullarını düzeltmek için gerekli olan şim değerlerini ve yatay hareket düzeltmelerini simüle etmek için kullanılır. Simülatör mevcut şim kalınlığını ve makinelerin fiziksel olarak ne kadar hareket ettirilebileceğini hesaba katar.

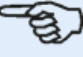

#### **Not**

Hareket simülatörü yalnızca tek bir düzlemde kullanılabilir (**D**dikey ya da **Y**atay). Simülasyon yalnızca güncel (veya "kalan") ölçüm için uygundur. Simülasyon 2D veya 3D düzeyinde görüntülenebilir.

Hareket simülatörü sonuçlar ekranından başlatılır. Ölçümler alındıktan sonra sonuçları yalnızca tek düzlem üzerinde 2D veya 3D düzeyinde görüntüleyin.

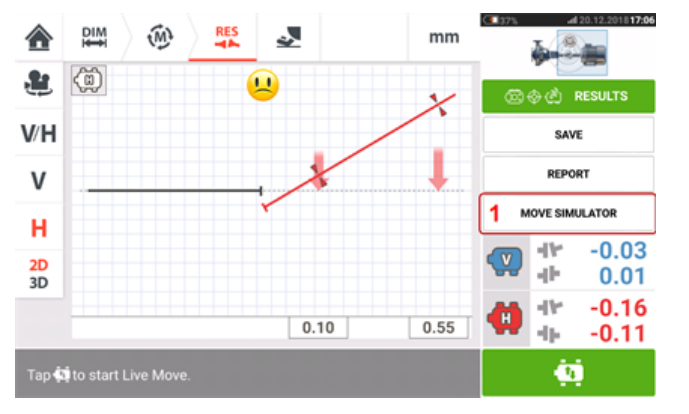

'Move simulator' (Hareket simülatörü) üzerine dokunun (**1**).

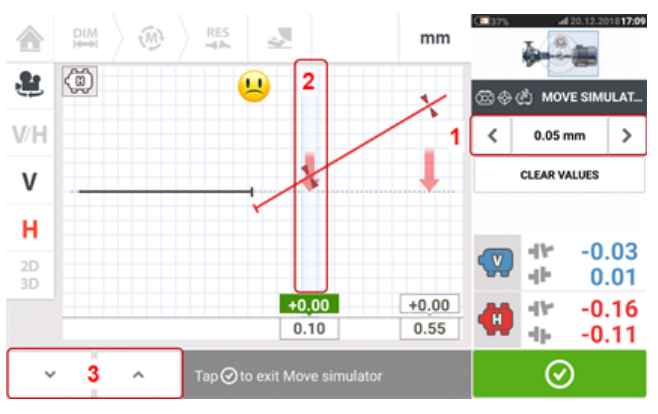

Hareket adım değerini yükseltmek için **ile bili yüzerine tıklayın ya da adım değerini düşürmek için** 

≺ üzerine tıklayın (**1**). Adım değerleri metrik birimler için 0,025 mm – 1,0 mm ve imperyal birimler için 1,0 thou – 40,0 thou arasında değişir.

Simüle edilecek makine ayak çiftine dokunun. Seçili ayak çifti üzerinde mavi bir imleç görünür (**2**).

Üzerinde imleç bulunan seçili ayak çifti ile, makineyi hareket adım değeri faktörü ile (**D**ikey görüntüde) aşağı hareket ettirmek için veya (**Y**atay görüntüde) izleyiciye hareket ettirmek için

üzerine dokunun.  $\frac{1}{\sqrt{2}}$  üzerine dokunmak makineyi hareket adım değeri faktörü ile (**D**ikey görüntüde) yukarı veya (**Y**atay görüntüde) izleyiciden uzağa hareket ettirir (**3**). Görüntülenen, renk ile kodlanmış şaft ve kaplini, kalın tolerans okları ve gülen yüz ifadesi ile görüntülenir, gözlemlerken simülasyonu gerçekleştirin. Mutlu yüz ifadesi (mavi şaft ve tolerans okları ile gösterilir) veya bir 'OK' (Tamam) yüz ifadesi (yeşil şaft ve tolerans oklarıyla gösterilir) hedefleyin.

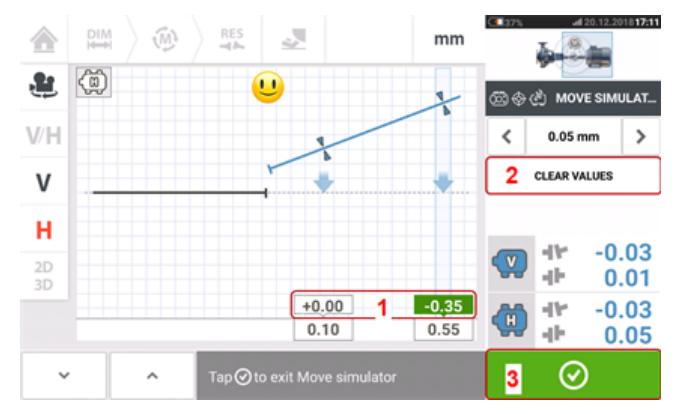

Makinen hangi yöne ve ne kadar hareket ettirileceği ölçülmüş ayakların değerleri üzerindeki değer kutularında (**1**) görüntülenir.

Simülasyon değerlerini kaldırmak için 'Clear Values' (Değerleri temizle) (**2**) üzerine dokunun.

Hareket simülatöründen çıkmak için (**3**) üzerine dokunun.

## **Varlık ölçümlerini kaydetme**

#### **Bir varlık kaydetme**

Cihazı kapatmadan önce ebatlar, ölçümler, sonuçlar ve tüm ayarlar analiz, gelecekte kullanmak veya kayıt amaçlarıyla cihazın belleğine kaydedilebilir ya da Bulut ya da USB üzerinden bilgisayar yazılımı ARC 4.0'a aktarılabilir. Varlık ölçümleri sonuçlar ekranından kaydedilir.

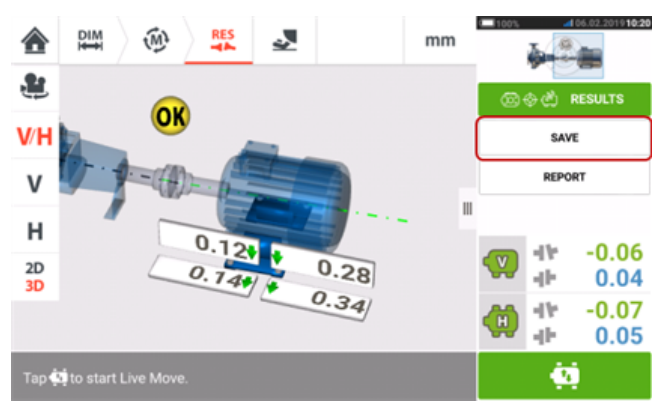

Bir varlık ölçümünü kaydetmek için "Save" (Kaydet) menü ögesine dokunun, ardından ölçüm dosyası adını girmek için ekran klavyesini kullanın.

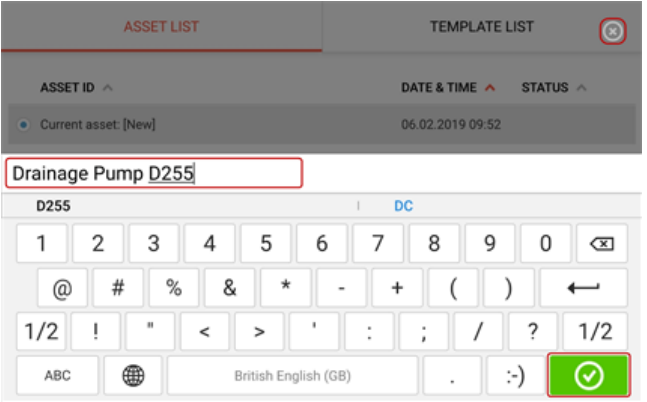

Varlık adı girildiğinde varlığı "Asset park" (Varlık parkuru) altına kaydetmek için üzerine dokunun. Varlık ölçümleri bu konuma kaydedilir.

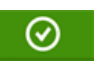

**Not** Herhangi bir nedenden dolayı varlık kaydedilmeyecekse kaydı iptal etmek için iptal simgesine  $\begin{bmatrix} 8 \\ 1 \end{bmatrix}$  dokunun.

Varlık, bir fabrikadaki makineleri ve ekipmanları tanımlar. Varlık bir Varlık ID'si olarak listelenir. "Asset park"a (Varlık parkuru) ana ekrandan erişebilirsiniz.

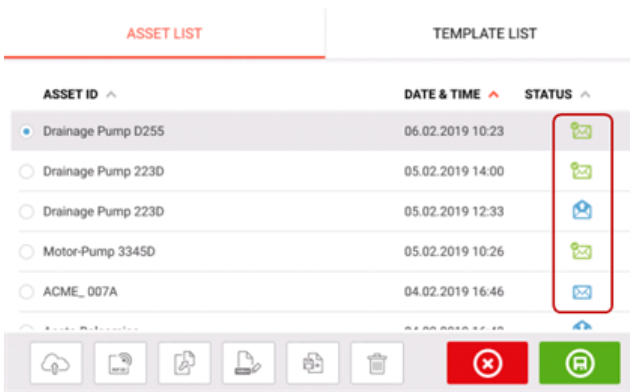

Durum bildiren zarf simgeleri bir varlığın ölçülmüş olup olmadığını gösterir.

- <sup>l</sup> Bu simge, varlığın ARC 4.0'dan içe aktarıldığını ancak henüz açılmadığını gösterir.
- <sup>l</sup> Bu simge, varlığın açıldığını ancak hizalama ölçümünün henüz tamamlanmadığını gösterir.
- Bu simge, hizalama ölçümünün tamamlandığını gösterir.

#### **Varlık listesi seçenekleri**

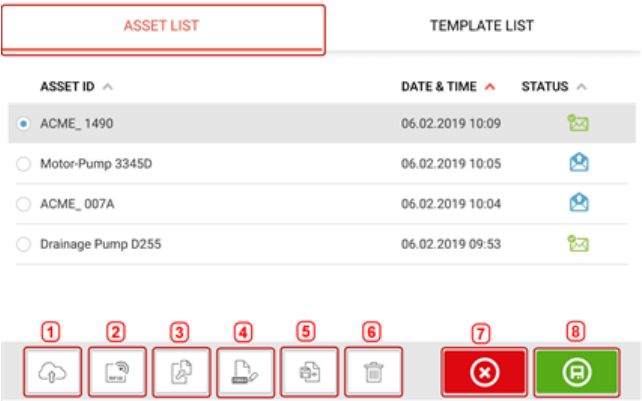

İlgili simgeye dokunulduğunda seçilen herhangi bir varlık üzerinde aşağıdaki eylemler gerçekleştirilebilir.

<sup>l</sup> **(1)** Seçilen varlığı buluta yükler. Not: Eylem yalnızca kablosuz bağlantı etkinleştirildiğinde tamamlanır.

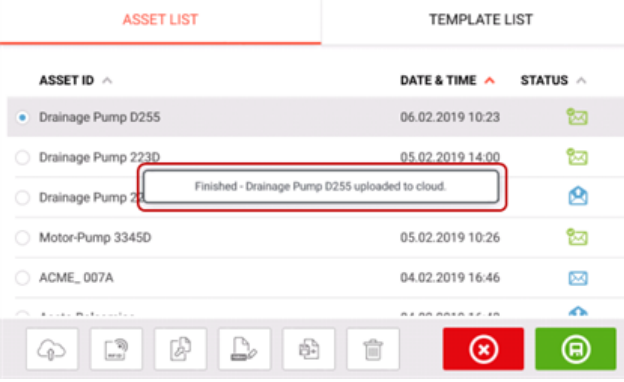

<sup>l</sup> **(2)** Seçilen varlığı bir RFID etiketine atar.

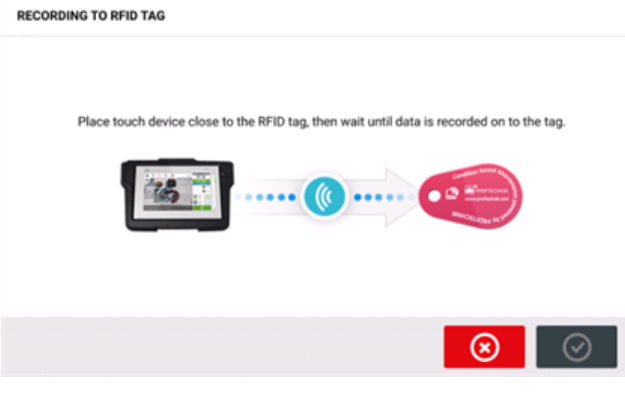

<sup>l</sup> **(3)** Seçilen varlığı yeni bir varlık olarak açar. Yeni varlık, sensörden kapline merkez ebadı ve herhangi bir varlık ölçüsü bulunmayan seçili varlığın bir kopyası olacaktır.

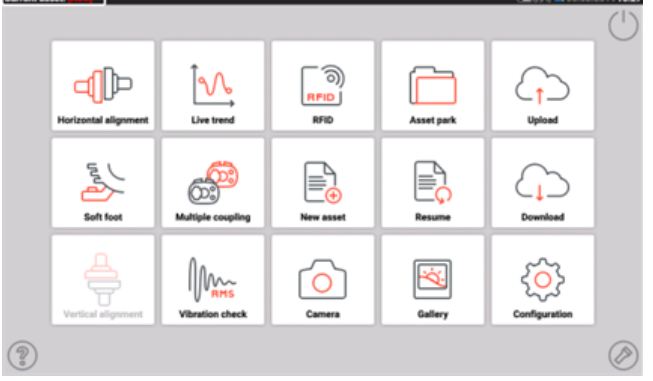

Ana ekrandaki uygun simgeye dokunarak istenen uygulamayı başlatın. Yeni varlık açılır ve gerektiği gibi düzenlenebilir.

Bu şekilde açılan varlıklar şablon olarak kullanılır. Bu varlık, daha sonra yeni bir varlık adıyla kaydedilir.

<sup>l</sup> **(4)** Seçilen varlığın adını doğrudan düzenlemek için kullanılır.

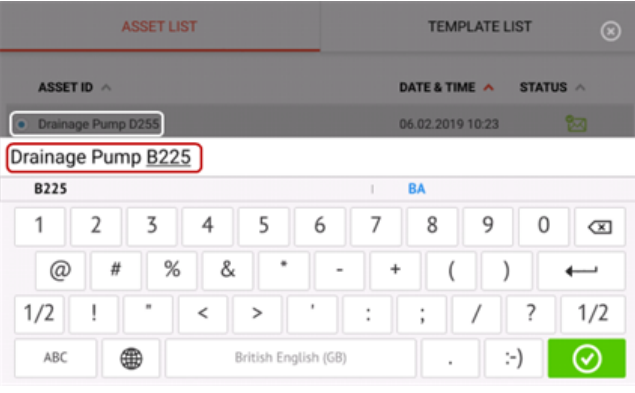

Tamamlandığında üzerine dokunun. Varlık artık varlık listesinde yeni adıyla belirir.

<sup>l</sup> **(5)** Bir şablon oluşturmak için kullanılır.

Bir şablon, sıklıkla tekrar edilen hizalama ayarları için izlenecek bir düzen görevi görür. Temel amacı, aynı ayarları birçok kez yeniden yapılandırmayarak zamandan tasarruf sağlamaktır. Bilinen tüm ebatları (sensörden kaplin merkezine hariç), hedef özellikleri, ısıl büyüme değerlerini, toleransları, tercih edilen ölçüm modunu, tercih edilen makine simgelerini ve kaplin tiplerini içerebilir.

> Bir varlık oluşturulduktan ve kaydedildikten sonra varlık listesinde görünür.

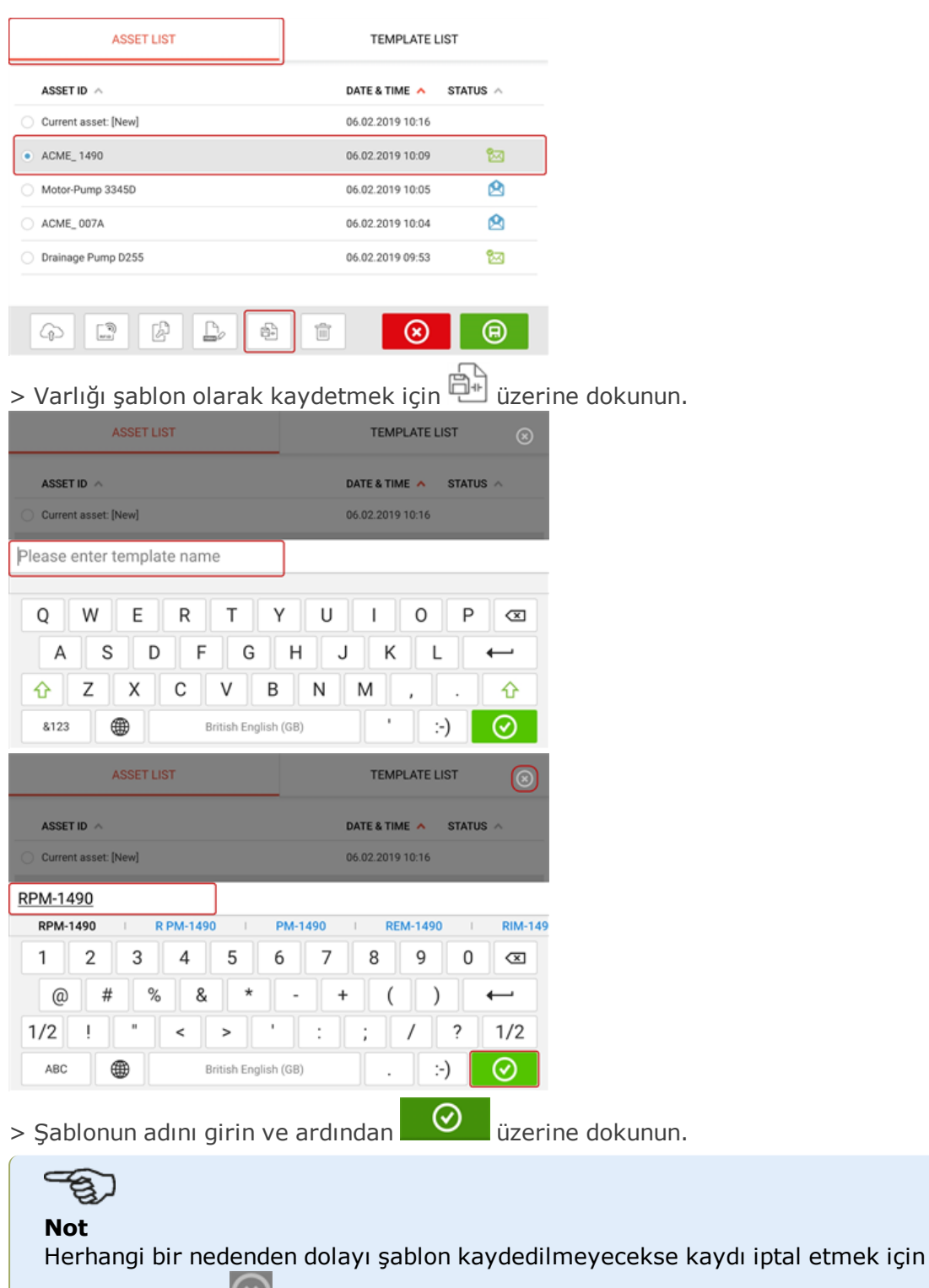

iptal simgesine  $\left[\begin{matrix}\infty\\ \infty\end{matrix}\right]$  dokunun.

> Artık oluşturulan şablon şablon listesinde görünür.

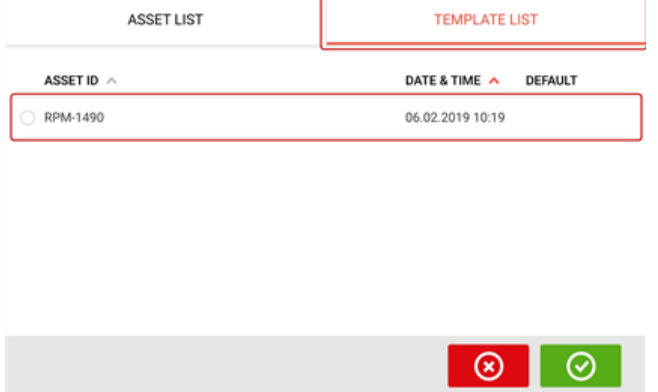

- <sup>l</sup> **(6)** Seçilen varlığı silmek için kullanılır.
- <sup>l</sup> **(7)** Varlık listesi/şablon listesi ekranından çıkmak ve ana ekrana dönmek için kullanılır.
- **(8)** Bu simge (  $\Box$  ) seçilen varlığın açık olduğunu ve arka planda çalıştığını simgeler. Bu simge seçilen varlığın açılması ya da varlığa uygulanan fakat henüz kaydedilmiş olan herhangi bir değişikliğin kaydedilmesi olmak üzere iki farklı görev

görür. Daha önce kaydedilen fakat halihazırda açık olmayan bir varlık seçilirse (**9**) simgesi görünür.

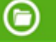

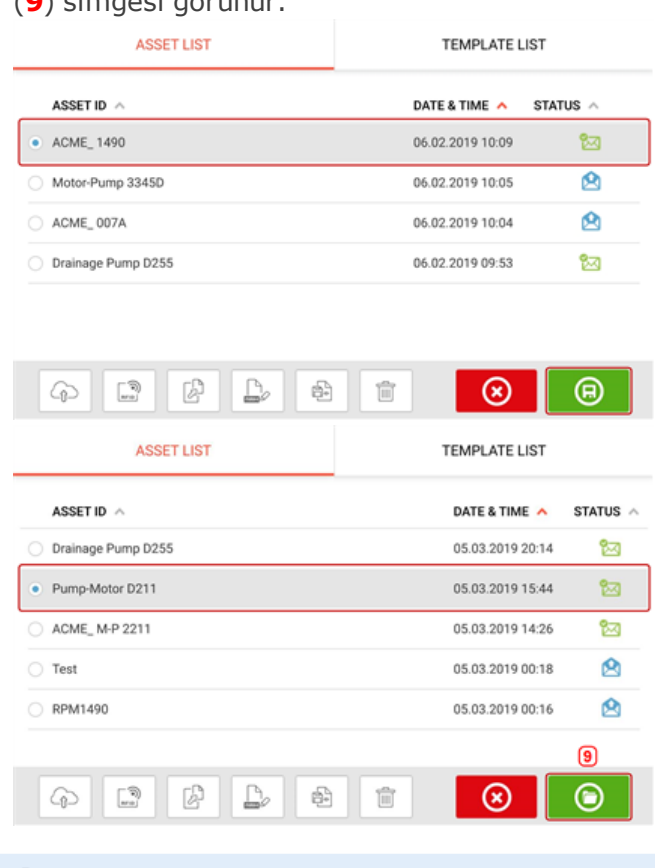

# **Not**

Seçilen varlık daha önce kaydedilmemişse tüm varlık listesi seçenekleri (**1**) devre dışıdır.

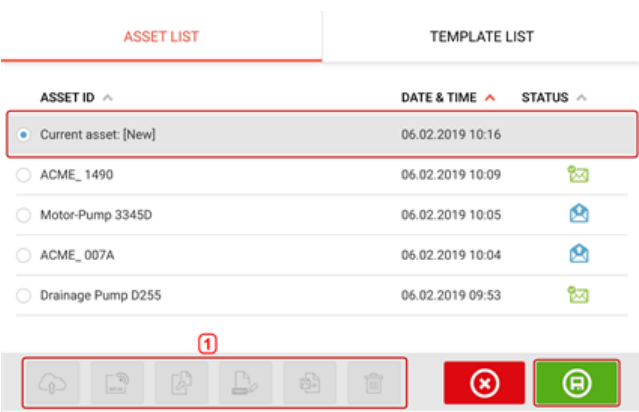

#### **Varsayılan şablon**

Şablonlardan herhangi birini varsayılan şablon olarak tanımlamak gerekebilir. Varsayılan şablon ana ekranda yeni bir varlık açıldığı zaman kullanılır. > Mevcut tüm şablonlar şablon listesinde listelenir.

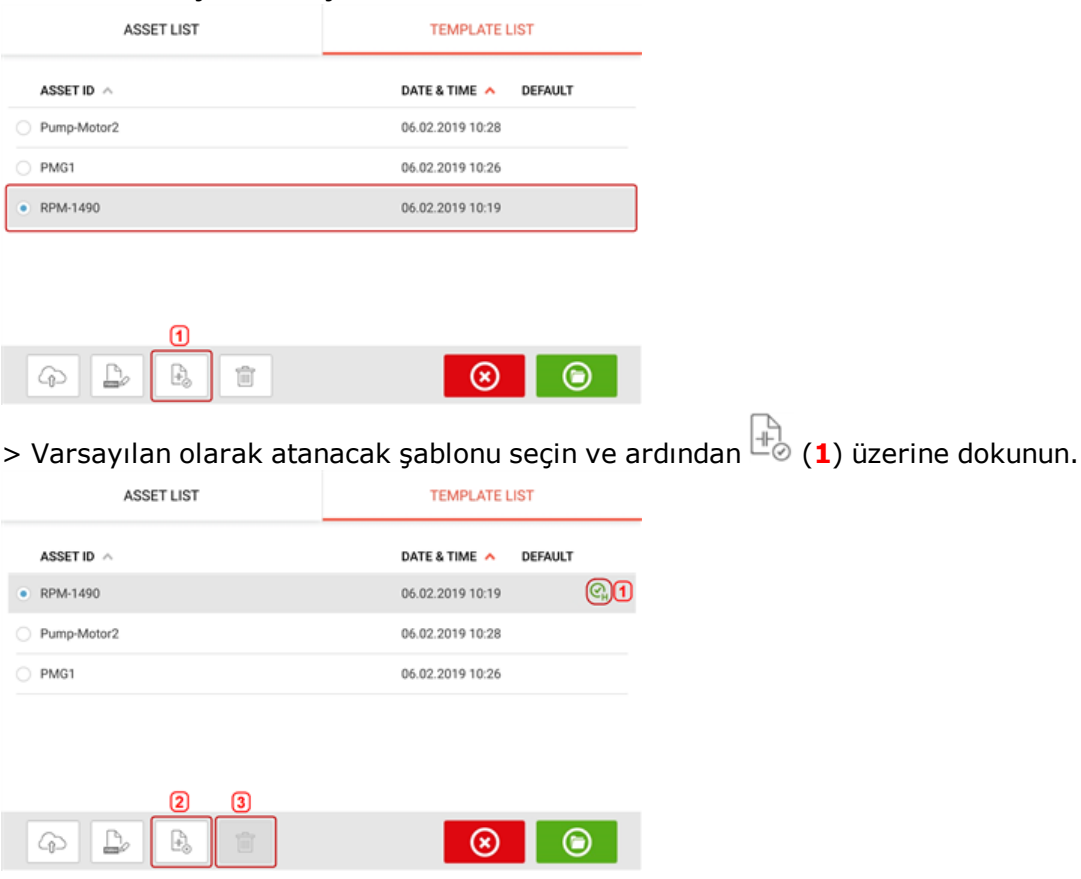

> Varsayılan şablon artık bir tik (**1**) ile şablon listesinde görünür.

> Varsayılan şablonu normal bir şablon haline getirmek için (**2**) üzerine dokunun. > **Not:** Atanan varsayılan şablon silinemez (**3**). Bunun silinmesi için öncelikle normal bir şablon haline getirilmesi gerekir.

Not: Herhangi bir şablon seçilmemişse tüm şablon liste seçenekleri kullanılamaz olacaktır.

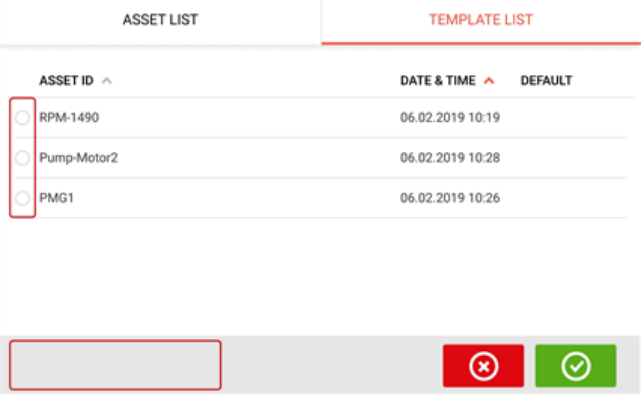

## **Rapor oluşturma**

#### **Ölçüm raporları oluşturma**

Varlık ölçüm raporları doğrudan sistemden bir PDF olarak bir USB depolama aygıtına kaydedilebilir. USB depolama cihazı USB yuvası üzerinden dokunmatik cihaza bağlanır. Ölçüm raporları sonuçlar ekranından oluşturulur.

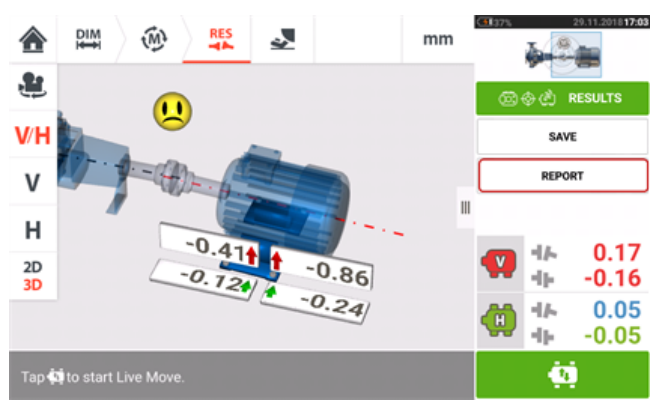

"Report" (Rapor) menü ögesine dokunun. "Generating report" (Rapor oluşturma) ekranı açılır.

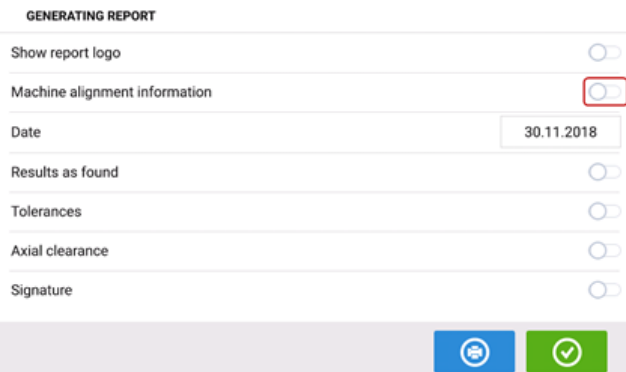

Henüz yapmadıysanız "Machine alignment information"ı (Makine hizalama bilgisi)

etkinlestirmek için  $\Box$  simgesine dokunun. Etkinleştirildikten sonra ekran klavyesini

kullanarak gerekli bilgileri girin. İstenirse ilgili simaesine dokunarak "Show report logo" (Rapor logosunu göster), "Results as found" (Bulunan sonuçlar), "Tolerances" (Toleranslar), "Axial clearance" (Eksenel açıklık) ve "Signature" (İmza) ögeleri etkinleştirilebilir.

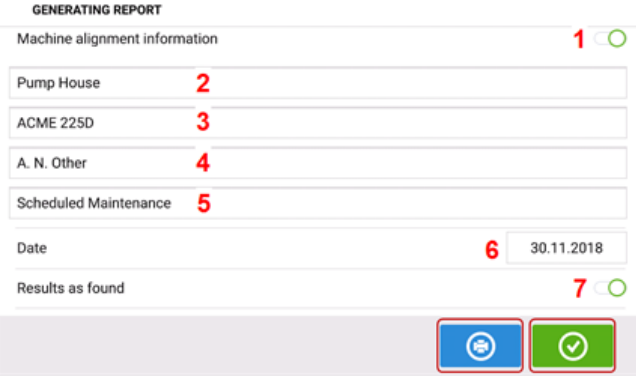

- <sup>l</sup> **(1)** "Machine alignment information" (Makine hizalama bilgisi) etkinleştirildi
- <sup>l</sup> **(2)** Varlığın bulunduğu yer
- <sup>l</sup> **(3)** Varlık (Makine) ID'si
- <sup>l</sup> **(4)** Operatörün adı
- <sup>l</sup> **(5)** Makineyle ilgili diğer notlar
- <sup>l</sup> **(6)** Tarih otomatik olarak ayarlanır
- <sup>l</sup> **(7)** Bu durumda "Results as found" (Bulunan sonuçlar) etkinleştirilir

Varlık ölçüm raporunu PDF olarak bağlı USB depolama cihazına kaydetmek için **ülk**üzerine dokunun.

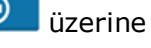

#### **Not**

Bir USB depolama cihazı dokunmatik cihaza bağlanmamışsa oluşturulan PDF raporu varlıkla birlikte kaydedilir ve rapora "Asset Attachments" (Varlık ekleri) dahilinde bulunan ARC 4.0 yazılım platformundan erişilebilir.

⊗ üzerine basmak makine hizalama bilgisini kaydeder, ardından kullanıcıyı "Results" (Sonuçlar) ekranına geri götürür.

#### **Rapor logosu**

İstenen rapor logosunun ölçüm raporuna eklenmesinden önce ilk olarak dokunmatik cihaza kaydedilmesi gerekir.

Not: Ancak "Show report logo" (Rapor logosunu göster) ögesi etkinleştirilmiş ise rapor logosu galerisine yeni bir rapor logosu eklenebilir.

<sup>l</sup> İstenen logoyu bir USB depolama cihazına "ROTALIGNtouch" klasörüne kaydedin.

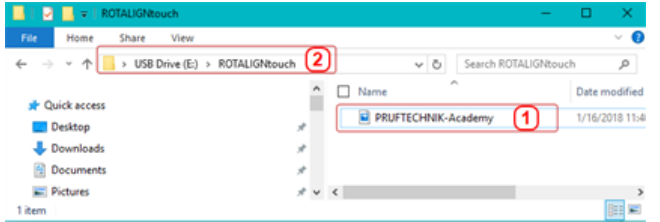

<sup>l</sup> USB depolama cihazını dokunmatik cihazın USB girişine takın ve ardından "Add report

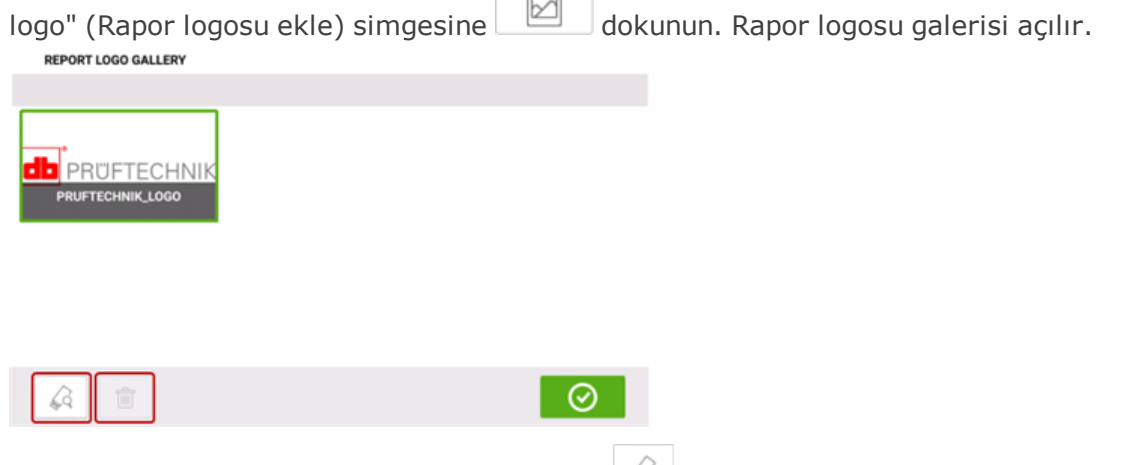

- Bağlanan USB depolama cihazını aramak için  $\frac{1}{2}$ üzerine dokunun. Not: Varsayılan logo (PRUFTECHNIK\_LOGO) galeriden silinemediğinden silme simgesi

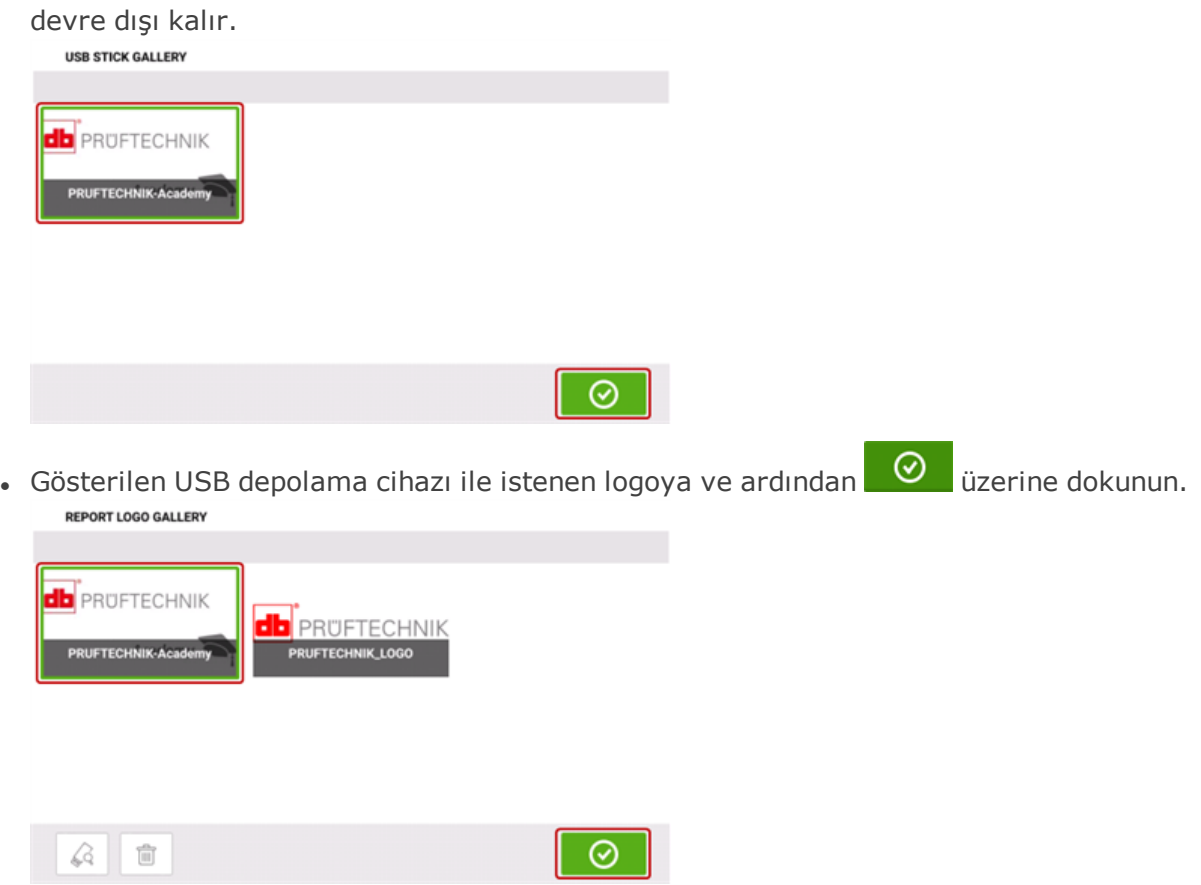

Not: Silme simgesi etkindir. Bu durumda eklenen logo galeriden silinebilir.

• Rapor logosu galerisinden istenen logoya ve ardından **OD** üzerine dokunun. "Show report logo" (Rapor logosunu göster) etkin ise seçilen logo artık PDF ölçüm raporunda gösterilir.

## <span id="page-106-1"></span><span id="page-106-0"></span>**Ölçüm tablosu**

Ölçüm tablosu, o anki kaplinler üzerinde yapılan tüm şaft hizalama ve Live Move ölçümlerini kaydetmek ve görüntülemek için kullanılır. Ölçüm tablosuna ölçüm tekrarlanabilirliği tablosuna **(1)** veya kaplin sonuçlarına **(2)** / **(3)** dokunarak ulaşabilirsiniz.

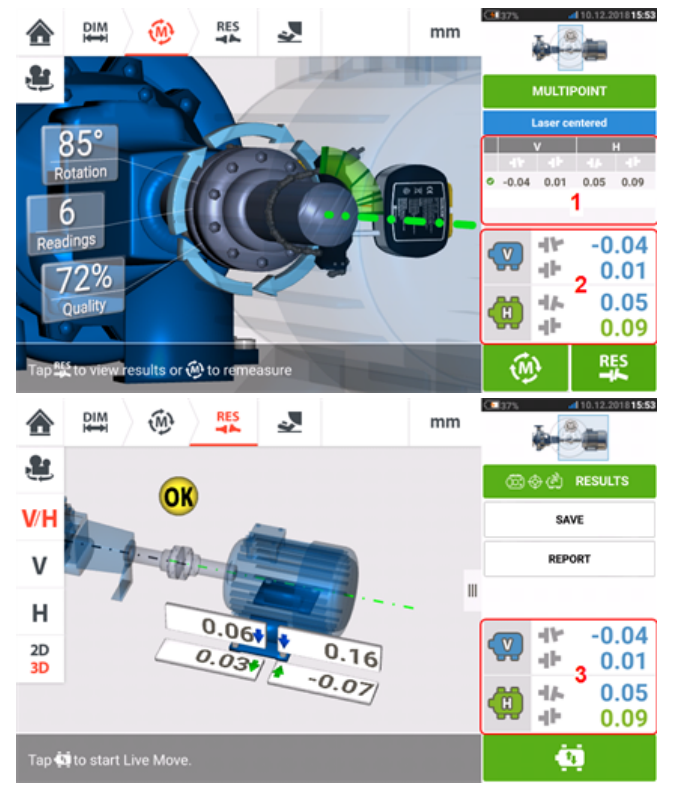

Her ölçümün ölçüm tablosunda aşağıdaki ögeler bulunur.

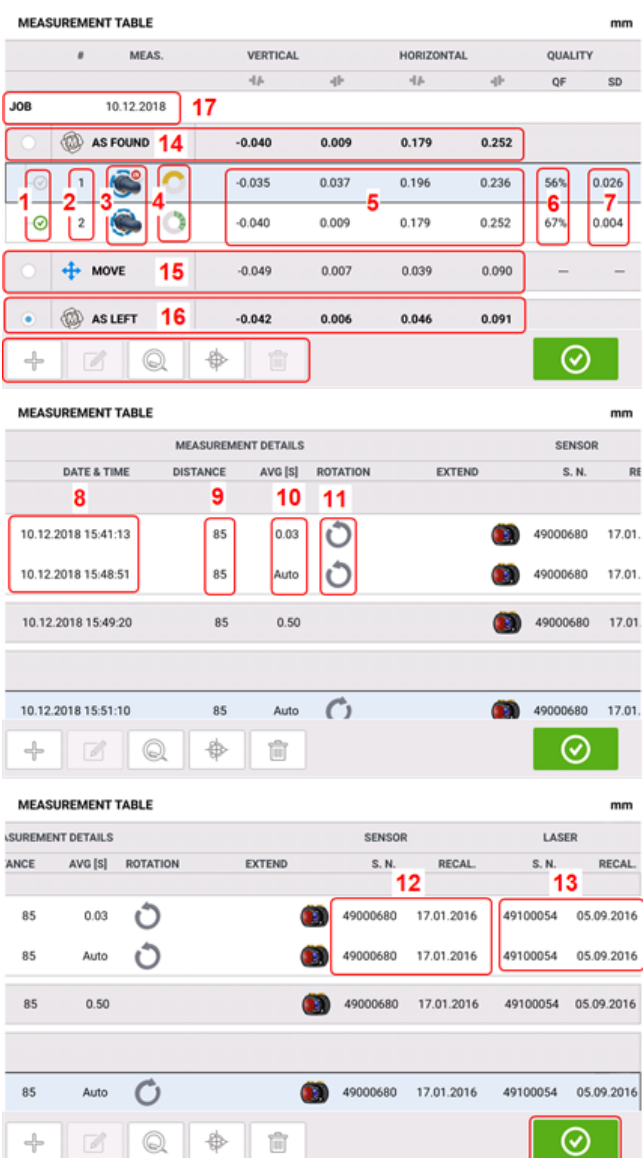

- <sup>l</sup> **(1)** Sonuçlar ekranında görüntülenen ortalama sonuçların hesaplamasına ölçümü dahil etmek için onay kutucuğuna dokunun. Dahil edilen ölçümlerde yeşil tik işareti bulunur. Ölçüm seçilmediğinde tik işareti gri kalır.
- <sup>l</sup> **(2)** Kronolojik sırayla ölçümler
- <sup>l</sup> **(3)** Kullanılan ölçüm modu
- <sup>l</sup> **(4)** Ölçüm sırasında geçilen dönüş açısı
- <sup>l</sup> **(5)** Dikey ve yatay boşluk ve ofset değerleri
- <sup>l</sup> **(6)** Ölçüm kalitesi faktörü (KF)
- **(7)** Ölçüm standart sapması (SS)
- <sup>l</sup> **(8)** Ölçümün yapıldığı tarih ve saat
- **(9)** Sensör-kaplin merkezi ebadı
- <sup>l</sup> **(10)** Kullanılan ortalama
- <sup>l</sup> **(11)** Ölçüm sırasındaki şaft dönüş yönü
- <sup>l</sup> **(12)** Kullanılan sensörün seri numarası ve yeniden kalibre edilmesi gereken tarih
- <sup>l</sup> **(13)** Kullanılan lazerin seri numarası ve yeniden kalibre edilmesi gereken tarih
"BULUNDUĞU GİBİ" kaplin sonuçları **(14)** makinelerin Live Move gerçekleştirilmeden önceki ilk hizalama durumlarını gösterir. Görüntülenen sonuç, seçilen ölçümlerin ortalaması olabilir. Aşağıdaki tabloda "BULUNDUĞU GİBİ" kaplin sonucu sadece seçilen 2 numaralı ölçümdür.

"KAYDIRMA" sonucu **(15)** Live Move ardından hizalama durumunu gösterir.

"BIRAKILDIĞI GİBİ" kaplin sonucu **(16)** Live Move ardından ölçülen hizalama durumunu gösterir. Görüntülenen sonuç, seçilen ölçümlerin ortalaması olabilir. Aşağıdaki tabloda "BIRAKILDIĞI GİBİ" kaplin sonucu 1 ve 2 numaralı ölçümlerin ortalamasıdır.

"İŞ" tarihi **(17)** yeni bir hizalama işi başlatıldığında görünür.

Tablodaki tüm sütunları görmek için yatay, tüm satırları görmek için parmağınızla dikey olarak kaydırın.

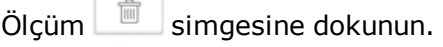

 $Ölcüm$  simgesine dokunun.

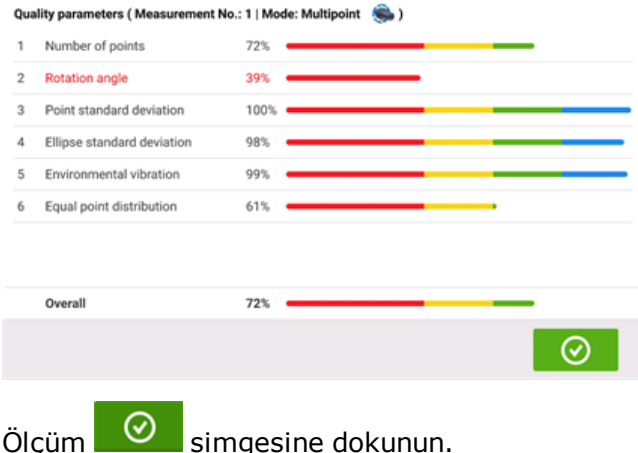

#### **Ölçüm kalitesi**

Ölçüm kalitesi aşağıdaki renkli kodları kullanarak tarif edilir: Mavi – mükemmel; Yeşil – kabul edilir; Sarı – kabul edilemez; Kırmızı – zayıf

Ölçüm kalitesi aşağıdaki ölçüm ve çevresel kriterlere dayanır:

- <sup>l</sup> Rotation angle (Dönüş açısı) Sensörün ve/veya şaftın ölçüm sırasında döndürüleceği açı
- <sup>l</sup> Ellipse standard deviation (Elips standart sapması) Hesaplanan elips üzerindeki ortalama karekök sapma
- Environmental vibration (Çevresel titreşim) Çevredeki çalışan makine(ler) gibi nedenlerle harici titreşim seviyesi
- Rotation evenness (Dönüş eşitliği) Şaftı 'sarsan' dönüşler sırasında herhangi bir sürtünme olması gibi durumlarda ölçüm dönüşünün yumuşaklığı
- <sup>l</sup> Angle rotation inertia (Açılı dönüş ataleti) Dönüş sırasında freni bırakıp yeniden uygulama gibi durumlarda ölçüm dönüş hızındaki ani değişiklikler
- <sup>l</sup> Rotation direction (Dönüş yönü) Ölçüm dönüş yönünde değişiklik
- Rotational speed (Dönüş hızı) Ölçüm sırasında sensör ve/veya şaftın döndürülme hızı
- <sup>l</sup> Filter output (Filtre çıkışı) Filtrelenen ölçüm verisi miktarı

# **Ölçüm verilerini düzenlemek**

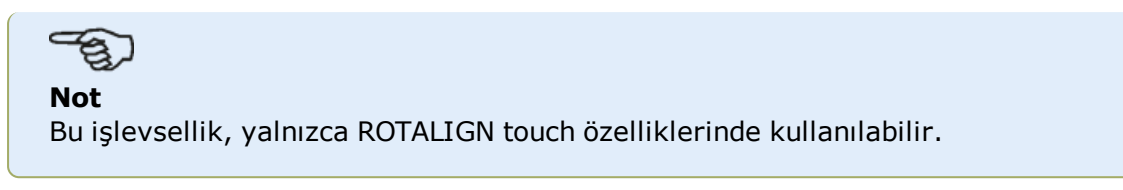

Hizalama sonuçlarının kalitesini artırmak için, değen boru braketlemeyi ayarlama gibi dış ortam koşullarından etkilenebilen ölçüm verisini düzenlemek mümkündür. Düzenleme seçeneklerine **ölçüm [tablosu](#page-106-0)** üzerinden erişilebilir.

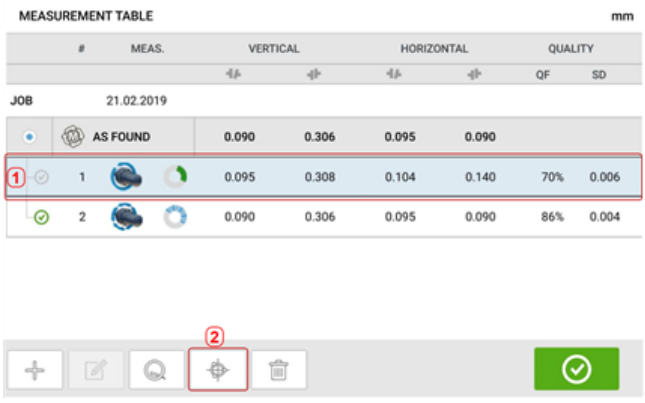

Ölçüm ekranındayken (**1**) üzerine dokunun ve sonra ölçüm verisi ekranına erişmek için (**2**) üzerine dokunun.

#### **Kesik elips**

En çok kullanılan sapma diyagramına 'broken ellipse' (Kesik elips) adı verilir. Lazer ışını, ölçüm esnasında durumu dönen şaftların hizalama koşuluna bağlı olan bir yayı ters çevirir. 360°'lik tam bir dönüş ertesinde ışın bir elips çizer. Elipsi kesmek ve uzatmak 'broken ellipse' (Kesik elips) sapma diyagramının oluşmasıyla sonuçlanır. Bu diyagram, izlerin kolaylıkla görüldüğüne işaret eder.

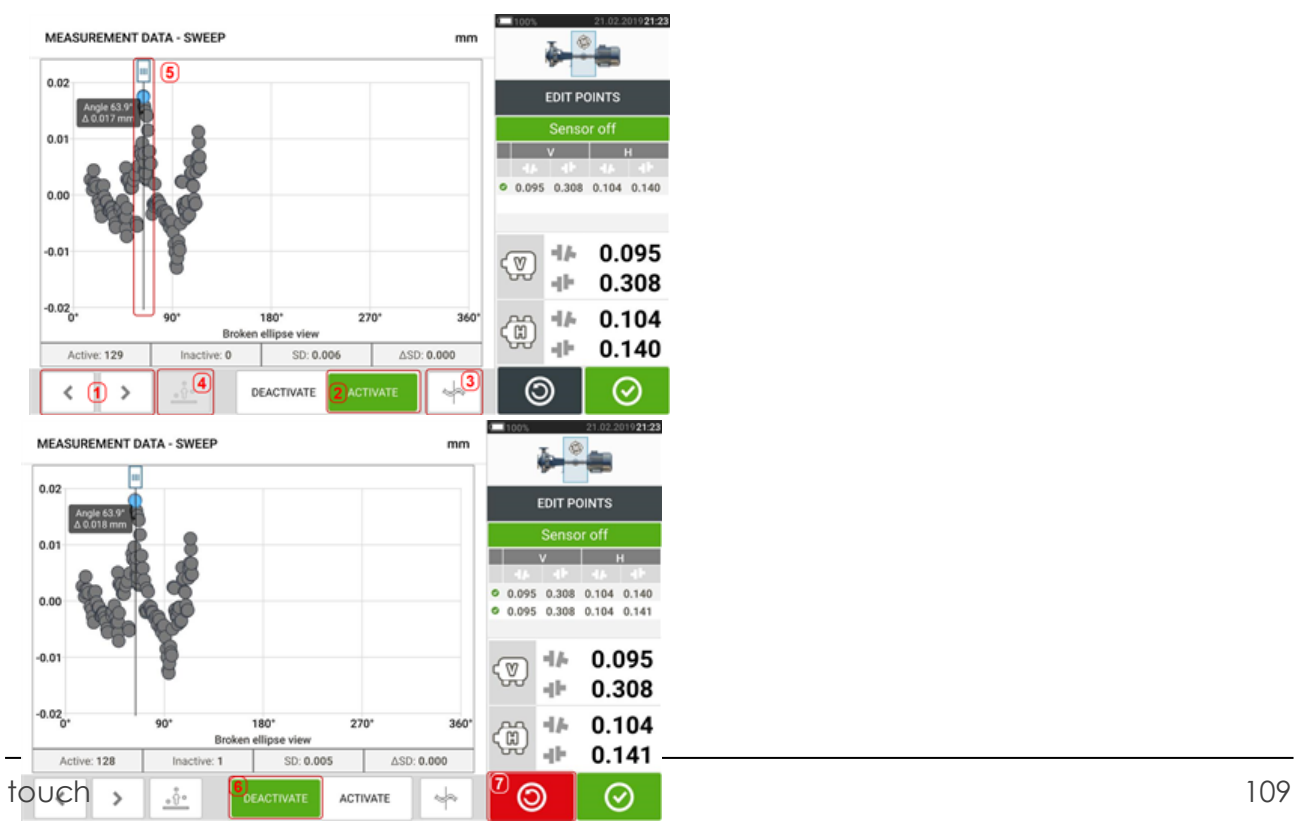

- **(1)** Noktalar arasında geçiş yapmak için veya de üzerine dokunun.
- **(2)** Seçilen nokta etkin. Nokta 'Deactive' (Devre dışı) üzerine tıklanarak etkisiz hale getirilebilir.
- <sup>l</sup> **(3)** O an görüntülenen sapma diyagramını ya da sensör düzlemini gösterir. Mevcut sapma diyagramları ve sensör düzlemleri arasında gezinmek için simgeye tıklayın.

Bunlar şunları kapsar: Kesik elips  $\lfloor \frac{+}{+} \rfloor$ ; Elips  $\lfloor \frac{+}{+} \rfloor$ ; Kutup elipsi  $\lfloor \frac{+}{+} \rfloor$ ; Sensör düzlemi  $\lfloor \frac{+}{+} \rfloor$ ; Yakınlaştırılmış sensör düzlemi  $\lfloor \frac{+}{+} \rfloor$ 

<sup>l</sup> **(4)** Diyagram içinde en yüksek sapmaya sahip noktayı otomatik olarak seçmek için üzerine dokunun. İmleç (**5**) otomatik olarak bu noktaya gelir. Simgenin o an

vurgulanan nokta grup içinde en yüksek sapmaya sahip olduğu için etkisiz halde olduğunu unutmayın.

- <sup>l</sup> **(5)** İmleç diyagram içindeki herhangi bir noktayı vurgulamak için kullanılır. Seçilen bu nokta mavi renktedir.
- <sup>l</sup> **(6)** Seçilen nokta etkisiz halde. Nokta 'Activate' (Etkinleştir) üzerine dokunularak etkinleştirilebilir.
- **(7)** 'Undo' (Geri al)  $\Box$  simgesi varlığın ölçümü kaydedilmeden önceki tüm değişikliklerin geri alınması için kullanılır.

#### MEASUREMENT DATA - SWEEP ò. EDIT POINTS Angle 63.9 0 0.095 0.308 0.104 0.140 0.095 0.308 0.104 0.141  $0.104$   $0.140$ 46 0.095 V dΗ 0.308 0.104 46 ⊕ Ellipse view φŀ 0.140  $ACD$  0.000 Active: 129 ⊗  $\Rightarrow$ ⊚  $\overline{\phantom{a}}$  $\mathcal{P}$ DEACTIVATE MEASUREMENT DATA - SWEEP mm **EDIT POINTS**  $0.095$  0.308 0.104 0.140 Angle 63.9<sup>°</sup><br>∆ 0.017 mm 0.095 0.308 0.104  $0.095$  0.308 0.104 0.140  $+1/2$ 0.095  $\left( \frac{\nabla}{\nabla}\right)$ 0.308 alle. 0.104  $4h$ (8) Polar ellipse view фþ. 0.140  $\triangle$ SD: 0.000 Active: 129 ⊚ ∢  $\mathcal{P}$ DEACTIVATE ∞

#### **Diğer sapma diyagramları**

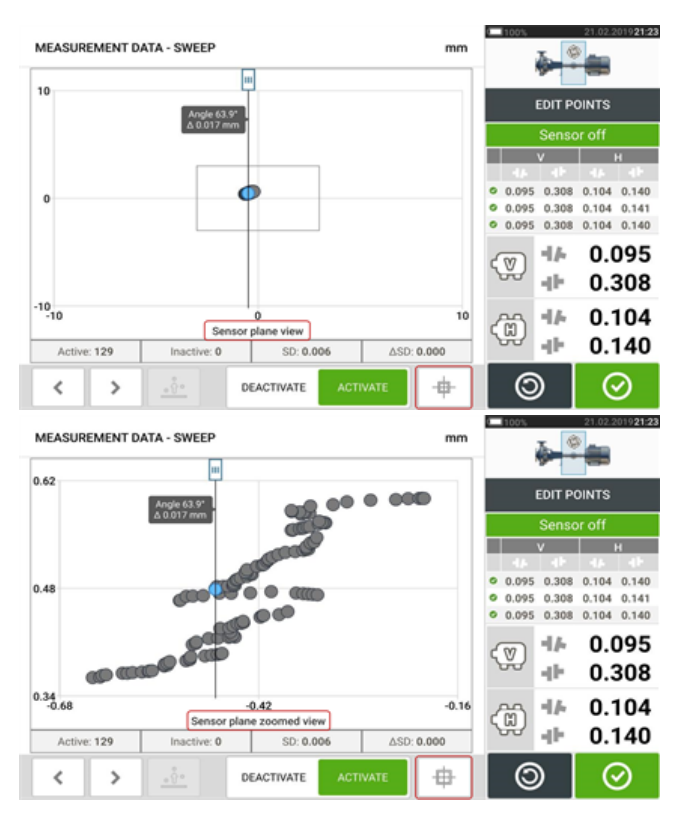

Tüm sapma diyagramları etkin ve etkisiz haldeki noktaları, o anki standart sapma (SS) ve sapmalı noktalar etkisiz hale getirildiğindeki standart sapma toplam değişikliklerinin (delta SS) gerçek sayısını gösterir.

#### **Münferit noktaları etkisiz hale getirmenin etkisi nedir?**

Münferit noktalar standart sapma değerini düşürmek için etkisiz hale getirilir. Standart sapmadaki değişiklikler tekrarlanabilir sonuç tablosunda görüntülenen D ve Y sonuçları değiştirir. Yeşil tik işaretli sonuçlar daha iyi standart sapmaya sahip sonuçları gösterir.

# **Bulut sürücüsünü kullanma**

PRÜFTECHNIK Bulut sürücüsünü kurmak için bir ALIGNMENT RELIABILITY CENTER 4.0 (ARC 4.0) lisansı gereklidir. Bulut sürücüsü, farklı cihazlardan bilgisayar yazılımı ARC 4.0 ile alınan güncel varlık ölçümlerinin paylaşılmasını sağlar.

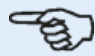

**Not**

Varlıkların ARC 4.0 ile aktarılmasını mümkün kılmak için dokunmatik cihaz ve ağ arasında kablosuz bağlantının oluşturulması gerekir.

#### **Bir varlığı Bulut sürücüsüne aktarma**

Bir ölçümü sonlandırdıktan sonra varlığı (**1**) kaydedin ve ardından Bulut sürücüsüne yükleyin.

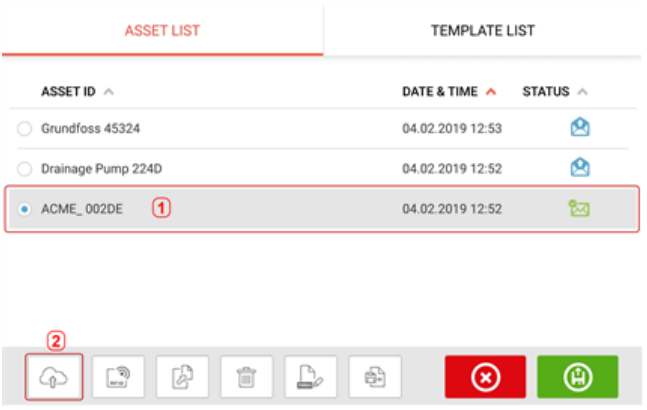

"Upload" (Yükle) simgesine (**2**) dokunun. Varlık ARC 4.0 "Exhange" (Veri alışverişi) ekranında, "complete" (Tamamlandı) durumundayken görünür. Varlığı Bulut sürücüsündeki uygun konumuna sürükleyin ve bırakın.

#### **Bir varlığı Bulut sürücüsünden indirme**

ARC 4.0 "Exhange" (Veri alışverişi) ekranından istediğiniz varlığı "Name" (İsim) bölmesine sürükleyin ve bırakın. Varlık "ready" (hazır) durumunda görünür.

Ana ekrandan  $\cup$  üzerine dokunun. Seçilen varlık, varlık parkurunda (1) görünür.

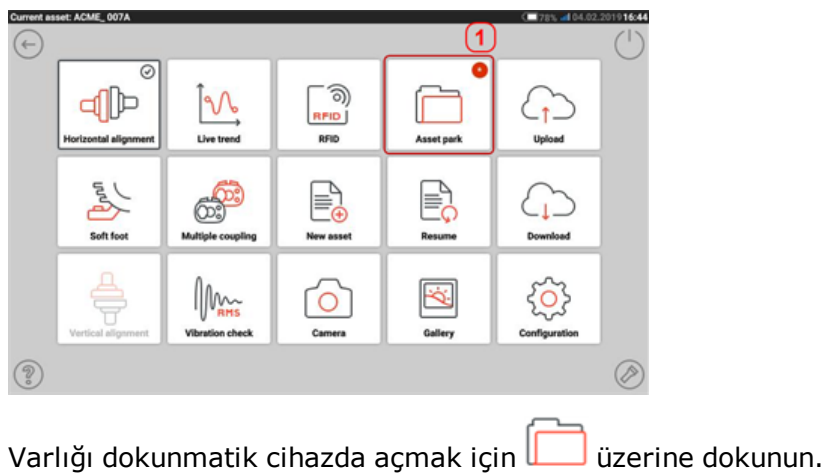

#### **RFID**

# $\langle \mathsf{g}_\mathsf{x} \rangle$

Yalnızca kendinden güvenli RFID etiketlerinin patlama tehlikesi bulunan ortamlarda kullanılması gerekir.

Dokunmatik cihaz, şunları gerçekleştirmek için bu otomatik tanımlama teknolojisini kullanır:

- Hizalanacak makineyi tanımlamak
- İlgili dosyaları doğrudan cihazın içine girmek
- Verileri ve sonuçları otomatik olarak doğru dosya adı altında saklamak

#### **Bir RFID etiketine kaydedilmiş bir ölçüm dosyası atamak**

Kaydedilen ölçüm dosyalarını görüntülemek için ana ekrandan varlık parkuru" simgesine basın.

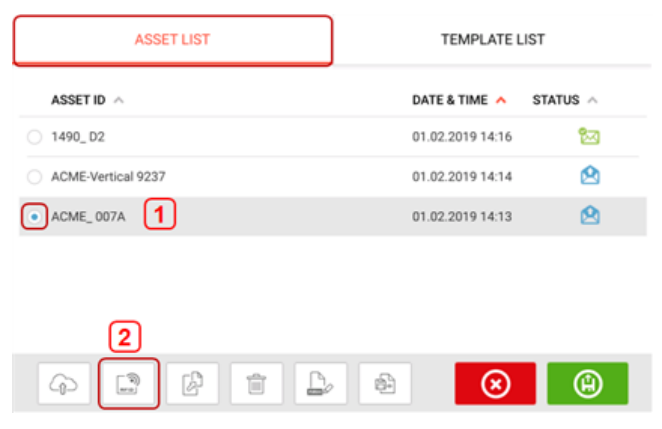

RFID etiketine atanacak ölçüm dosyasına [**1**] basın, sonra RFID simgesine [**2**] basın.

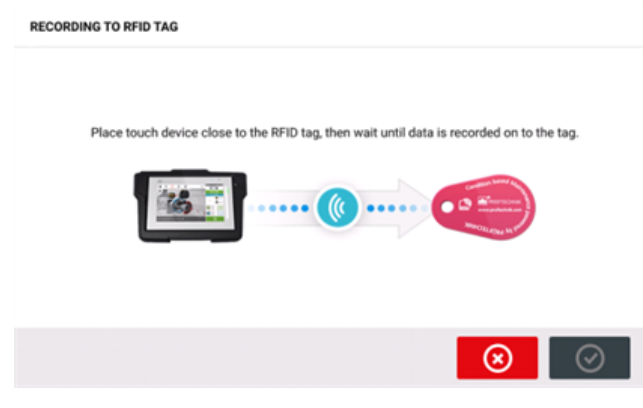

Dokunmatik cihazı, cihazın dahili NFC modülü RFID etiketine mümkün olduğunca yakın (bir santimetreden az) olacak şekilde yerleştirin.

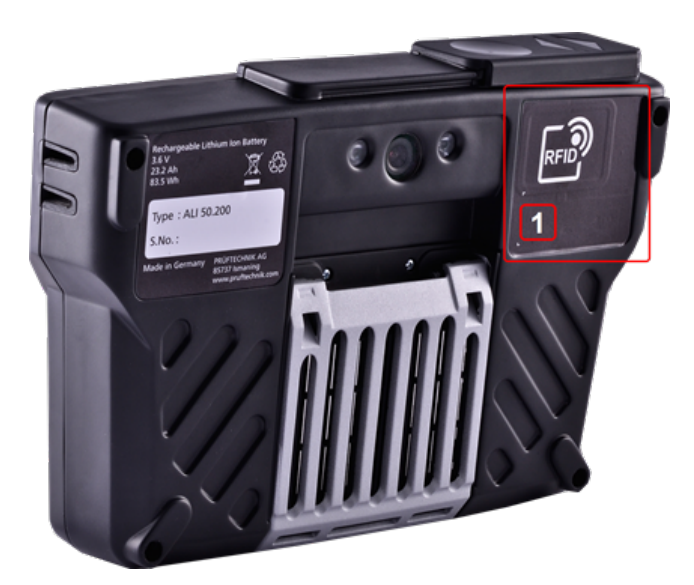

**(1)** RFID sembolü ile işaretlenmiş Near Field Communication (NFC) modülü Veriler RFID etiketi üzerine yazılır yazılmaz ilgili ipucu ekranda görünür.

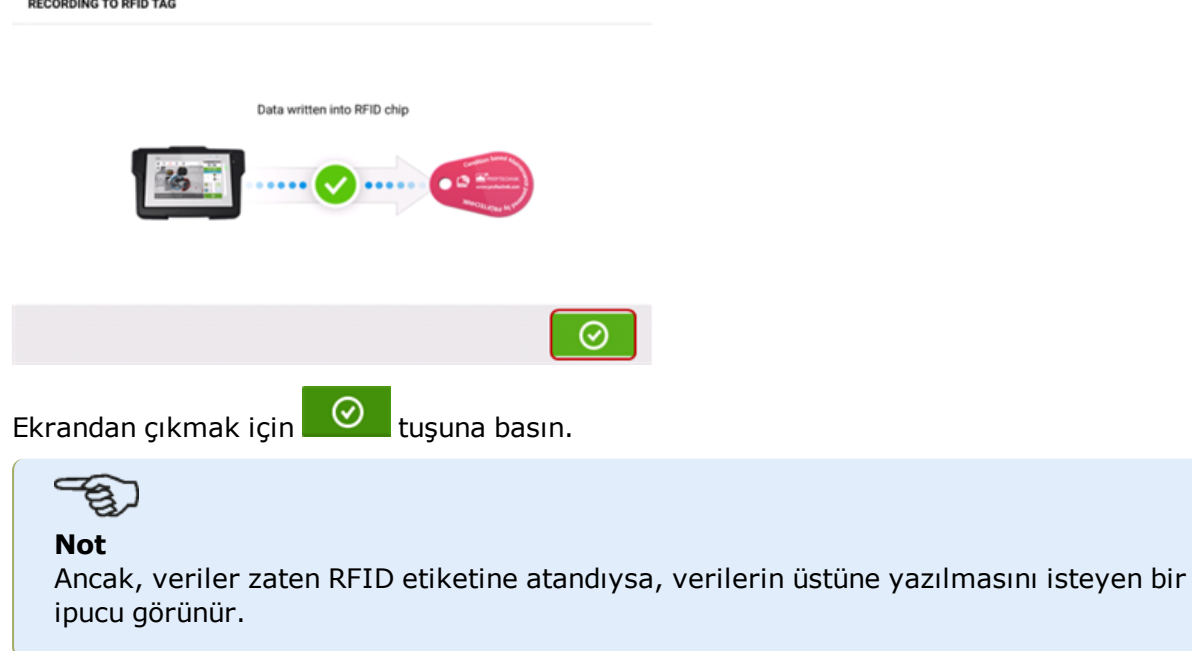

### **Bir RFID etiketine atanmış bir ölçüm dosyasını açmak**

Ana ekrandan (3)<br>"RFID" simgesine basın.

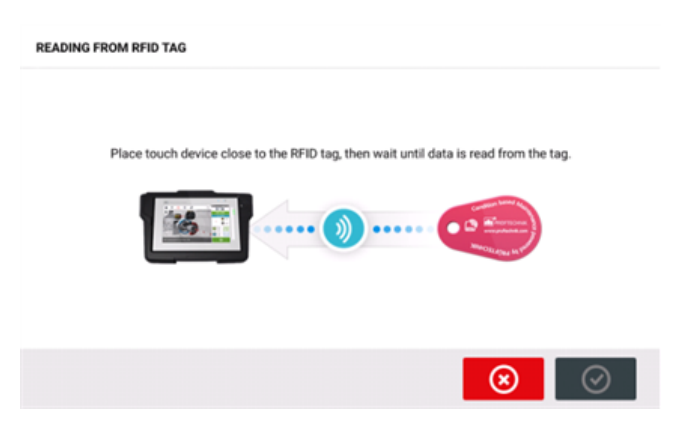

Dokunmatik cihazı, cihazın dahili NFC modülü RFID etiketine mümkün olduğunca yakın (bir santimetreden az) olacak şekilde yerleştirin.

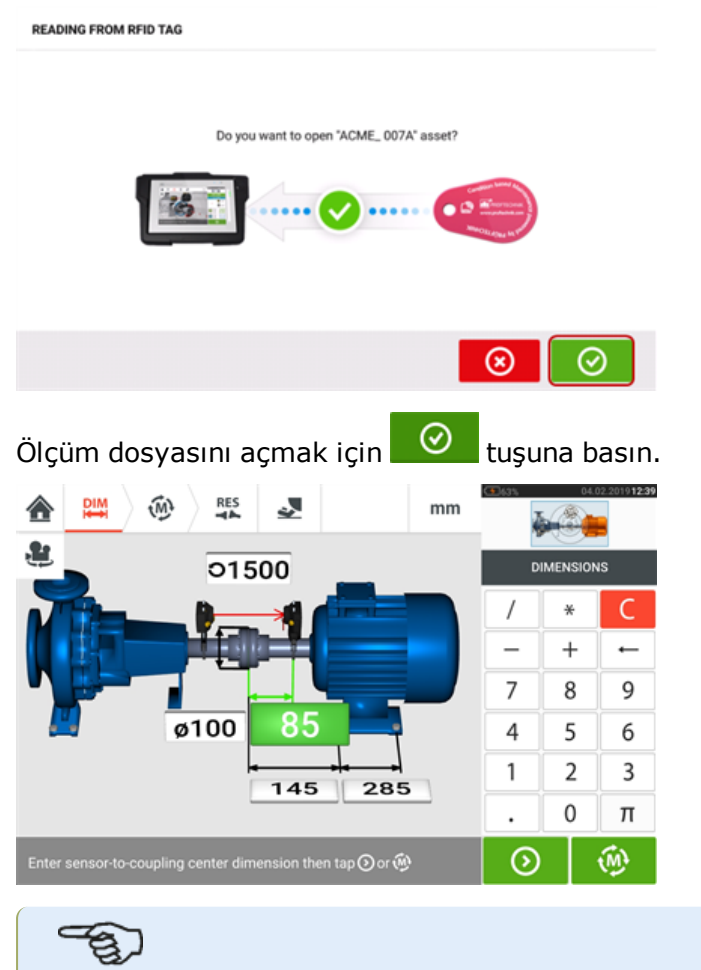

**Not**

Ancak, RFID etiketine hiçbir veri yazılmadıysa eksik bilgiye ilişkin bir ipucu görünür.

# **Dahili kamera**

Dahili kamera isteğe bağlı bir işlevselliktir. İşleve erişmek için 'Camera' (Kamera) simgesi

ſо üzerine dokunun.

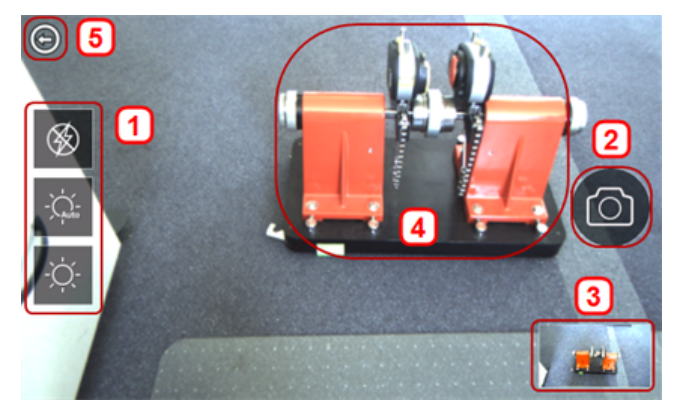

Cihazı, fotoğrafı çekilecek objeye odaklayın. Obje, ekran üzerinde görüntülenir.

- <sup>l</sup> **(1)** Otomatik ışık ayarını da içeren kapalı mekan, açık mekan ve gece görüntülemesine yönelik kamera ayarları – İstediğiniz ışık ayarı simgesine basın (Flaş açılabilir/kapatılabilir; Otomatik mod, otomatik ışık ayarı içindir).
- <sup>l</sup> **(2)** Ekranda odaklanılan objenin bir fotoğrafını çekmek için "Fotoğraf çek" simgesine basın.
- <sup>l</sup> **(3)** Cihaz galerisine ulaşmak için bu noktaya basın. Dokunmatik cihazla çekilen tüm görüntüler bu konuma kaydedilir.
- **(4)** Fotoğrafı çekilecek obje
- **(5)** Ana menüye dönmek için (b) kullanılır.
- **(6)** Ön ve arka kamera arasında geçişi sağlamak için  $\bigoplus$  basın.

#### **Galeri**

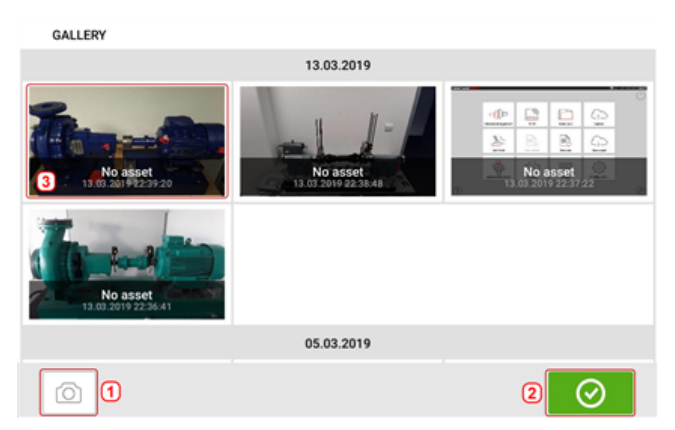

Kaydedilen tüm resimleri görüntülemek için yukarı veya aşağı basıp sürükleyin. Tüm resimler minyatür olarak görüntülenir.

**(1) O** tuşuna basıldığında kullanıcı, objelerin fotoğraflarının çekilebileceği resim ayarları ekranına geri döner.

- <sup>l</sup> **(2)** tuşuna basıldığında ana ekran açılır.
- <sup>l</sup> **(3)** Resmi tam boyutunda görüntülemek için bir minyatüre basın.

#### **Dokunmatik cihaz üzerinde bir anlık görüntü nasıl yakalanır**

İstenilen ekranı seçin ve sonra güç tuşuna kısa aralıklarla dört kez basın. Ekranda 'Screenshot saved' (Ekran görüntüsü kaydedildi) iletisi görünür. Yakalanan görüntü artık galeride görüntülenebilir.

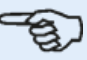

#### **Not**

Galeriye kaydedilen görüntüler kişisel bir bilgisayara ancak bir varlığa atanmış ise aktarılabilir. İstenilen fotoğraf ya da ekran görüntüsü alınmadan önce bu ilgili var olan ya da yeni varlık açılmalıdır. Yakalanan ekran görüntüsü ancak o zaman kişisel bilgisayar yazılım ARC 4.0'a transfer edilebilir.

# **Aksak ayak**

Aksak ayak ölçümü, 'Soft foot' (Aksak ayak) simgesinin [22] aktif olduğu herhangi bir

ekrandan başlatılabilir. Aksak ayak ölçümünü başlatmak için ve üzerine dokunun. Değerler sensör ölçümü ile belirlenebilir ya da sentiller ve şimler gibi manuel yöntemler kullanılarak oluşturulan değerlerden manuel olarak girilebilir.

#### **Sensör ölçümü**

Mavi düğmeyi **(1)** "Sensor" (Sensör) üzerine kaydırarak sensör ölçümünü etkinleştirin. Lazer ışını "Laser centered" (Lazer ortalandı) veya "Laser OK" (Lazer OK) durumunda olmalıdır. Lazer ışını ayarı bölümüne bakın.

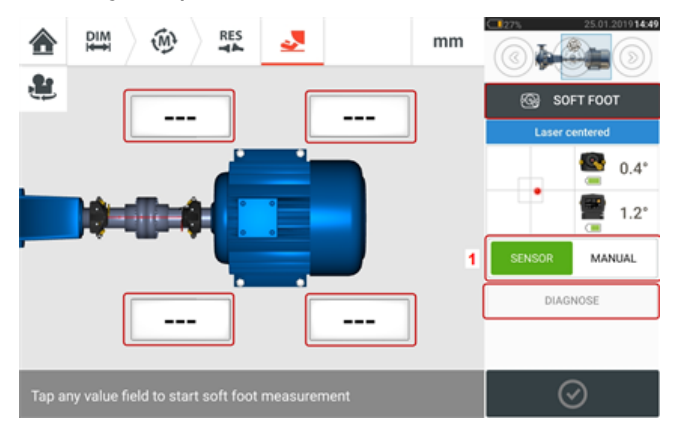

İlgili makine ayağında aksak ayak ölçümünü başlatmak için yanıp sönen dört değer alanından herhangi birine basın.

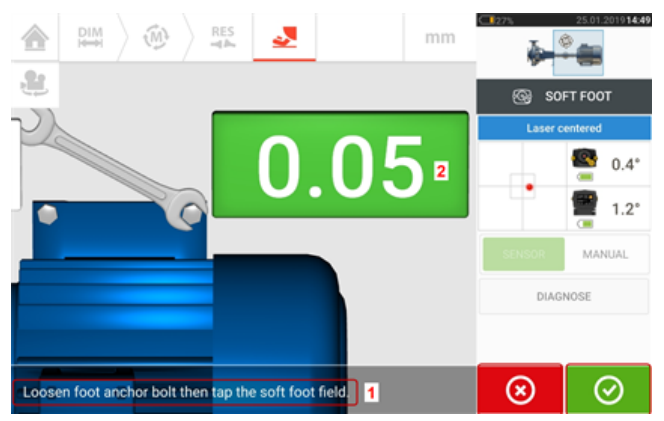

İlgili ayak cıvatasını gevşetin (bk. ipucu **1**). Kaydedilen aksak ayak değeri görüntülenir [**2**].

Aksak ayak değeri sabitlendiğinde 'Proceed' (İlerle) simgesi va da kaydedilen değer

 $\circ$ **(2)** üzerine dokunun, ardından cıvatayı sıkın (bk. ipucu **1**). Gerekirse, 'Cancel' (İptal) simgesine basarak ilgili ayaktaki aksak ayak ölçümü iptal edilir. Yukarıdaki aksak ayak ölçüm prosedürü dört ayak pozisyonunun hepsi için tekrarlanır.

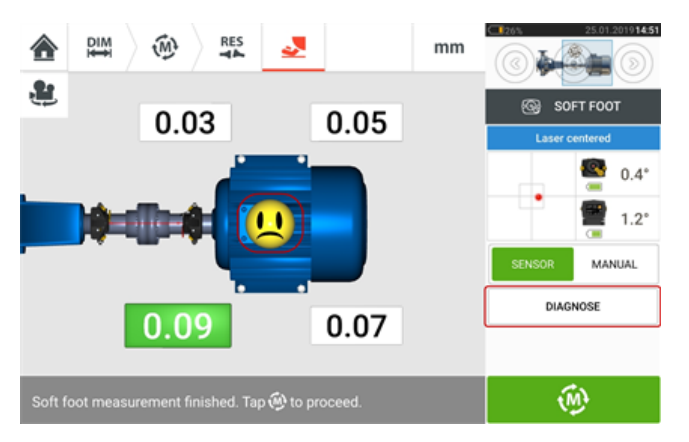

Bununla birlikte aksak ayak tespit edilirse, 'Diagnose' (Tanı) ekranda görünür. Kullanıcıya bir aksak ayağı tanılama ve onarmada yardımcı olan aksak ayak sihirbazını başlatma için 'Diagnose' (Tanı) üzerine dokunun.

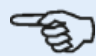

#### **Not**

Ayarlanan aksak ayak toleransı, makine içerisindeki yüz ifadesine dokunularak gösterilebilir.

#### **Manuel girdi**

Manuel girdiler öncelikle mavi düğme "Manual"a (Manuel) kaydırılarak oluşturulur. Manuel girdiler ekrandaki parmak simgesi ile gösterilir.

Yanıp sönen dört değer alanından birine dokunun, ardından ekran klavyesini kullanarak ilgili makine ayağındaki aksak ayak değerini girin.

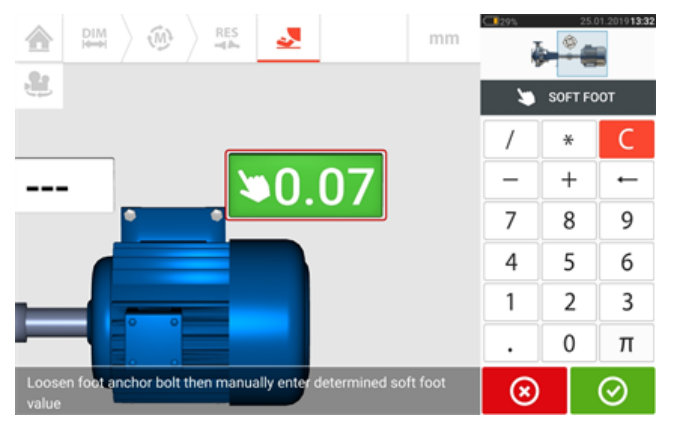

Prosedürü dört ayak konumunun tamamı için tekrarlayın.

Gerekirse, tanı aksak ayak sihirbazı kullanılarak gerçekleştirilebilir.

# **Aksak ayak sihirbazı**

මූ **Not** Bu işlevsellik, yalnızca ROTALIGN touch özelliklerinde kullanılabilir.  $\frac{DIM}{2}$ ⑩ **RES** یل  $mm$ 솖  $\sqrt{2}$ 也 SOFT FOOT  $0.03$ 0.05 Ō.  $0.4^{\circ}$  $\frac{1}{2}$  1.2°  $\mathbf{u}$ MANUAL DIAGNOSE 0.09 0.07 ⑩ Soft foot measurement finished. Tap <a>
(b)<br/>to proceed.

Aksak ayak sihirbazını başlatmak için 'Diagnose' (Tanı) üzerine tıklayın. Sihirbaz kullanıcıya aksak ayağı tanısında ve düzeltmede kılavuzluk eder.

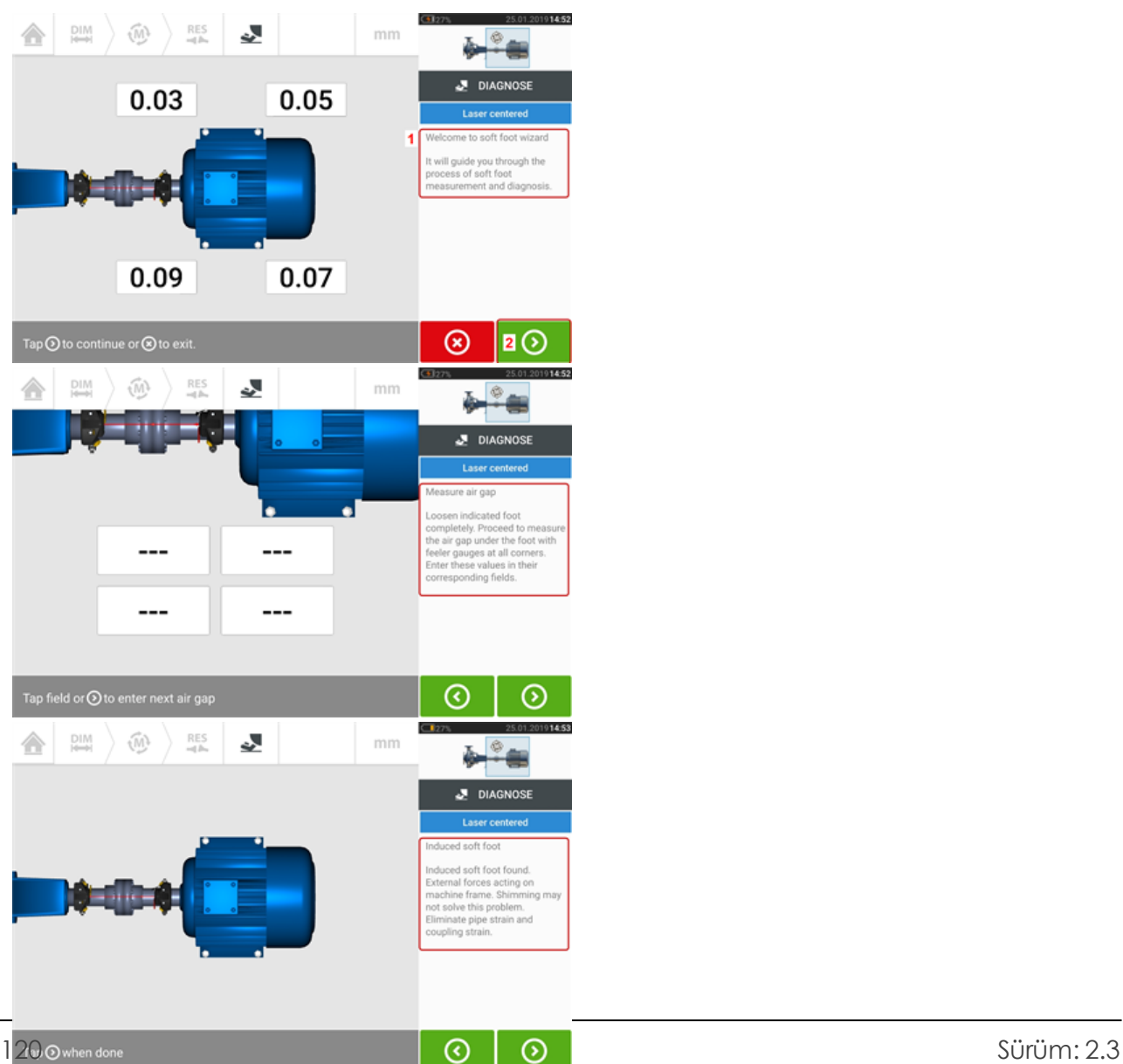

Sihirbaz başladıktan sonra bir hoş geldiniz bildirimi (**1**) görünür. Sihirbazın sonraki adımına

geçmek için (**2**) üzerine tıklayın. Sihirbaz önerilerini dikkatlice takip edin. Aksak ayak teşhisine yönelik tanı ve öneriler görüntülenmektedir.

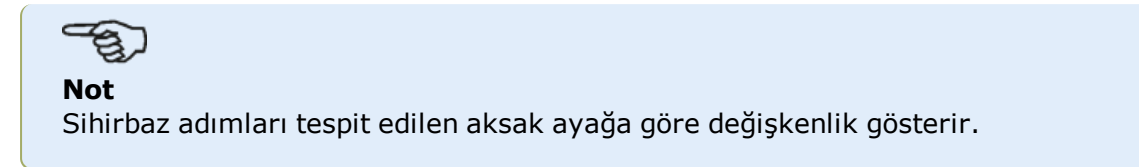

#### **Aksak ayak türleri**

Bunlar şunları kapsar:

- <sup>l</sup> Sallanan aksak ayak bu durumda en yüksek değerler tanısal olarak karşıttır
- Açılı aksak ayak en çok bükülü ayağa sahip veya taban plakaları eğri olan makinelerde rastlanır
- Kaygan aksak ayak kir veya çok sayıdaki şimden kaynaklanır
- <sup>l</sup> Endüklenmiş aksak ayak boru gerilimi gibi dış etkenler sebebiyle

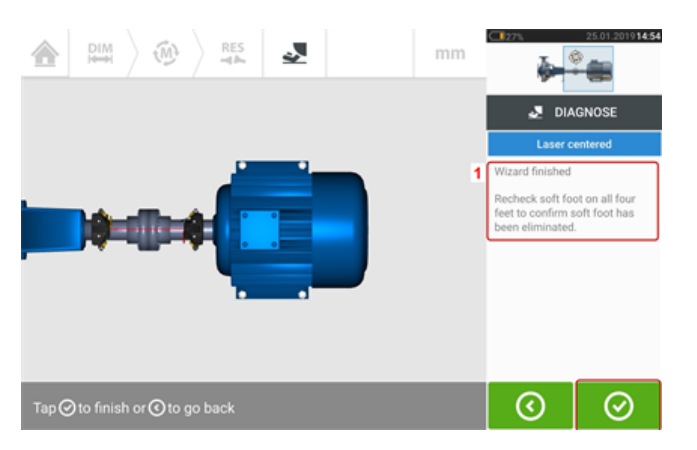

Verilen tüm sihirbaz adımları uygulandıktan sonra 'Wizard finished' (Sihirbaz tamamlandı) ipucu (**1**) görünür.

Aksak ayak ölçüm ekranına dönmek için üzerine dokunun. Aksak ayağın ortadan kaldırılıp kaldırılmadığını anlamak için tekrar Aksak ayağı ölçün.

# **Basit titreşim kontrolü**

İstenirse,herhangi bir varlığın titreşim hızı ölçülebilir. Ölçülen değerin herhangi bir bilinen ya da standart titreşim normuna dayanmadığını, varlık çalışırken meydana gelen herhangi bir titreşim için geçerli olduğunu unutmayın.

Bu basit ölçüm, dokunmatik cihaz, sensALIGN 7 sensör ve titreşim kontrolü probu kullanılarak gerçekleştirilir.

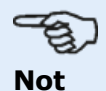

Titreşim kontrolü, yalnızca akıllı sensALIGN 7 sensör kullanılırken mümkündür.

#### **Titreşim kontrolü probunu uygulama**

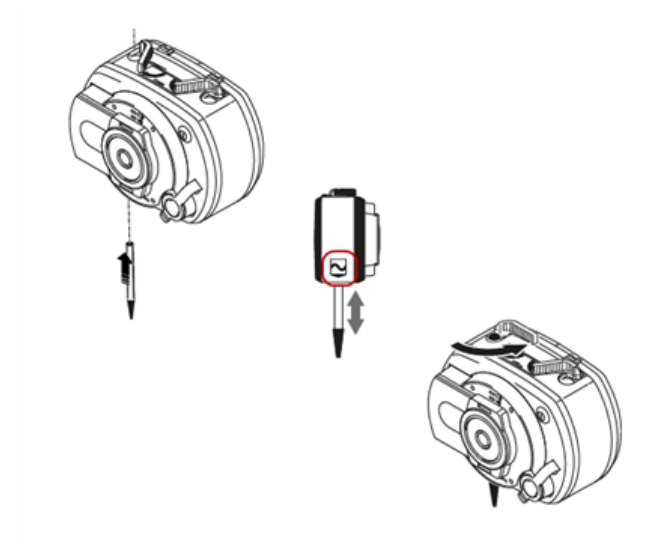

Probu bir havşa ile, prob ucunun siyah kısmı sensör gövdesine sıkı şekilde yerleşecek şekilde sensALIGN 7 sensör deliğine yerleştirin. Probu kilitlemek için sıkıştırma kolunu kullanın. "On/Off" (Açık/kapalı) tuşuna basarak sensörü açın.

Bir varlık açın veya yenisini oluşturun, ardından "Home screen" (Ana ekran) simgesine dokunun.

Titreşim ölçümü ekranına erişmek için "Vibration check" (Titreşim kontrolü)  $\|W_{\text{max}}\|$ simgesine dokunun.

## **Ölçüm alma**

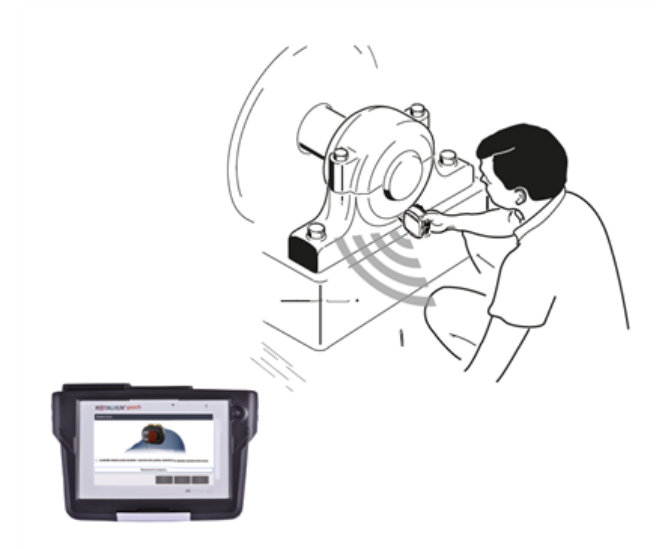

Probu sağlam kilitlenmiş halde sensörü sıkı biçimde tutarken uygun ölçüm konumuna yerleştirin.

# **UYARI** Titreşim ölçümünü titreşim kontrolü probunu kullanarak gerçekleştirirken DİKKAT gösterin. **VIBRATION CHECK**

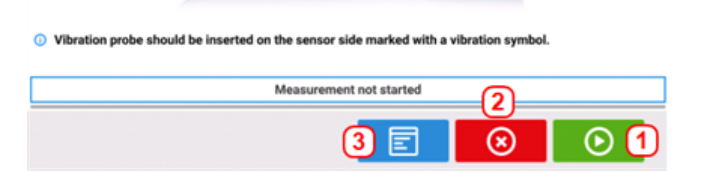

- <sup>l</sup> **(1)** Ölçümü başlatmak için kullanılır
- <sup>l</sup> **(2)** Titreşim kontrolü uygulamasından çıkmak için kullanılır
- <sup>l</sup> **(3)** "Vibration check results" (Titreşim kontrolü sonuçları) ekranından çıkmak için kullanılır

Ölçümü başlatmak için **Ülk**üzerine dokunun. Sensörü ölçüm tamamlanana dek sıkıca tutun. Bunun süresi titreşimin şiddetine bağlıdır ve 15 saniye kadar sürebilir. Bir ölçüm tamamlandığında ölçülen hız rms değerini gösteren "Vibration check results" (Titreşim kontrolü sonuçları) ekranı açılır.

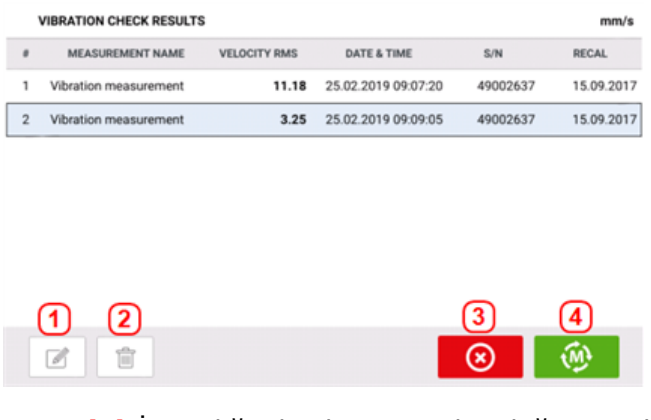

- <sup>l</sup> **(1)** İstendiğinde ölçümün adını değiştirmek için kullanılır
- <sup>l</sup> **(2)** İstenmeyen ölçüm değerlerini silmek için kullanılır
- <sup>l</sup> **(3)** Titreşim kontrolü uygulamasından çıkmak için kullanılır
- <sup>l</sup> **(4)** Yeniden ölçmek için kullanılır

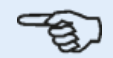

#### **Not**

Ölçüm adı gerekirse ada dokunulup, ardından ekran klavyesi kullanılarak düzenlenebilir.

# <span id="page-125-0"></span>**Dikey flanşlı makineler**

Tipik bir dikey flanşlı makine, başka bir makinenin üzerine cıvatalı bir flanş kullanılarak monte edilmiş bir makineden oluşur.

Flanşla monte edilmiş makineler dikey veya yatay bir yönlendirmeye sahip olabilir. Her iki durumda da hizalama düzeltmeleri doğrudan flanşta yapılır.

Açısallık, flanşlar arasına şimler yerleştirerek ya da flanşlar arasındaki şimleri çıkararak düzeltilir. Dokunmatik cihaz her flanş cıvatası için şimleme kalınlığını hesaplar.

Ofset, flanş yanal pozisyona getirilerek düzeltilir.

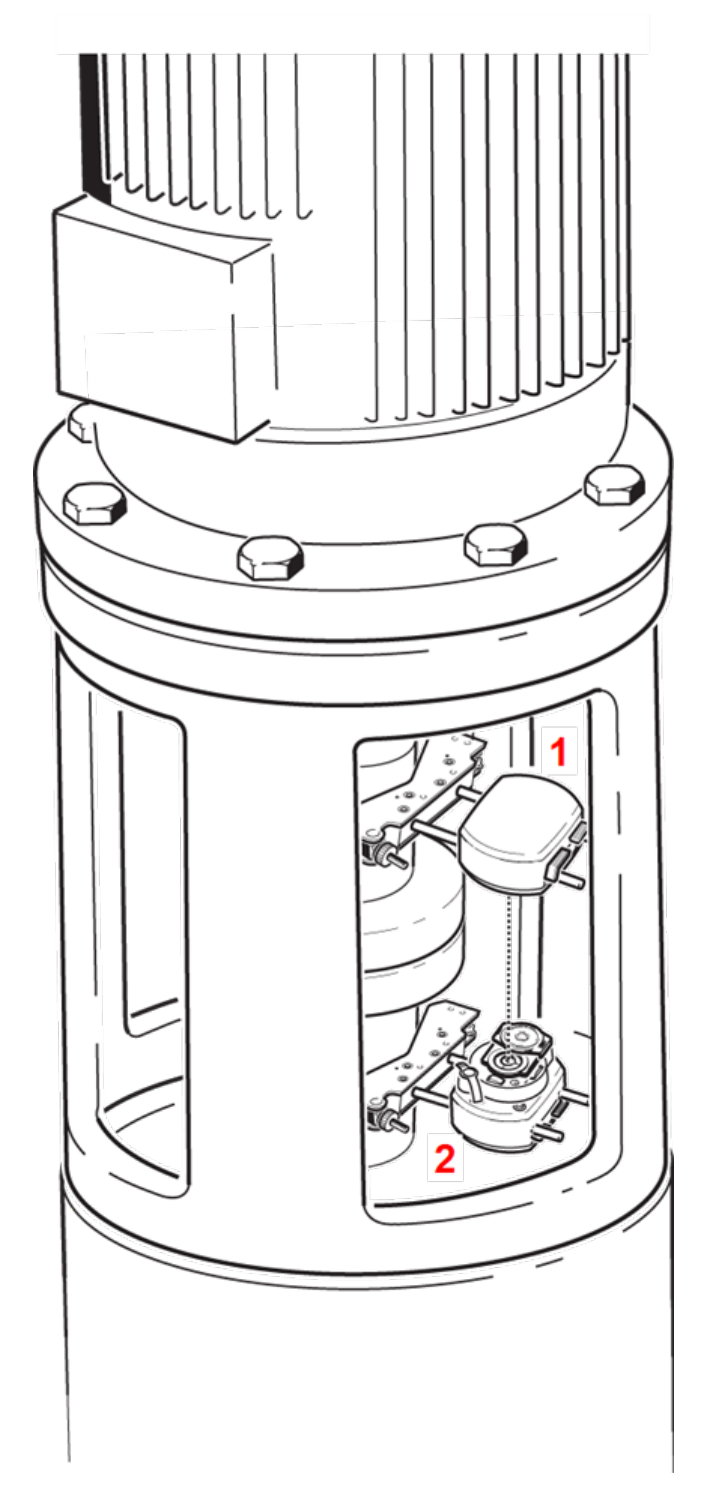

- <sup>l</sup> **(1)** Sensör
- (2) Lazer

Lazer ve sensör, yatay makinelerde olduğu gibi kaplinin her iki tarafına, lazer alt makinenin şaftı üzerinde olacak şekilde monte edilir. Elektronik eğim ölçer dikey şaftların dönüş açısını doğrudan belirleyemediği için dikey makinelerin ölçüm modu Static Clock (Statik saat) ve vertiSWEEP'tir.

#### **Ölçüm pozisyonlarını işaretleme**

Static Clock (Statik saat) ölçüm modu için bu prosedürlerle kullanılan 45°'lik sekiz ölçüm pozisyonu makine üzerinde uygun şekilde işaretlenmelidir.

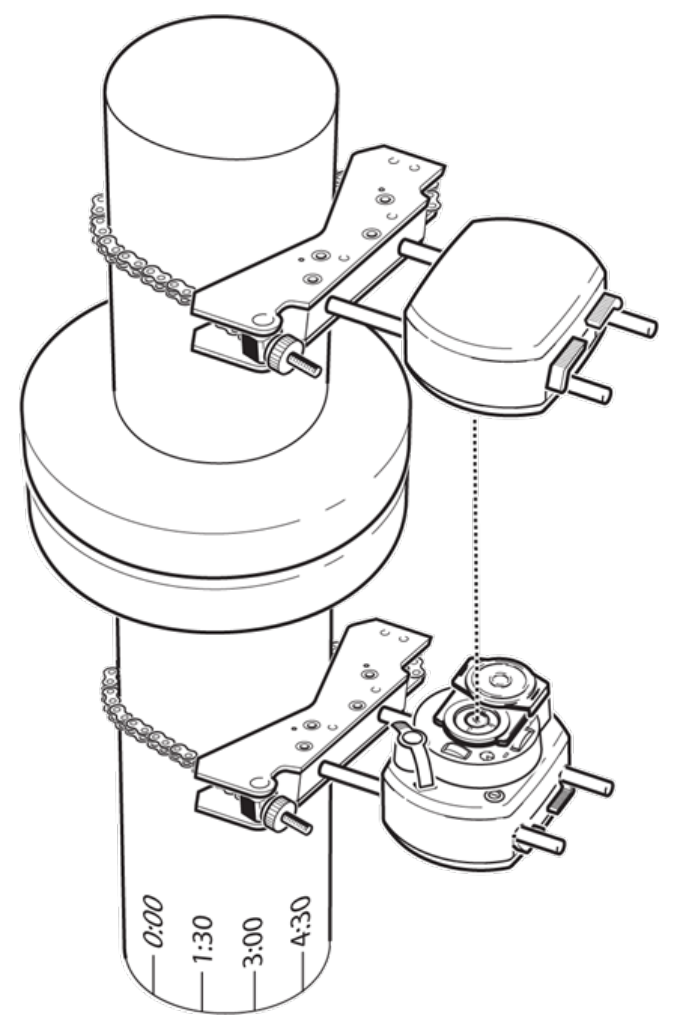

- Kaplin gövdesinde şafta yakın ve uygun bir dış referans veya flanş cıvatası ile hizalı bir referans noktası işaretleyin. Aynı şekilde, şaft üzerinde bir referans noktası işaretleyin.
- Şaftın çevresini ölçün ve sekize bölün.
- Bu mesafeyi kullanarak şaft üzerinde, seçtiğiniz başlangıç noktasından başlayarak yedi tane daha eşit işaret koyun. Sensörden lazere bakarken noktalara saat yönü tersinde, 0'dan başlayıp 1.30, 3.00, 4.30, 6.00, 7.30, 9.00 ve 10.30 ile devam ederek numaralar verin.

Dairesel gövdeler için kaplin gövdesinin çevresini ölçün ve sekize bölün. Bu mesafeyi kullanarak gövde üzerine, seçtiğiniz başlangıç noktasından başlayarak sekiz tane eşit işaret koyun. Yukarıdan şafta bakarken noktalara saat yönünde, ilk olarak 0'dan başlayıp 1:30, 3.00, 4.30, 6.00, 7.30, 9.00 ve 10.30 ile devam ederek numaralar verin.

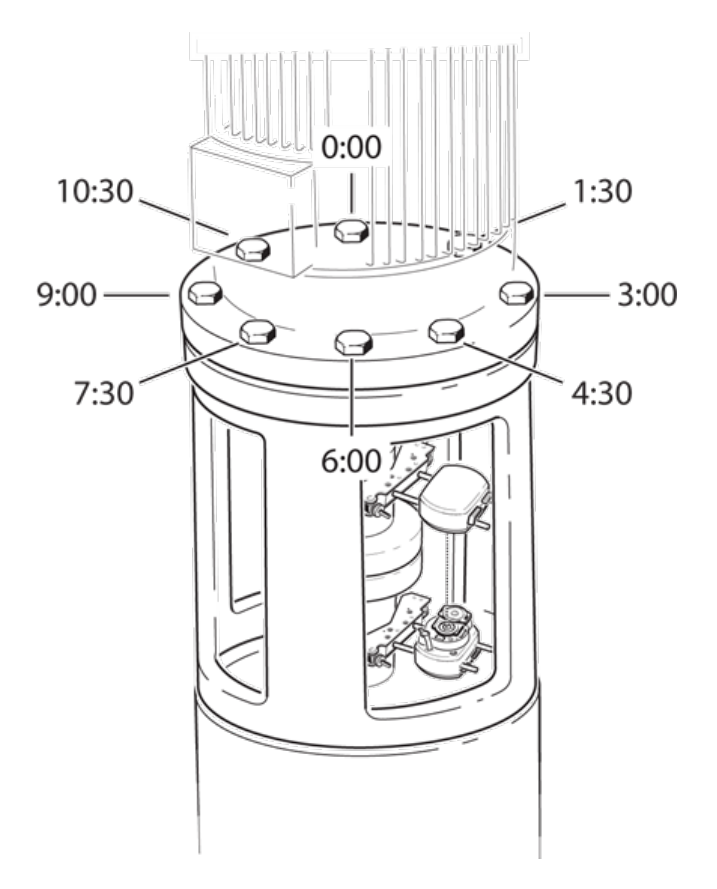

#### **Ayarlama**

- Lazeri ve sensörü kaplinin iki tarafından birine monte edin, bunların 0 veya referans işareti ile tam olarak aynı hizada olduğundan emin olun.
- . Dokunmatik cihazı açın, ardından dikey hizalama uygulamasını başlatmak için ana ekrandaki üzerine dokunun.
- . İlgili vitrinden istenen makine tipini ya da kaplini seçmek için, makinelere veya kapline dokunarak makineleri uygun şekilde yapılandırın.
- <sup>l</sup> Aşağıdaki gerekli makine ebatlarını girin:

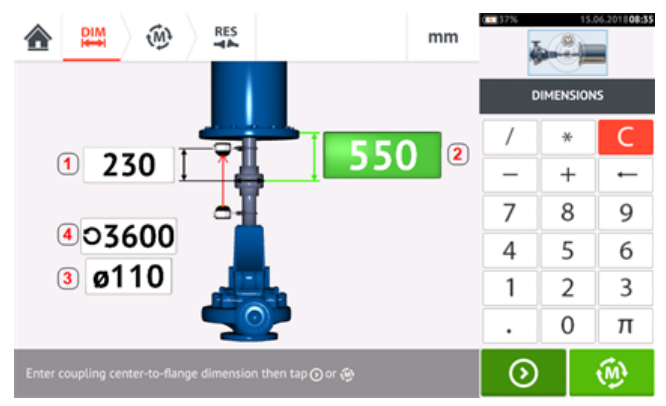

- **(1)** Sensörden kaplin merkezine
- **(2)** Kaplin merkezinden flanşa
- <sup>l</sup> **(3)** Kaplin çapı
- <sup>l</sup> **(4)** RPM

• Makine ebatlarını girerken flanş geometrisi dikkate alınmalıdır. Flanş montajlı makineye dokunun.

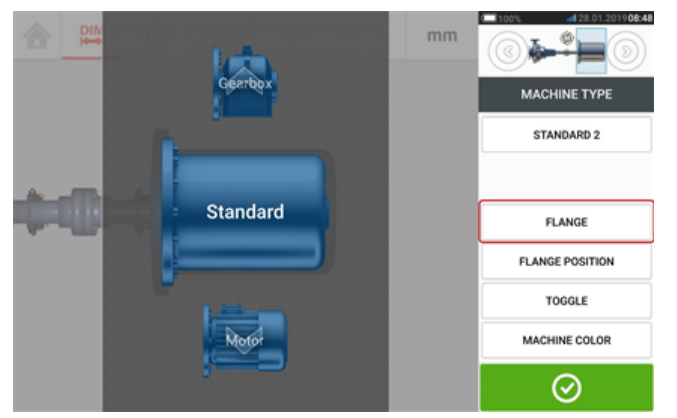

Ekrandaki menü ögeleri, makine adını düzenlemek, "Flange details" (Flanş ayrıntıları) ekranına erişmek, flanş konumunu şafta göre değiştirmek, makineyi şaft aksı boyunca hareket ettirmek (kaydırmak) ve makine rengini düzenlemek için kullanılabilir.

• Flanşın düzenlenebileceği "Flange details" (Flanş ayrıntıları) ekranına erişmek için 'Flange' (Flanş) üzerine dokunun.

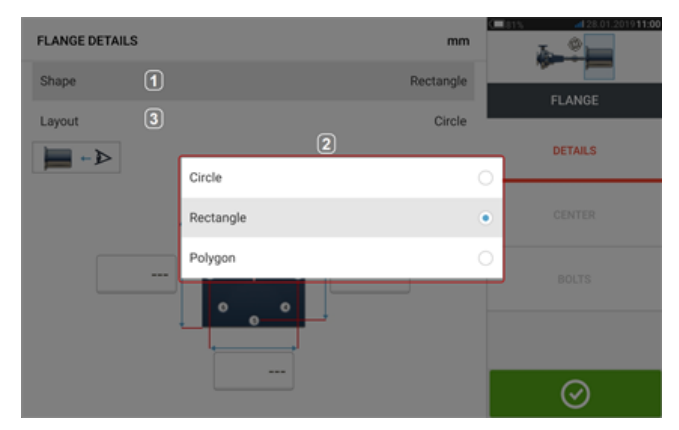

- <sup>l</sup> Beliren açılır menüden [**2**] flanşın şeklini seçmek için 'Shape' (Şekil) alanına [**1**] dokunun. Yukarıdaki örnekte flanş şekli "Rectangle" (Dikdörtgen) olarak seçilmiştir.
- <sup>l</sup> Beliren açılır menüden cıvatalar tarafından oluşturulan modeli seçmek için 'Layout' (Düzen) alanına [**3**] dokunun.
- . İlgili değer kutularına dokunun, ardından flanş ebatlarını ve cıvata modeli uzunluklarını girmek için ekran klavyesini kullanın. Cıvata sayısı, doğrudan [**1**] üzerine dokunularak ve ardından değer girilerek düzenlenir. Ebatları girdikten sonra ekran klavyesini kapatmak için gösterilen flanş alanına dokunun.

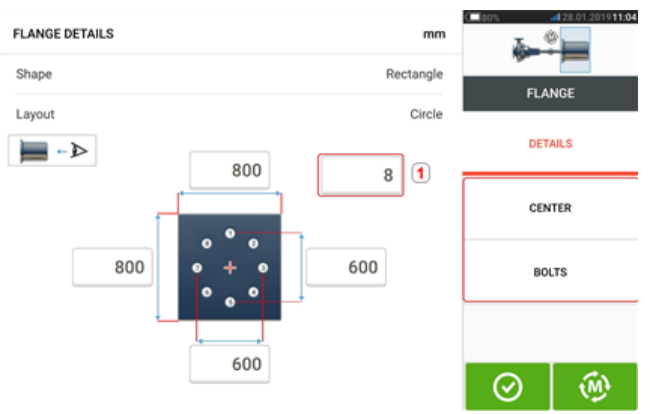

Not: 'Center' (Merkez) ve 'Bolts' (Cıvatalar) menü ögeleri yalnızca ROTALIGN touch özellikleri seviyesinde etkindir.

'Center' (Merkez), şaftların merkezinin tam konumunu belirlemek için kullanılır ve X,Y koordinatlarında ifade edilir.

'Bolts' (Cıvatalar) cıvataların flanş üzerindeki tam konumunu belirlemek için kullanılır ve X,Y koordinatlarında ifade edilir.

Gerekli tüm ebatlar girildikten sonra, ölçme ile devam etmek için  $\bigcirc$  üzerine dokunun.

Aşağıdaki ölçüm prosedürleri dikey flanşlı makineler için mevcuttur:

"Dikey flanşlı makineler - [vertiSWEEP"](#page-130-0) on page 130 (ROTALIGN touch özellikleri seviyesi için varsayılan ölçüm modu)

"Dikey flanşlı [makineler](#page-133-0) – Statik ölçüm modu" on page 133 (OPTALIGN touch özellikleri seviyesi için kullanılabilen ölçüm modu)

# <span id="page-130-0"></span>**Dikey flanşlı makineler - vertiSWEEP**

**Not** Bu işlevsellik, yalnızca ROTALIGN touch özelliklerinde kullanılabilir.

#### **vertiSWEEP kullanarak ölçün**

• Lazer ışınını ortalayın.

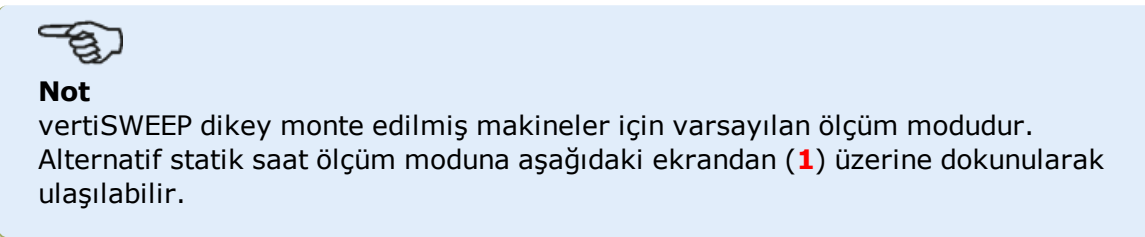

• Şaftları sensALIGN sensörünün ve lazerinin '0' referanslı işaret noktasında bulunacağı biçimde konumlandırın.

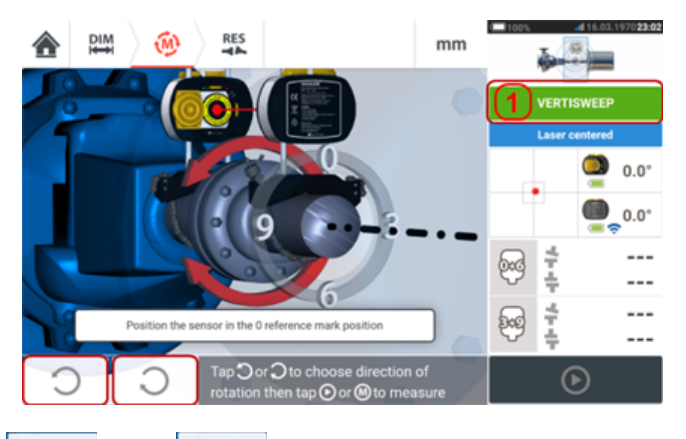

O veya 20 kullanarak şaftların döneceği yönü seçin. Şaftların döneceği yön seçildiğinde ölçüm etkinleştirilir ve '**M**' harfi (**1**) görünür ayrıca (**2**) etkinleşir.

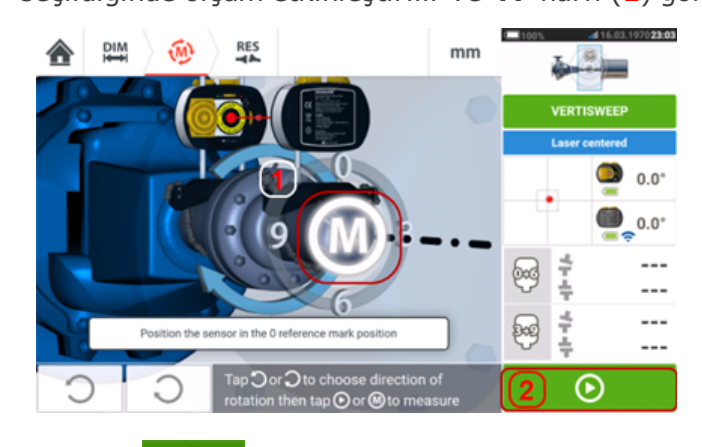

- <sup>l</sup> '**M**' veya üzerine dokunun ve şaftları 360°'den büyük bir derecede döndürün.
- <sup>l</sup> Şaftları gerekli derecede döndürdükten sonra, kaplin sonuçlarını görmek için

⊗

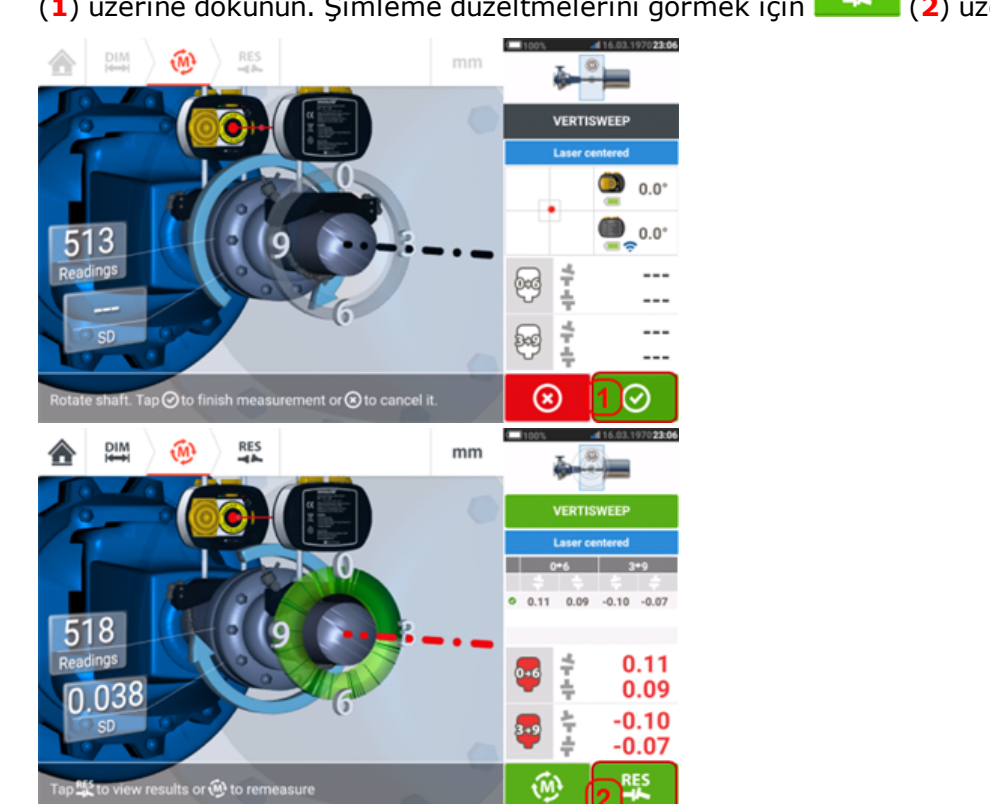

(**1**) üzerine dokunun. Şimleme düzeltmelerini görmek için (**2**) üzerine dokunun.

#### ఇ **Not**

Ölçümlerde örneğin yatak hareketi, sert kaplin ya da kaplinde radikal hareket sebebiyle [>0,05 mm (>2 thou)]'dan büyük bir standart sapma mevcutsa, ekranda statik ölçüm modunun kullanılması gerektiğine yönelik bir ipucu belirir. Böyle bir durumda ölçüm modu statik ölçüme değiştirilmelidir.

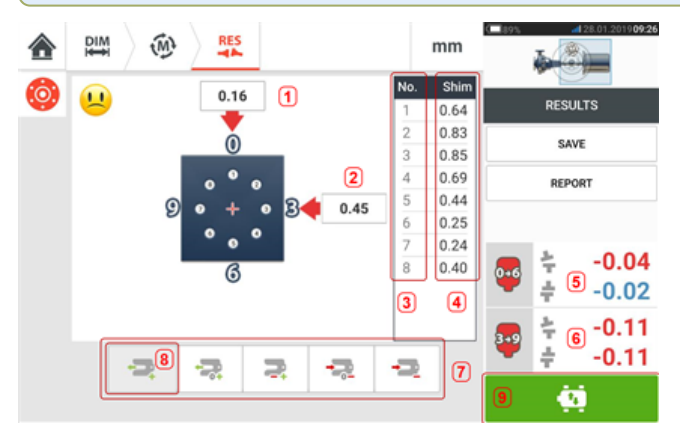

- <sup>l</sup> **(1)** 0-6 yönünde flanş düzeltme
- <sup>l</sup> **(2)**3-9 yönünde flanş düzeltme
- **(3)** Civata pozisyonu
- <sup>l</sup> **(4)** Şimleme değerleri
- <sup>l</sup> **(5)** 0-6 yönünde kaplin boşluğu ve ofset
- <sup>l</sup> **(6)** 3-9 yönünde kaplin boşluğu ve ofset
- **(7)** Şim düzeltme modları
- <sup>l</sup> **(8)** Örnekte kullanılan şim düzeltme modu
- <sup>l</sup> **(9)** Live Move'u başlatır

#### **Şimleme modları**

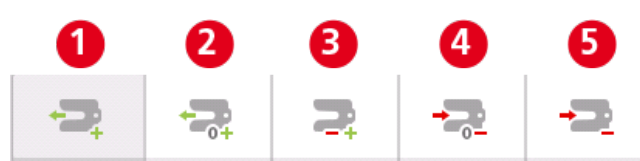

Şimleme modları aşağıdaki gibi tanımlanır:

- <sup>l</sup> **(1)** modu tüm pozitif şimlemeleri gösterir.
- <sup>l</sup> **(2)** modu "sıfır/artı" şimlemeyi gösterir. Bu modda, bir cıvata pozisyonu sıfıra zorlanır ve geri kalanlar pozitiftir.
- <sup>l</sup> **(3)** modu ideal şimlemeyi gösterir. Bu modda, yapılan düzeltmelerin yarısı pozitif, diğer yarısı negatif olacaktır.
- <sup>l</sup> **(4)** modu "sıfır/eksi" şimlemeyi gösterir. Bu modda, bir cıvata pozisyonu sıfıra zorlanır ve geri kalanlar negatiftir.
- <sup>l</sup> **(5)** modu tüm negatif şimlemeleri gösterir.

# <span id="page-133-0"></span>**Dikey flanşlı makineler – Statik ölçüm modu**

#### **Statik ölçüm modu kullanarak ölçüm**

Bu, sensALIGN 5 sensör ve lazer kullanılırken dikey flanşlı makineler için olan ölçüm modudur.

• Lazer ışınını ortalayın.

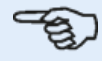

Statik ölçüm modu dikey monte edilmiş makinelerde kullanılır.

• Saftları ilk ölçüm pozisyonuna döndürün. Eğer kaplin muhafazası numaralandırma düzeni kullanıyorsanız referans işareti ve ölçüm pozisyonu 0 birbiri ile hizalanmalı veya eş olmalıdır.

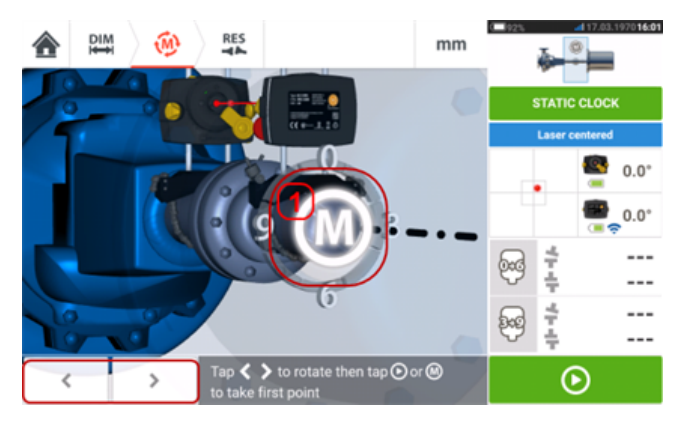

<sup>l</sup> Gösterilen sensör ile lazeri, şaftlara monte edilmiş bileşenlerin gerçek konumlarına

karşılık gelen açısal yönde konumlandırmak için  $\sim$ ya da simgesini kullanın, ardından ilk ölçüm noktasını almak için **M** (**1**) ya da üzerine dokunun.

<sup>l</sup> Şaftı ikinci ölçüm pozisyonuna döndürün (örn. 1:30). Seçilen ölçüm pozisyonu, ekranda otomatik olarak seçilen açıya karşılık gelmiyorsa sensörün ve lazerin pozisyonunu ekrandaki istediğiniz açıya manuel olarak ayarlamak için gezinme tuşlarını kullanın. Ölçüm noktasını **M** (**1**) üzerine dokunarak alın.

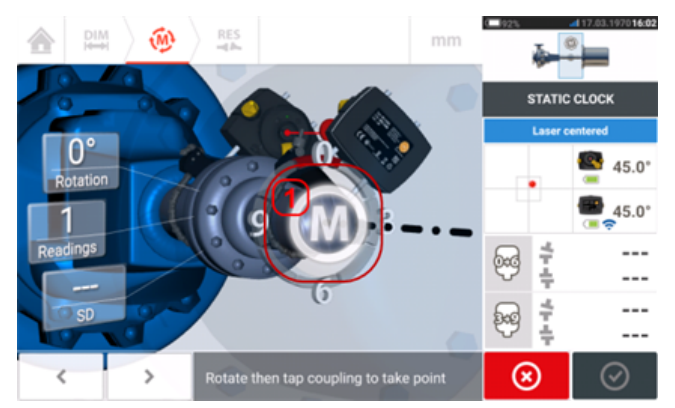

. Mümkün olan en iyi sonucu elde etmek için maksimum sayıda ölçüm noktası alın.

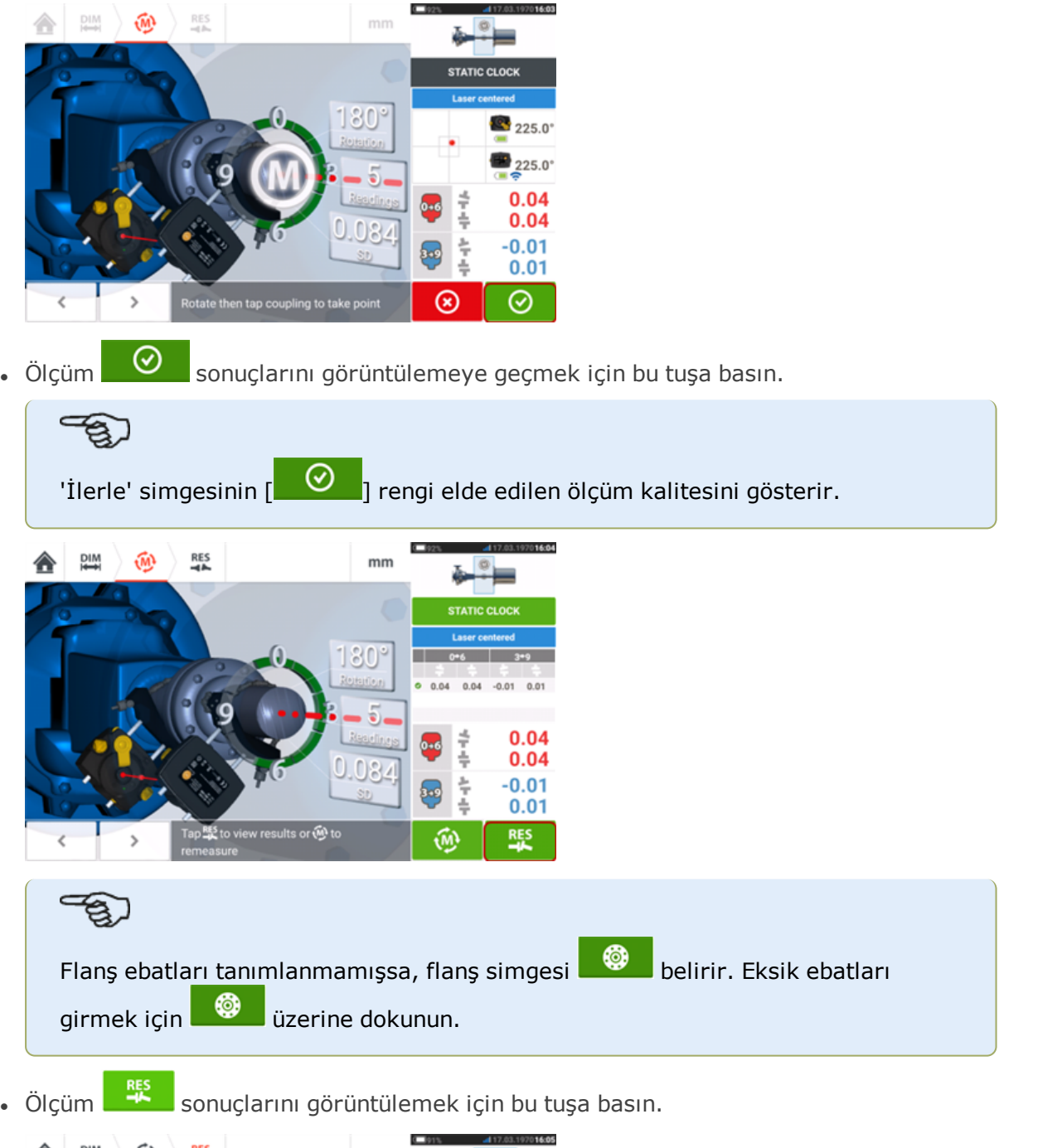

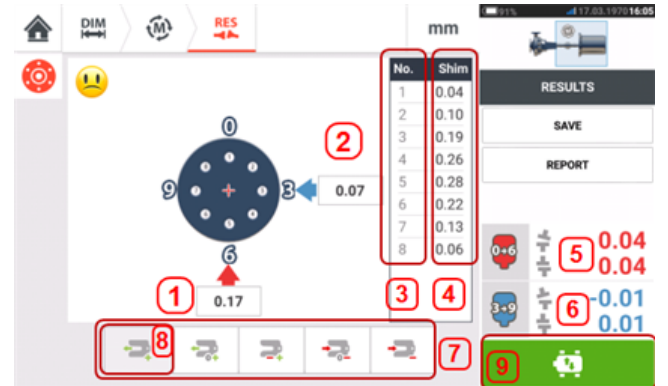

- <sup>l</sup> **(1)** 0-6 yönünde flanş düzeltme
- <sup>l</sup> **(2)**3-9 yönünde flanş düzeltme
- **(3)** Civata pozisyonu
- <sup>l</sup> **(4)** Şimleme değerleri
- <sup>l</sup> **(5)** 0-6 yönünde kaplin boşluğu ve ofset
- <sup>l</sup> **(6)** 3-9 yönünde kaplin boşluğu ve ofset
- <sup>l</sup> **(7)** Şim düzeltme modları
- <sup>l</sup> **(8)** Örnekte kullanılan şim düzeltme modu
- **(9)** Live Move'u başlatır

Aşağıdaki örnekte kullanılan şimleme modu "tüm pozitif" şimlemedir.

# **Live Move – Dikey makineler**

 $\mathbf{1}$ **DIM**  $\widehat{M}$ 合  $mm$ ≽°⊨ Shim  $\mathbf{u}$ **RESULTS**  $0.08$  $0.13$ G SAVE  $0.23$ 0.30 **DEBORT**  $0.31$  $\mathbf{2}$  $0.07$  $0.26$  $0.16$  $0.04$  $0.09$ 6  $0.04$  $-0.01$  $0.17$  $0.01$ ÷, Q a 3 o ö

Hizalama, açısallık ve ofset düzeltilerek yapılır.

- <sup>l</sup> **(1)** Açısallık düzeltmeleri verilen cıvata noktalarında şimleme yoluyla yapılır.
- <sup>l</sup> **(2)** Ofset düzeltmeleri makinenin yanal olarak hareket ettirilmesiyle gerçekleştirilir.

#### **Açısallığı düzeltme**

Önce açısallığın düzeltilmesi önerilir (fakat mecburi değil):

1. Flanş cıvatalarını gevşetin ve taşınabilir makineyi kaldırın.

**UYARI** Makine cıvataları hasarsız ve sökülebilir halde olmalıdır.

2. Açısallık, şimleme ile düzeltilir. İlgili cıvata konumlarındaki şimleme değerleri ekranda gösterilir. Seçilen cıvata altına doğru kalınlıkta şim takın (veya çıkarın). Flanş cıvatalarını gevşetin ve taşınabilir makineyi kaldırın.

3. Cıvataları yeniden sıkın, ardından şimleme düzeltmelerini doğrulamak için bir dizi ölçüm daha yapın, gerekirse şimlemeyi tekrarlayın.

4. Genel açısal hiza kaymasının tolerans dahilinde olduğuna karar verdikten sonra daha fazla şimlemeye gerek kalmaz, ofseti düzeltmeye geçin.

#### **Ofseti düzeltme**

1. Ofset, Live Move fonksiyonu kullanılarak düzeltilir.

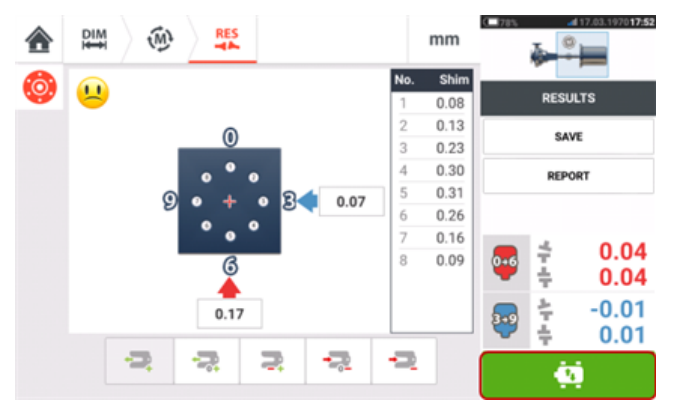

2. Ölçüm Move'u başlatmak için basın. Hem sensörün hem de lazerin açısal konumunu isteyen bir bilgi ekranı görünür.

POSITION LASER AND SENSOR AT PROPER CLOCK POSITION

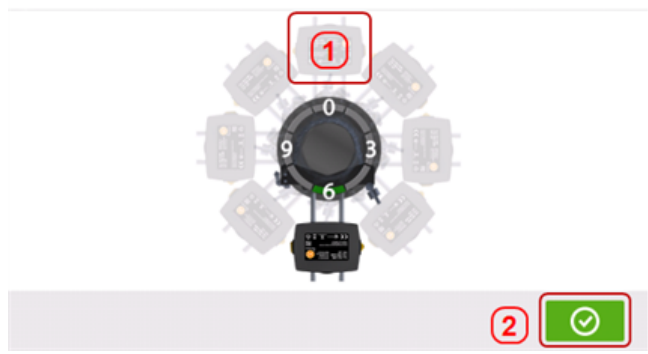

Yukarıdaki örnekte hem sensörün hem de lazerin istenen açısal konumu saat 12:00 konumudur **(1)**.

3. Ekran sensörünü bu konuma yerleştirmek için **(1)** simgesine dokunun ve ardından devam

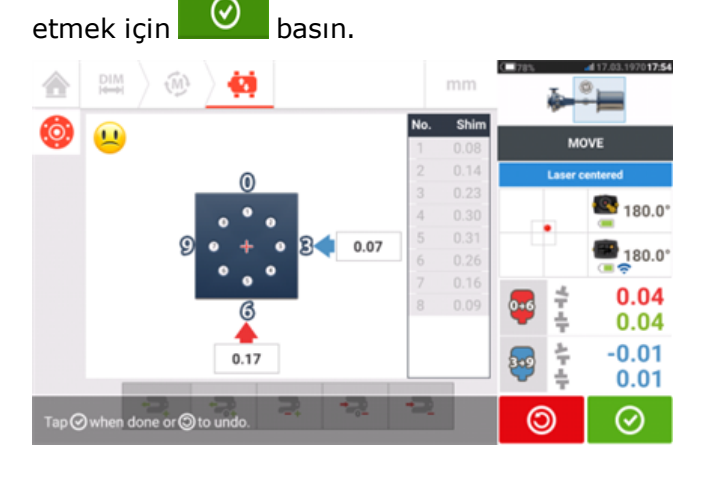

4. Flanş cıvatalarını gevşetin. Live Move tespit edildikten sonra 'İptal' simgesi (8) 'Geri al'

simgesi ile değiştirilir **| © |** 'İptal' simgesi **| © |** 'Live Move İptal Et' bilgisini ekrana getirir.

5. Ofset düzeltmelerini yapmak için makineyi kalın sarı ok yönünde yana kaydırın. Live Move ekranından okları izleyin.

- <sup>l</sup> Düzeltmeler, mümkün olduğunca sıfıra yaklaştırılmalıdır.
- Makinenin konumunu ayarlamak için uygun aletler (örn. kriko) kullanın.
- . Yana kaydırma sırasında şimlerin kayarak yerlerinden çıkmamasına dikkat edin.

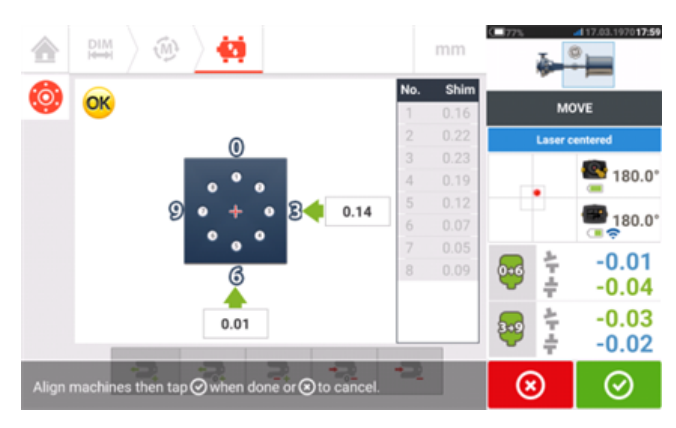

6. Ofset tolerans aralığına geldiğinde flanş cıvatalarını sıkın. Yeni hiza durumunun tolerans dahilinde olup olmadığını kontrol etmek için yeniden ölçüm yapın.

7. Değilse hizalama tolerans dahilinde olana kadar yukarıdaki adımları tekrarlayın.

# **Yatay Flanşlı Makineler**

#### **Flanş monteli yatay makineler**

Birbirine flanşla monte edilmiş makineler söz konusu olduğunda, hizalama işlemi flanş cıvatalarına veya flanş tipine göre flanş yüzeyleri arasına doğru şim kombinasyonu koyularak yapılır. Bu işlem, dikey makinelerin hizalama işlemi için gerekenler ile yakınlık gösterir. Yatay eksende şaft döndürülürken, elektronik inklinometre tercih edilen ölçüm modu ile yapılan ölçüm esnasında rotasyonel pozisyonu tespit eder.

Yapılan ölçüme göre, dokunmatik cihaz şaftların hizalanması için flanşların arasına koyulacak şim kalınlıklarına karar verir.

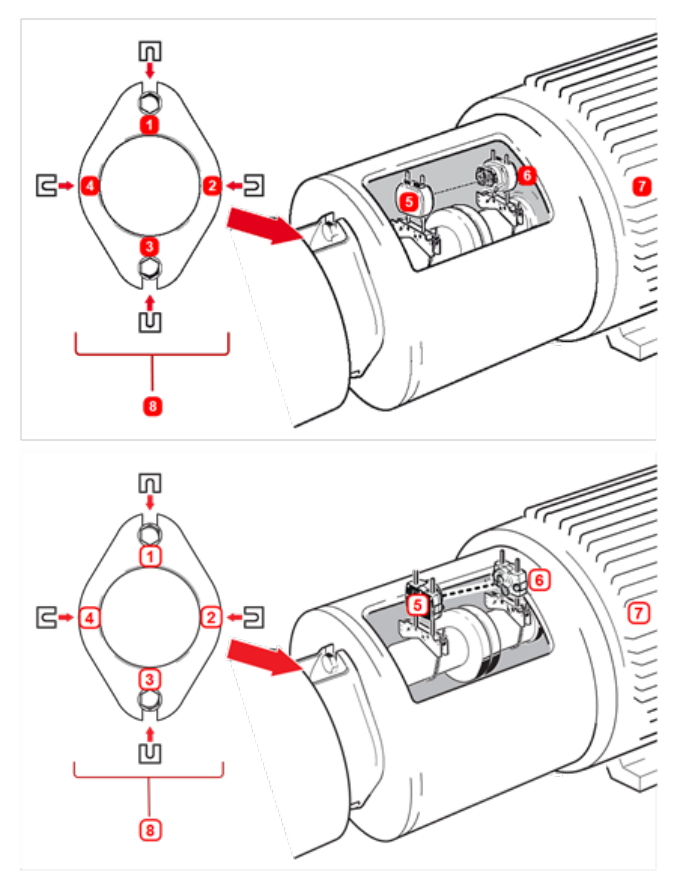

- <sup>l</sup> **(1) – (4)** Flanş şimleme konumları
- <sup>l</sup> **(5)** Lazer
- <sup>l</sup> **(6)** Sensör
- **(7)** Hizalanacak makine
- <sup>l</sup> **(8)** Flanşın yandan görüntüsü (Sol taraftan)

Örnekte, sık rastlanılan dairesel flanş tipinin istisnai bir durumu olan 2 cıvatalı flanşa ait şimleme konumları gösterilmiştir.

#### **Kurulum**

- <sup>l</sup> Lazeri ve sensörü gerektiği gibi bağlayınız (Yatay olarak).
- Cihazı açınız ve sonra 'Dikey Hizalama' ikonuna dokununuz.

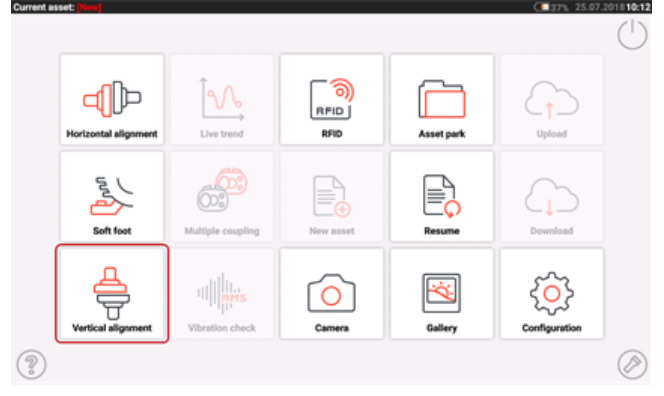

- <sup>l</sup> '"Dikey flanşlı [makineler"](#page-125-0) on page 125' bölümünde anlatıldığı gibi makinelerin konfigürasyonunu yapın.
- <sup>l</sup> Sensör ve lazer yatay olarak monte edildiği için sensörün başlatılması ile beraber mevcut yatay ölçüm modlarının hepsi seçilebilecektir.

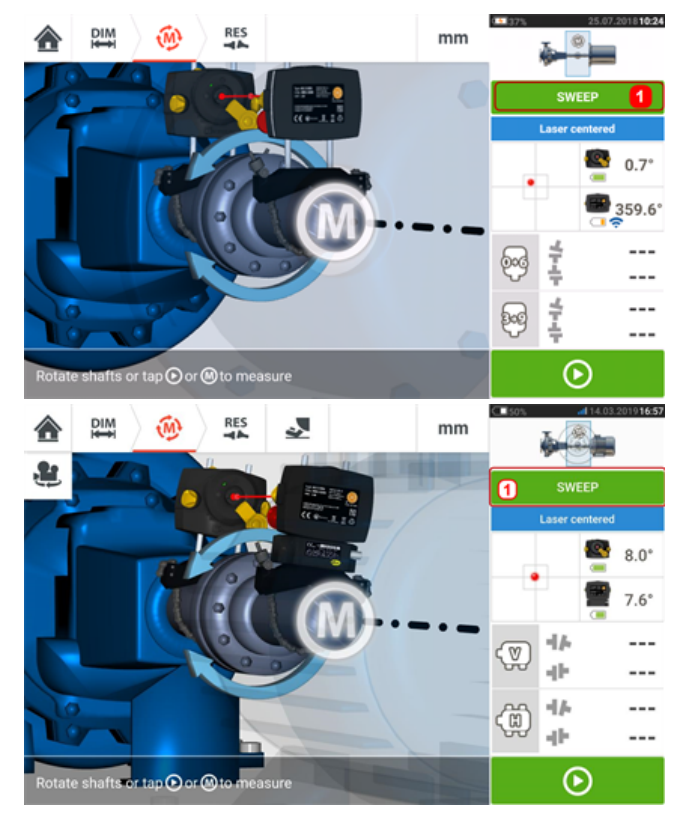

<sup>l</sup> Dokunun **(1)** ve istenilen ölçüm modunu seçerek devam edin ("Ölçüm [modları"](#page-53-0) on [page 53\)](#page-53-0).

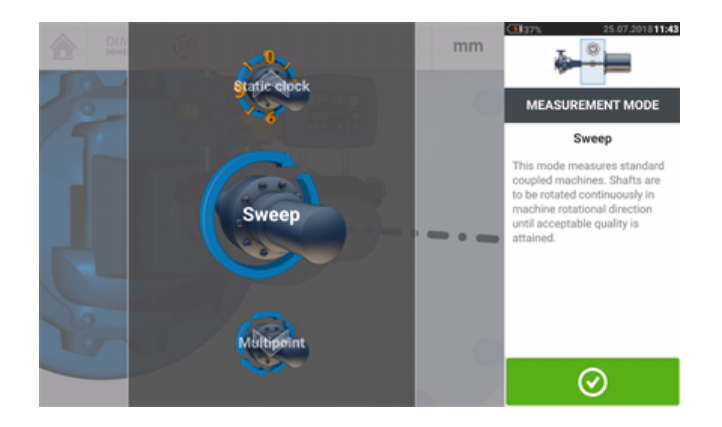

# $\overline{\mathbb{Q}}$

Yatay flanş uygulamaları için kaplin sonuç ikonları, 0-6 (Dikey) ve 3-9 (Yatay) olarak gösterilir.

# **Makine katarı hizalaması**

Aşağıda, üç makineli bir dizinin hizalama durumunu ölçmenin adım adım açıklaması verilmiştir (OPTALIGN touch özellikleri seviyesi kullanılırken). ROTALIGN touch özellikleri seviyesini kullanırken, 14 makineye kadar birleştirilmiş olan gruplar ölçülebilir. Bileşenler monte edilmeli ve lazer ışını gerekli şekilde ayarlanmalıdır.

Yeni bir ölçüm dosyası açmak için ana ekrandan  $\left|\mathbb{E}\right|$  "Yeni varlık" simgesine basın.

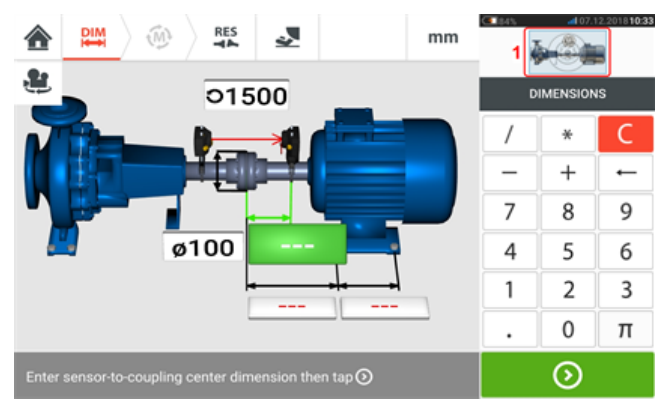

"Katar kurulumu" ekranına ulaşmak için sağ üst köşedeki mini katar eklemesine (**1**) basın.

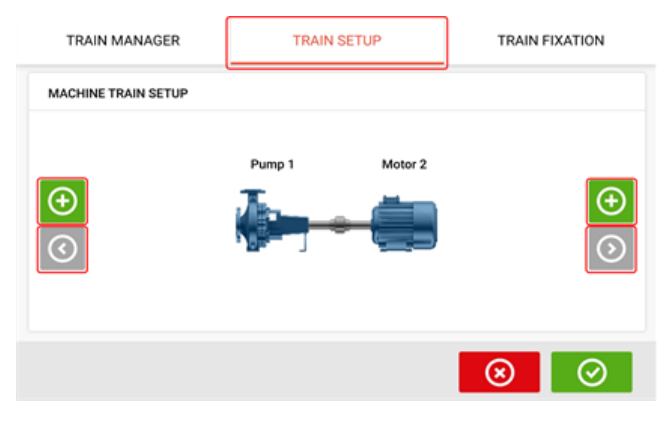

Dizinin ilgili tarafına makine eklemek için iki 'Add machine' (Makine ekle) simgelerinden  $\bigoplus$ birine dokunun.

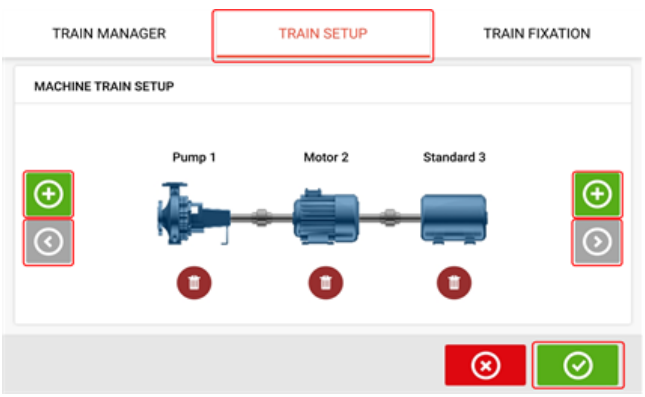

'Add machine' (Makine ekle) ve 'Scroll machine train arrow' (Makine dizisi ok işaretini kaydır) simgeleri devre dışıyken gri renkli olur.

'Scroll machine train arrow' (Makine dizisi ok işaretini kaydır) simgesi  $\bigodot$  etkinken mavi

renklidir ve ilgili yönde ekranda o an için bulunmayan makineler olduğunu gösterir. Etkin oklar bu makineleri görünüme kaydırmak için kullanılır.

Diziye gerekli sayıda makine ekledikten sonra, ebatlar ekranına dönmek için  $\circ$  simgesine dokunun ve ardından makineleri istendiği gibi yapılandırmak için vitrini kullanın.

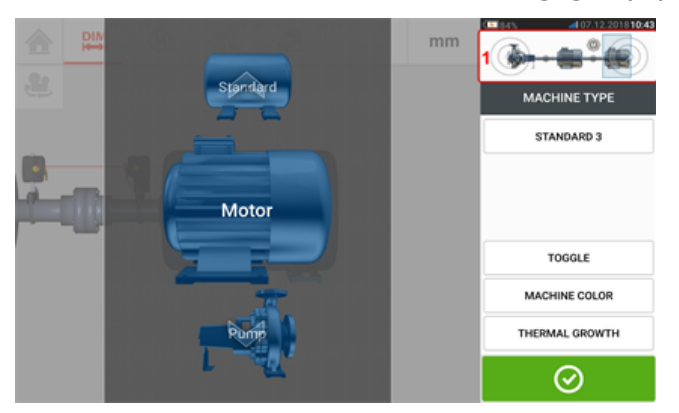

Makine dizisi içindeki farklı ögelere ulaşmak için ekranın sağ üst köşesindeki mini dizi eklemesinde [**1**] bulunan ilgili ögeye dokunun.

Alternatif olarak, makine rengi de dahil olmak üzere istenen makine ve kaplin tipleri "Train set-up" (Dizi kurulumu) ekranında belirtilebilir. Belirtilecek ögeye dokunun, ardından istenen makineyi ya da kaplin tipini seçmek için ilgili vitrini kullanın. Makine vitrini renk vitrini ile

birlikte belirir. İstenen ögeyi belirledikten sonra ilerlemek için  $\bigcirc$  üzerine dokunun. Tüm makine dizisi ögeleri belirlendiğinde gereken makine dizisi ebatlarını girmek üzere ebatlar

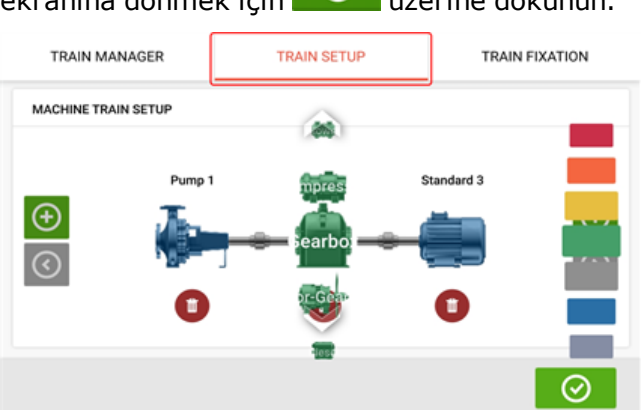

Mini dizi eklemesine dokunularak da erişilen "Train fixation" (Dizi sabitleme) ekranı, makine ayak çiftlerini ya da tüm makineyi sabitlemek ya da sabitlemesini kaldırmak için kullanılabilir.

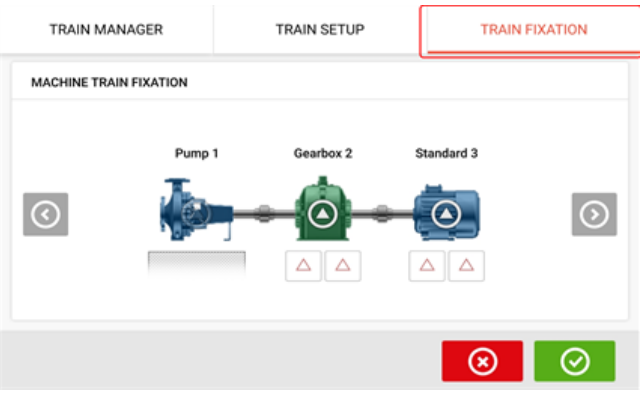

touch 143

ekranına dönmek için  $\circ$  üzerine dokunun.
Mini dizi eklemesine dokunularak da erişilen "Train manager" (Dizi yöneticisi) ekranı, ilgili ebatları dahil olmak üzere eksiksiz gösterilebilecek maksimum üç makinenin seçilmesi için kullanılır..

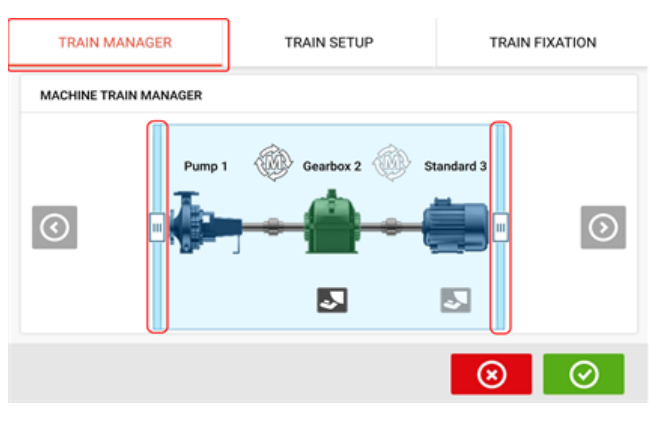

Kayar çubukları kullanın ve eksiksiz gösterilecek makineleri seçin.

Katar yöneticisi ekranı içinde gösterilen makine sayısının sonuçlar ekranında gösterilen ile aynı olduğunu unutmayın.

Makine dizisinin seçilen kısmını ilgili ebatlarıyla birlikte gösteren ebatlar ekranına dönmek için

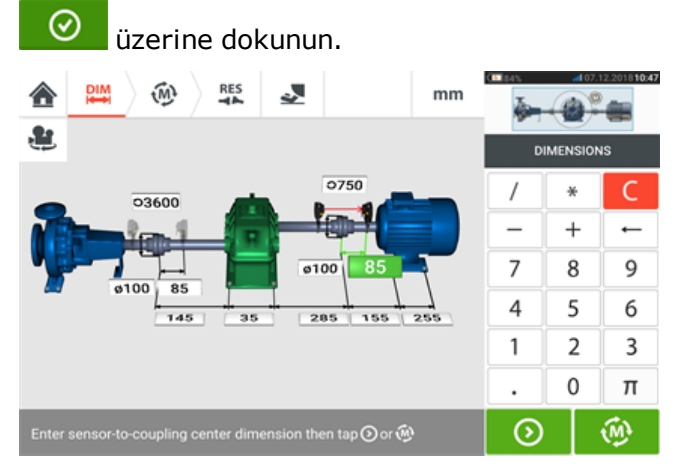

# **Ölçüm**

Boyutlar ekranında tuşuna basın ve sonra kaplinin karşına monte edilen sensALIGN sensörünü makine katarı eklemesinde [**1**] gösterildiği gibi.

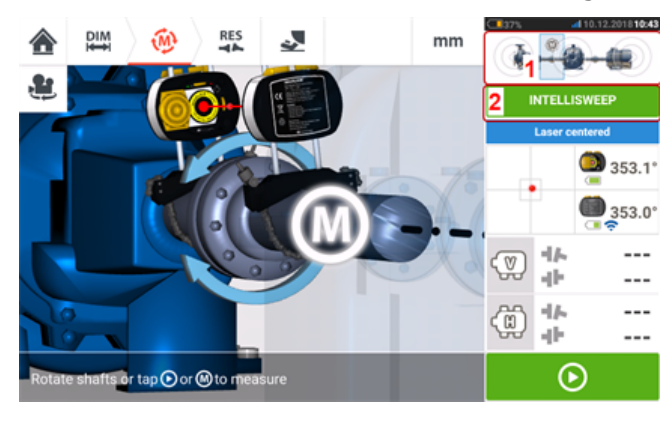

Bu örnekte kaplini ölçmek için kullanılan ölçüm modu IntelliSWEEP'tir.

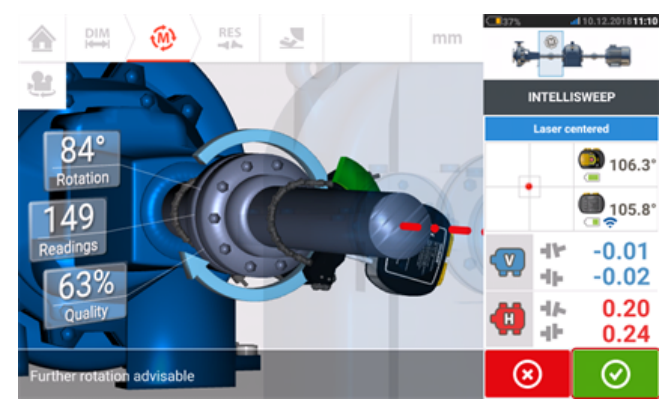

Şaftları bir açıya göre olabildiğince geniş şekilde döndürdükten sonra belirtilen kaplindeki

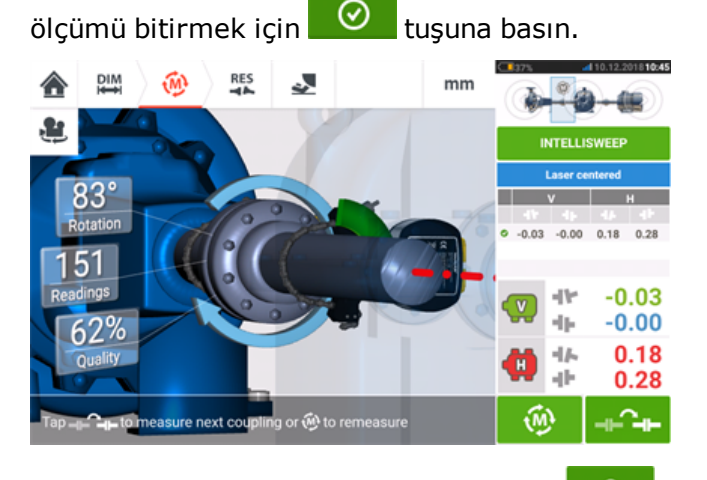

Bir sonraki kaplini ölçmeye geçmek için **türünü** tuşuna basın.

Lazeri ve sensörü kapatın, ardından o sırada ölçülmekte olan kaplinden sökün ve bir sonraki kaplinin karşısına monte edin. Hazır olduklarında hem lazeri hem de sensörü açın.

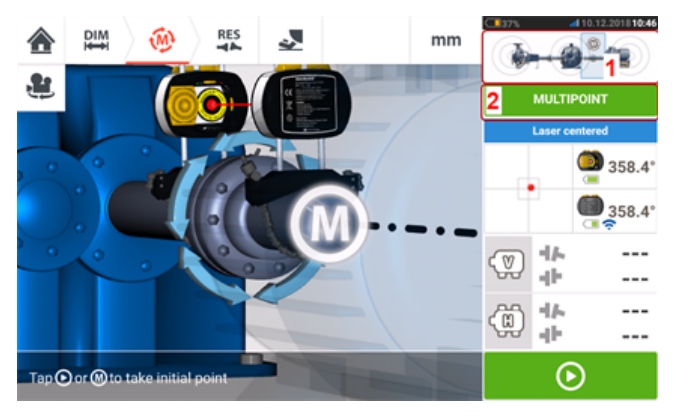

**Not**

Lazeri ve sensörü kapline götürürken sensör ile kaplin merkezi arasındaki boyutun, boyutlar ekranına doğru şekilde girildiğinden emin olun. Ölçtüğünüz kaplinin mini katar eklemesinde (**1**) gerçekten vurgulandığından daima emin olun!

Bir sonraki kaplin ölçümünde kullanılan ölçüm modu (**2**) bu örnekte Çoklu Nokta'dır.

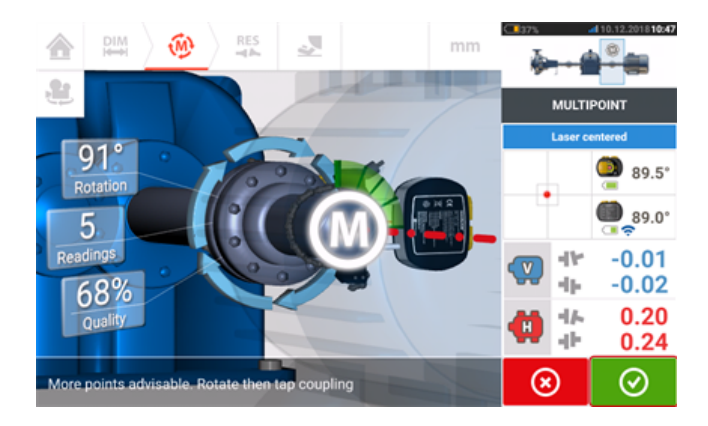

Her iki kaplinde ölçüm de tamamlandığında sonuçları görmek için  $\circ$  tuşuna basın.

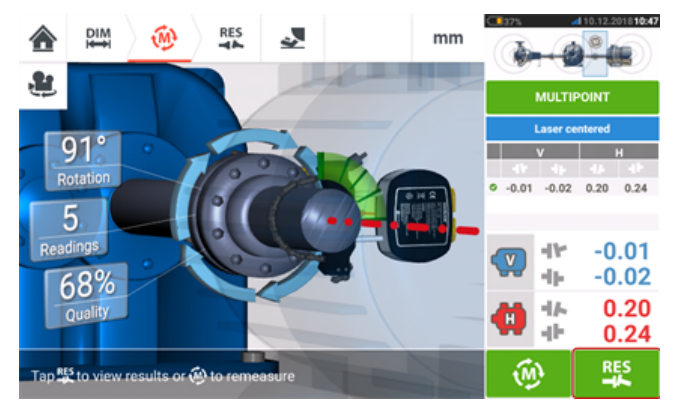

Hem ayak hem de kaplin sonuçlarını görüntülemek ve değerlendirmek için tuşuna basın.

### **Not** Gösterilen sonuçlar mini dizi eklemesinde (**1**) seçilen kaplin(ler) içindir. Sonuç ekranını tam ölçekli modda görüntülemek için (**2**) üzerine dokunun.  $\frac{DIM}{1}$ (M)  $mm$

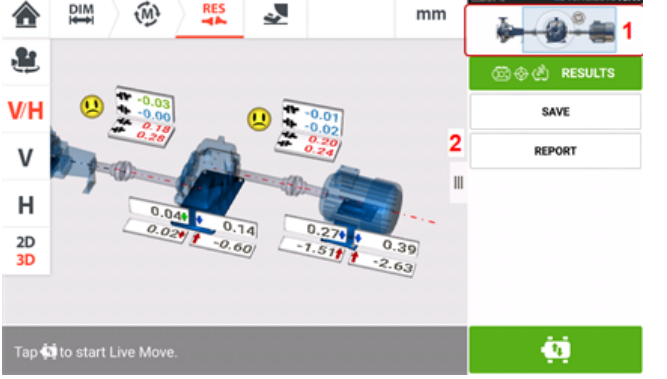

Şimlemeyi ve üç makine katarının yanal pozisyon ayarını içeren hizalama düzeltmeleri

yapmak için tuşuna, "Move" simgesine basın.

146 Sürüm: 2.3

## **Live Move – makine katarı hizalama**

Hangi makine çiftinin bir dizi içinde ilerleyeceğine karar verin, lazeri ve sensörü seçilen kaplinde tekrar kurmanız ve tekrar ayarlamanız gerekebilir. Sensörü şaft veya bir öncekinde olduğu gibi kaplin üzerinde tam olarak aynı yere taktığınızdan emin olun veya sensörden kapline olan yeni doğru mesafeyi tekrar girin. Aşağıdaki örnekte, mini katar eklemesi (**1**) üzerindeki vurgulayıcı pencere ile gösterildiği gibi, seçilen makine çifti pompa (sol makine) ve dişli kutusudur (sağ makine).

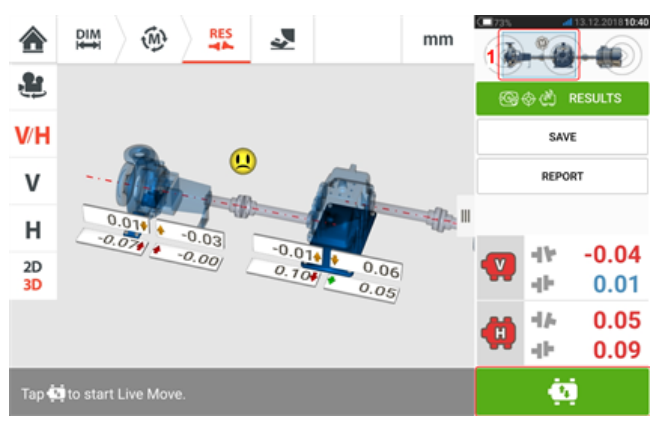

Live Move'u başlatmak için üzerine dokunun. Tüm makineler hareket ettirilebilir olarak tasarlanmışsa, ardından seçilen kaplin konumu için "Fixed feet" (Sabit ayak) ekranı belirir.

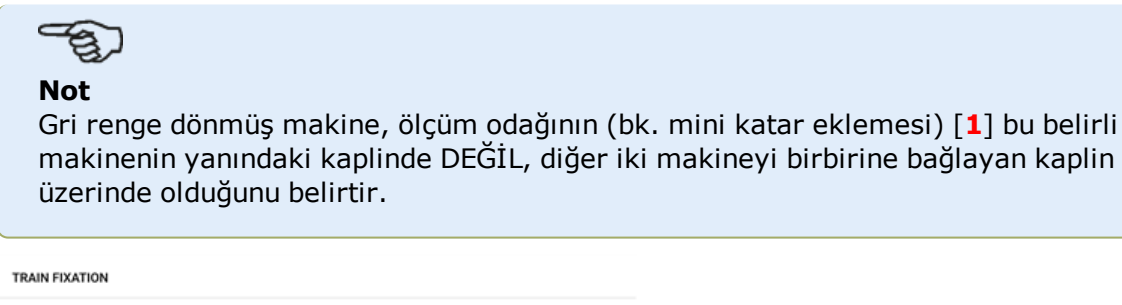

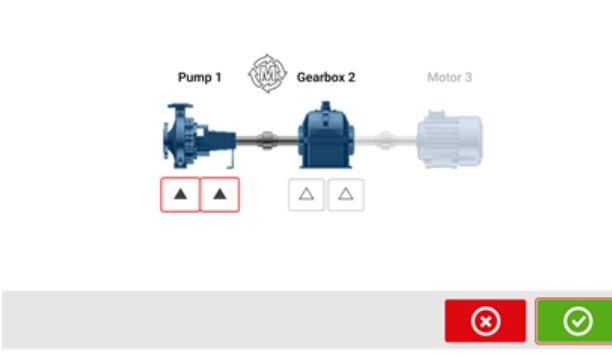

Sabit olarak tanımlanacak makine katarı üzerindeki ayaklara dokunun, ardından Live Move ile

devam etmek için  $\bigcirc$  üzerine dokunun.

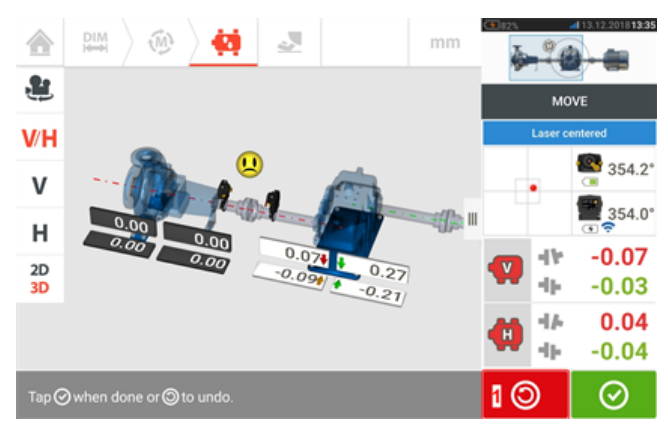

Makine düzeltme işlemlerini başlatın. Makine hareketi tespit edilir edilmez "Undo" (Geri al)

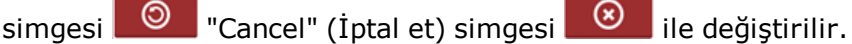

# **DİKKAT**

Makineyi ağır balyoz darbeleri ile hareket ettirmeye ÇALIŞMAYIN. Bu, yatağın hasar görmesine sebep olabilir ve ayrıca yanlış Live Move sonuçları yaratır. Makineleri hareket ettirmek için ayaklarda kare başlı cıvata veya mekanik ya da hidrolik cihazlar tavsiye edilir.

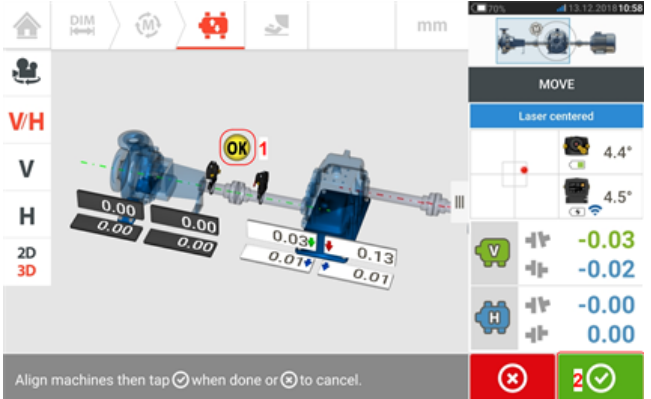

Hizalama koşulu, yüz ifadesi (**1**) ile gösterilen belirlenmiş tolerans içine girene kadar

makineleri hareket ettirin, ardından Live Move'u bitirmek için **ve dicili üzerine dokunun.** 

Tüm makine katarının hizalama koşulunu görüntülemek için mini katar eklemesine basarak "Train manager" (Katar yöneticisine) ulaşın.

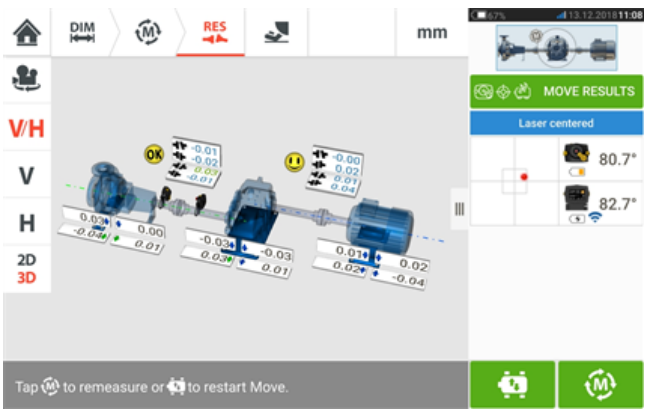

Hizalama **közülü** koşulunu onaylamak için basın ve tekrar ölçüm yapın. Eğer yüz ifadesi simgeleri gülen yüz şeklini alırsa veya OK yazıyorsa hizalama koşulu tolerans dahilindedir. Eğer değilse Live Move prosedürünü tekrarlayın.

# **Çoklu kaplin**

**Not** Bu işlevsellik, yalnızca ROTALIGN touch özelliklerinde kullanılabilir.

### **Çoklu kaplin nedir?**

Çoklu kaplin, bileşenlerin klasik yöntemlerde olduğu gibi monte edilmesine ya da sökülmesine gerek bırakmayan üç ya da daha çok makineye sahip çok elemanlı tahriklerin hizalama durumunu belirlemek için kullanılır. İşlevsellik eş zamanlı olarak altı kapline kadar ölçüm yapmak için kullanılabilir.

Ölçüm ekranı eş zamanlı olarak üç kaplin konumuna kadar gösterebilir.

### **Çoklu kaplin gerçekleştirme ön koşulu**

Kullanıcı bu işlevselliği kullanabilmek için çok sayıda sensör-lazer başlığı kombinasyonunun yanında ilgili sabitleme braketlerine de sahip olmalıdır.

### **Çoklu kaplin işlevselliğine erişme**

Çoklu kaplin işlevselliğine ana ekranda bulunan "Multiple coupling/Single coupling" (Çoklu

kaplin/Tekli kaplin) simgesi [  $\circled{^{[O3]}_{\!000}}$  ] üzerine dokunularak erişilebilir. "Multiple coupling" (Çoklu kaplin) seçiliyken etkin olan simgeler yalnızca yatay şaft hizalama için çoklu kaplin ve çoklu kaplin için Live Trend'dir.

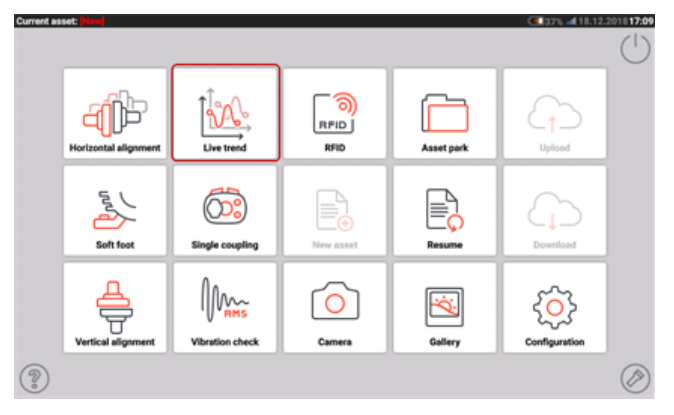

Yatay şaft hizalama çoklu kaplin işlevselliğini başlatmak için üzerine dokunun. Uygulama varsayılan bir pompa dişli kutusu motoru şablonu ile başlar.

<sup>l</sup> Uygulamayı başlattıktan sonra, uygun şekilde makineleri yapılandırın.

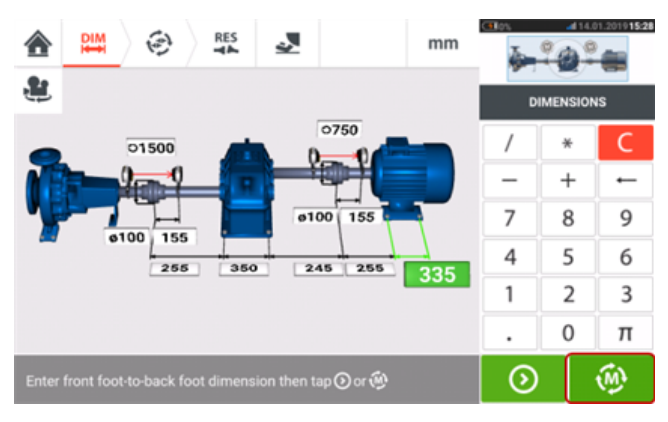

- <sup>l</sup> Ölçüm bileşenlerinin gerektiği gibi monte edilmiş olmasını sağlayın.
- . Çoklu kaplin ölçümünü başlatmak için **i** <sup>(办 ]</sup>üzerine dokunun.

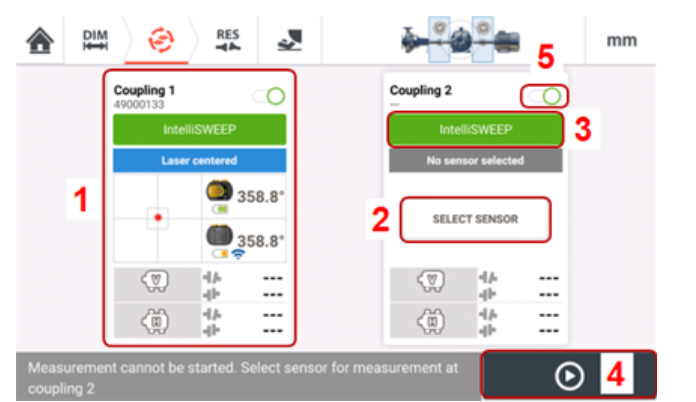

- <sup>l</sup> **(1)** Bu örnekte, bir konumundaki kaplindeki sensör başlatılmıştır ve ölçüm gerçekleştirmeye hazırdır.
- <sup>l</sup> **(2)** İki konumundaki kaplinde, kullanılacak sensör henüz atanmamıştır. Seçmek ve mevcut sensörü başlatmak için "Select sensor" (Sensör seç) üzerine dokunun.
- <sup>l</sup> **(3)** Herhangi bir kaplin konumunda kullanılacak ölçüm modu, ölçüm modu başlığına dokunularak ayarlanır. Ölçüm modları vitrini açılır ve istenen ölçüm modu seçilir.
- <sup>l</sup> **(4)** Ölçüm, ilgili tanımlanmış kaplin konumlarında bulunan tüm sensörler başlatılmadan başlatılamaz.
- **(5)** Bir kaplin konumu kaydırma düğmesi [  $\bigcup$  ] sola kaydırılarak devre dışı bırakılabilir. Bu, hizalama sırasında bir kaplin konumunun yok sayılması gerektiğinde gerekli olabilir. Konum,

gerektiğinde kaydırma düğmesi [ ] sağa kaydırılarak devreye alınabilir.

# **Çoklu kaplinde sensörleri seçme ve başlatma**

Herhangi bir kaplin konumunda sensör seçilmemiş ya da başlatılmamışsa ölçüm ekranında "Select sensor" (Sensör seç) ipucu belirir.

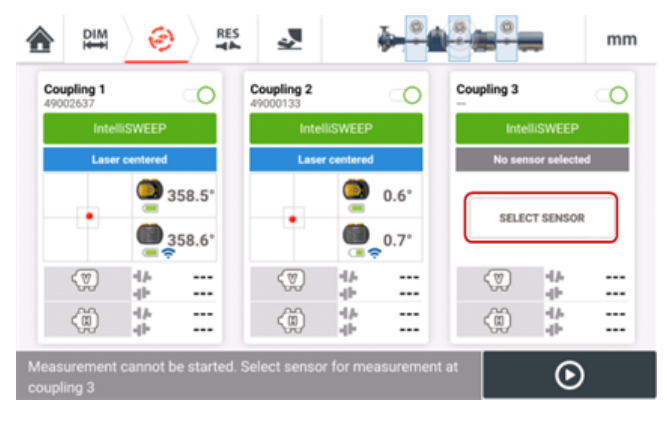

"Select sensor" (Sensör seç) üzerine dokunun ve sensör başlatma ile devam edin.

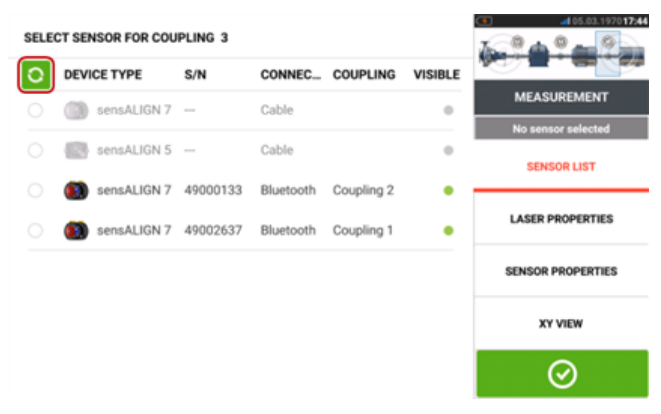

Mevcut sensörleri taramak için **Ü**üzerine dokunun. Sensör tespit edilir edilmez listelenir ve tespit edilen sensörün yanında yeşil, kalın bir nokta çıkar.

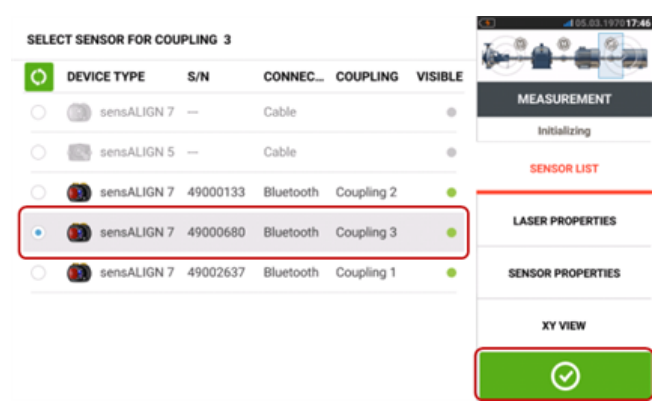

Gereken kaplin konumu için sensörü seçtikten sonra ölçüme devam etmek için **üzerine** dokunun.

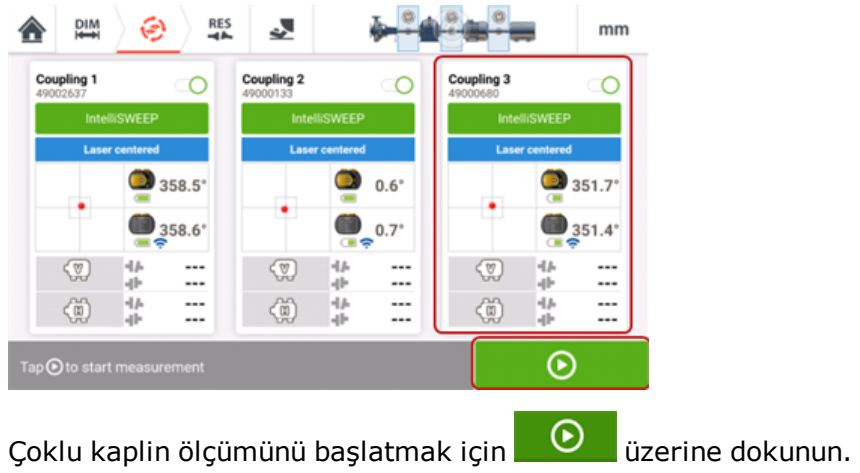

# **Çoklu kaplinde eksik ebatlar**

Çoklu kaplin ölçümlerinde herhangi bir ebat eksikse ölçüm ekranında bir ipucu belirir.

- <sup>l</sup> "Enter dimension" (Ebat gir) ipucu yalnızca herhangi bir kaplin merkezden sensöre ebadı eksik olduğunda belirir.
- . Ebat simgesi **ku ku** herhangi bir ebat eksik olduğunda belirir.

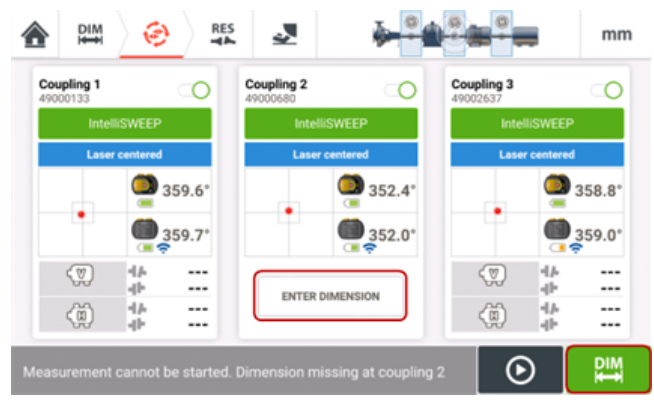

Ebatlar ekranına erişmek ve gereken ebadı girmek için "Enter dimension" (Ebat gir) ya da

₽ üzerine dokunun. Bu örnekte, ilk kaplindeki kaplin merkezden sensöre ebatı eksik olan ebattır.

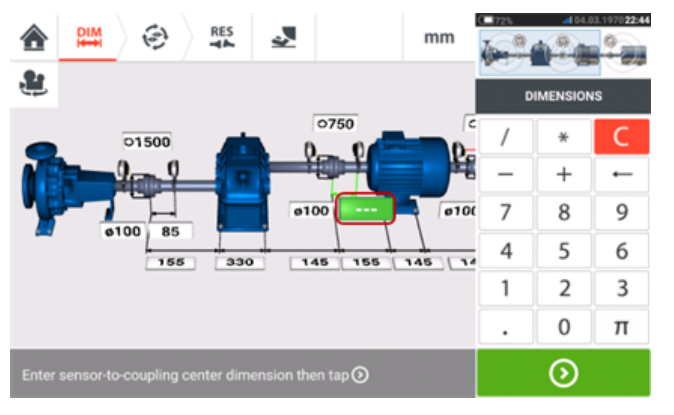

# **Çoklu kaplin ölçümleri alma**

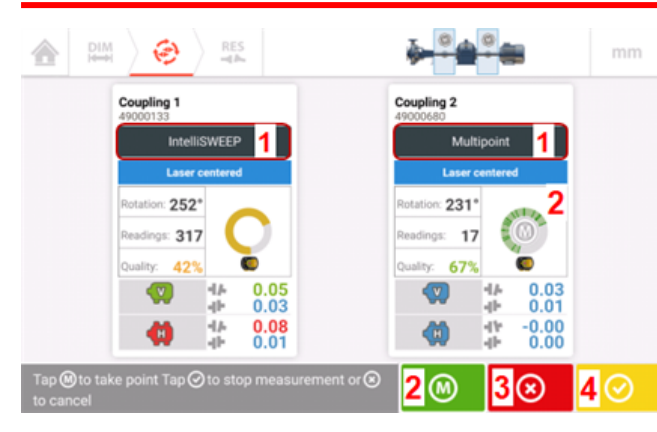

- <sup>l</sup> **(1)** Bu örnekte hem intelliSWEEP hem de Multipoint ölçümleri kullanılmıştır. intelliSWEEP'te, ölçüm noktaları şaftlar dönerken sürekli olarak alınır.
- **(2)**Multipoint ya da intelliPOINT ölçümleriyle, okumalar seçilen ölçüm noktalarında  $\Box$  ya da dönüş yayı içindeki **M** üzerine dokunularak alınır.
- **(3)** Gerektiğinde tüm ölçümü iptal etmek için **ile üzerine dokunun.**
- **(4)** Ölçümü bitirmek için **ile** üzerine dokunun.

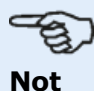

Tanımlanan tüm kaplin konumları için intelliSWEEP kullanılıyorsa, ölçüm şaftlar

dönerken otomatik ve sürekli olarak alınır. "Finish" (Bitir) sembolünün  $\begin{bmatrix} \circ & \circ \\ \circ & \circ \end{bmatrix}$ renk kodu **ölçüm [kalitesine](#page-108-0)** bağlıdır. Kırmızı (toplam kalite faktörü < %40); Amber (toplam kalite faktörü >%40 < %60); Yeşil (toplam kalite faktörü >%60 < %80); Blue (toplam kalite faktörü >%80) ifadeleri mevcuttur.

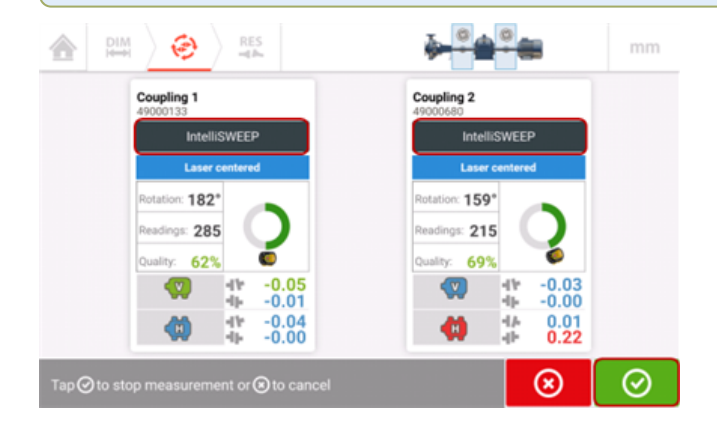

## **Ölçümler alma (Multipoint/intelliPOINT)**

Tanımlanan tüm kaplin konumlarında Multipoint/intelliPOINT ölçümler kullanılıyorsa, willinde da herhangi bir dönüş çizgisinde bulunan **M** üzerine tıklamak seçilen ölçüm noktalarındaki etkin tüm kaplinler için eş zamanlı olarak okumalar alır.

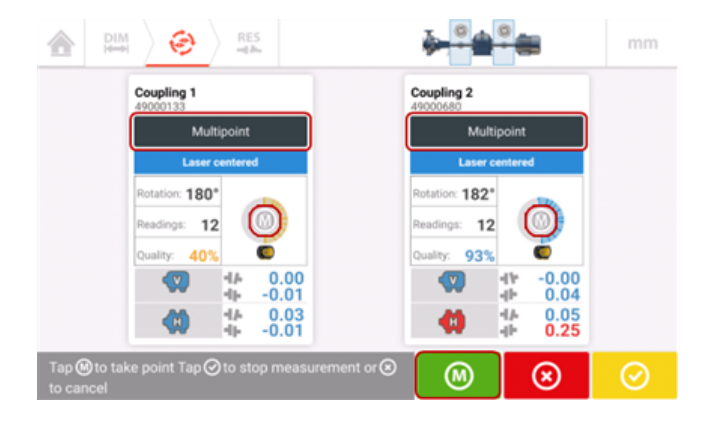

### **Çoklu kaplin sonuçlarını değerlendirme**

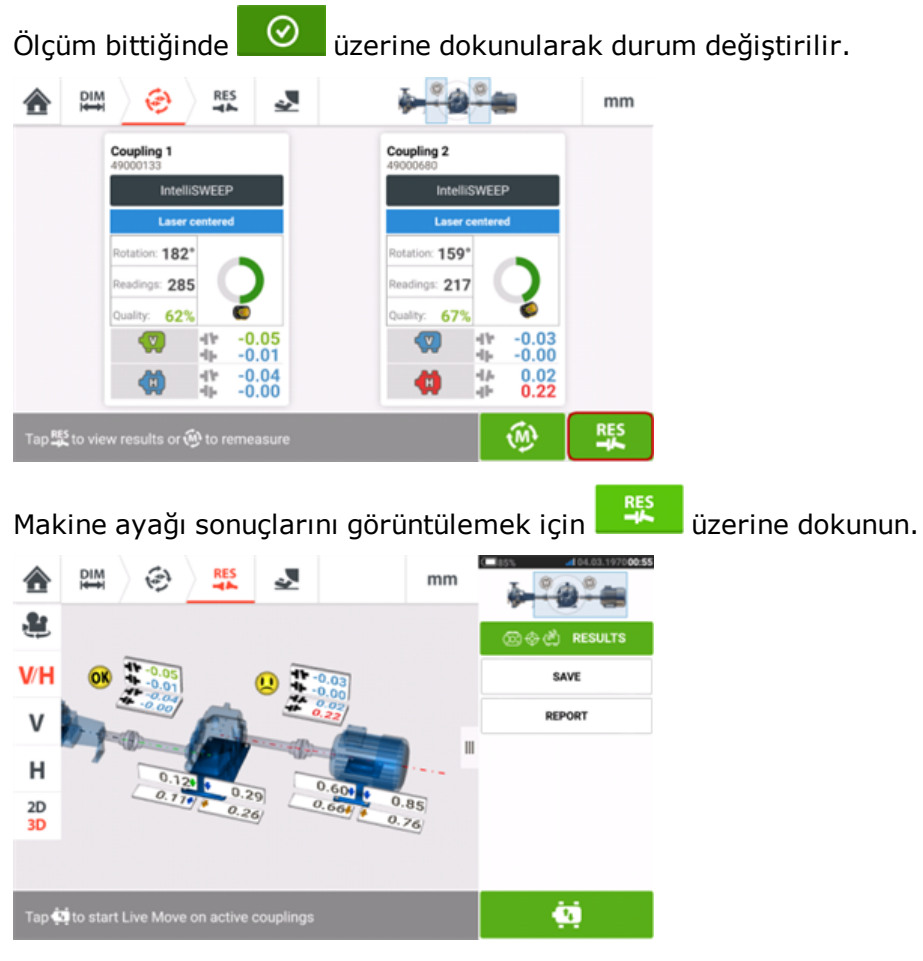

["Sonuçlar"](#page-81-0) on page 81 bakın.

### **Çok elemanlı tahrik hatlarını hizalama**

# තු **Not**

Böyle meşakkatli hizalama görevlerinin deneyimli hizalama personeli tarafından gerçekleştirilmesi önerilir. Hizalanacak tahrik hattı ile ilgili mevcut tüm bilgiden yararlanın.

Çok elemanlı tahrik hattındaki tüm kaplinleri eş zamanlı olarak ölçtükten sonra, hat sonuçlarını görüntüleyin ve düzeltmeleri optimize edin. Herhangi bir gerçek makine düzeltmesi gerçekleştirmeden önce, aynı doğrultuda şaft işletimi elde etmek amacıyla makineleri yeniden ayarlamak için gerekli olan ayak düzeltme değerlerini belirlemek üzere **Hareket [simülatörü](#page-94-0)** işlevini kullanabilirsiniz.

### **Çoklu kaplin eş zamanlı Live Move**

Şimleme ve tüm çok elemanlı tahrik hattının yanal konumlandırmasını içeren hizalama düzeltmeleri gerçek zamanlı interaktif bir ekrandan takip edilebilir.

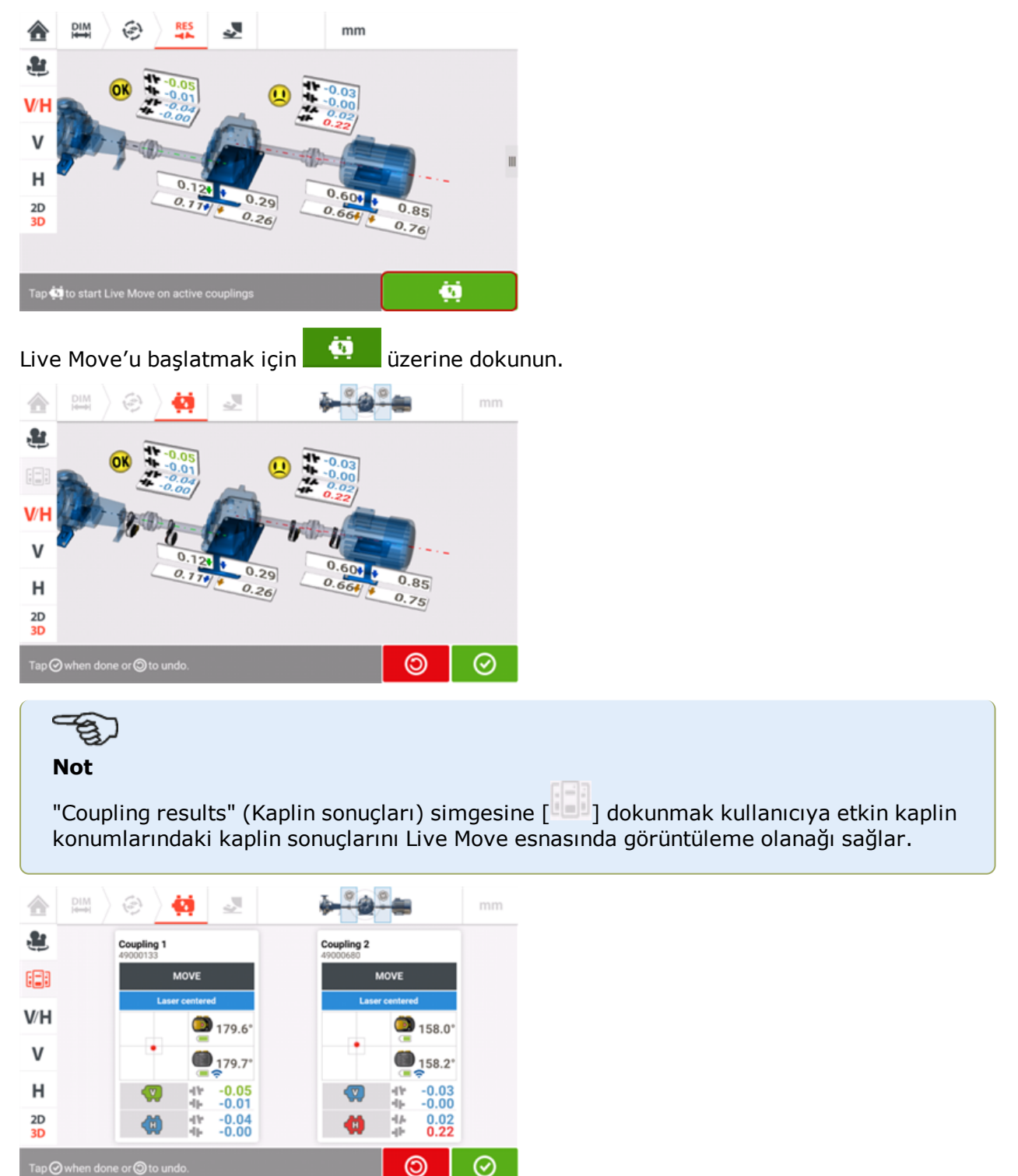

Tüm tesis ve makine bakımı gereklilikleri uygulanırken, düzeltmeler de uygun şekilde gerçekleştirilir.

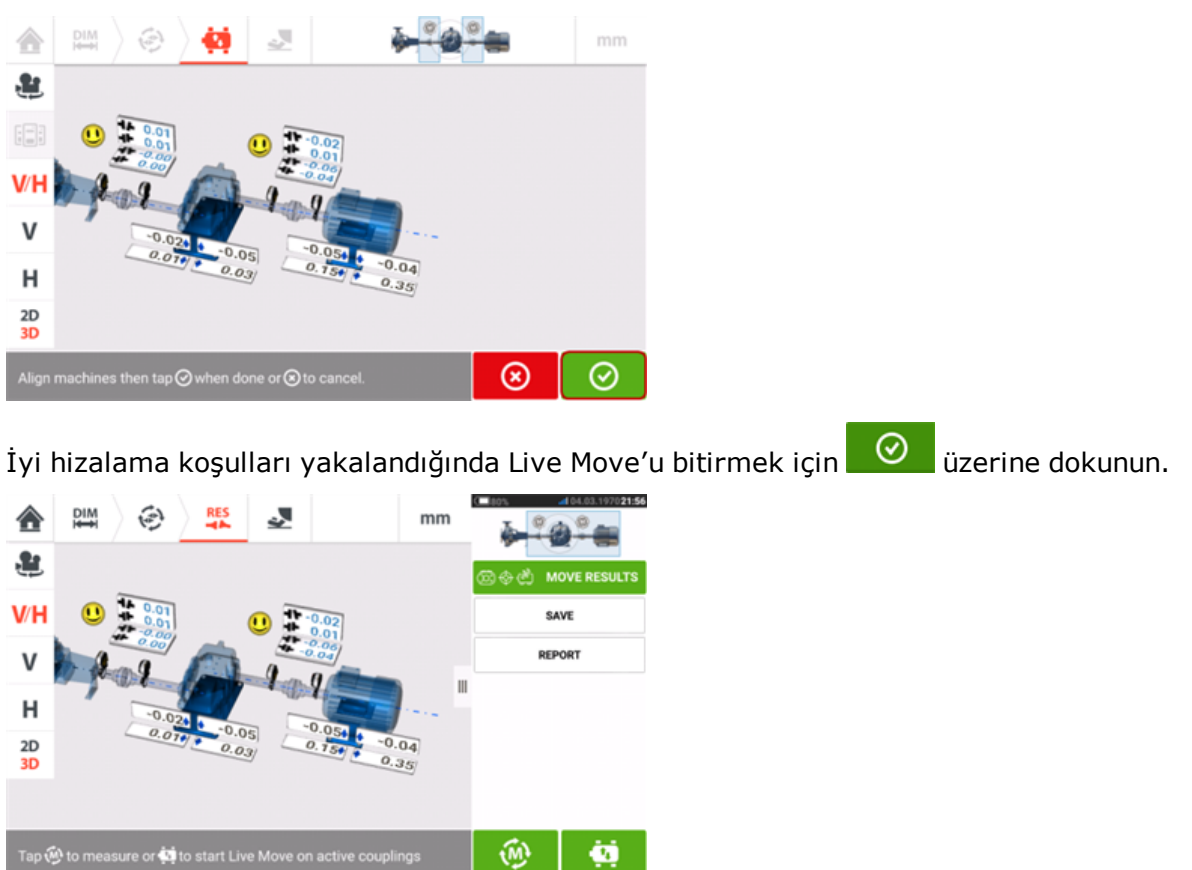

Hizalama, bir başka ölçüm dizisi alınarak tekrar kontrol edildikten sonra gösterilen sonuçlar toleranslar dahilinde ise başarılı kabul edilir.

# **Kardan tahrik millerini tanıtma**

Kardan tahrik milleri sürücü ile tahrikli şaft arasındaki geniş bir ofsette kurulur ve çalıştırılır. Mevcut kardan şaftının tipine göre, kardan mafsallarının tutukluk yapmasını engelleyen yeterli yağlayıcı döngüsünün oluştuğundan emin olmak için kardan mafsallarında çok az miktarda bir açı sapması gerekebilir. Sapma açıları ß1 ve ß2 arasındaki büyük bir fark (aşağıdaki resme başvurun) çalışma esnasında tahrikli şaft RPM'sinde ani dalgalanmalara sebep olur. Bu dalgalanma elektronik olarak kontrol edilen senkronize ve senkronize olmayan AC tahrik motorlarında ciddi sonuçlar doğurur.

Kusursuz çalışma için makineler tahrik ve tahrikli makine şaft eksenleri paralel olacak şekilde hizalanmalıdır. Doğru hizalama kardan şaftın dönüş düzensizliklerini minimuma indirger. Böylelikle kardan şaftı dönüşü esnasında yatağa eşitsiz yük binmesi de azaltılır, parçaların ömrü uzar ve beklenmedik makine aksaklıkları azalır.

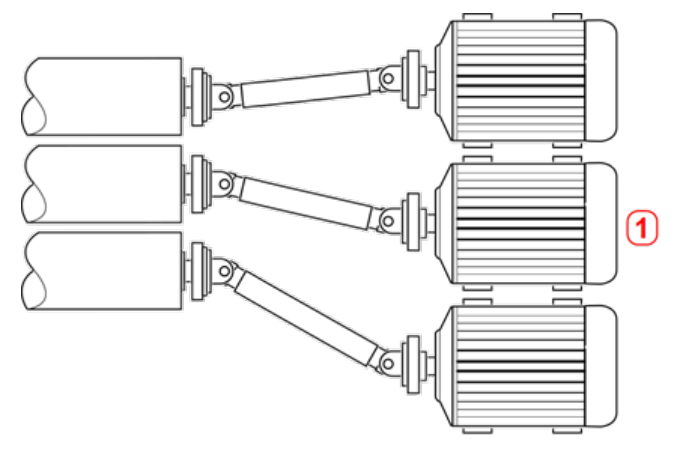

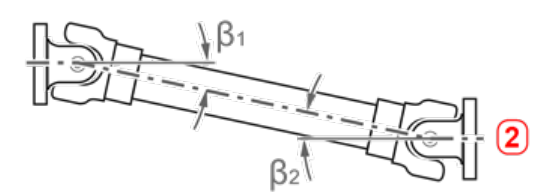

- **(1)** Positioning of machines in an area with limited space
- (2) For optimal running condition, the deflection angle  $B_1$  and  $B_2$  should be equal

### **Kardan uygulamasında ölçüm prosedürleri**

Kardan uygulamaları için, makineleri konfigüre ederken kaplin tipi 'Cardan' (Kardan) seçin.

Aşağıdaki ölçüm prosedürleri kardan uygulamaları için mevcuttur:

- <sup>l</sup> Kardan dönen düzlem Bu, ROTALIGN touch özellikleri seviyesi kullanılırken kardan uygulamaları için varsayılan ölçüm prosedürüdür. Bu, kardan uygulamaları için varsayılan ölçüm prosedürüdür. Bu prosedür, kardan şaft sökülmek zorunda kalınmadan, kardan şaftla birleştirilmiş makinelerin ölçümünü gerçekleştirmeye olanak tanır. Bu prosedür kardan döner kol braketi ile birlikte kullanılır.
- <sup>l</sup> IntelliPOINT bu prosedürde kardan sökülmelidir. Ölçümler kardan ofset braketi ile birlikte intelliPOINT ölçüm modu kullanılarak gerçekleştirilir. (OPTALIGN touch özellikleri seviyesi için Multipoint ölçümü kullanın).
- <sup>l</sup> Statik saat bu prosedürde kardan sökülmelidir. Ölçümler kardan ofset braketi ile birlikte statik ölçüm modu kullanılarak gerçekleştirilir.
- Kardan dönen düzlem Bu, kardan uygulamaları için varsayılan ölçüm prosedürüdür. Bu prosedür, kardan şaft sökülmek zorunda kalınmadan, kardan şaftla birleştirilmiş makinelerin ölçümünü gerçekleştirmeye olanak tanır. Bu prosedür kardan döner kol braketi ile birlikte kullanılır.
- <sup>l</sup> Çok noktalı bu prosedürde kardan sökülmelidir. Ölçümler kardan ofset braketi ile birlikte çok noktalı ölçüm modu kullanılarak gerçekleştirilir.
- <sup>l</sup> Statik saat bu prosedürde kardan sökülmelidir. Ölçümler kardan ofset braketi ile birlikte statik ölçüm modu kullanılarak gerçekleştirilir.

# **Kardan şaft hizalama - döner kol braketi kullanılarak**

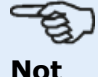

Bu işlevsellik, yalnızca ROTALIGN touch özelliklerinde kullanılabilir.

Döner kol braketi kullanılarak yapılan ölçümler, kardan şaft sökülmek zorunda olmadan, ölçümleri almak için döndürülen kardan şaft ile birleştirilen makinelerin doğru ölçümünü almaya olanak sağlar.

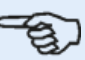

### **Not**

Deneyime bağlı olarak iki sensALIGN lazerinin ve sensörünün öncelikle ilgili braketlere burulma önleyici köprülerle birlikte monte edilmeleri gerekir. Ardından ilgili parçalara sahip braket takımları ilgili makine şaftlarına monte edilir.

Kardan döner kol braketinin monte edileceği yerin temiz, pürüzsüz, silindirik, düz ve gerekli yüzey temasını sağlayabilir olmasına dikkat edilmelidir. Yüzey boyalı ise, boyanın braket 'D' çerçevesi ile temas eden dört alandan soyulduğundan emin olun.

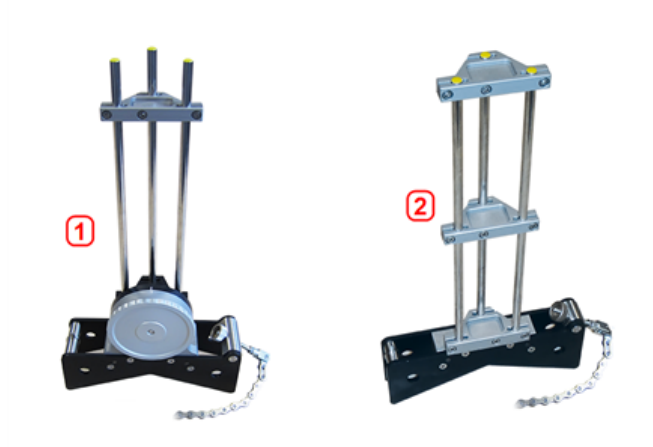

- <sup>l</sup> **(1)** Sensör monte etmek için kardan döner kol braketi
- <sup>l</sup> **(2)**Lazer monte etmek için uzun zincir tipi braket

### **Lazeri ve sensörü monte etme**

1. Lazer OFF (KAPALI) iken lazer ışınının lazer gövdesine dik olarak yayılacağından emin olmak için bir ön ayarlama yapın. **['Bulls](#page-44-0) eye'**ı (Hedef merkezi) olabildiğince doğru ortalayabilmek için iki sarı ışın konumu ince ayar tekerini kullanın, daha sonra büyük zincir tipi braketin destek direklerine monte edin.

2. Lazer destek direklerinin üzerine, uzun destek direklerine gerekli olan sağlamlığı sağlamak için burulma önleyici bir köprü monte edin.

3. Sensörü kardan döner kol braketinin destek direklerine monte edin, daha sonra sensör destek direklerinin üzerine, uzun destek direklerine gerekli olan sağlamlığı sağlamak için burulma önleyici bir köprü monte edin.

### **Braketleri şaftlara monte etme**

Sol taraftaki makinenin (genelde referans makinedir) şaftında bulunan lazeri tutan büyük zincir tipi braketi, sonra sağ taraftaki makinenin (genelde hareket ettirilebilen makinedir) şaftında bulunan sensörü tutan kardan döner kol braketini, normal çalışma konumundan görülebildiği üzere monte edin. Döner koldaki iki işaretin sıralı olduğundan emin olun.

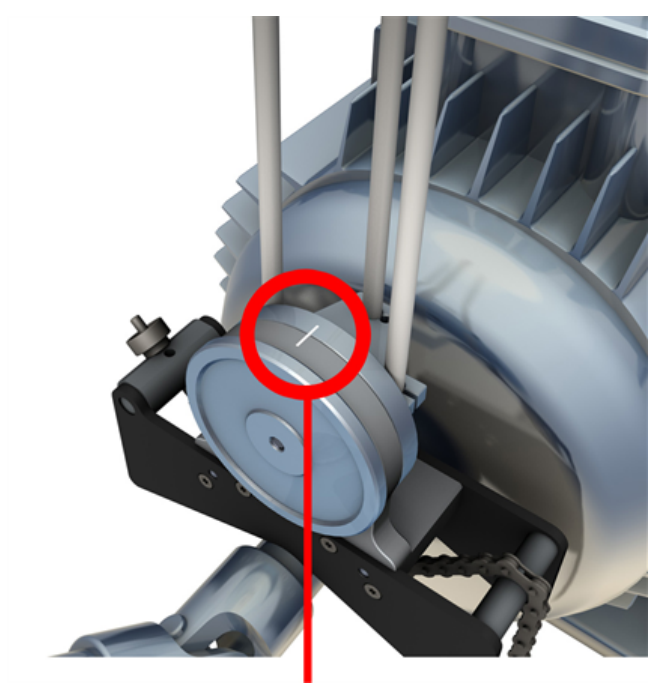

Her iki braketi de aynı dönüş açısında konumlandırmak için harici bir eğim ölçer kullanın. (Braketi monte etme prosedürüne başvurabilirsiniz.) Harici eğim ölçeri kaldırın, sonra lazeri açın.

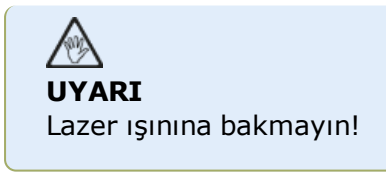

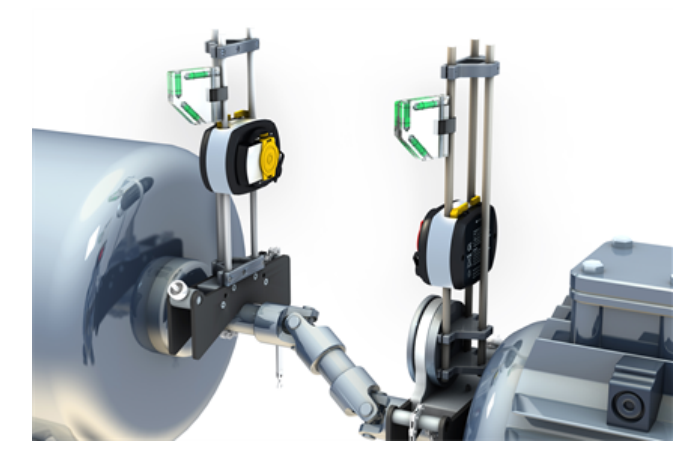

# **Kardan şaft hizalama - Dönen düzlem ölçüm prosedürü**

1. Sensörü, lazeri ve dokunmatik cihazı açın, ardından makinelerin kurulumuna başlayın.

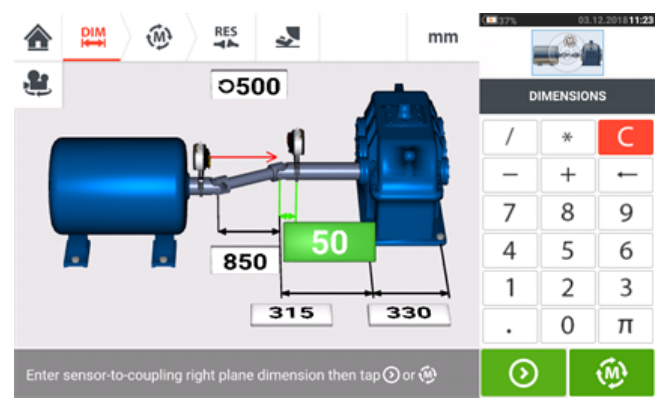

2. Makinelerin kurulumu tamamlandıktan ve tüm gerekli makine ebatları girildikten sonra

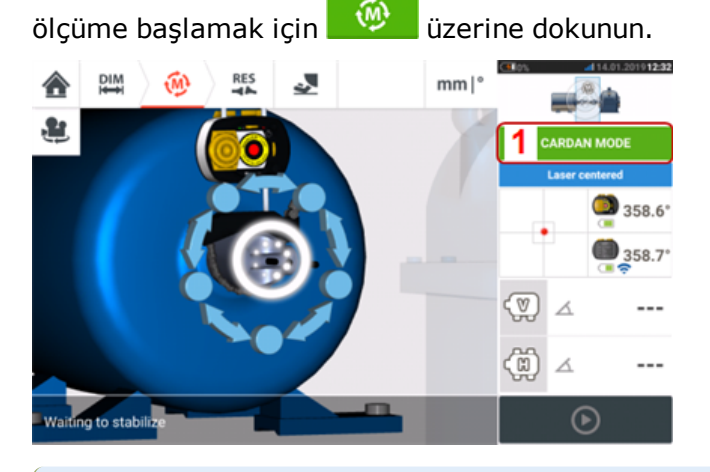

### **Not**

'Cardan mode' (Kardan modu) (kardan döner düzlem) kardan milleri için varsayılan ölçüm modudur. Kullanıcıların döner kol prosedürü için gereken adımlarla ilgili kendilerinde aşinalık oluşturmaları önerilir. Mevcut eğitim videosuna **1** üzerine dokunularak erişilebilir (sonraki ekranda görüldüğü üzere).

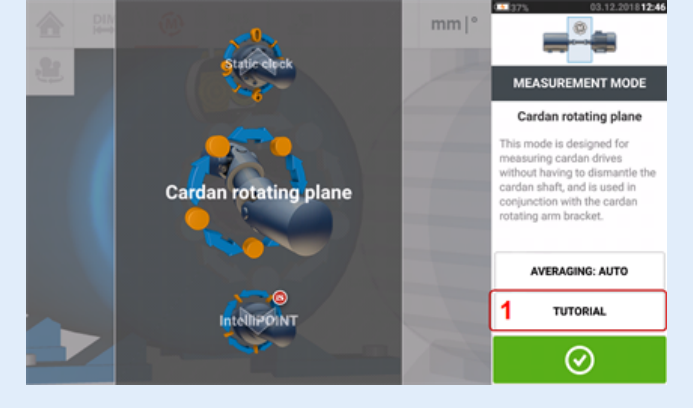

# **Ölçüm alma**

Kalabalık bir tesiste ölçüme başlamak için ideal bir konum belirlemek gerekir. Amaç, sensALIGN sensörü ve lazer arasındaki görüşün, kardan şaft makine dönüşünün normal yönünde dönerken bir dönüş açısı kadar geniş olduğu derecede kalmasını sağlamaktır.

1. Kardan şaftını makine dönüşünün normal yönünde ilk ölçüm konumuna döndürün.

2. Döner kol tekerini gevşetin, sonra çerçeveyi destek direkleriyle birlikte lazer ışını orta sensör destek direğine vurana dek döndürün.

3. Lazer ışını destek direğine çarptığında döner kol tekerini tekrar sıkın.

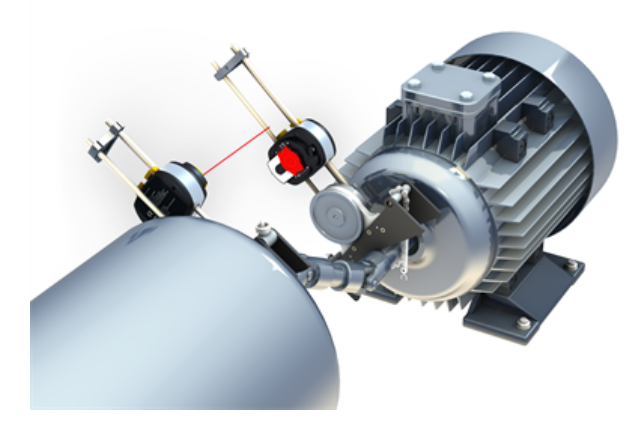

4. Sensörü, sarı sensör sıkıştırma kollarını açık konuma iterek gevşetin, daha sonra sensörü lazer ışınının kırmızı, kayar toz kapağına vurduğundan emin olmak için destek direklerinin aşağısına ve yukarısına kaydırın.

5. Sensörü bu konumdayken sarı sıkıştırma kollarını kilitleyerek bağlayın, daha sonra toz kapağını lazer ışınının sensör aralığına vurduğundan emin olmak için kaydırın.

**Not** İki sarı ışın konumu ince ayar tekerine DOKUNMAYIN.

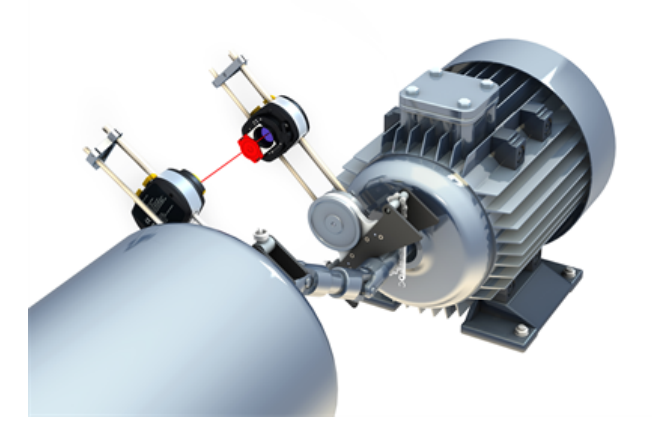

6. Lazer ışını artık lazer ayarlama ekranında görünür durumdadır.

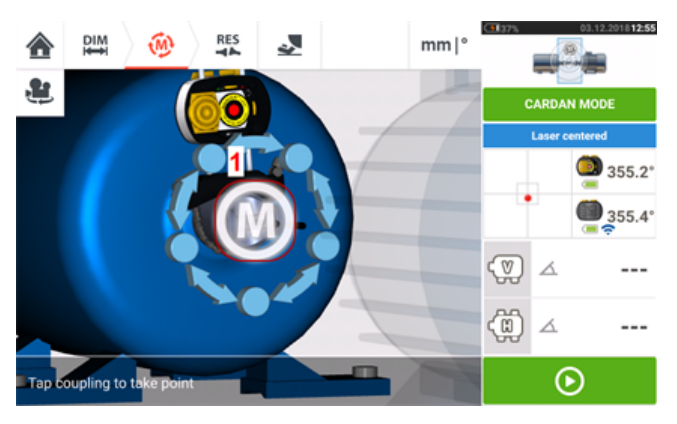

7. Ölçüm stabilize olduğunda '**M**' harfi aşağıdaki ekranda gösterildiği üzere **1** altında görünür.

# **Not**

Bu ölçüm prosedürü için, stabilizasyon sonrası otomatik ölçüm **[varsayılan](#page-17-0) ayarlar** üzerinden devre dışı bırakılmalıdır.

8. Ölçüm noktası almak için '**M**' üzerine dokunun.

9. Kırmızı sensör toz kapağını sensör aralığını kapatmak için kaydırın, daha sonra kardan şaftı sonraki ölçüm noktasına doğru yaklaşık 10° - 20° kadar döndürün.

#### **Not**

Bu konumu erişilebilen dönüş açısına ve beş ölçüm noktasının 60°'den büyük bir dönüş açısındaki minimum gerekliliklerine göre belirleyin.

10. Tüm gerekli ölçüm noktaları için adım 2'den 8'e dek tüm adımları tekrarlayın.

# ಇ

### **Not**

Dönüş çizgisi boyunca eşit aralıklarla dağılmış noktalarda ölçümler almak atanan ölçümün kalitesini olumlu yönde etkiler.

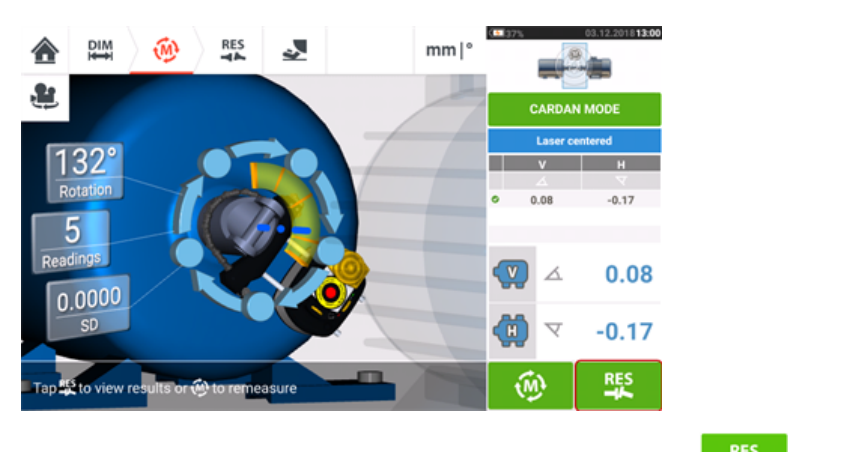

11. Kardan hizalama sonuçlarını görüntülemek için **üzerine dokunun.** 

touch and the state of the state of the state of the state of the state of the state of the state of the state of the state of the state of the state of the state of the state of the state of the state of the state of the

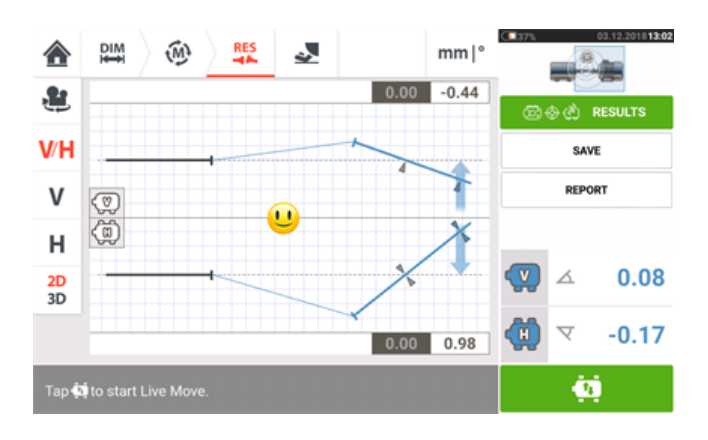

# **Kardan şaft hizalama – kardan ofset braketi kullanılarak**

### **Kardan ofset braketleri**

İki tip kardan ofset braketi bulunur.

- Büyük tip 10 m (33 ft)'ye kadarki, kardan şaftı ile birleştirilmiş makinelerin ve 1000 mm (39 3/8 inç)'e kadarki şaft ofsetlerinin doğru ölçümüne olanak tanır.
- . Lite de denilen küçük tip ise 3 m (10 ft)'ye kadarki, kardan şaftı ile birleştirilmiş makinelerin ve 400 mm (15 3/4 inç)'e kadarki şaft ofsetlerinin doğru ölçümüne olanak tanır.
- <sup>l</sup> "Büyük kardan ofset braketi montajı [\(sensALIGN](#page-168-0) 7 lazer)" on page 168
- "Kardan ofset braketi lite montajı [\(sensALIGN](#page-175-0) 5 lazer)" on page 175

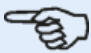

### **Not**

Kardan ofset braketlerinin her iki serisi de (büyük ve lite) sensALIGN 7 sensör/lazer kombinasyonuyla ya da sensALIGN 5 sensör/lazer kombinasyonuyla kullanılabilir.

# <span id="page-168-0"></span>**Büyük kardan ofset braketi montajı (sensALIGN 7 lazer)**

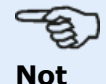

sensALIGN 5 lazer de büyük kardan ofset braketi ile kullanılabilir. sensALIGN 5 lazer montaj ve ayarlaması için, ["sensALIGN](#page-177-0) 5 lazeri monte etme ve [ayarlama"](#page-177-0) on page 177 bakınız.

### **Büyük kardan ofset braketini monte etme ve sensALIGN 7 lazeri ayarlama**

### **Braketleri monte etme**

1. Verilen cıvataları kullanarak koruyucu çerçeveyi kaplin yüzüne monte edin. Braket genelde döndürülemeyen şaftın yüzüne monte edilmiş durumdadır, örneğin bir kağıt fabrikasındaki bir rulo. İki farklı monte etme seçeneği bulunur:

• Saft ucu veya kaplin yüzünün ortasında bir dişli deliği varsa, en kolay ve sağlam monte etme yöntemi aşağıda gösterildiği üzere büyük merkez cıvatasını kullanmaktır. Merkez cıvatasını daha büyük deliklere oturtmak için aşağıda gösterildiği üzere bir dişli adaptör kullanılabilir.

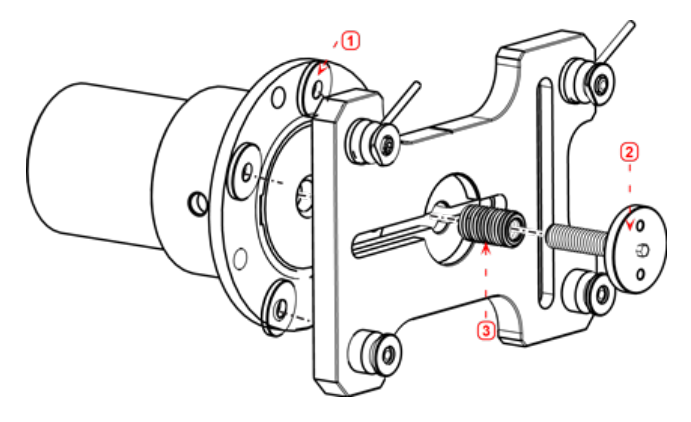

- <sup>l</sup> **(1)** Geçiş şaftı
- <sup>l</sup> **(2)** Merkez cıvata 17 mm (43/64") açıklığı bulunan bir anahtar kullanarak gevşetilebilir ve sıkılabilir
- <sup>l</sup> **(3)** Dişli adaptör
- Koruyucu çerçeve ayrıca ağaç somunu kullanılarak, üç noktalı bir montajla da kaplin yüzüne tutturulabilir.

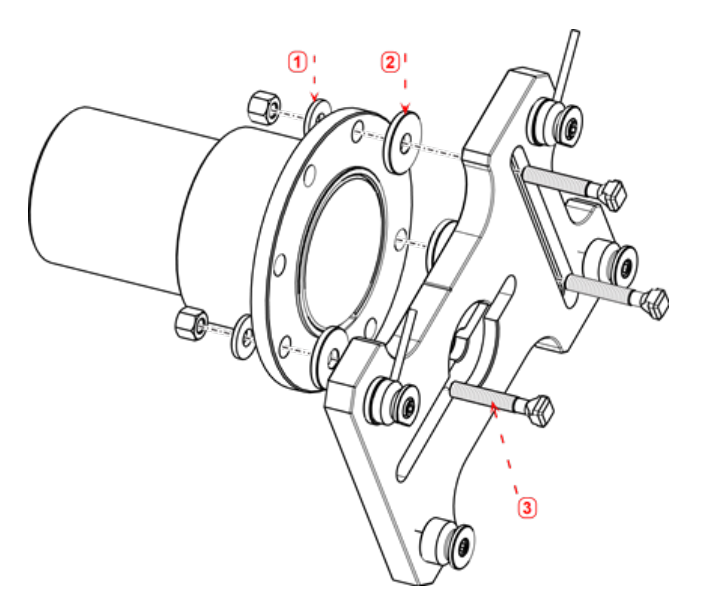

- <sup>l</sup> **(1)** Pul
- <sup>l</sup> **(2)** Geçiş şaftı
- **(3)** T somunlu civata

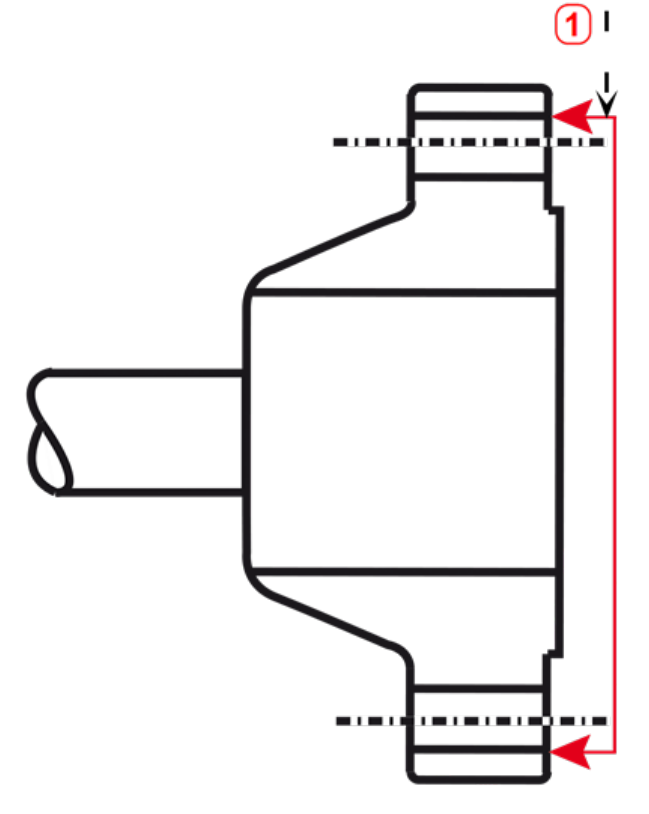

**(1)** Referans yüzeyi

Bu kaplin örneğinde yüksek yüzlü bir flanş mevcuttur. Verilen geçiş şaftları, ön yüz ile kaplin yüzünün birleştirilmesini sağlayacak üç noktalı bir düzlem oluşturmak için kullanılır.

# $\Rightarrow$ **Not** Lazerin hala ayarlanması gerekirse koruyucu çerçeveyi cıvatalamayın.

Kaplinin yüzü atmışsa tam makinelenmiş geçiş şaftlar, referans yüz olan kaplin yüzünü koruma çerçevesine bağlarken, koruma çerçevesini kaplinin atmış iç bölümünden ayırmak için gösterildiği biçimde kullanılır.

2. Koruyucu çerçevedeki rayı aşağıda gösterildiği gibi monte edin (**c1**), sonra sürgüyü yerine sabitlemek için iki üst kolu kullanın (**c2**). Rayın üzerindeki orta kanalın dışa dönük olduğundan emin olun.

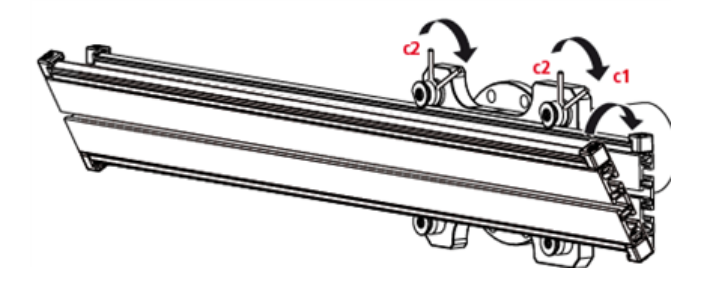

### **Lazer tutucu takımı ray üzerine monte etme**

1. Çarkı hafifçe gevşetin, sonra lazer tutucu takımı rayın orta kanalı boyunca kaydırın.

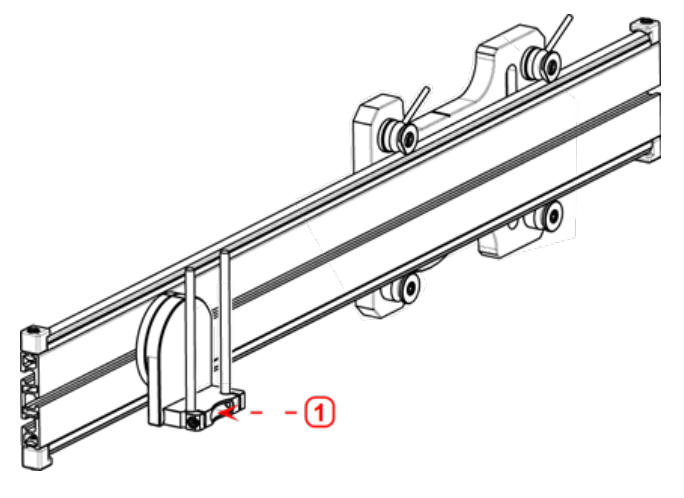

<sup>l</sup> **(1)** Lazer tutucu

### **Lazeri monte etme ve ayarlama**

sensALIGN 5 lazer montaj ve ayarlaması için, ["sensALIGN](#page-177-0) 5 lazeri monte etme ve ayarlama" on [page 177](#page-177-0) bakınız.

- 1. Mesafe ayar plakasını destek direklerini boyunca kaydırın.
- 2. sensALIGN lazerini mesafe ayar plakasında kalana dek direklere kaydırın.

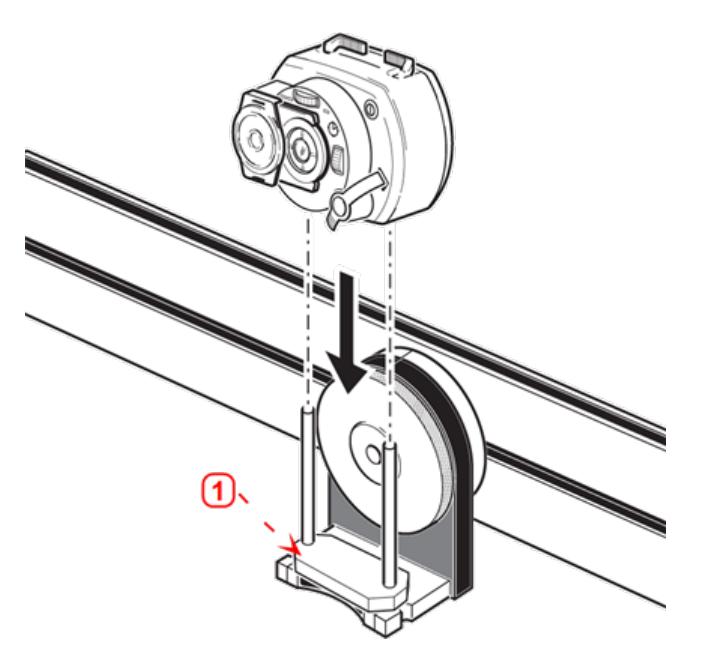

• (1) Distance plate

3. Diğer makine kaplininin şaft döndürme ekseni üzerindeki, artı şeklindeki hedef imleçlerinden bir dizi işaretleyin (flanşın bir orta deliği varsa, toz kapağı gibi geçici bir hedef yüzeyi deliğe oturtulabilir).

4. sensALIGN lazerini açın ve ışını karşı kaplindeki hedefe vuracak şekilde ayarlayın.

<sup>l</sup> Amaç, lazer ışınını lazer tutucu takımın dönüş ekseni ile eş doğrusal olacak biçimde ayarlamak, lazer takımı tutucunun dönüş eksenini kaldırmaktır.

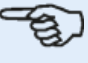

### **Not**

Mesafe ayar plakası lazer tutucu takım ekseni ile lazer ışını eksenini aynı eksende konumlandırarak ofseti etkiler.

. İki sarı ışın konumu ince ayar tekeri, lazer ışınının açısal konumunu ayarlamak için kullanılır. Lazer ışını, lazer takımı tutucu döndürülerek 'yaklaşık' bir daire çizer. 'Yaklaşık' daire hedefin merkezindeki tek bir nokta ise lazer ışını doğru ayarlanmış demektir. Aksi takdirde, lazer ışını ayarlama işlemini 'yaklaşık' daire 'tek nokta' haline gelene dek tekrarlayın.

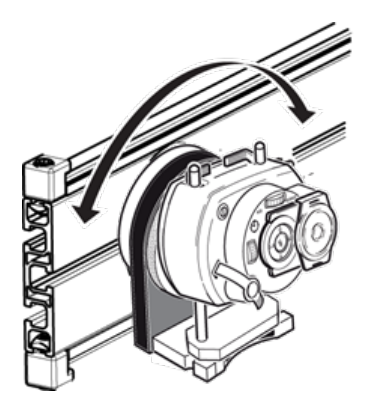

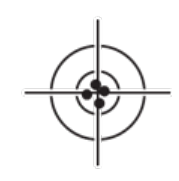

**Not**

Tekli nokta konumuna ulaşıldığında lazer ince ayar tekerine dokunmayın.

### **Lazer ışınını makine dönüş eksenine ayarlama**

sensALIGN 5 lazer ışınını makinenin rotasyon merkezine ayarlamak için, ["sensALIGN](#page-178-0) 5 lazer ışınını [makinenin](#page-178-0) dönüş eksenine ayarlama" on page 178 bakınız.

Bu adımda, lazer tutucu takımı lazer tutucunun dönüş ekseninin hizalanacak (bu motor veya dişli kutusu olabilir) makinenin dönüş ekseni ile kabaca eş doğrusal hale gelebilmesi için braket üzerinde ayarlanmıştır.

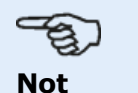

Bu prosedür esnasında sarı lazer ışını ince ayar tekerlerine DOKUNMAYIN.

1. Lazer tutucu takımın dikey ve yatay ayarlamasını, onu rayın üzerindeki merkez kanalda yatay biçimde kaydırarak ve rayı kaydırmak suretiyle dikey biçimde konumlandırarak yapın.

2. Yukarıdaki prosedürü, lazer ışını hizalanacak makinenin dönüş ekseninde yer alan hedefin merkezine vurana dek tekrarlayın.

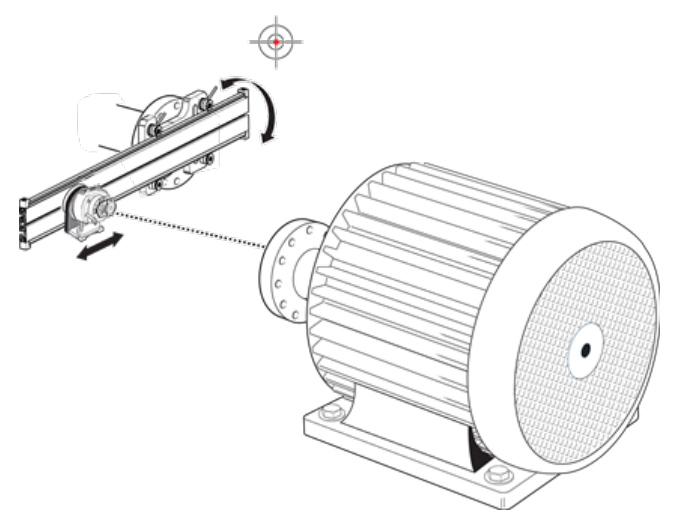

Lazer ışını hedefe odaklandığında kaplin yüzündeki koruyucu çerçeveyi sıkın.

• Merkez cıvatası kullanılıyorsa, 17 mm açık uçlu anahtar (İngiliz anahtarı) kullanarak sıkın.

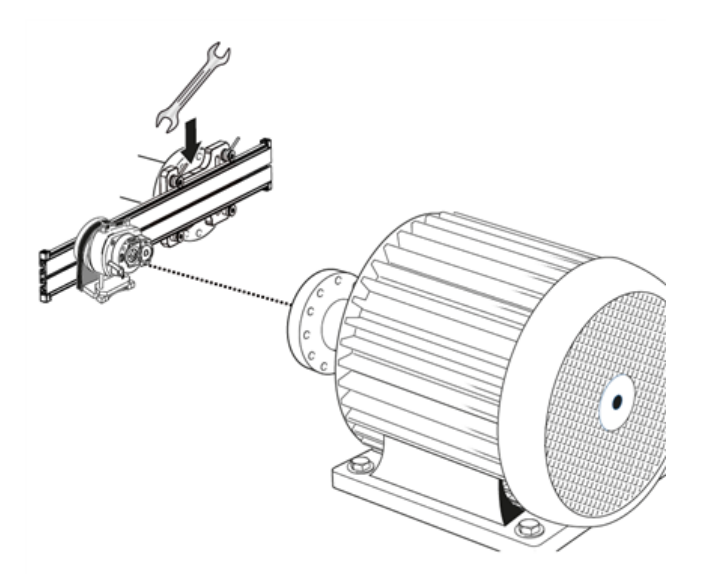

. Ağaç somunu kullanılıyorsa, uygun biçimde sıkın.

### **Lazeri konumlandırma ve sensörü ölçüm için monte etme**

sensALIGN 5 lazer ve sensörünü ölçüm için konumlandırmak için, ["sensALIGN](#page-179-0) 5 lazeri [konumlandırma](#page-179-0) ve sensALIGN 5 sensörü ölçüm için monte etme" on page 179 bakınız.

Bu adımda lazer, lazer tutucunun altına yeniden monte edilirken sensör de hizalanacak makinenin şaftına monte edilir.

1. Lazeri kapatın ve tutucusundan kaldırın.

2. Verilen M4 alyan anahtarı kullanarak destek direklerini gevşetin ve ardından diğer yönden çıkabilmeleri için onları lazer tutucu boyunca kaydırın.

3. Destek direklerini sabitlemek için M4 alyan ile tekrar sıkın ve daha sonra lazeri destek direklerine tekrar monte edin.

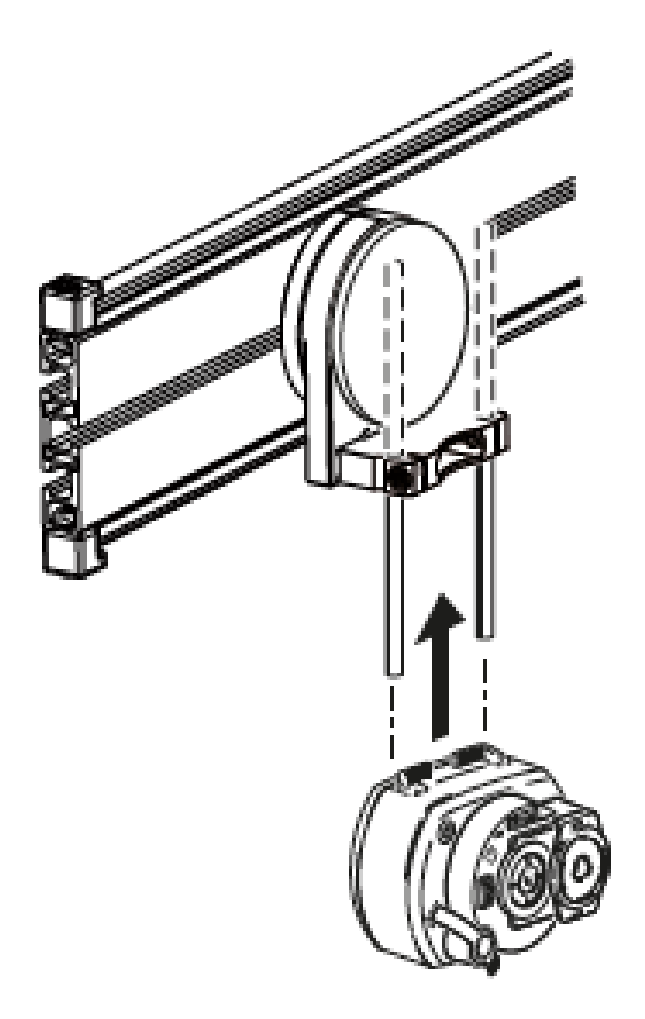

4. Sensörü hareket ettirilecek makinenin (motor veya vites kutusu gibi) şaftına monte etmek için zincir tipi braket ya da uygun manyetik braket kullanın. Sensör, sensörü destekleyen braket itilerek ya da kaydırılarak lazere hizalanır.

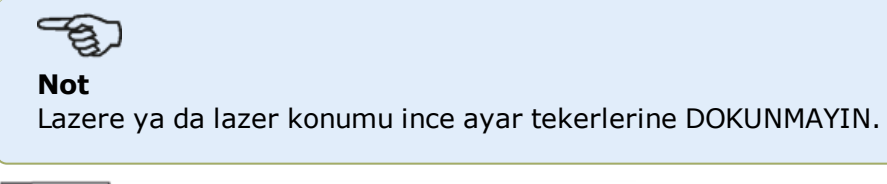

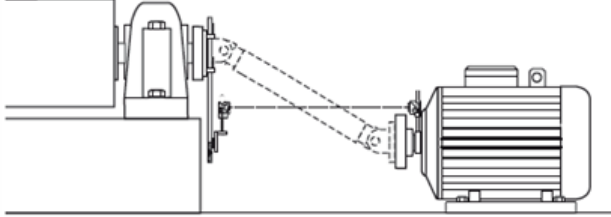

# <span id="page-175-0"></span>**Kardan ofset braketi lite montajı (sensALIGN 5 lazer)**

**Not** sensALIGN 7 lazer, kardan ofset braketi lite ile de kullanılabilir.

## **Kardan ofset braketi lite montajı ve sensALIGN 5 lazerin ayarlanması**

### **Yüzü raya monte etme**

1. Yüzü aşağıda gösterildiği gibi ray boyunca kaydırın. Dört T somunu oluklara yerleşmelidir.

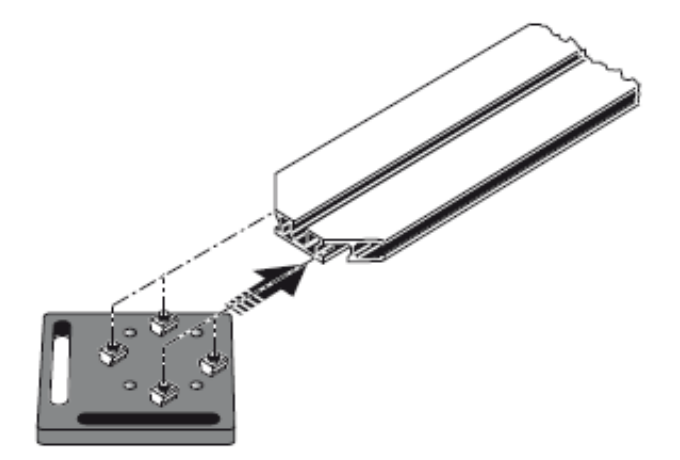

2. Yüzü raya konumlandırdıktan sonra, dört adet soket başlı vidayı verilen M5 alyen anahtarı kullanarak sıkın.

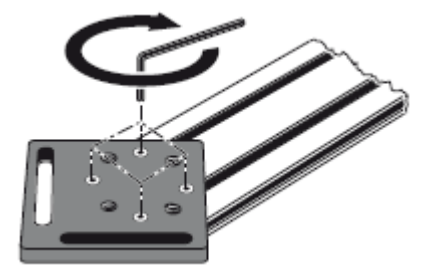

3. Braket takımını döndürülemeyen şaftın kaplin yüzüne monte edin. Kaplin yüzünün yüksek bir çemberi mevcutsa, braket yüzünü kaplin yüzünden ayırmak için aşağıda gösterildiği gibi hassas ayarlı geçiş şaftları kullanılır.

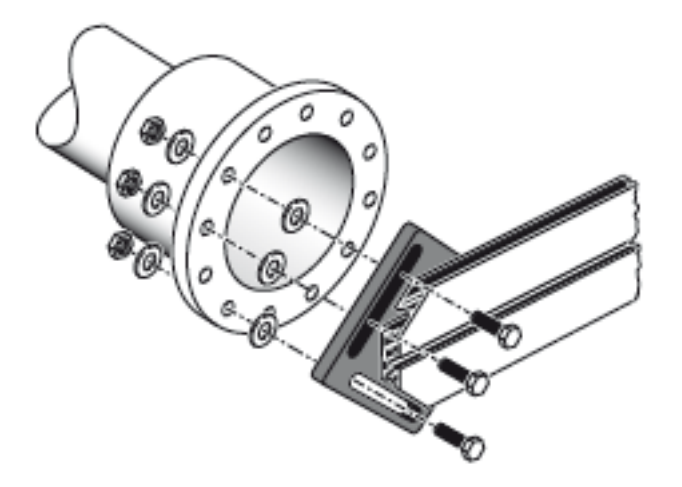

<sup>l</sup> (Geçiş şaftları olmaksızın, yüz ve cıvata deliklerini çevreleyen kaplin yüzeyi arasında doğrudan temas olmayacaktır; burası tam olarak yüz ve kaplinin birleştiği noktadır.)

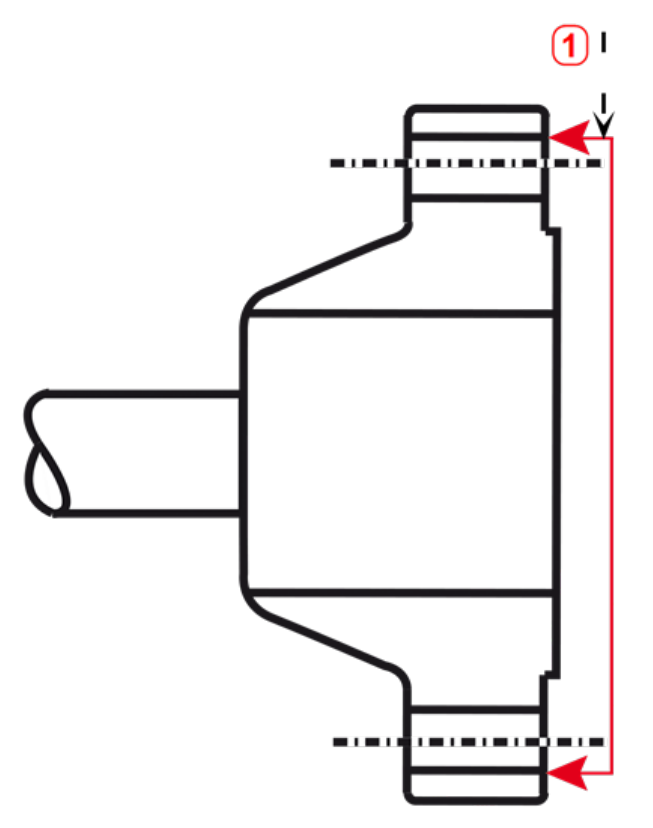

- (1) Referans yüzeyi
- Yukarıda gösterilen kaplinin yükseltilmiş bir yüz flanşı vardır. Verilen geçiş şaftları, yüz ve referans yüzey olan kaplin yüzünün birleştirilmesini sağlayacak üç noktalı bir düzlem oluşturmak için kullanılır.

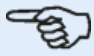

### **Not**

Kaplin yüzünün orta noktası referans yüzey olarak kullanılmamalıdır.

### **Lazer tutucu takımını ray üzerine monte etme**

1. El çarkını hafifçe gevşetin, ardından lazer tutucu takımını kılavuz görevi gören T somun ile rayın orta kanalı boyunca kaydırın.

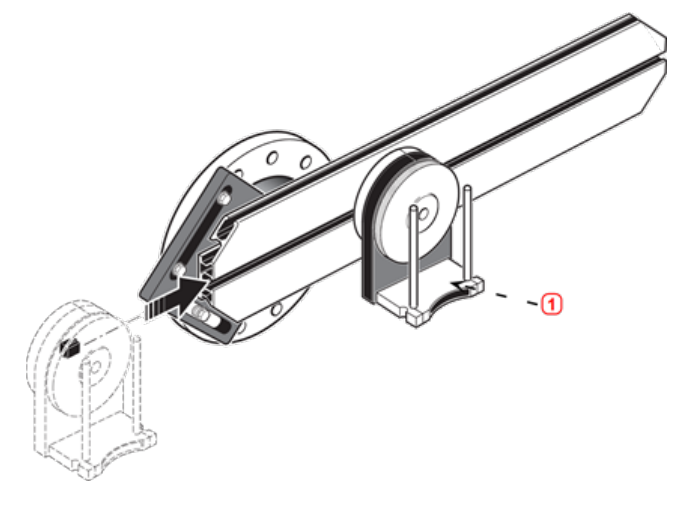

<sup>l</sup> **(1)** Lazer tutucu

### <span id="page-177-0"></span>**sensALIGN 5 lazeri monte etme ve ayarlama**

Bu adımda, lazer ışını lazer tutucu takımının dönüş eksenine kabaca eş doğrusal olacak şekilde ayarlanır.

- 1. Siyah iki manşonu destek direklerinden aşağı kaydırın.
- 2. Lazeri manşonlar üzerine yerleşene dek direklerin üzerine kaydırın.

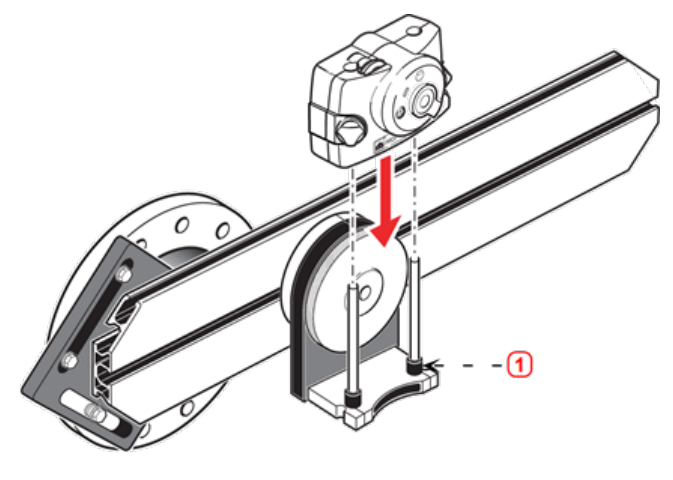

• (1) Manşon (siyah)

3. Diğer makine kaplininin şaft döndürme ekseni üzerine artı şeklindeki hedef imleçlerinden bir dizi işaretleyin (flanşın bir orta deliği varsa, geçici bir hedef yüzeyi deliğe yapıştırılabilir).

### 4. Lazeri açın ve ışını karşı kaplindeki hedefin ortasına vuracak şekilde ayarlayın:

<sup>l</sup> Amaç, lazer ışınını lazer tutucu takımının dönüş eksenine kabaca eş doğrusal olacak şekilde ayarlamaktır; bu daha sonrasında lazer tutucu takımının konumunda lazer ışını yeniden hizalanmak zorunda kalmadan ince ayar yapma olanağı sağlar.

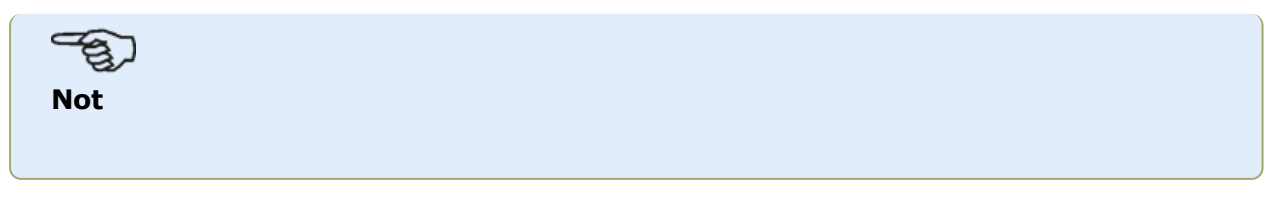

### Manşonlar (siyah), lazer ışını lazer tutucu takımının dönüş ekseni ile aynı eksende konumlandırılarak ofseti etkiler.

<sup>l</sup> İki sarı ışın konumu döner düğmesi, lazer ışınının açısal konumunu ayarlamak için kullanılır. Lazer ışını, lazer takımı tutucu döndürülerek 'yaklaşık' bir daire çizer. 'Yaklaşık' daire hedefin merkezindeki tek bir nokta ise lazer ışını doğru ayarlanmış demektir. Aksi takdirde, lazer ışını ayarlama işlemini 'yaklaşık' daire 'tek nokta' haline gelene dek tekrarlayın.

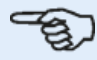

**Not**

### **sensALIGN 5 lazer ayarlama ipucu:**

Işın, lazer tutucu takımı döndürülürken hedefte bir noktadan ziyade bir çember tanımlıyorsa dairenin ne kadar büyük olduğunu not edin ve lazer ışınını, lazer tutucu takımı başlangıç konumundan 180° döndürüldüğünde gittiği mesafenin yarısına geri getirmek için sarı ayar döner düğmelerini kullanın. Bunu dikey ve yatay olarak yapın. Doğru şekilde ayarlandığında lazer tutucu takımını lazer noktası hedef çemberden hareket ettirmeden tam 360° döndürebilmeniz gerekir.

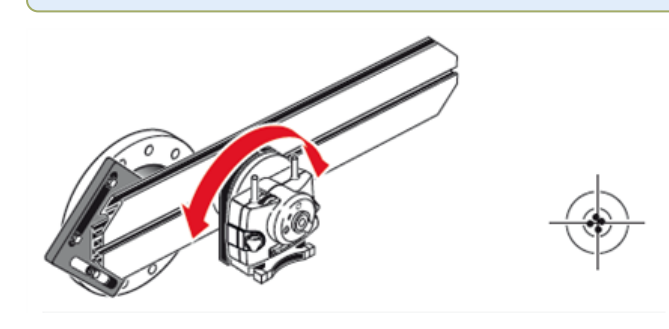

**Not**

Tek bir nokta konumuna ulaştığınızda lazer döner düğmelerinden elinizi çekin.

### <span id="page-178-0"></span>**sensALIGN 5 lazer ışınını makinenin dönüş eksenine ayarlama**

Bu adımda lazer tutucu takımı, lazer tutucunun dönüş ekseninin hizalanacak makinenin (motor veya dişli kutusu olabilir) dönüş ekseni ile eş doğrusal hale gelebilmesi için braket üzerinde ayarlanır.

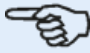

**Not**

Bu prosedür esnasında sarı lazer ışını konum döner düğmelerine DOKUNMAYIN.

1. Lazer tutucu takımı braket raylarından dikey şekilde kaydırarak ve braketi döndürerek dikey şekilde konumlandırarak yatay ve dikey olarak ayarlayın.

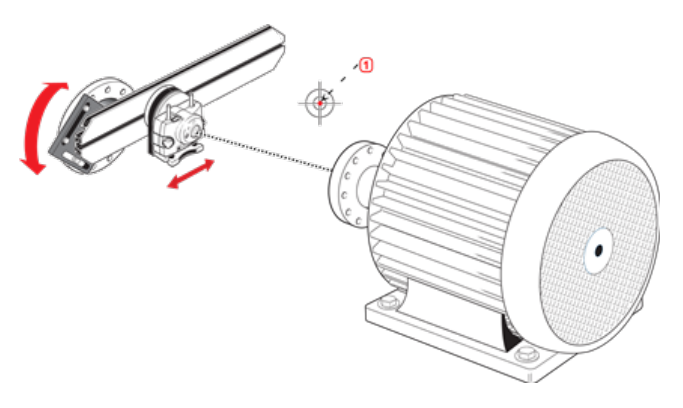

• (1) Lazer noktası

2. Yukarıdaki prosedürü, lazer ışını hizalanacak makinenin dönüş ekseninde yer alan hedefin ortasına vurana dek tekrarlayın.

<span id="page-179-0"></span>3. Lazer ışını hedefte ortalandığında, kaplin yüzündeki yüzü verilen altıgen soket başlı vidalarla sıkın.

### **sensALIGN 5 lazeri konumlandırma ve sensALIGN 5 sensörü ölçüm için monte etme**

Bu adımda lazer, lazer tutucunun altına yeniden monte edilirken sensör de hizalanacak makinenin şaftına monte edilir.

1. Lazeri kapatın ve tutucusundan kaldırın.

2. Verilen M4 alyen anahtarı kullanarak destek direklerini gevşetin ve ardından diğer yönden çıkabilmeleri için lazer tutucu boyunca kaydırın.

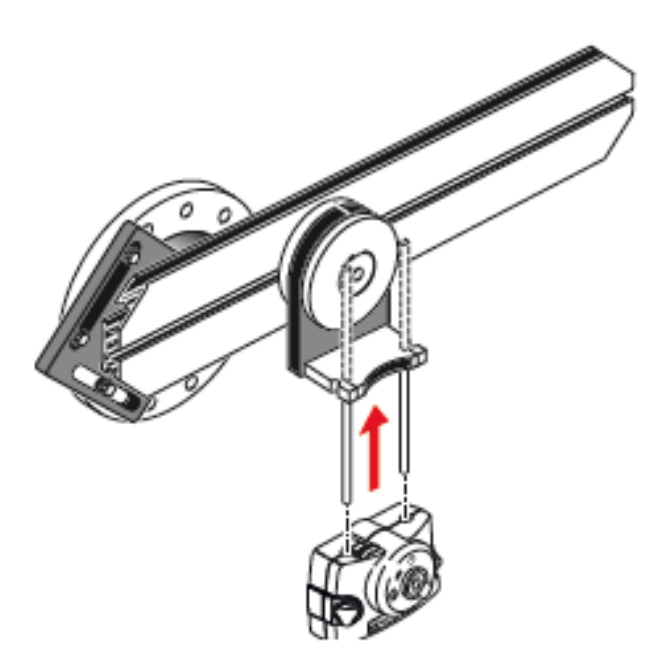

3. Destek direklerini sabitlemek için M4 alyen ile tekrar sıkın, ardından lazeri destek direklerine tekrar monte edin.
4. Sensörü hareket ettirilecek makinenin (motor veya vites kutusu gibi) şaftına monte etmek için zincir tipi braket ya da uygun manyetik braket kullanın. Sensör, sensörü destekleyen braket itilerek ya da kaydırılarak lazere hizalanır.

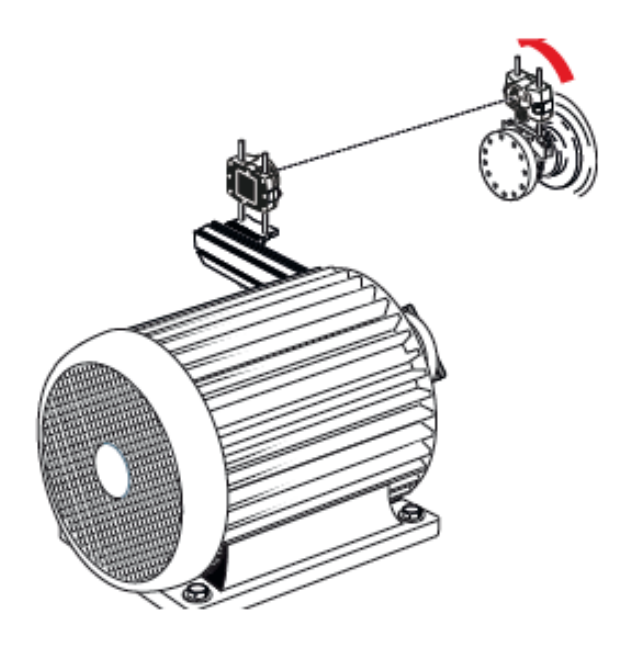

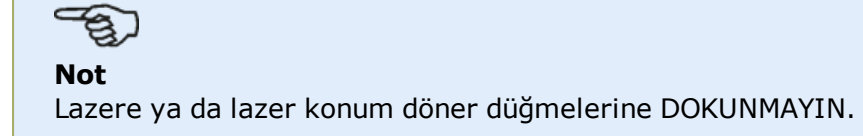

## **sensALIGN 5 sensör ve lazer kullanılarak kardan şaftı hizalama**

Bu ölçüm prosedürü kardan ofset braketi ile birlikte kullanılır ve makineleri birleştiren kardan şaftı ölçüm esnasında sökülmelidir.

1. Kardan ofset braketi ve ölçüm bileşenleri monte edildikten ve lazer ayarlandıktan sonra dokunmatik cihazı açın ve ardından makinelerin kurulumuna geçin.

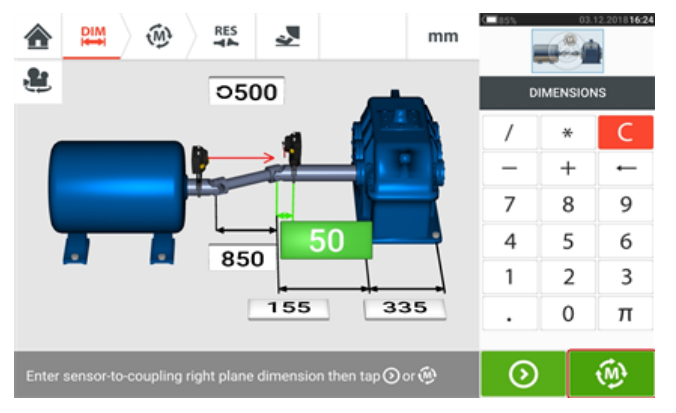

2. Makinelerin kurulumu tamamlandıktan ve tüm gerekli makine ebatları girildikten sonra

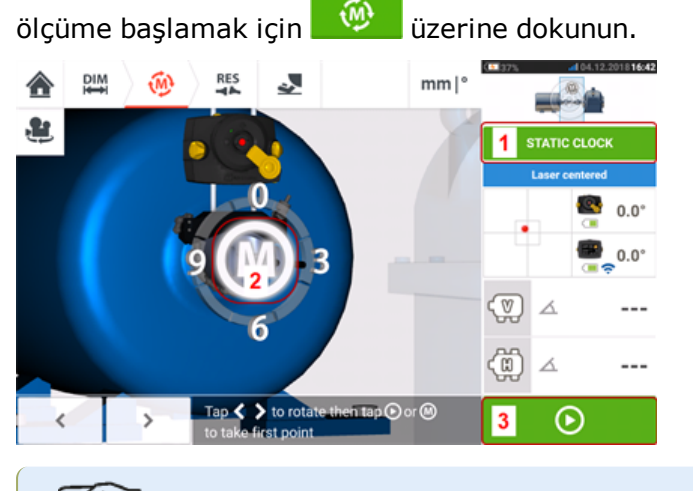

# **Not**

sensALIGN 5 sensör ve lazer kullanılırken kardan şaftları için varsayılan ölçüm modu statik ölçümdür (**1**) ve ölçümler 45°'lik sekiz konumdan herhangi birinde alınır (ör. kaplinden lazer vericiye doğru saat 12.00, 1.30, 3.00, 4.30, 6.00, 7.30, 9.00 veya 10.30 yönünde).

Multipoint ölçümü de kullanılabilir.

- 3. İlk ölçüm noktasını almak için yanıp sönen **M** (**2**) veya (**3**) üzerine dokunun.
- 4. Sensörü ve lazeri sonraki ölçüm noktasına döndürün.

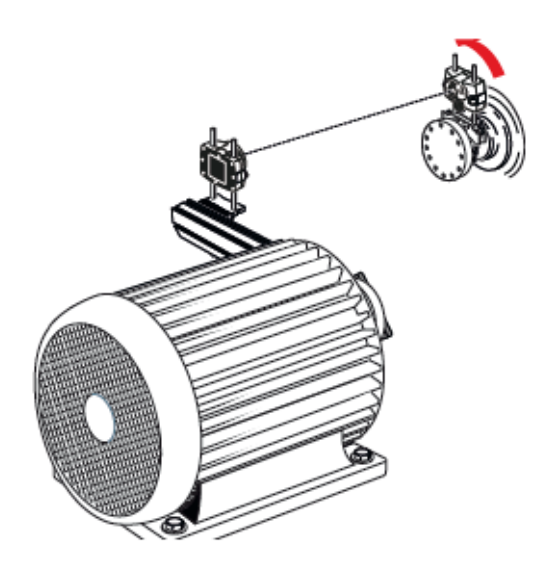

5. Gösterilen lazeri istenen ölçüm konumuna getirmek için  $\sim$  veya  $\sim$  üzerine dokunun, ardından seçilen saat yönündeki ölçümü almak için **M** üzerine dokunun.

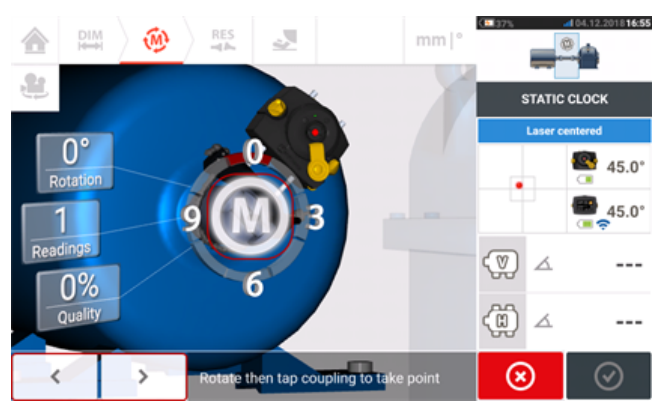

6. En az 70° üzeri dönüş açısında en az üç saat yönündeki ölçümleri almak için adım 4 ve 5'i tekrarlayın. (Daha fazla konum ölçümü almak sonuçların güvenilirliğini artırır.)

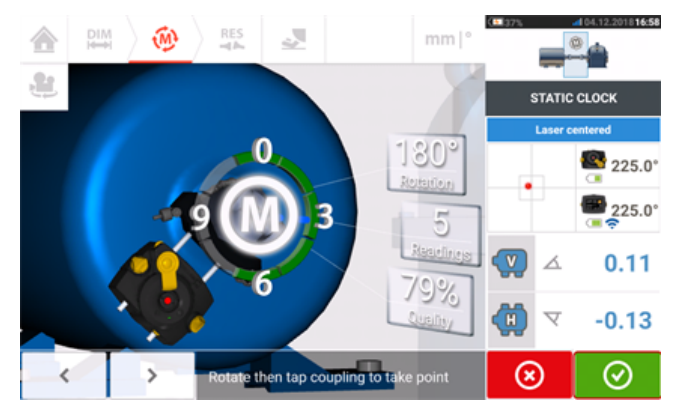

7. En az 70° üzerinde yeterince ölçüm noktası alındığında, ölçümü durdurmak için üzerine dokunun.

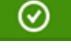

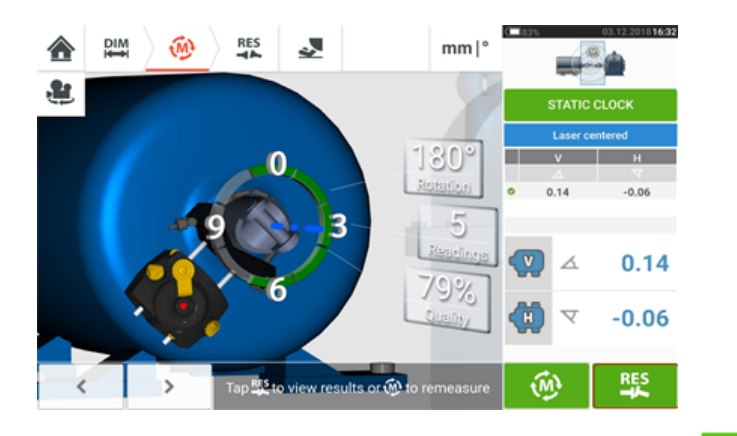

8. Kardan hizalama sonuçlarını görüntülemek için **üzerine dokunun.** 

## **Değerlendirme ve hizalama**

Ofsetin hizalama koşulu üzerinde herhangi bir etkisi yoktur ancak dönüş eksenlerindeki her açısallık düzeltilmek zorundadır.

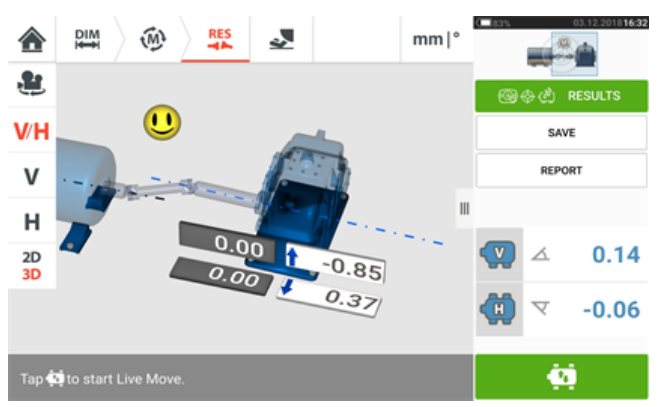

Kardan şaftı hizalamada yalnızca açısallık düzeltilmek zorunda olduğundan, görüntülenen sonuçlar yalnızca bir çift ayağın değerlerini gösterir. Açısallık mrad ya da derece cinsinden gösterilebilir. Kardan şaftı birimleri 'Configuration' (Yapılandırma) içindeki varsayılan ayarlar altında belirlenir.

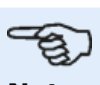

#### **Not**

1/2° ve 1/4° limitleri için bir PRÜFTECHNIK kardan şaftı tolerans tablosu mevcuttur. Bu gerekli tolerans tipi 'Configuration' (Yapılandırma) içindeki varsayılan ayarlar altında belirlenebilir.

Tolerans dışı makineler Live Move işlevi yardımıyla baştan hizalanabilir.

## **Kardan şaft hizalama – IntelliPOINT ölçüm prosedürü**

Bu ölçüm prosedürü kardan ofset braketi ile birlikte kullanılır ve makineleri birleştiren kardan şaftı ölçüm esnasında sökülmelidir.

1. Sensörü, lazeri ve dokunmatik cihazı açın, ardından makinelerin kurulumuna başlayın.

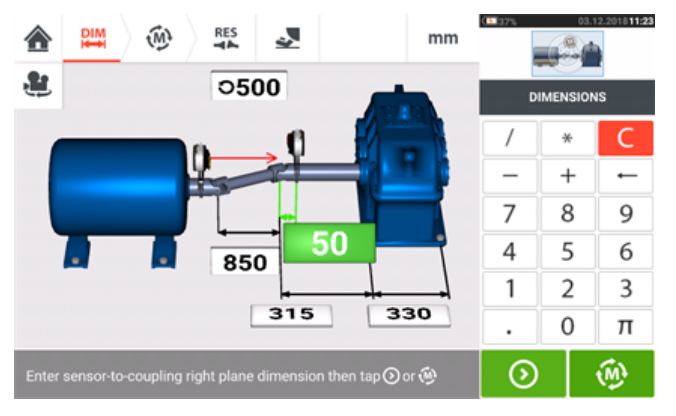

2. Makinelerin kurulumu tamamlandıktan ve tüm gerekli makine ebatları girildikten sonra

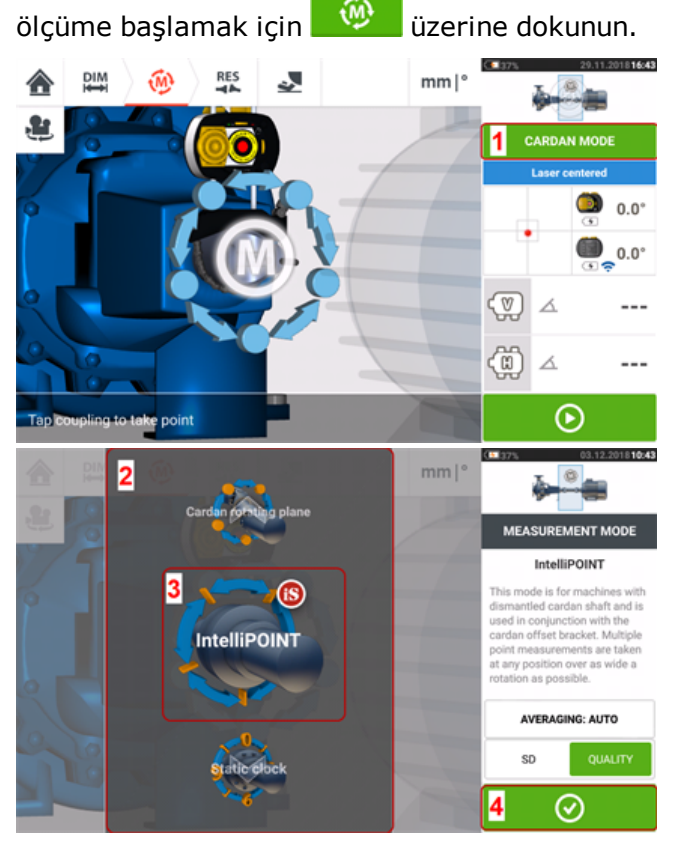

- 3. 'Measurement mode' (Ölçüm modu) ekranına ulaşmak için **1** üzerine dokunun.
- 4. Vitrini kaydırın (**2**) ve gerekli 'IntelliPOINT' (IntelliPOINT) (**3**) ölçüm modunu seçin.
- 5. Ölçüme başlamak için (**4**) üzerine dokunun.

## **Ölçüm alma**

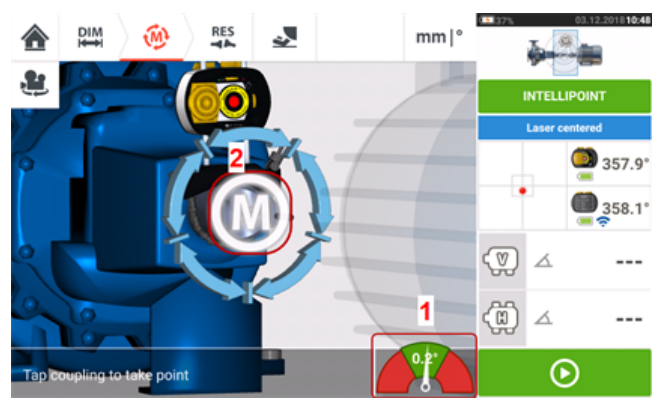

1. Ortalanan lazer ışını ve yeşil bölümün tam ortasındaki iğne ile (**1**) ölçümün stabilize olması için bekleyin.

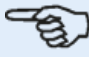

**Not**

İğnenin ortalanması için hem lazerin hem de sensörün aynı dönüş açısında olması gerekir.

2. Ölçüm stabilize olduğunda '**M**' harfi görünür (**2**).

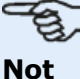

Bu ölçüm prosedürü için, stabilizasyon sonrası otomatik ölçüm **[varsayılan](#page-17-0) ayarlar** üzerinden devre dışı bırakılmalıdır.

- 3. Ölçüm noktası almak için '**M**' üzerine dokunun.
- 4. Sensörü sonraki ölçüm konumuna döndürün.

5. Lazer tarafındaki şaftı açın ve ekrandaki iğne göstergesini gözlemleyin (**1**). Ölçüm yalnızca iğne mavi bölümdeyse stabilize olur.

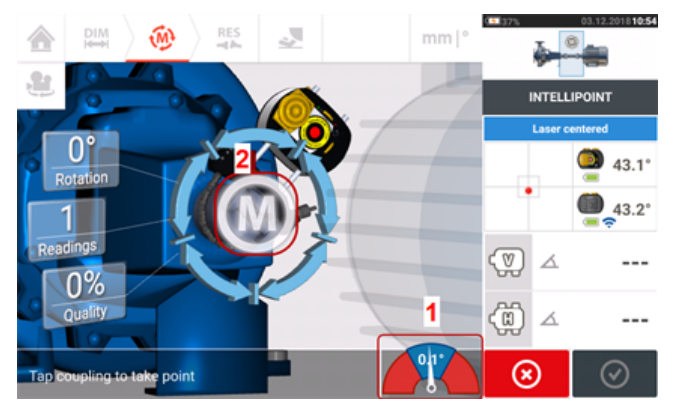

6. Ölçüm stabilize olduğunda ölçüm almak için '**M**' (**2**) üzerine dokunun.

7. Adım 4 - 6'yı olabildiğince çok konumda ve mümkün olan en geniş açıyla, ölçüm kalitesi kabul edilebilir olana dek tekrarlayın.

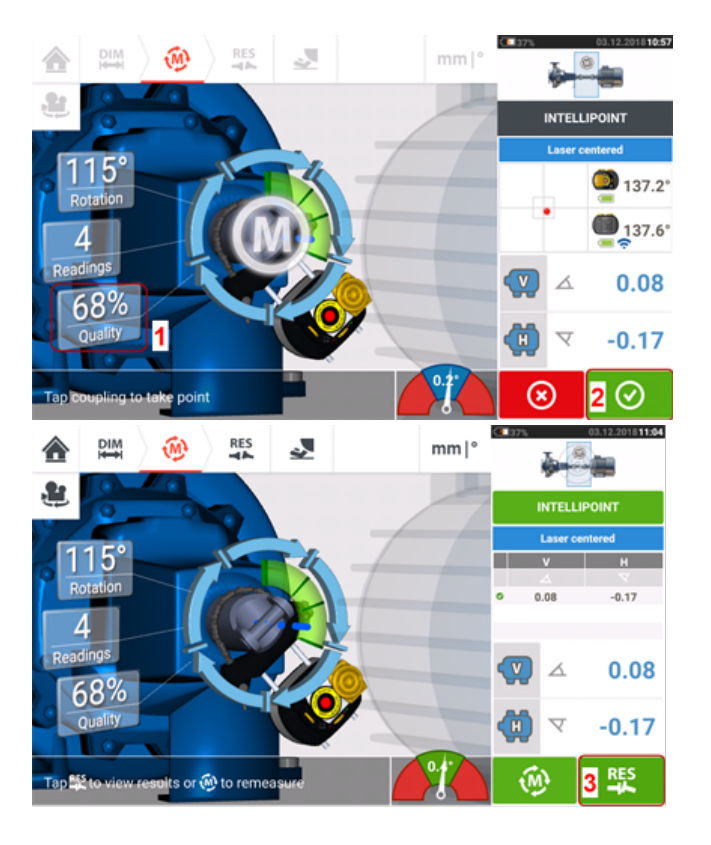

8. İyi bir ölçüm kalitesi (**1**) atandığında, ölçümü durdurmak için (**2**) üzerine dokunun. Kardan hizalama sonuçlarını görüntülemek için (**3**) üzerine dokunun.

#### **Değerlendirme ve hizalama**

Ofsetin hizalama koşulu üzerinde herhangi bir etkisi yoktur ancak dönüş eksenlerindeki her açısallık düzeltilmek zorundadır.

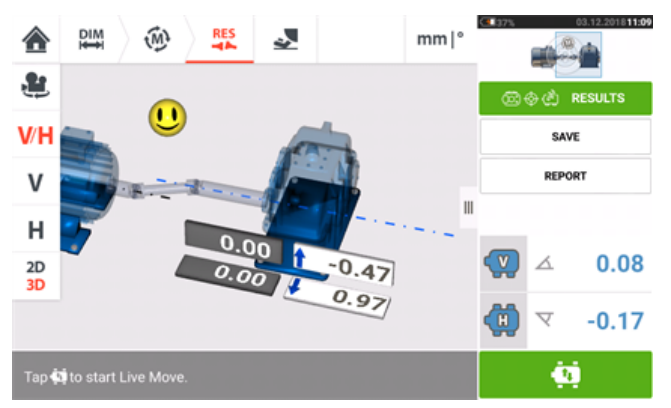

Kardan şaft hizalamada yalnızca açısallık düzeltilmek zorunda olduğundan, görüntülenen sonuçlar yalnızca bir çift ayağın değerlerini gösterir. Açısallık mrad ya da derece cinsinden sunulabilir. Kardan şaftı birimleri 'Configuration' (Konfigürasyon) içindeki **[varsayılan](#page-17-0) [ayarlar](#page-17-0)** üzerinden gerçekleştirilir.

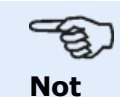

1/2° ve 1/4° limitleri için bir PRÜFTECHNIK kardan şaft tolerans tablosu bulunur. Bu

gerekli şaft tolerans tipi 'Configuration' (Konfigürasyon) içindeki **[varsayılan](#page-17-0) ayarlar** üzerinden ayarlanabilir.

Tolerans dışı makineler **Live [Move](#page-91-0)** işlevi yardımıyla baştan hizalanabilir.

# **Live Trend'e Giriş**

**Not** Bu işlevsellik, yalnızca ROTALIGN touch özelliklerinde kullanılabilir.

## **Live Trend nedir?**

Live Trend ısıl büyümeden, makine temelinin kaymasından ve çalışma yükünün değişmesinden kaynaklanan makine hareketlerinin izlenmesi için kullanılan bir uygulamadır. Uygulama, boru gerilimini kontrol etmek için de kullanılır. Live Trend, ek olarak X, Y koordinatları şeklinde ham sensör verisi olarak makine kaymasını takip etmek için de kullanılabilir.

## **Live Trend paketleri**

Hem sensALIGN sensörünü hem de lazerini izlenecek makinelere monte etmeye yarayan iki paket mevcuttur.

- $\bullet$  ALI 4.005/2-10 manyetik braketli Live Trend eklenti modülü
- ALI 4.005/2-20 PERMAFIX braketli Live Trend eklenti modülü

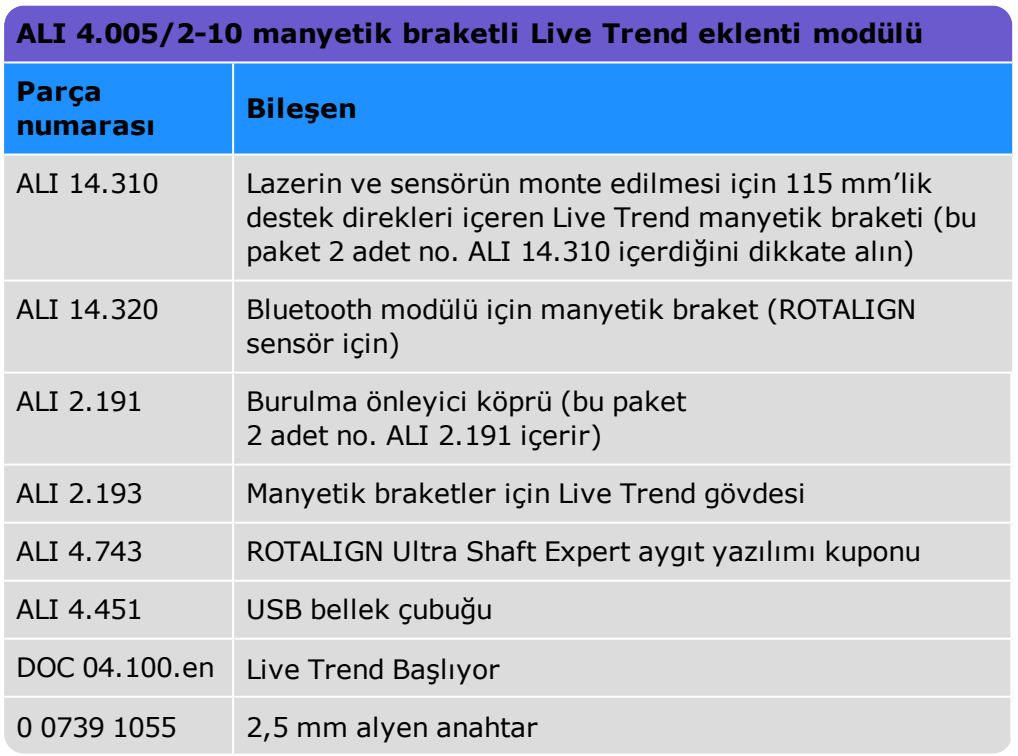

Aşağıdaki resimlerdeki paket bileşenlerine bakın.

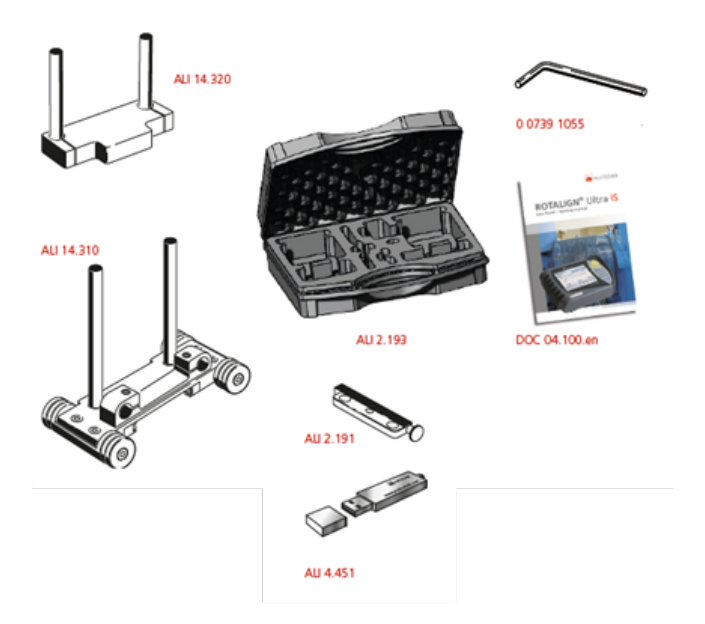

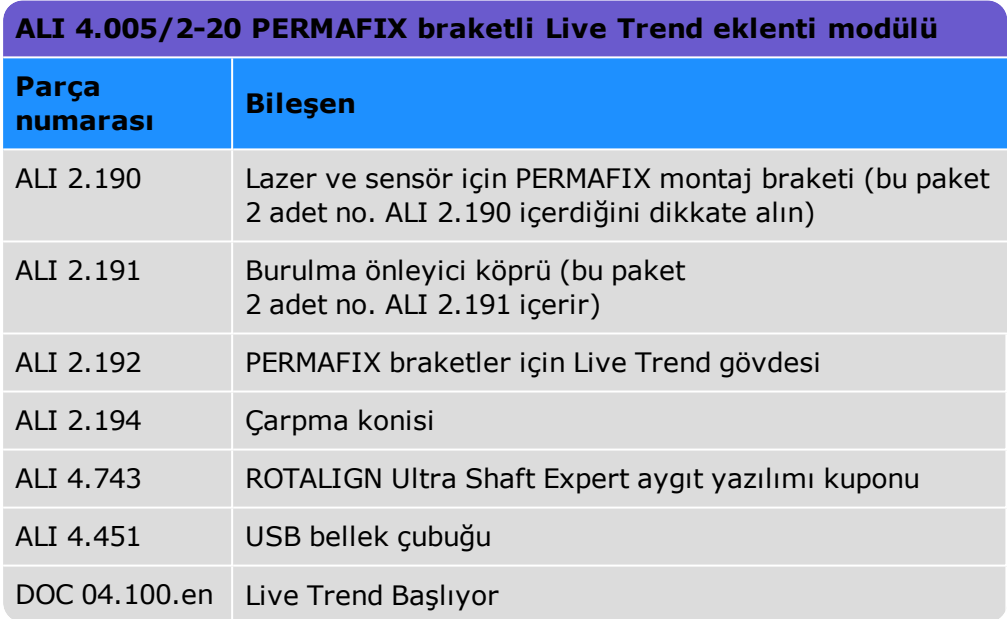

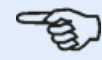

#### **Not**

Telif haklarında belirtildiği üzere paket içerikleri burada listelenenlerden farklılık gösterebilir. Teslim edilen paket ögelerinin sipariş emriyle ve ambalaj listesiyle aynı olup olmadığını kontrol edin ve öyle olduklarından emin olun. Referans çevrimiçi ürün kataloğuna da verilmiş olabilir.

Herhangi bir paket ögesi hasarlı ya da eksikse PRÜFTECHNIK Durum İzleme ya da yerel satış temsilcinizle iletişime geçin.

Aşağıdaki resimlerdeki paket bileşenlerine bakın.

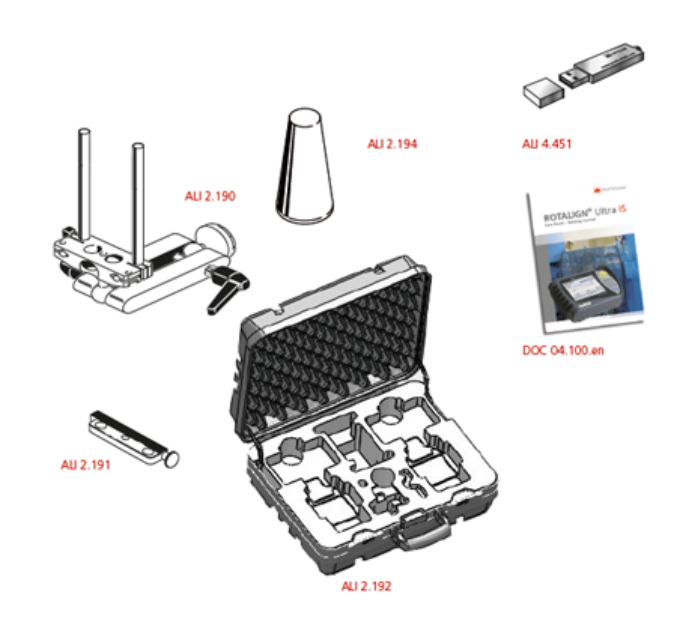

## **Live Trend braketlerini monte etme**

Live Trend ölçüm braketleri Live Trend paketlerinde bulunan "ROTALIGN Ultra iS Live Trend başlarken" DOC 04.100.en adlı dosyada açıklandığı gibi monte edilir.

# <span id="page-192-0"></span>**Live Trend ayarı**

İzlenecek makineleri belirlemek için ebatlar ekranını kullanın.

#### **Not** Live Trend braketleri şaftlara DEĞİL, makinelere monte edilir.

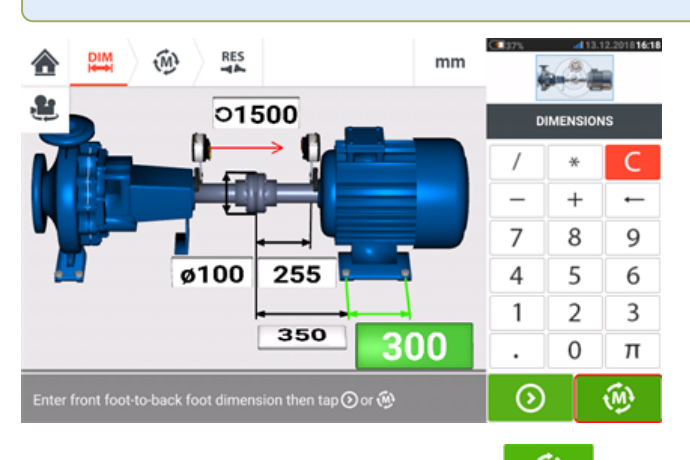

Gerekli tüm ebatları girdikten sonra simgesine dokunun ve görüntülenen ayar ekranından örnekleme aralığını ve ölçüm süresini ayarlayın.

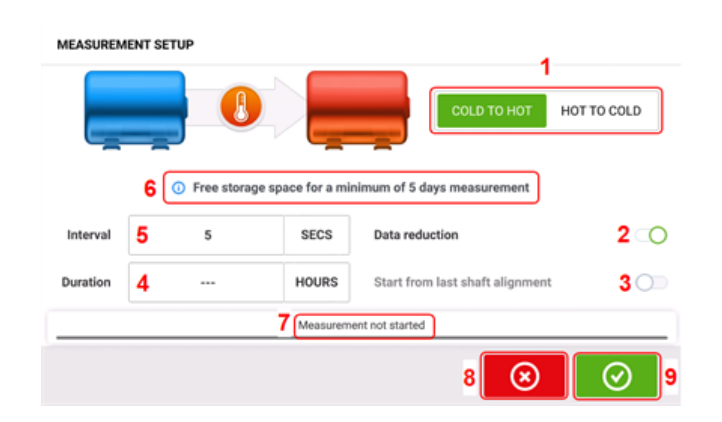

Ayar ekranında aşağıdaki ölçüm parametreleri ve makine çalışma durumları belirlenir:

- <sup>l</sup> **(1)** Makine çalışma durumu, mavi düğme "Soğuktan sıcağa" veya "Sıcaktan soğuğa" seçeneklerine kaydırılarak ayarlanır.
- <sup>l</sup> **(2)** "Veri azaltımı" sadece önemli olaylar olduğunda ölçüm sonucu alınan bir işlemdir. Bu da gereksiz veri hacmini azaltmaya yardımcı olur. Veri azaltımı varsayılan olarak ayarlanmıştır. Mavi düğmenin içinde bir tik işareti görünür. "Veri azaltımı" işlemini devre dışı bırakmak için düğmeyi sola kaydırın. Devre dışı olduğunda gri düğmenin içinde bir "X" işareti görünür.
- <sup>l</sup> **(3)** "Son şaft hizalamasından başla", Live Trend ölçümünün başlangıç noktası olarak son şaftın "bırakıldığı gibi" hizalama durumunu ayarlar. Bu seçenek, sadece bu tesis üzerinde şaft hizalama ölçümü yapılmışsa etkindir.
- <sup>l</sup> **(4)** "Süre" saat, dakika veya saniye cinsinden ayarlanır. Ölçümün tamamı için ayarlanan süredir.
- <sup>l</sup> **(5)** "Aralık" saat, dakika veya saniye cinsinden ayarlanır. Ölçüm sonucu okumalarının arasında geçen süredir.

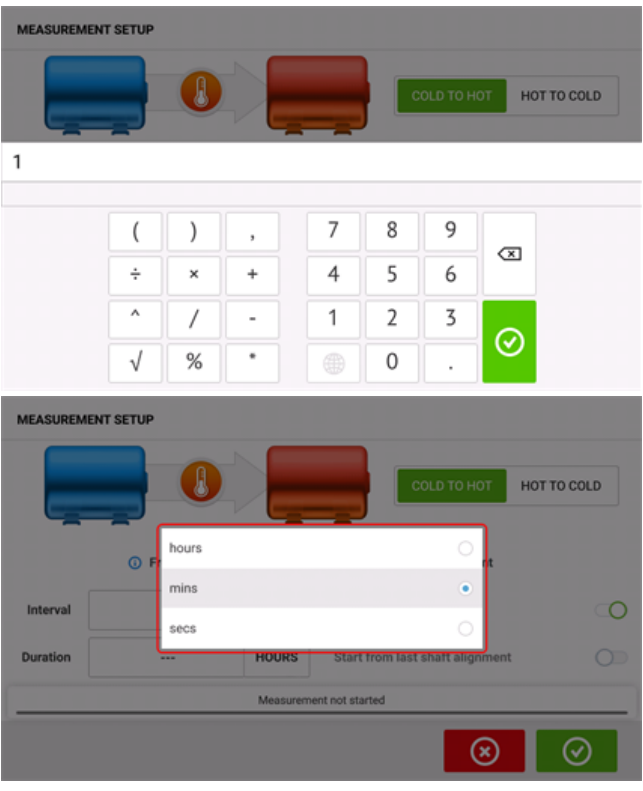

İlgili değer kutucuğuna dokunun ve ardından ekran klavyesini kullanarak süreyi veya ölçüm

aralığını girin. Ekran klavyesinden çıkmak ve ayar ekranına dönmek için  $\bigodot_{\text{veya}}$ simgesine dokunun.

Zaman kutucuğunun ilgili birimine dokunun ve ardından açılan birim penceresinden istediğiniz birimi seçin.

- <sup>l</sup> **(6)** Belirtilen boş depolama kapasitesi, örnekleme aralığına bağlıdır.
- <sup>l</sup> **(7)** Çubuk, ölçümün o anki durumunu gösterir.
- **(8)** Ayarı iptal etmek için simgesine dokunun
- **(9)** Live Trend ölçümüne geçmek için simgesine dokunun

# **Live Trend – Ölçüm**

Sensör başlatılmış ve lazer ışını merkezlenmiş ise Live Trend ölçümünü başlatmak için

 $_{\odot}$ simgesine dokunun. [Değilse, ""Sensörü [çalıştırmak"](#page-50-0) on page 50" ve "["Lazer](#page-42-0) ışını [ayarlama"](#page-42-0) on page 42" bölümlerine bakın.]

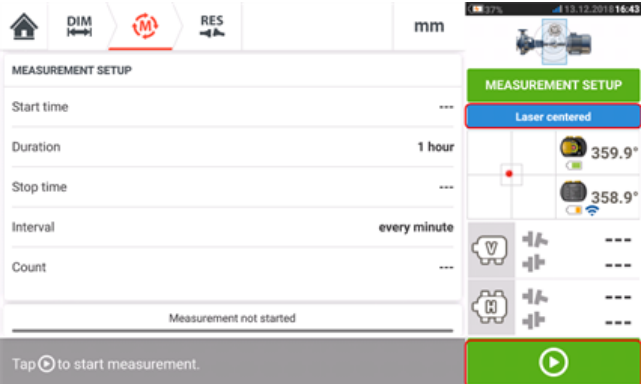

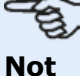

Ölçüm başladıktan sonra lazere DOKUNMAYIN ya da lazer ışınını AYARLAMAYIN.

Ölçüm başladıktan sonra "Ölçüm ekranı" o anki kaplin boşluğu ve ofset değerlerini gösterir (**1**). Mavi ölçüm ilerleme çubuğu (**2**) ölçümün tamamlanan kısmını yüzde cinsinden yaklaşık olarak gösterir. Ölçümün başladığı saat, planlanan süre, ölçümün biteceği saat, örnekleme aralığı ve yapılan ölçümlerin sayısı da gösterilir.

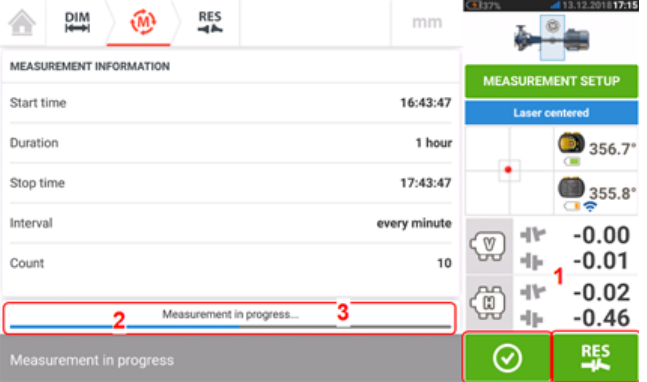

Ölçüm durum çubuğu (**3**) ölçümün ne zaman tamamlanacağını belirtir. Ayarlanan süre

bitmeden önce güncel ölçümü durdurmak için  $\heartsuit$  simgesine dokunun. **[Sonuçları](#page-195-0)** 

**[değerlendirmek](#page-195-0)** için simgesine dokunun.

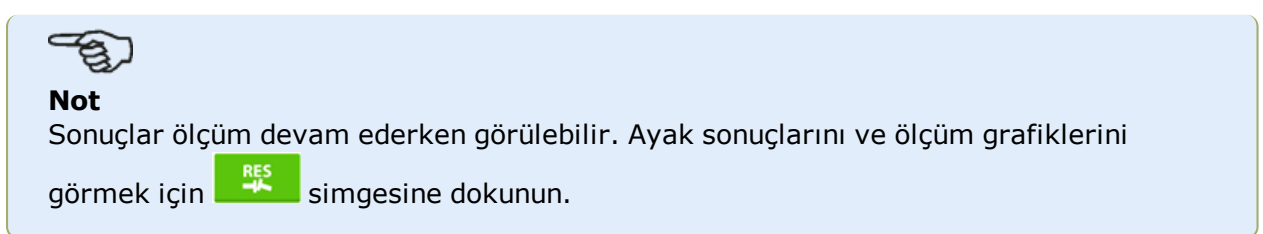

# <span id="page-195-0"></span>**Live Trend – Sonuçları değerlendirme**

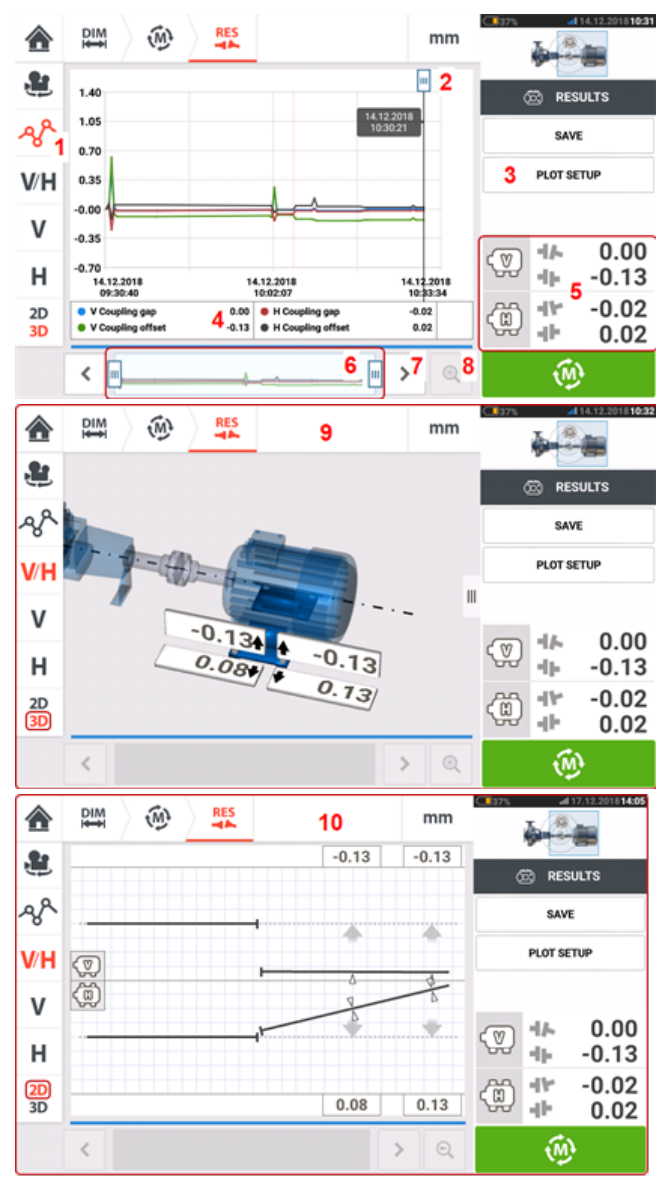

#### **Sonuç ekranına genel bakış**

#### **Sonuç ekranını yorumlama**

- <sup>l</sup> **(1)** "Grafikler" simgesi, sonuçları grafik şeklinde görüntülemek için kullanılır. Grafik üzerinde gösterilen verinin türü "Grafik ayarı" menü ögesiyle (**3**) seçilir.
- <sup>l</sup> **(2)** Serbest hareket ettirilebilen imleç, grafik üzerindeki konumun tarihini ve saatini gösteren bir veri uyarısına sahiptir. Görüntülenen kaplin ve ayak sonuçları, imlecin o anki konumuna karşılık gelir.
- <sup>l</sup> **(3)** "Grafik ayarı" menü ögesi, grafiklerde gösterilecek verinin türünü seçmek için kullanılır. Aşağıdaki seçenekler bulunur:

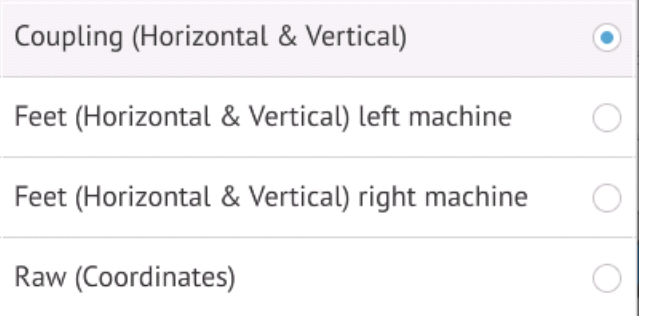

- <sup>l</sup> Kaplin boşluğu ve ofset değeri grafiklerini görüntülemek için "Kaplin (Yatay ve Dikey)" simgesine dokunun
- <sup>l</sup> Soldaki makinenin ayak değeri grafiklerini görüntülemek için "Ayaklar (Yatay ve Dikey) soldaki makine" simgesine dokunun
- Sağdaki makinenin ayak değeri grafiklerini görüntülemek için "Ayaklar (Yatay ve Dikey) sağdaki makine" simgesine dokunun
- Her iki pozisyon dedektöründeki ham XY değerlerini görüntülemek için "Ham (Koordinatlar)" simgesine dokunun
- <sup>l</sup> **(4)** Görüntülenen sonuçlar, imlecin o anki konumuna ve seçilen grafik ayarı ile uyumludur.
- <sup>l</sup> **(5)** Görüntülenen kaplin sonuçları, imlecin o anki konumu ile uyumludur. Live Trend günlüğüne ulaşmak için kaplin sonuçlarına **(5)** dokunun.
- <sup>l</sup> **(6)** Bu alan, Live Trend uygulamasının zaman çizgisini kontrol etmek için kullanılır.

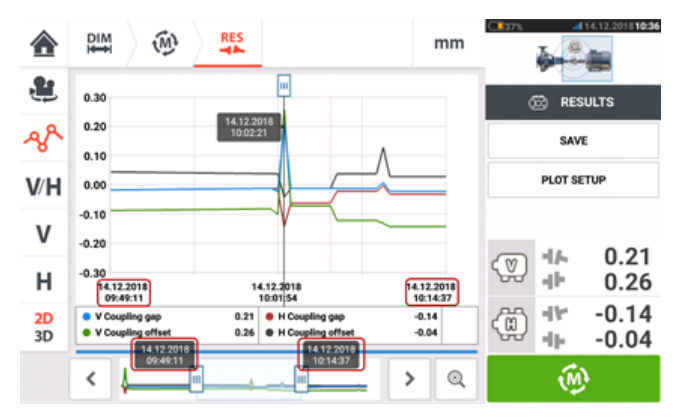

Görüntülenen grafiklerin zaman ölçeğini ayarlamak için iki kaydırma çubuğu kullanılır. Soldaki kaydırma çubuğu, zaman çizgisinin başlangıcını belirler. Sağdaki kaydırma çubuğu, zaman çizgisinin bitişini belirler. İmleç her zaman görüntüde kalır ve görüntü üzerinde kaydırılarak

veya **> sensALIGN (7)** kullanılarak konumu değiştirilebilir.

- $\cdot$  (7) Makine  $\rightarrow$  sensALIGN  $\le$  simgesine dokunun.
- **(8)** Makine **Q** sensALIGN **q** simgesine dokunun.
- <sup>l</sup> **(9)** 3D sonuçlar, imlecin o anki konumunun **(2)** kaplin ve ayak sonuçlarını gösterir.
- <sup>l</sup> **(10)** 2D (D/Y) sonuçlar, imlecin o anki konumunun **(2)** kaplin ve ayak sonuçlarını gösterir

## **Live Trend – Günlük**

#### **Live Trend günlüğü nedir?**

Live Trend ölçüm günlüğü, makinenin anlık izlenmesi sırasında yapılan tüm ölçümlerin sonuçlarının kaydedildiği bir tablodur. Günlük aşağıdaki unsurları da içerir.

- Kaydedilen her ölçümün dikey ve yatay kaplin sonuçları
- <sup>l</sup> **[İşaretçiler](#page-199-0)**
- Her bir ölçümün yapıldığı tarih ve saat
- <sup>l</sup> Ölçüm sırasındaki lazer durumu (bu durum 'Lazer ortada', 'Sorunsuz', 'Lazer sonu' veya 'Lazer zayıf' şeklinde olabilir)
- Her ölümün ortalama süresi
- Her iki pozisyon dedektöründeki X,Y koordinatları, dönüş açısı ve sıcaklık da dahil olmak üzere sensör ham verileri
- <sup>l</sup> Dönüş açısı ve sıcaklık da dahil olmak üzere lazer ham verileri
- Hız RMS
- Hem sensörün hem de lazerin seri numaraları ve yeniden kalibrasyon tarihleri

Günlükteki tüm sütunları görmek için yatay, tüm satırları görmek için parmağınızla dikey olarak kaydırın.

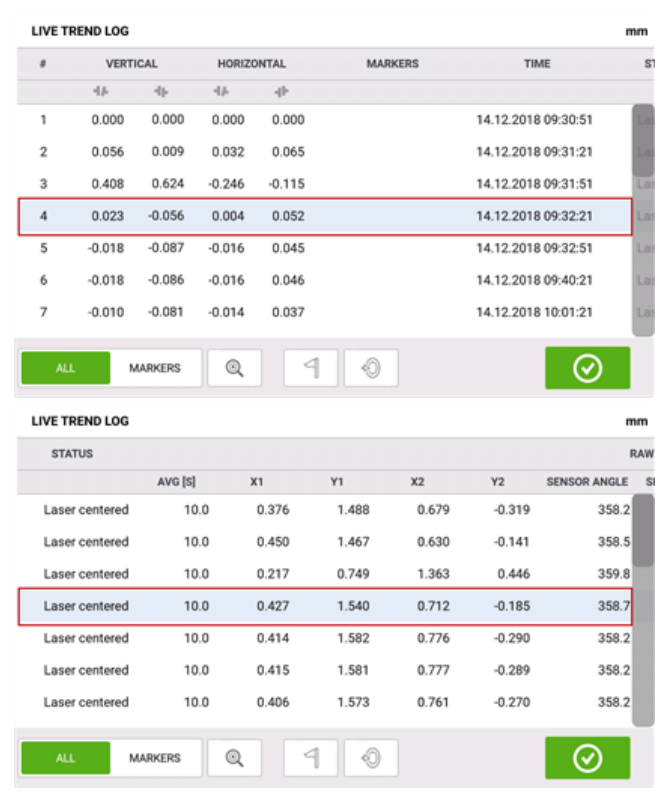

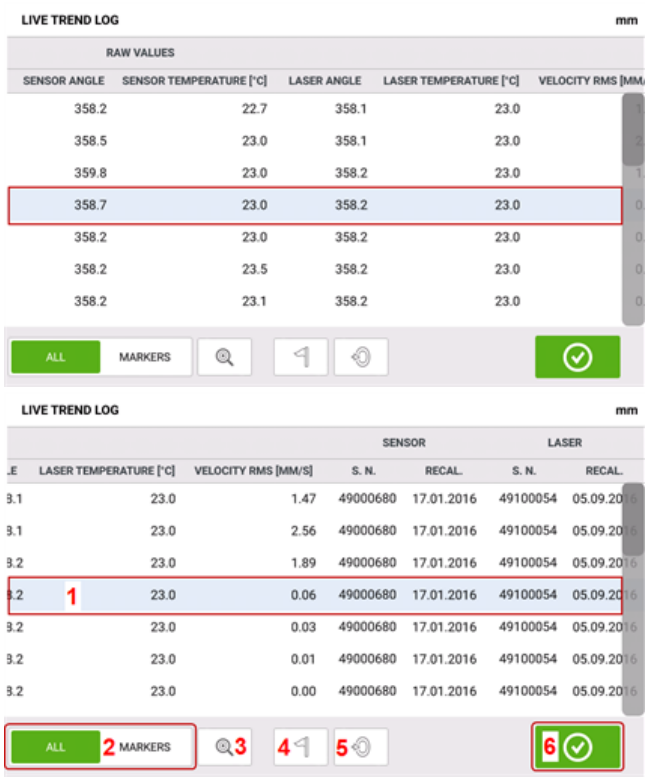

Günlükte vurgulanmakta olan ölçüm sonucu, grafikteki imleç ölçüm sonucu ile uyumludur.

**(1)** Günlükte vurgulanmakta olan ölçüm sonucu. Ölçüm simgesine dokunun.

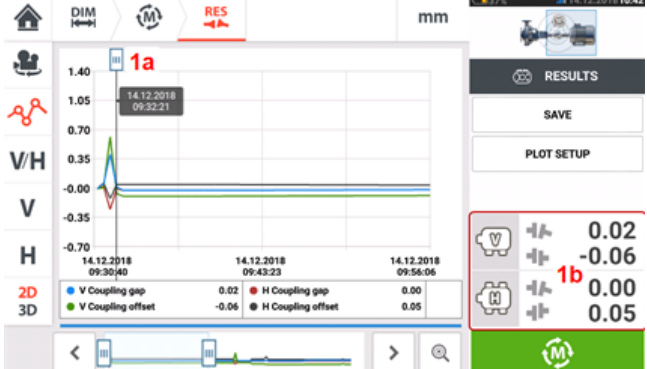

İmlecin konumu **(1a)** günlükte vurgulanan ölçüm sonucu ile uyumludur. Gösterilen kaplin sonuçları **(1b)** günlükte vurgulananlar ile uyumludur.

- <sup>l</sup> **(2)** 'Tümü' veya 'İşaretçiler' arasında seçim yapmak için mavi düğmeyi kaydırın. 'Tümü' seçildiğinde günlük, yapılan tüm ölçümlerin sonuçlarını gösterir. 'İşaretçiler' seçildiğinde sadece **[işaretçiler](#page-199-0)** bulunan ölçüm sonuçları gösterilir.
- $\cdot$  (3) Makine  $\left|\mathbb{Q}\right|$  sensALIGN  $\left|\mathbb{Q}\right|$  simgesine dokunun.
- $\cdot$  (4) Makine  $\Box$  simgesine dokunun.
- $\cdot$  (5) Makine  $\frac{1}{\sqrt{2}}$  simgesine dokunun.
- $\cdot$  (6) Makine  $\circ$  simgesine dokunun.

# <span id="page-199-0"></span>**Live Trend – İşaretçiler**

## **İşaretçiler nedir?**

İşaretçiler, Live Trend uygulamasında grafik üzerinde bulunan ve bir ölçüm sırasında gerçekleşen önemli olayları vurgulayan noktalardır. Bunlar arasında makinenin çalıştırılması ve makinenin kapatılması bulunabilir. Aşağıdaki işaretçiler mevcuttur.

- <sup>l</sup> 'Sıcak' makinenin çalışır durumda olduğunu veya ısınmış olduğunu belirtmek için kullanılır
- <sup>l</sup> 'Soğuk' duruyor haldeyken ilk çalışmaya başlama aşamasını belirtmek için kullanılır
- <sup>l</sup> 'Özel' müşteri tanımlı bir işaretçidir
- <sup>l</sup> 'Başla' makinelerin çalıştırıldığı noktayı belirtmek için kullanılır
- <sup>l</sup> 'Dur' makinelerin kapatıldığı noktayı belirtmek için kullanılır

## **İşaretçileri koyma**

İşaretçiler, günlükte koyulur. Günlüğe, "Ölçüm" veya "Sonuçlar" ekranından ulaşılır.

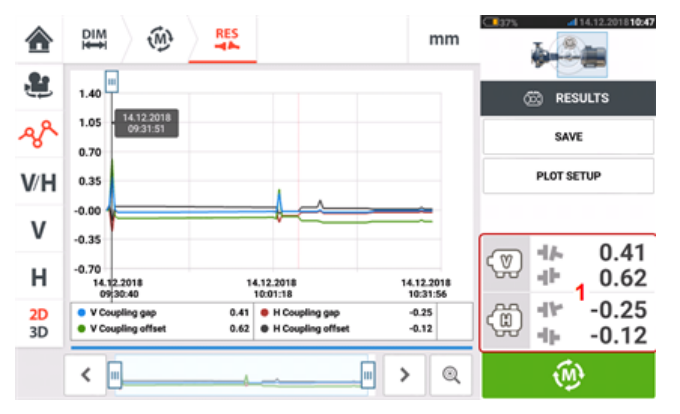

Kaplin sonuçlarının gösterildiği alana dokunun **(1)**. Live Trend günlüğü açılır.

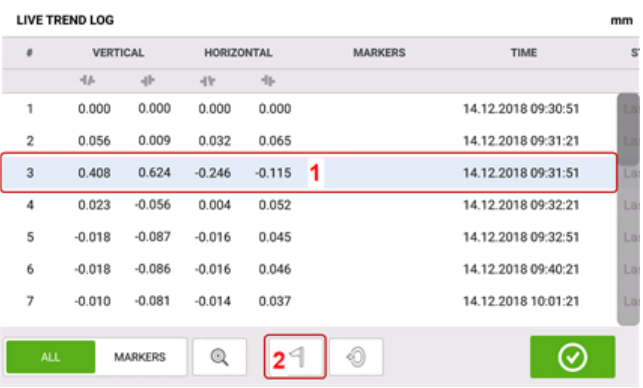

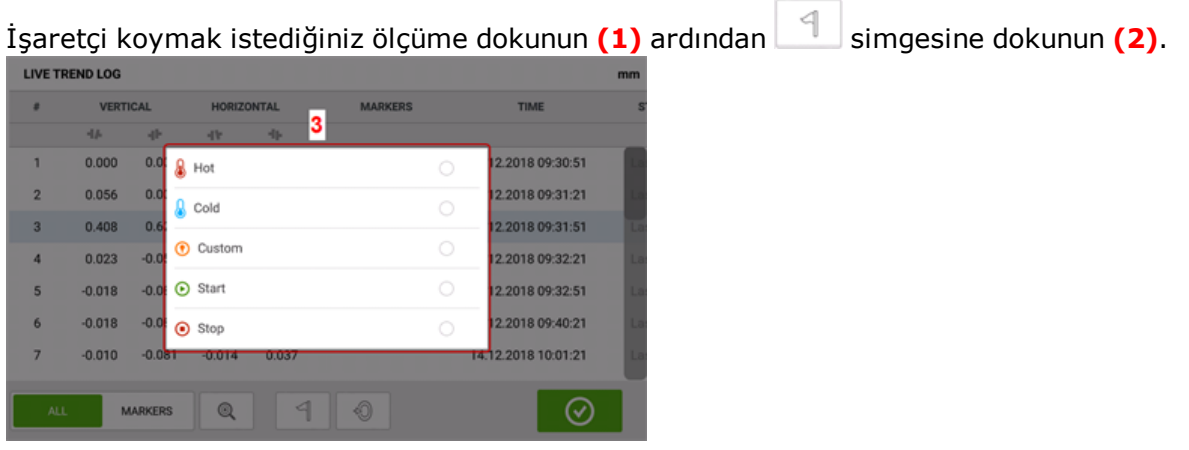

Mevcut listeden istediğiniz işaretçiyi seçin **(3)**.

Ardından günlük tablosu, seçilen ölçümü istenen işaretçiyle gösterir **(4)**.

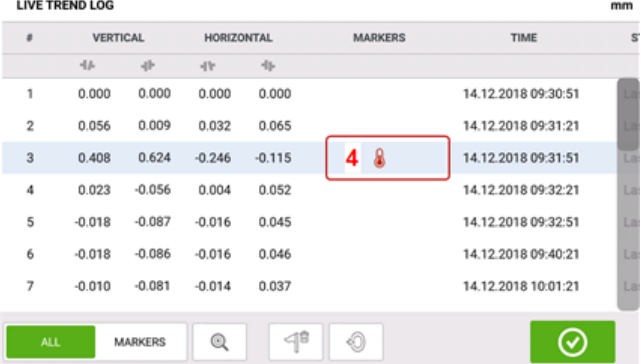

#### **Kullanıcı tanımlı işaretçiler**

Kullanıcı tanımlı işaretçiler, 'Özel' işaretçi kullanılarak koyulur. Günlükten istediğiniz ölçüme

dokunun ve ardından  $\Box$  simgesine dokunun. Görüntülenen işaretçi listesinden 'Özel' seçeneğine dokunun. İşaretçinin veri uyarısını özelleştirmek için klavyeyi kullanın. Veri uyarısı, imlecin üzerinde görünen küçük bir ekrandır. Tarihi, saati ve imlecin o anki konumundaki özelleştirilmiş işaretçi bilgilerini gösterir.

## **Ölçüm noktasını sıfırlama**

İstenirse herhangi bir ölçüm noktası "sıfırla" işaretçisi kullanılarak sıfırlanabilir.

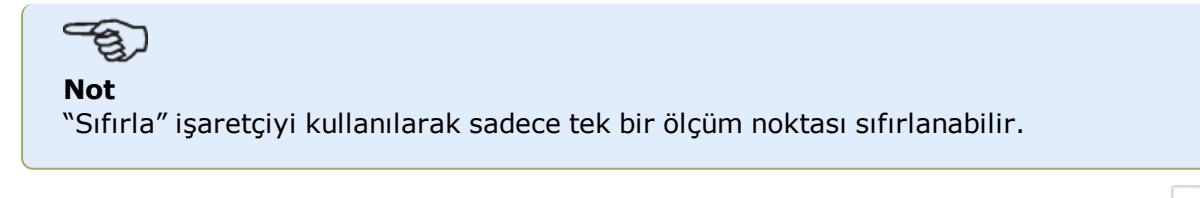

◈ Günlükten, "sıfırla" işaretçinin koyulacağı ölçüme dokunun **(1)**. Noktayı sıfırlamak için **(2)** simgesine dokunun.

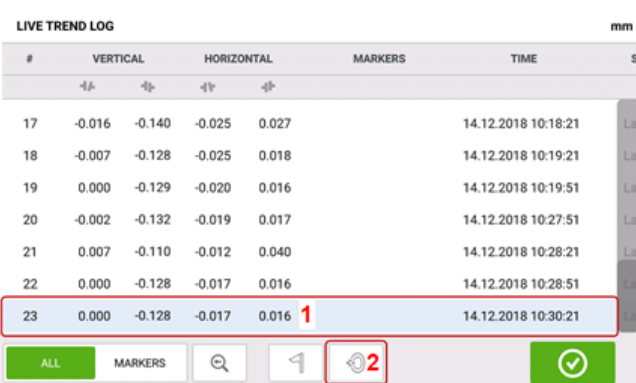

"Sıfırla" işaretçiyi dikey ve yatay kaplin değerleri sıfırlanmış olarak ölçümün üzerinde görünür **(3)**. Ardından kaplin değerleri **(4)** sıfırlanan noktaya bağlı olarak görüntülenir.

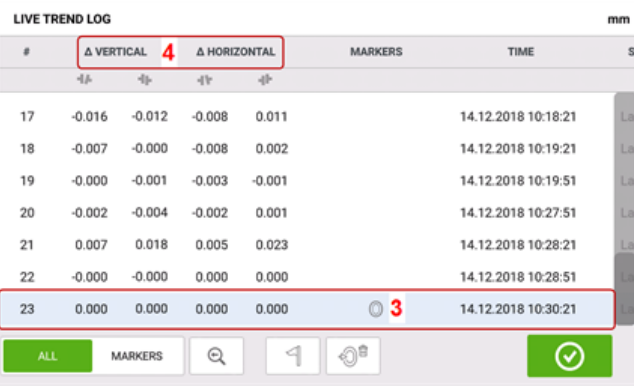

**Not**

Herhangi belirli bir ölçüme sadece tek bir işaretçi konabilir. Özel "sıfırla" işaretçiyi, başka bir işaretçi ile birlikte kullanılabilen tek işaretçidir.

## **İşaretçileri silme**

Sadece işaretçileri görüntülemek için günlükte mavi düğmeyi sağa kaydırın **(1)**. Silinecek işaretin bulunduğu ölçüme dokunun **(2)**. İşaretçi simgesinin yanında bir çöp kutusu simgesi

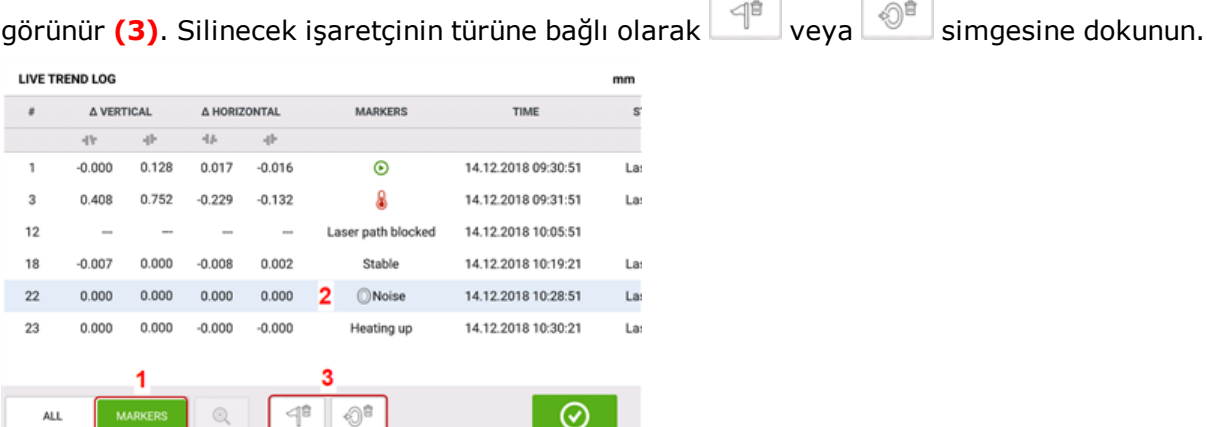

## **İşaretçileri tanımlama**

Grafiklerdeki işaretçiler günlük kullanılarak tanımlanabilir. While in the log, slide the green button **(1)** to the right.

Sadece işaretçi bulunan ölçümler gösterilir.

| <b>LIVE TREND LOG</b><br>mm |            |                |                |          |                    |                     |      |
|-----------------------------|------------|----------------|----------------|----------|--------------------|---------------------|------|
| ż                           | A VERTICAL |                | A HORIZONTAL   |          | <b>MARKERS</b>     | <b>TIME</b>         | ST/  |
|                             | 4h         | -th-           | 4h             | $-11$    |                    |                     |      |
| 1                           | $-0.010$   | 0.130          | 0.000          | $-0.127$ | ◉                  | 14.12.2018 09:30:51 | Lase |
| 3                           | 0.398      | 0.753          | $-0.245$       | $-0.242$ | Q                  | 14.12.2018 09:31:51 | Las  |
| 12                          | $\sim$     | $\cdots$       | $\sim$         | $\sim$   | Laser path blocked | 14.12.2018 10:05:51 |      |
| 15                          | 0.000      | 0.000          | 0.000          | 0.000    | 2<br>O             | 14.12.2018 10:09:51 | Las  |
| 18                          | $-0.017$   | 0.001          | $-0.025$       | $-0.109$ | Stable             | 14.12.2018 10:19:21 | Lass |
| 23                          | $-0.009$   | 0.002          | $-0.017$       | $-0.110$ | Heating up         | 14.12.2018 10:30:21 | Lase |
|                             |            | 1              |                |          |                    |                     |      |
|                             |            |                |                |          |                    |                     |      |
|                             | ALL        | <b>MARKERS</b> | $^{\circledR}$ | 1        | 0ª                 | ◡                   |      |

Select the measurement (2) whose marker is to be identified then tap  $\bigcirc$  to view the plots.

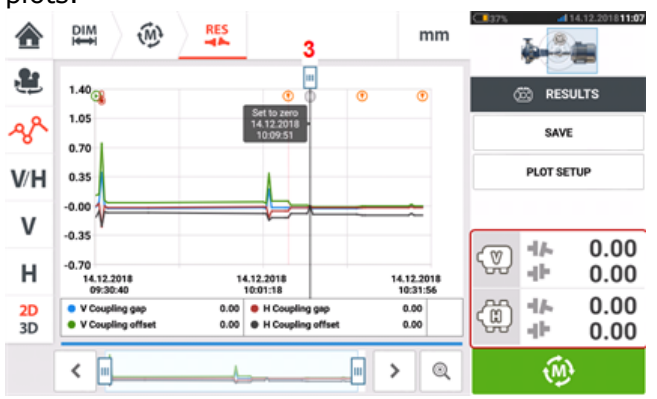

Grafiklerdeki **(3)** imleç, günlükte **(2)** vurgulanan ölçüm ile uyumludur.

Bu örnekte vurgulanan ölçüm, 15 numaralı ölçümdür. Bu ölçüme "sıfırla" işaretçi konmuştur.

"Basla" ve "Sıcak" işaretçileri ile sırasıyla 1 ve 3 ölçüm numaraları da konmuştur.

# **Çoklu kaplinde Live Trend**

**Not** Bu işlevsellik, yalnızca ROTALIGN touch özelliklerinde kullanılabilir.

## **Çoklu kaplinde Live Trend nedir?**

Bu işlevsellik, eş zamanlı olarak üç ya da daha fazla makineye sahip çok elemanlı tahriklerin Live Trend ölçümlerini gerçekleştirmek için kullanılır. İşlevsellik yedi makineye kadar ölçüm yapmak için kullanılabilir.

## **Live Trend çoklu kaplin işlevselliğine erişme**

Çoklu kaplin işlevselliğine ana ekranda bulunan "Multiple coupling/Single coupling" (Çoklu

kaplin/Tekli kaplin) simgesi  $\lceil \frac{dD}{dD} \rceil$  üzerine dokunularak erişilebilir. "Multiple coupling" (Çoklu kaplin) seçiliyken etkin olan simgeler yalnızca çoklu kaplin için Live Trend ve yatay şaft hizalama için çoklu kaplindir.

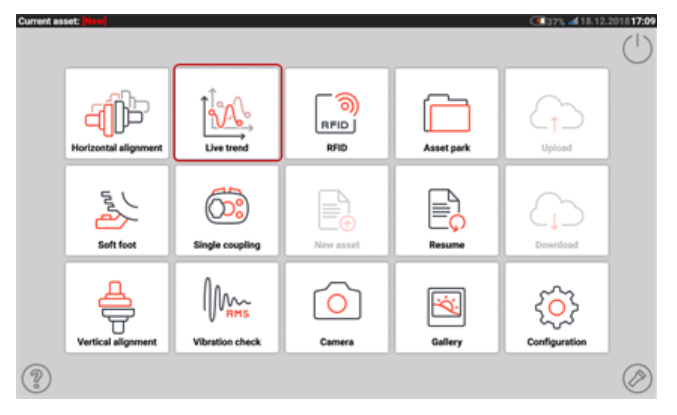

Çoklu kaplin işlevselliğine yönelik Live Trend'i başlatmak için  $\overline{\mathbb{R}^4}$ üzerine dokunun. Uygulama varsayılan bir pompa dişli kutusu motoru şablonu ile başlar.

## **Ayar**

• Uygulamayı başlattıktan sonra, uygun şekilde makineleri yapılandırın.

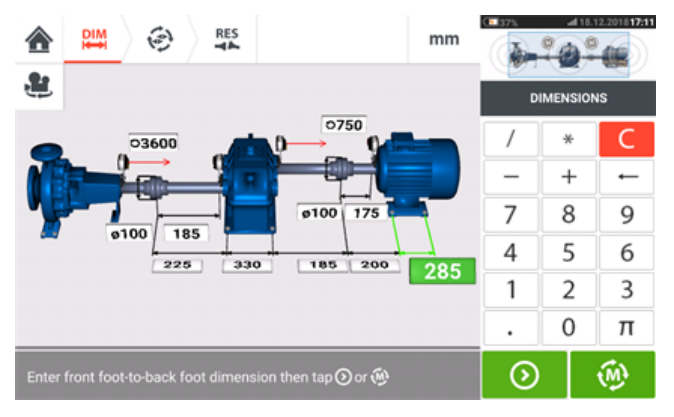

. Ölçüm bileşenlerinin gerektiği gibi monte edilmiş olmasını sağlayın.

 $\mathsf{rap}\mathbf{\odot}$  to start measure

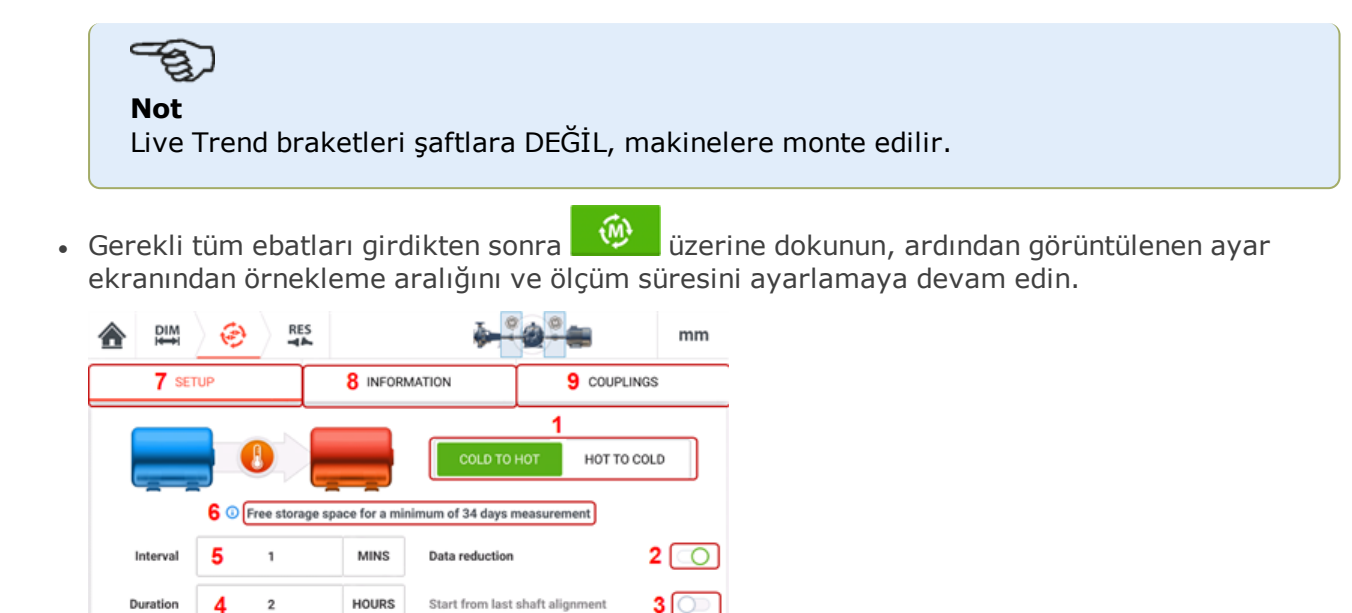

<sup>l</sup> **(7)** Ölçüm parametrelerini ve **Live [Trend](#page-192-0) ayarı** dahilinde tanımlanmış **(1)** ile **(6)** arasındaki makine çalışma koşullarını görmek için "Setup" (Ayar) üzerine dokunun.

#### **"Information" (Bilgi) altındaki ögeler**

**"Setup" (Ayar) altındaki ögeler**

<sup>l</sup> **(8)** Aşağıdaki zamanları görüntülemek için "Information" (Bilgi) üzerine dokunun:

 $10$   $\odot$ 

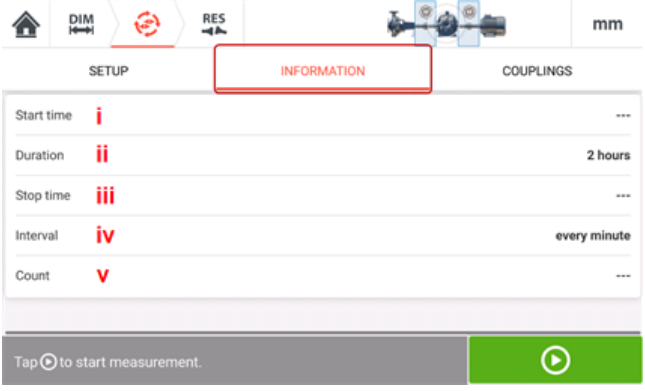

- i) Ölçümün başlatıldığı zaman
- ii) Geçen zaman (ya da ölçüm başlatılmadıysa süre)
- iii) Ölçümün durdurulduğu süre
- iv) Ölçümler arasındaki süre
- v) Alınan ölçüm örneklerinin sayısı.

#### **"Couplings" (Kaplinler) altındaki ögeler**

<sup>l</sup> **(9)** Gerekirse sensör başlatma ve lazer ışını ayarlama işleminin gerçekleştirilmiş olabileceği ölçüm ekranına erişmek için "Couplings" (Kaplinler) üzerine dokunun.

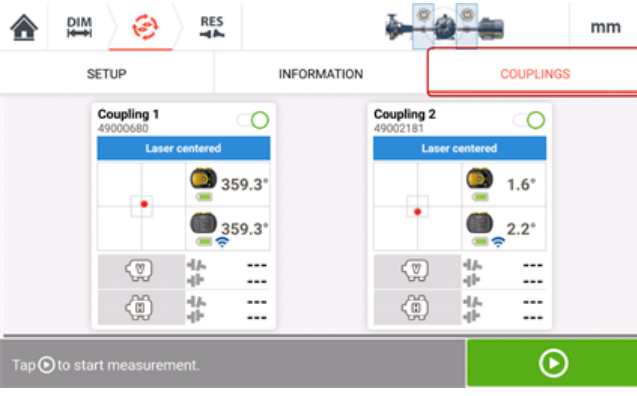

# **Çoklu kaplinde LT - Sensörleri seçme ve başlatma**

#### **Çoklu kaplinde Live Trend - Sensörleri seçme ve başlatma**

Herhangi bir kaplin konumunda sensör seçilmemiş ya da başlatılmamışsa "Couplings" (Kaplinler) seçildiğinde ölçümde "Select sensor" (Sensör seç) ipucu belirir.

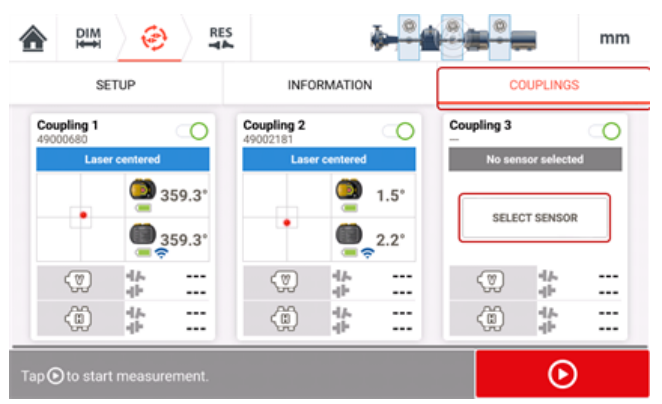

"Select sensor" (Sensör seç) üzerine dokunun ve sensör başlatma ile devam edin.

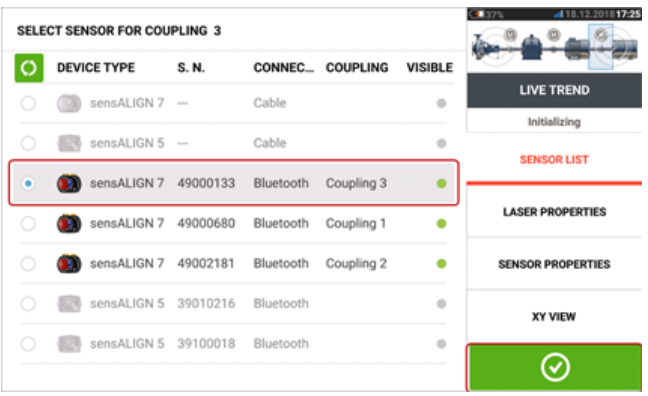

Gereken kaplin konumu için sensörü seçtikten sonra ölçüme devam etmek için  $\circ$  üzerine dokunun.

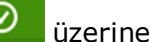

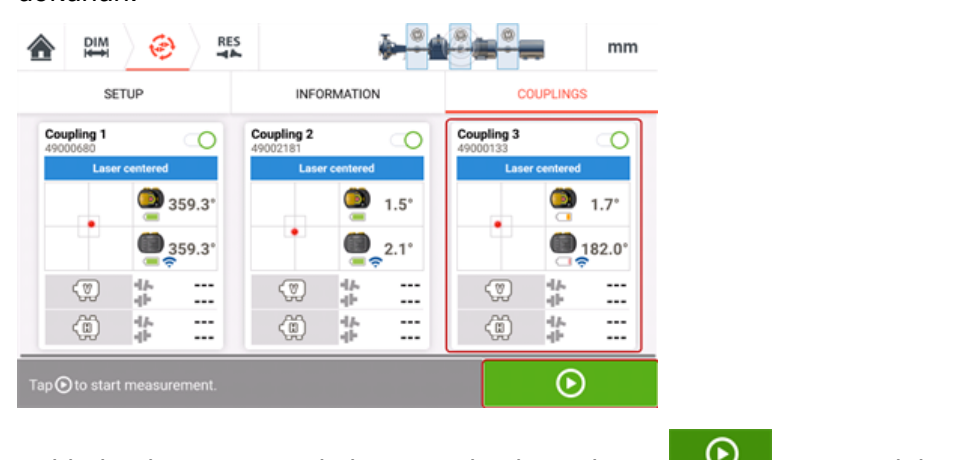

Çoklu kaplin Live Trend ölçümünü başlatmak için **kuru** üzerine dokunun.

# **Çoklu kaplinde LT - Eksik ebatlar**

#### **Çoklu kaplinde Live Trend - Eksik ebatlar**

Çok elemanlı tahriklerin Live Trend ölçümlerinde herhangi bir ebat kayıpsa ölçüm ekranında bir ipucu belirir.

- "Enter dimension" (Ebat gir) ipucu yalnızca herhangi bir kaplin merkezden sensöre ebadı eksik olduğunda belirir.
- . Ebat simgesi **ku ku**herhangi bir ebat eksik olduğunda belirir.

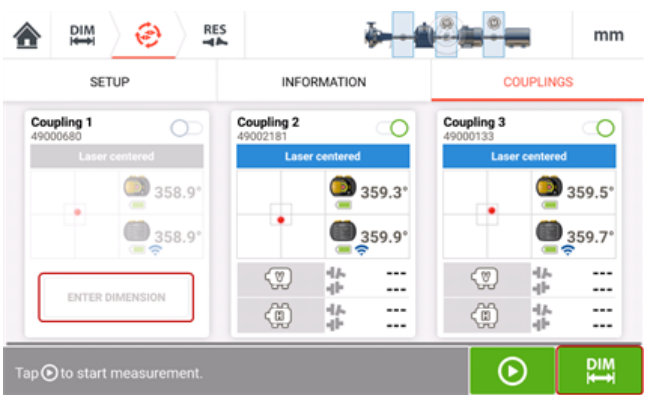

Ebatlar ekranına erişmek ve gereken ebadı girmek için "Enter dimension" (Ebat gir) ya da

**PIM** üzerine dokunun. Bu örnekte, ilk kaplindeki kaplin merkezden sensöre ebadı eksik olan ebattır.

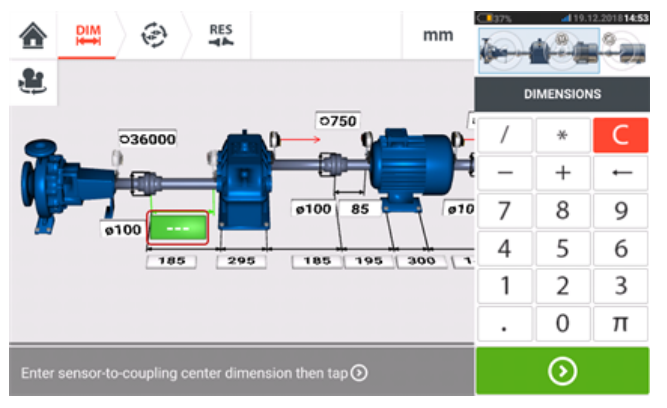

# **Çoklu kaplinde LT ölçümü**

icin **U** üzerine dokunun.

## **Çoklu kaplinde Live Trend ölçümü**

<sup>l</sup> Sensör başlatılmış ve lazer ışını ortalanmış ise çoklu kaplin Live Trend ölçümünü başlatmak

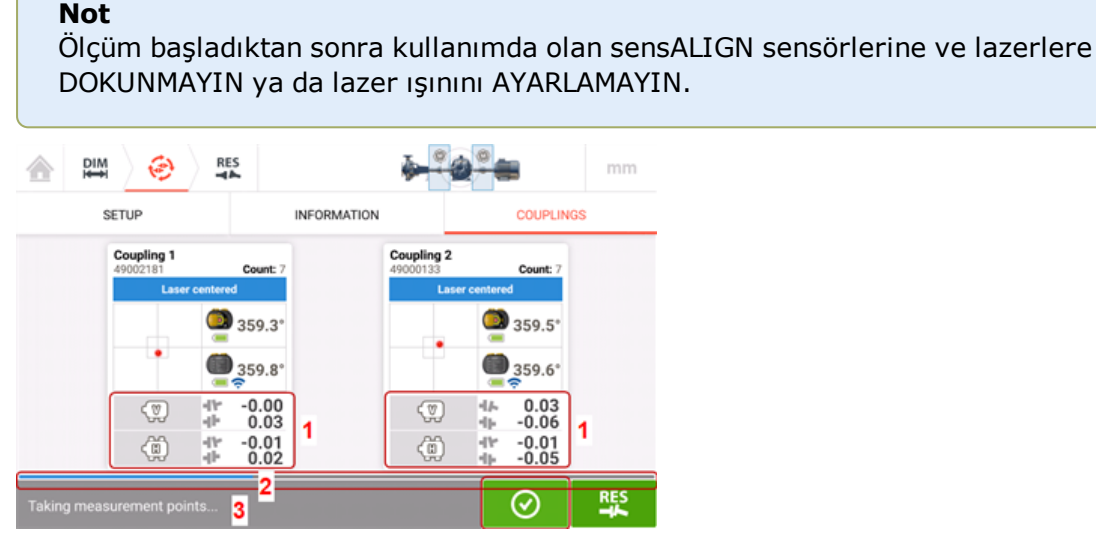

<sup>l</sup> Ölçüm başladıktan sonra "Measurement screen" (Ölçüm ekranı) o anki kaplin boşluğunu ve ofset değerlerini tüm kaplinlerde gösterir **(1)**.

Not: Kaplin değerleri çerçevesine dokunmak Live Trend günlük dosyasını açar. Mavi ölçüm ilerleme çubuğu **(2)** tamamlanan ölçümün yaklaşık yüzdesini gösterir. "Information" (Bilgi) üzerine dokunmak ölçümün başlatıldığı saati, planlanan süreyi, ölçümün biteceği zamanı, örnekleme aralığını ve alınan ölçümlerin sayısını gösterir. Ölçüm durum çubuğu **(3)** ölçümün güncel durumunu gösterir.

Güncel ölçüm,  $\bigcirc$  üzerine dokunularak, ayar süresi geçmeden önce durdurulabilir.

Ölçüm esnasında, üzerine dokunmak canlı ölçüm sonuçlarını gösterir.

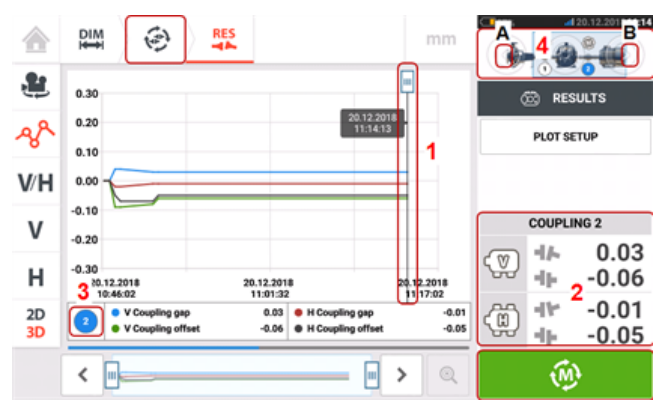

- <sup>l</sup> **(1)** İmleç, seçilen kaplin için güncel canlı sonuçları grafikler üzerinde gösterir.
- <sup>l</sup> **(2)** Seçilen kaplin (bu örnekte kaplin 2) için canlı kaplin sonuçları gösterilir.
- <sup>l</sup> **(3)** Güncel canlı sonuçları gösterilen kaplini (bu örnekte kaplin 2) gösterir.
- <sup>l</sup> **(4)** Mini katar eklemesi canlı sonuçları gösterilecek kaplini seçmek için kullanılır. İstenen kaplini ilgili ucunda yer alan oka dokunarak seçin (bu örnekte kaplin 2 için **B** ucundaki ok).

. Tüm kaplin konumlarını gösteren ölçüm ekranına dönmek için (砂 ya da ⇔ üzerine dokunun.

# **Çoklu kaplinde LT sonuçları**

#### **Çoklu kaplinde Live Trend sonuçları**

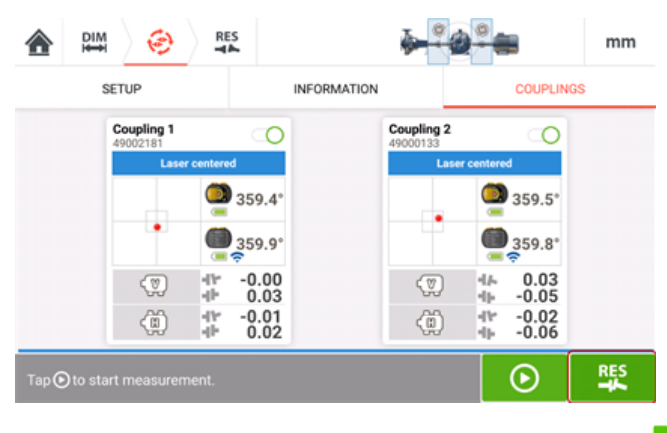

Sonuçları değerlendirmek ve görüntülemek için **üzerine dokunun. Sonuçlar ölçüm** esnasında ya da sonrasında değerlendirilebilir. Sonuçlar grafikler, ayak sonuçları ya da kaplin değerleri halinde gösterilebilir.

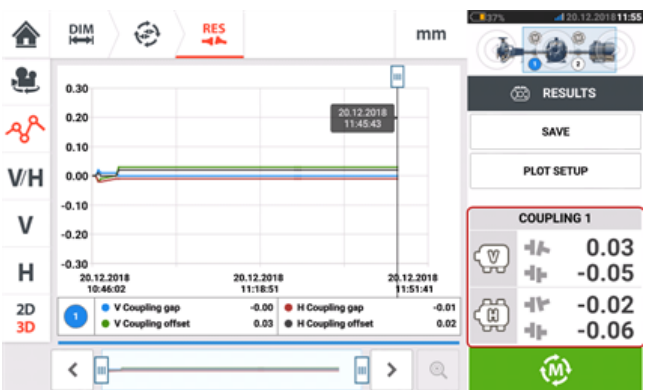

# $\mathfrak{B}$

**Not**

Kaplin değerleri çerçevesine dokunmak Live Trend günlük dosyasını açar.

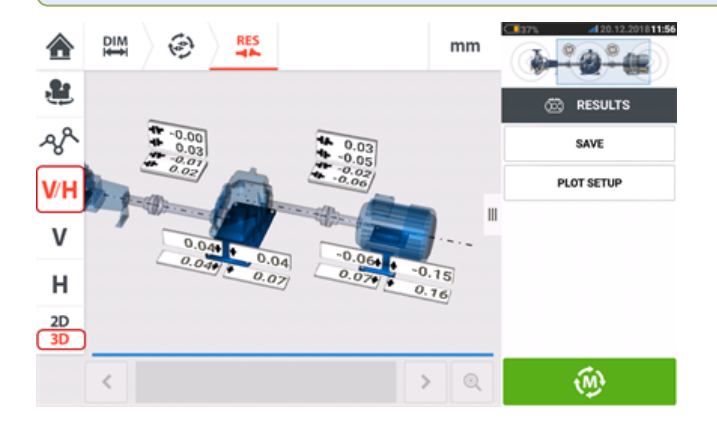

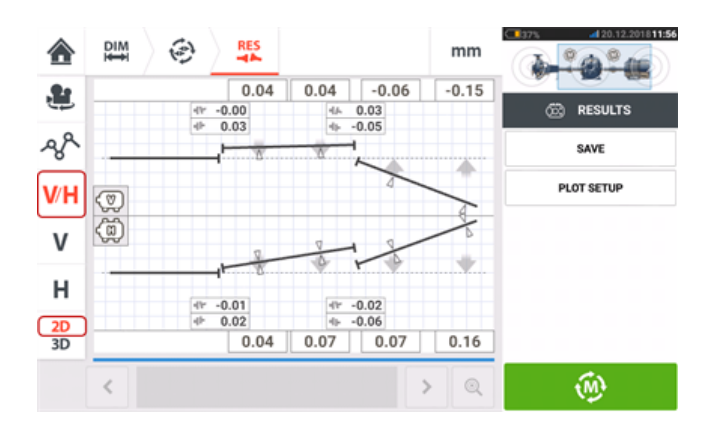

## **sensALIGN 7 sensör ve lazer aygıt yazılım güncellemesi**

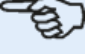

**Not**

Sensör ve lazer eski bir aygıt yazılımı çalıştırıyorsa önce sensörün sonra lazerin güncellenmesi önerilir.

#### **Sensör aygıt yazılımının bir üst versiyona güncelleştirilmesi**

Doğrudan sağlam dokunmatik cihaz üzerinden sensör aygıt yazılımı güncellemesi yapılabilir. Daha eski bir aygıt yazılım versiyonuna sahip bir sensör Bluetooth üzerinden sağlam cihaza bağlanırsa ekranda sensör yazılımı güncellemesi bildirimi belirir.

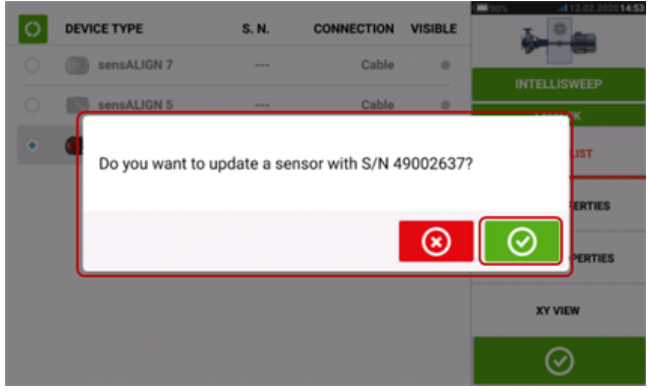

Sensörün aygıt yazılım güncellemesini yapmanız önerilir. Sensörü güncellemeye geçmek için

 $\odot$ üzerine dokunun. Aşağıdaki sensör aygıt yazılım güncellemesi ekranı belirir.

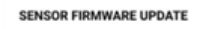

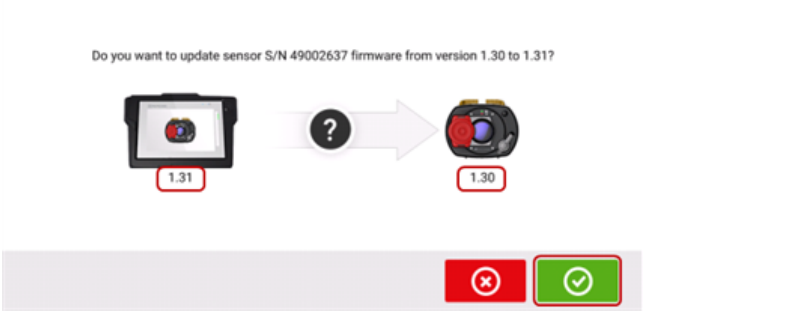

Bu ekran, sağlam dokunmatik cihazda yeni bir sensör aygıt yazılımı versiyonu olduğunu

gösterir. Bluetooth ile bağlı sensörü güncellemek için **verili üzerine dokunun.** 

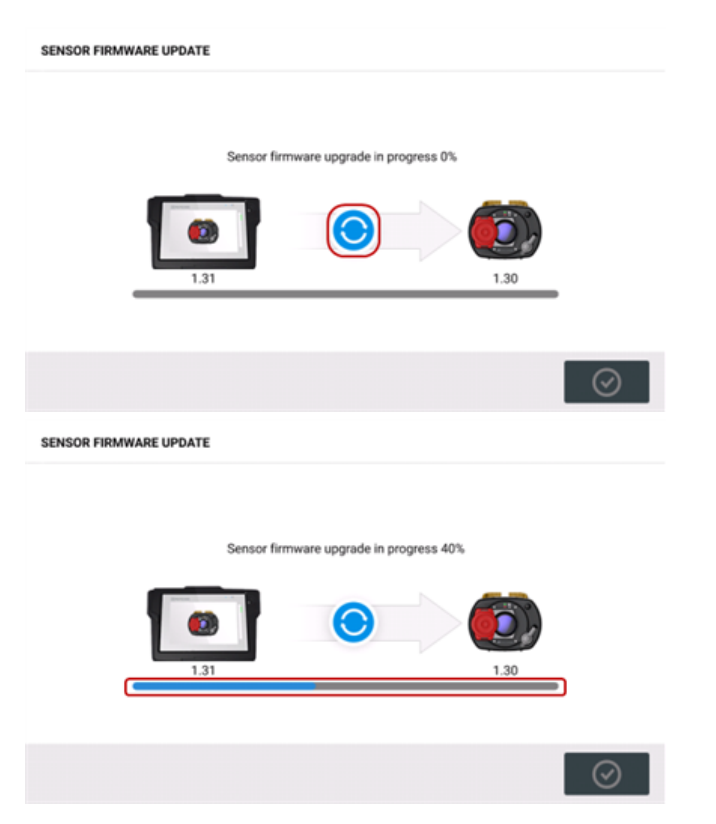

Güncelleme işlemi başarıyla tamamlanınca aşağıdaki ekran belirir.

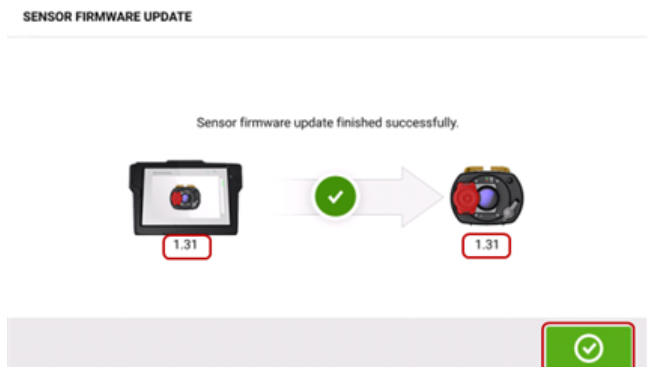

Sensör artık sağlam dokunmatik cihazdaki yeni versiyona güncellenmiştir. Güncelleme

ekranından çıkmak için **üzerine dokunun.** 

Yeni sensör aygıt yazılım versiyonu ölçüm ekranındaki sensör alanına **(1)** dokunularak ulaşılan "Sensor properties" (Sensör özellikleri) kısmında belirir.

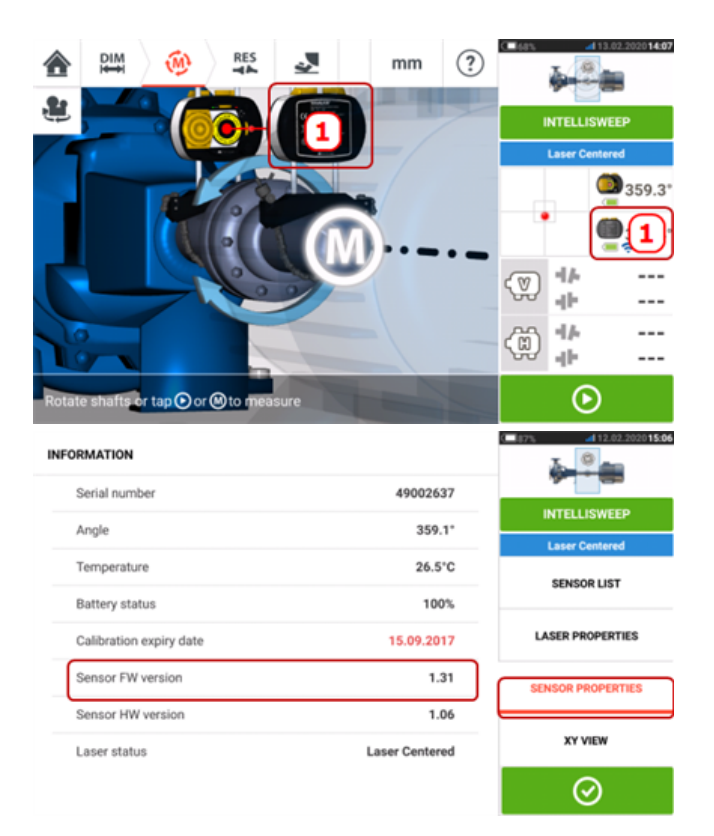

Sensör aygıt yazılım güncellemesi bildirim belirdiğinde yapılmazsa güncelleme işlemi "Sensor properties" (Sensör özellikleri) kısmından başlatılabilir. Eski sensör aygıt yazılım versiyonunun yanında "UPDATE" (GÜNCELLE) ipucu belirir.

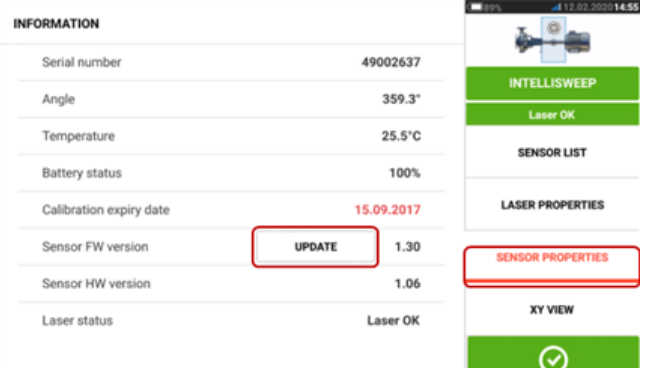

Sensör aygıt yazılım güncellemesine geçmek için "UPDATE" (GÜNCELLE) üzerine dokunun.

#### **Not**

Yazılım güncellemesi tamamlanana kadar sensör aygıt yazılımı güncellemesi bildirimi her gün belirmeye devam eder.

#### **Lazer aygıt yazılımının bir üst versiyona güncelleştirilmesi**

Eski bir aygıt yazılım versiyonuna sahip bir lazer kullanılıyorsa sağlam dokunmatik cihazın ekranında lazer yazılımı güncellemesi bildirimi belirir.

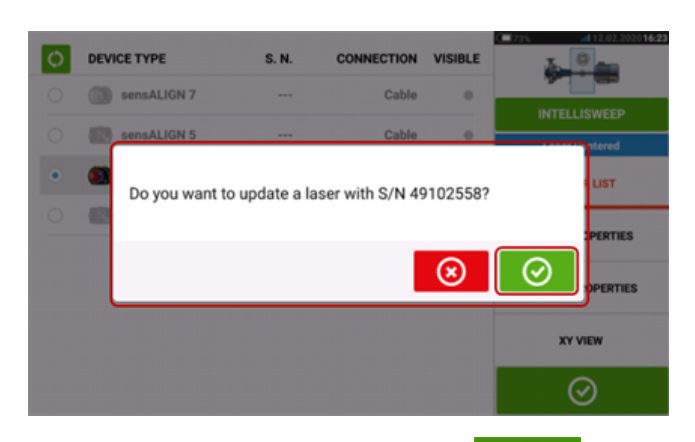

Lazeri güncellemeye geçmek için **üzerine dokunun. Aşağıdaki lazer aygıt yazılım** güncellemesi ekranı belirir.

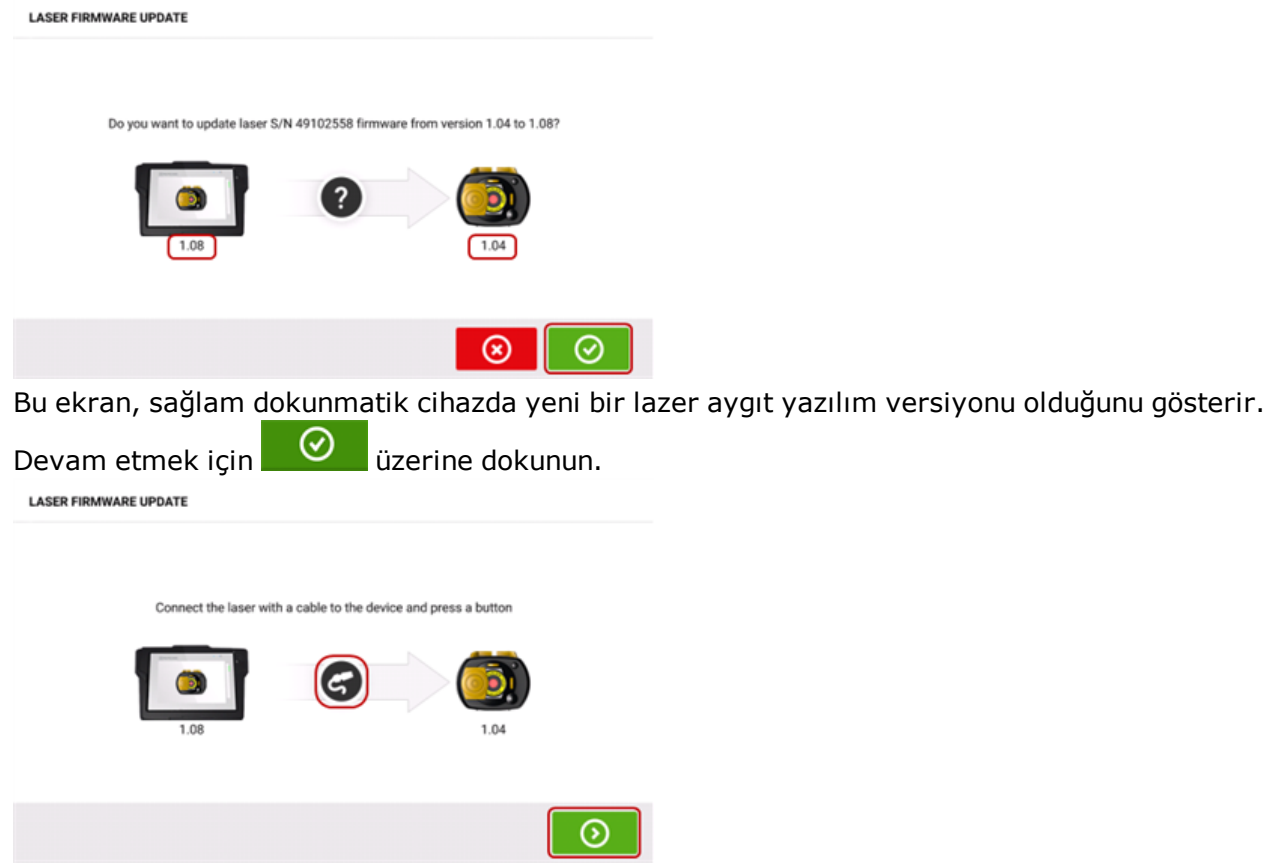

Yukarıdaki bilgi, verilen kabloyu kullanarak lazerin sağlam dokunmatik cihaza bağlanması için kullanıcıyı uyarır. Aygıt yazılım güncellemesini başlatmak için gösterildiği gibi bağlanın ve

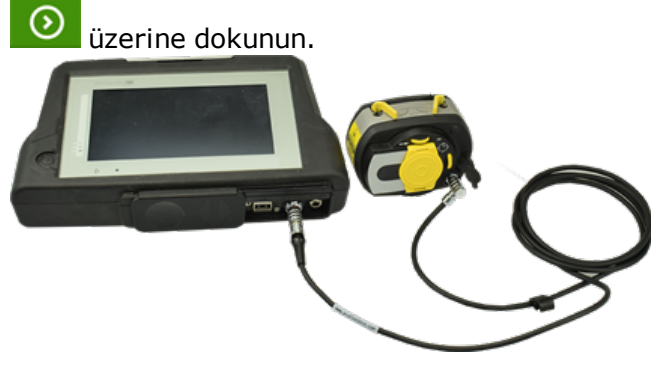
# **LASER FIRMWARE UPDATE** Laser firmware upgrade in progress 0%  $1.08$ 1.04 **LASER FIRMWARE UPDATE** Laser firmware upgrade in progress 43%  $1.04$

Güncelleme işlemi başarıyla tamamlanınca aşağıdaki ekran belirir.

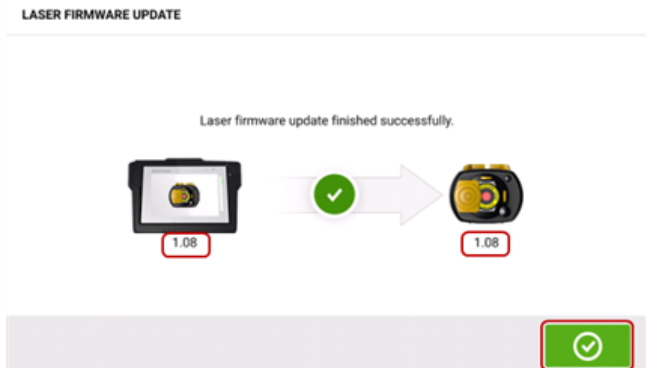

Lazer artık sağlam dokunmatik cihazdaki yeni versiyona güncellenmiştir. Güncelleme

ekranından çıkmak için **öldü** üzerine dokunun.

Yeni lazer aygıt yazılım versiyonu ölçüm ekranındaki sensör alanına **(1)** dokunularak ulaşılan "Laser properties" (Lazer özellikleri) kısmında belirir.

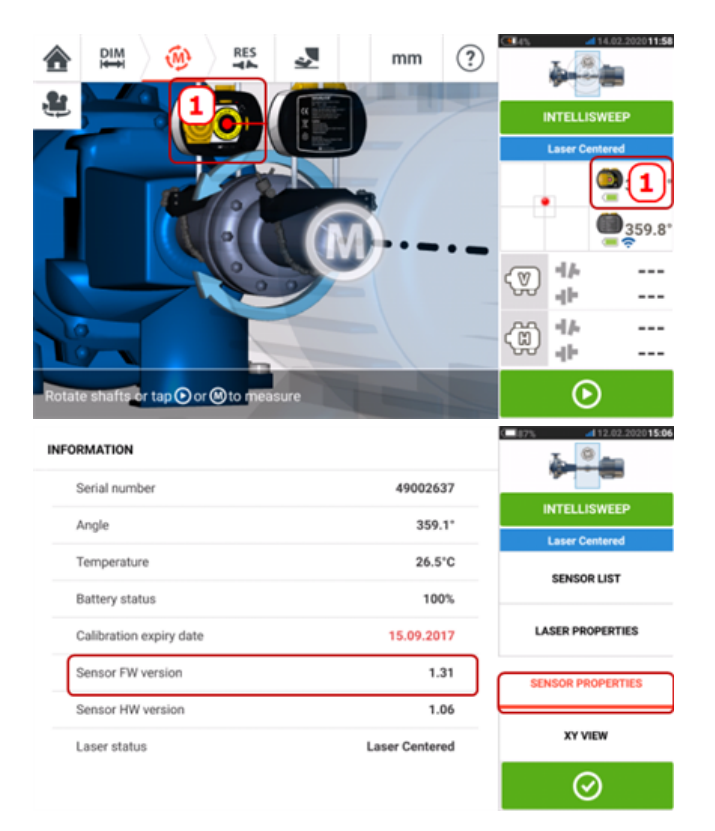

Lazer aygıt yazılım güncellemesi bildirim belirdiğinde yapılmazsa güncelleme işlemi "Laser properties" (Lazer özellikleri) kısmından başlatılabilir. Eski lazer aygıt yazılım versiyonunun yanında "UPDATE" (GÜNCELLE) ipucu belirir.

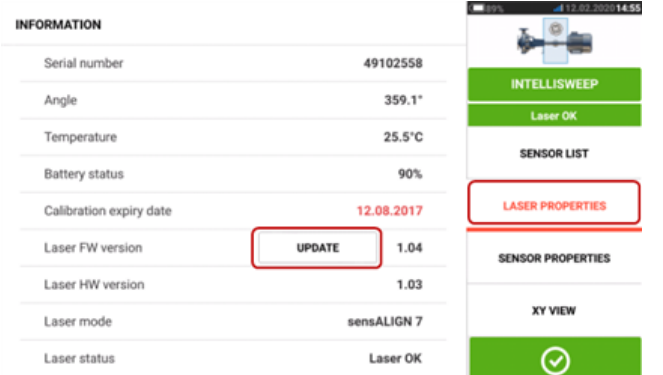

Lazer aygıt yazılım güncellemesine geçmek için "UPDATE" (GÜNCELLE) üzerine dokunun.

#### **Not**

Yazılım güncellemesi tamamlanana kadar lazer aygıt yazılım güncellemesi bildirimi her gün belirmeye devam eder.

#### **Sensör ve lazer kalibrasyonu bildirimi**

# **A**Not

Sensörün ve lazerin kalibrasyon doğruluğu ilgili bileşenin alt kısmına yapıştırılan yuvarlak etikette belirtildiği gibi iki yılda bir kontrol edilmelidir. Kalibrasyon kontrolü ve denetim için sensör ve lazer yetkili bir PRÜFTECHNIK servisine gönderilmelidir. Destek için yerel PRÜFTECHNIK temsilciniz ile iletişime geçebilir ya da www.pruftechnik.com adresini ziyaret edebilirsiniz.

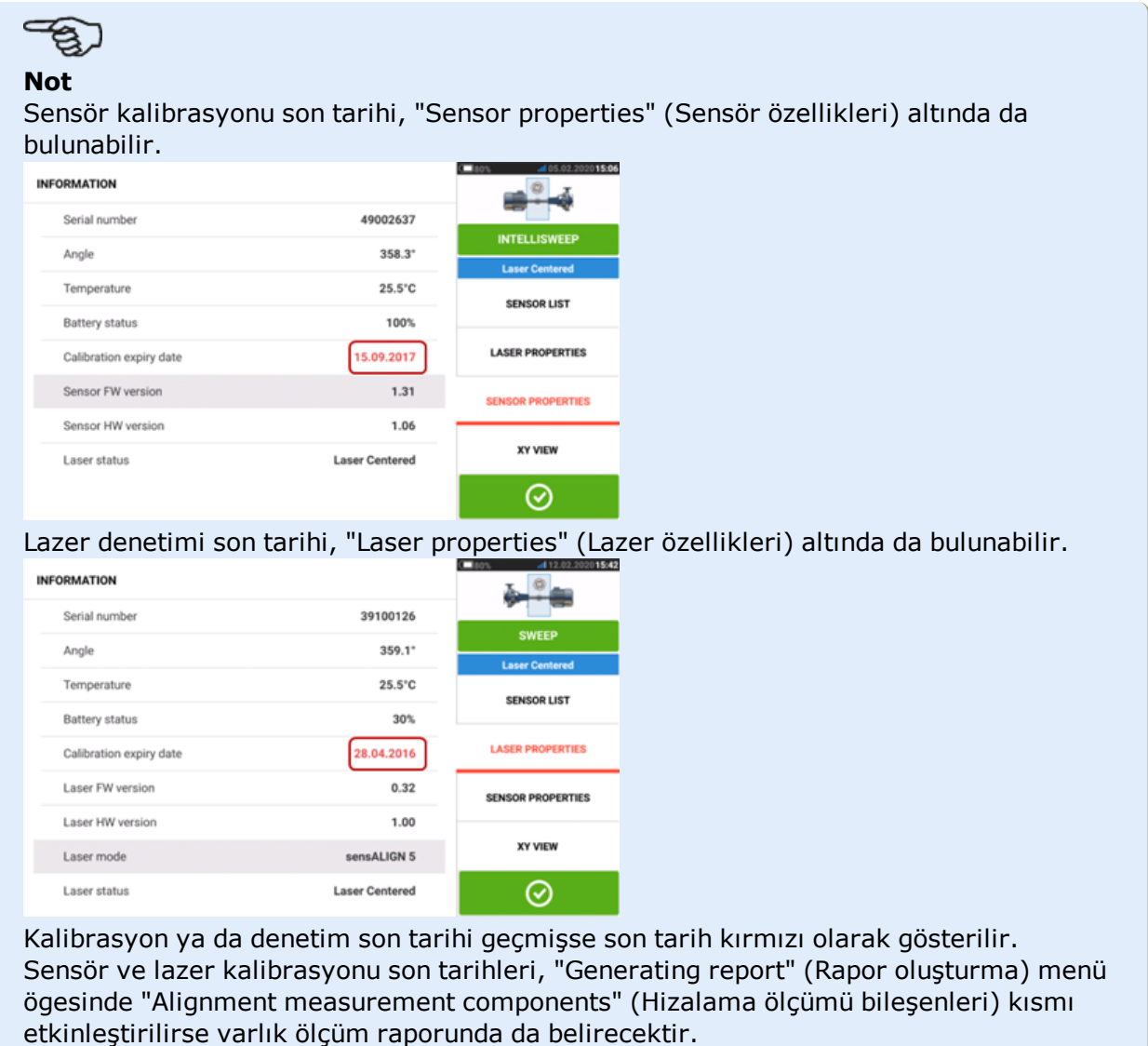

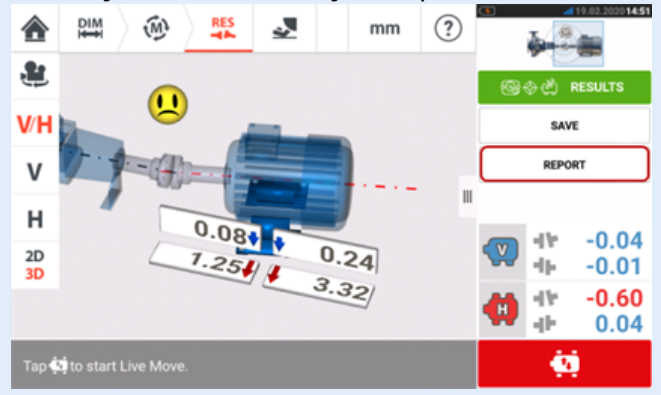

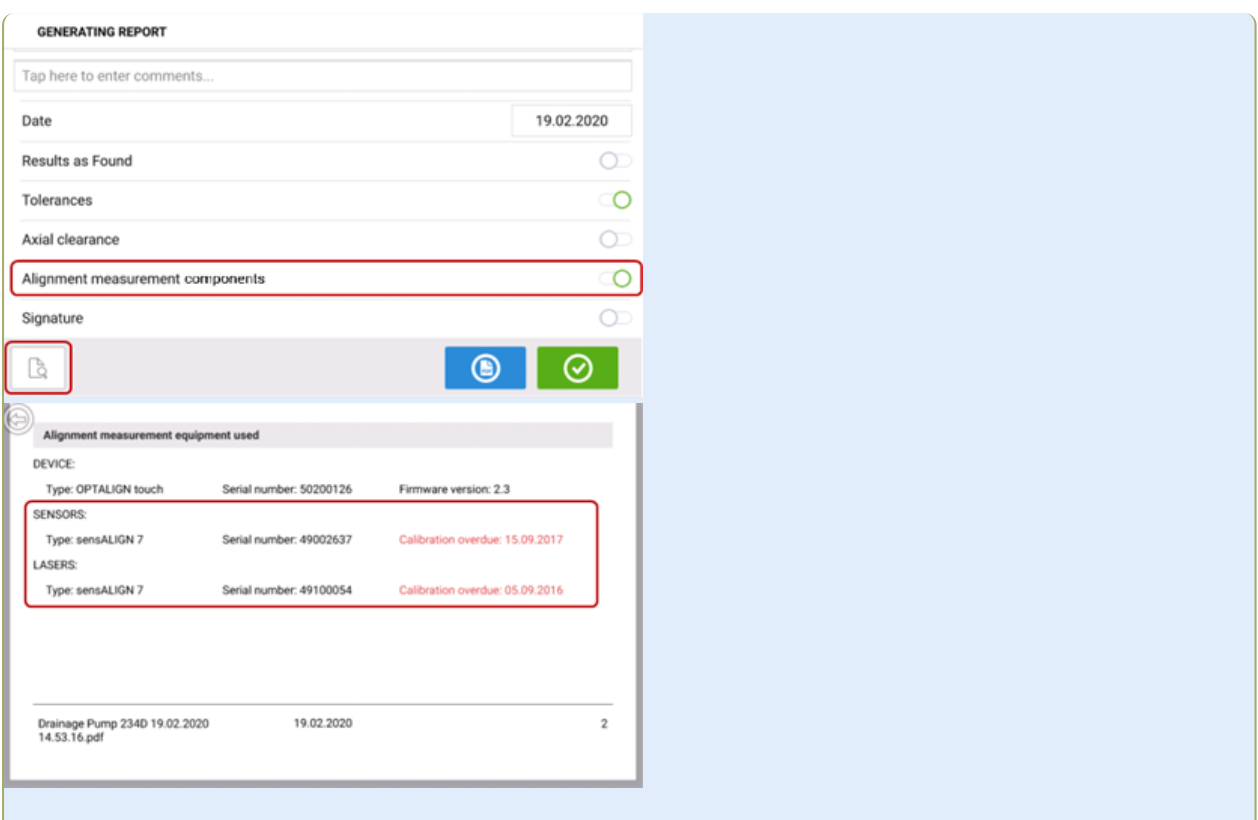

Sensör ve/veya lazer kalibrasyonu son tarihi geçmişse ve bileşenler sağlam dokunmatik cihaza Bluetooth veya kablo üzerinden bağlanmışsa ekranda ilgili kalibrasyon son tarihi bildirimi belirir.

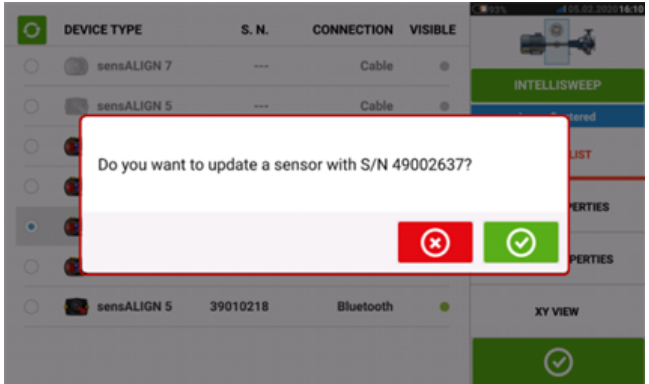

Lazer denetim son tarihi geçmişse ve lazer kullanılıyorsa ekranda denetim son tarihi bildirimi belirir.

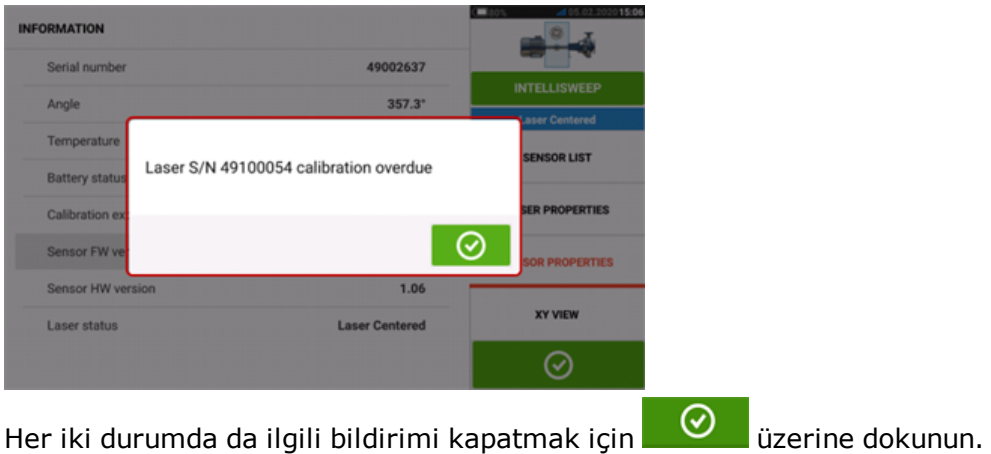

# **sensALIGN 5 sensör aygıt yazılım güncelleştirmesi**

#### **Sensör aygıt yazılımının bir üst versiyona güncelleştirilmesi**

Doğrudan sağlam dokunmatik cihaz üzerinden sensör aygıt yazılımı güncellemesi yapılabilir. Daha eski bir aygıt yazılım versiyonuna sahip bir sensör Bluetooth üzerinden sağlam cihaza bağlanırsa ekranda sensör yazılımı güncellemesi bildirimi belirir.

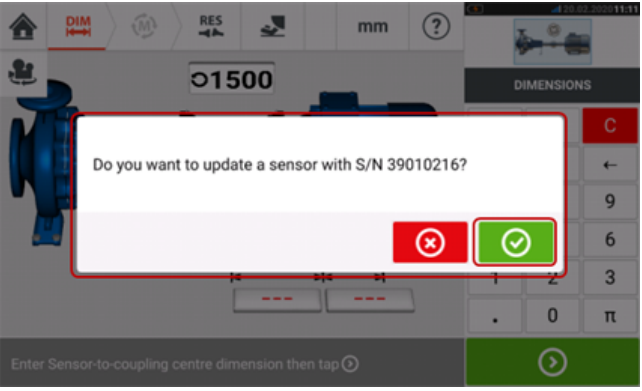

Sensörün aygıt yazılım güncellemesini yapmanız önerilir. Sensörü güncellemeye geçmek için ⊛ üzerine dokunun. Aşağıdaki sensör aygıt yazılım güncellemesi ekranı belirir.

**SENSOR FIRMWARE UPDATE** 

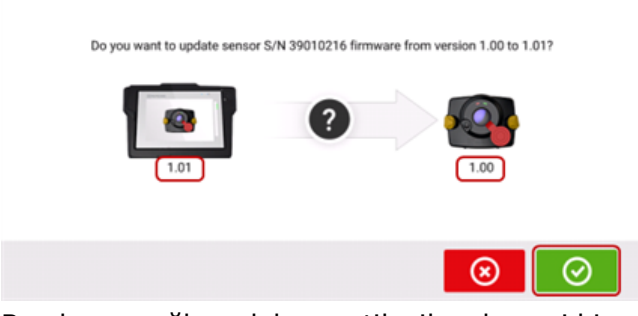

Bu ekran, sağlam dokunmatik cihazda yeni bir sensör aygıt yazılımı versiyonu olduğunu

gösterir. Bluetooth ile bağlı sensörü güncellemek için  $\bigcirc$  üzerine dokunun.

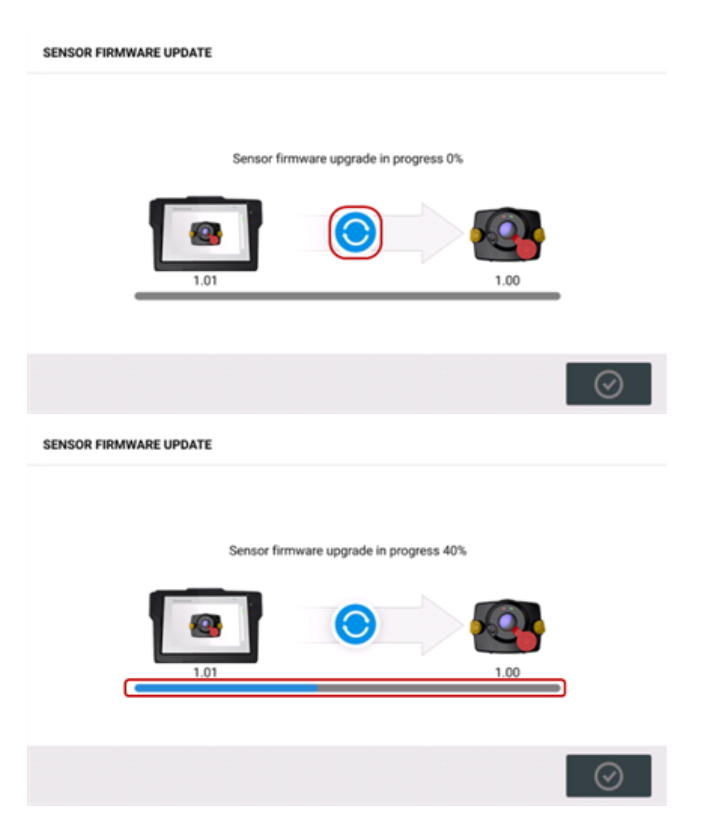

Güncelleme işlemi başarıyla tamamlanınca aşağıdaki ekran belirir.

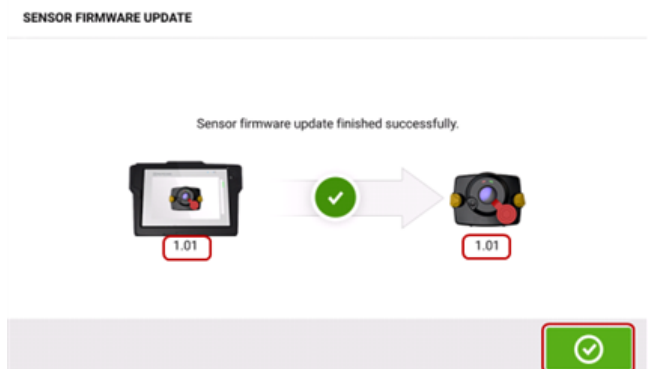

Sensör artık sağlam dokunmatik cihazdaki yeni versiyona güncellenmiştir. Güncelleme

ekranından çıkmak için **üzerine dokunun.** 

Yeni sensör aygıt yazılım versiyonu ölçüm ekranındaki sensör alanına **(1)** dokunularak ulaşılan "Sensor properties" (Sensör özellikleri) kısmında belirir.

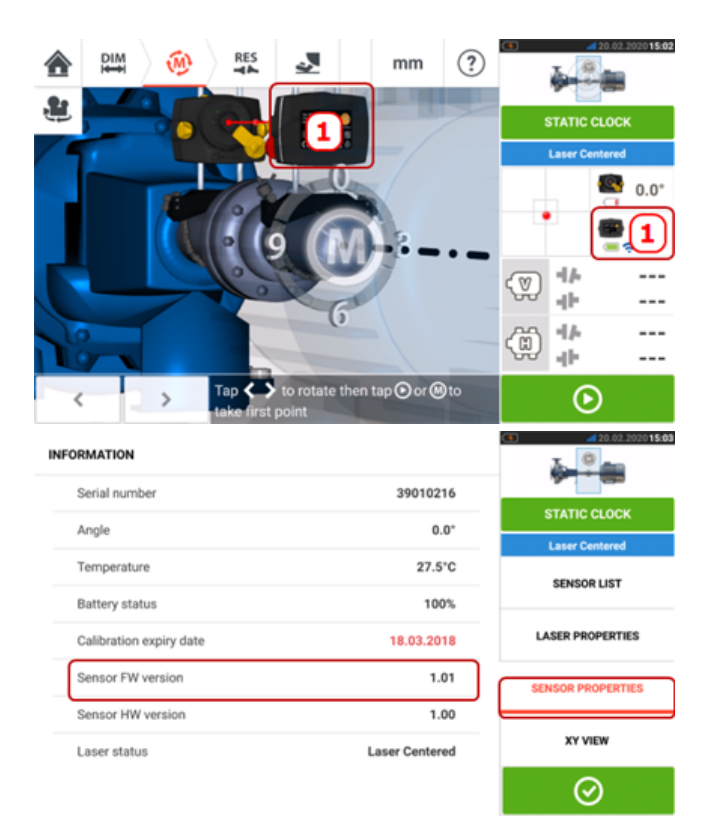

Sensör aygıt yazılım güncellemesi bildirim belirdiğinde yapılmazsa güncelleme işlemi "Sensor properties" (Sensör özellikleri) kısmından başlatılabilir. Eski sensör aygıt yazılım versiyonunun yanında "UPDATE" (GÜNCELLE) ipucu belirir.

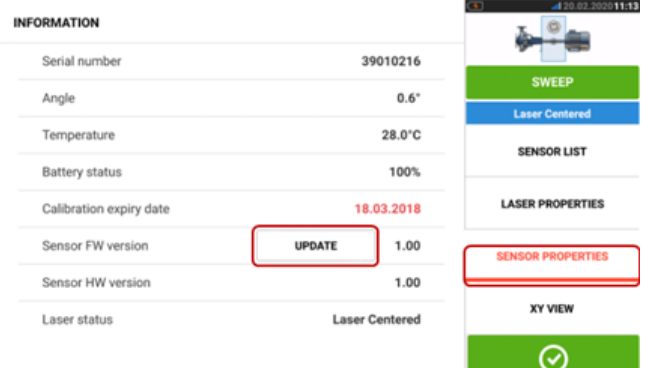

Sensör aygıt yazılım güncellemesine geçmek için "UPDATE" (GÜNCELLE) üzerine dokunun.

#### **Not**

Yazılım güncellemesi tamamlanana kadar sensör aygıt yazılımı güncellemesi bildirimi her gün belirmeye devam eder.

#### **Sensör ve lazer kalibrasyonu bildirimi**

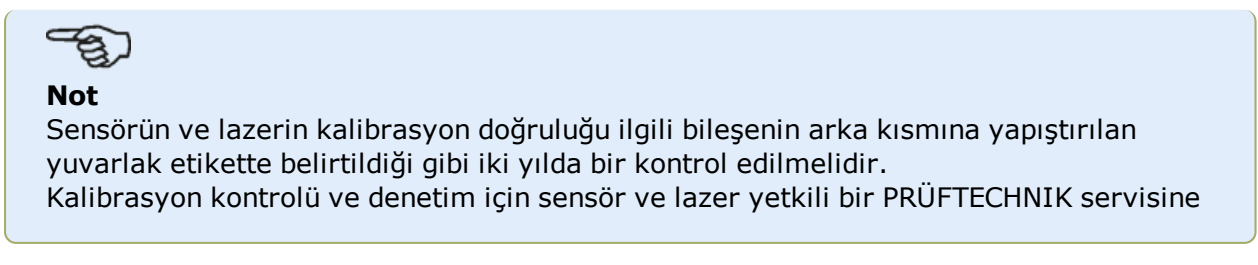

gönderilmelidir. Destek için yerel PRÜFTECHNIK temsilciniz ile iletişime geçebilir ya da www.pruftechnik.com adresini ziyaret edebilirsiniz.

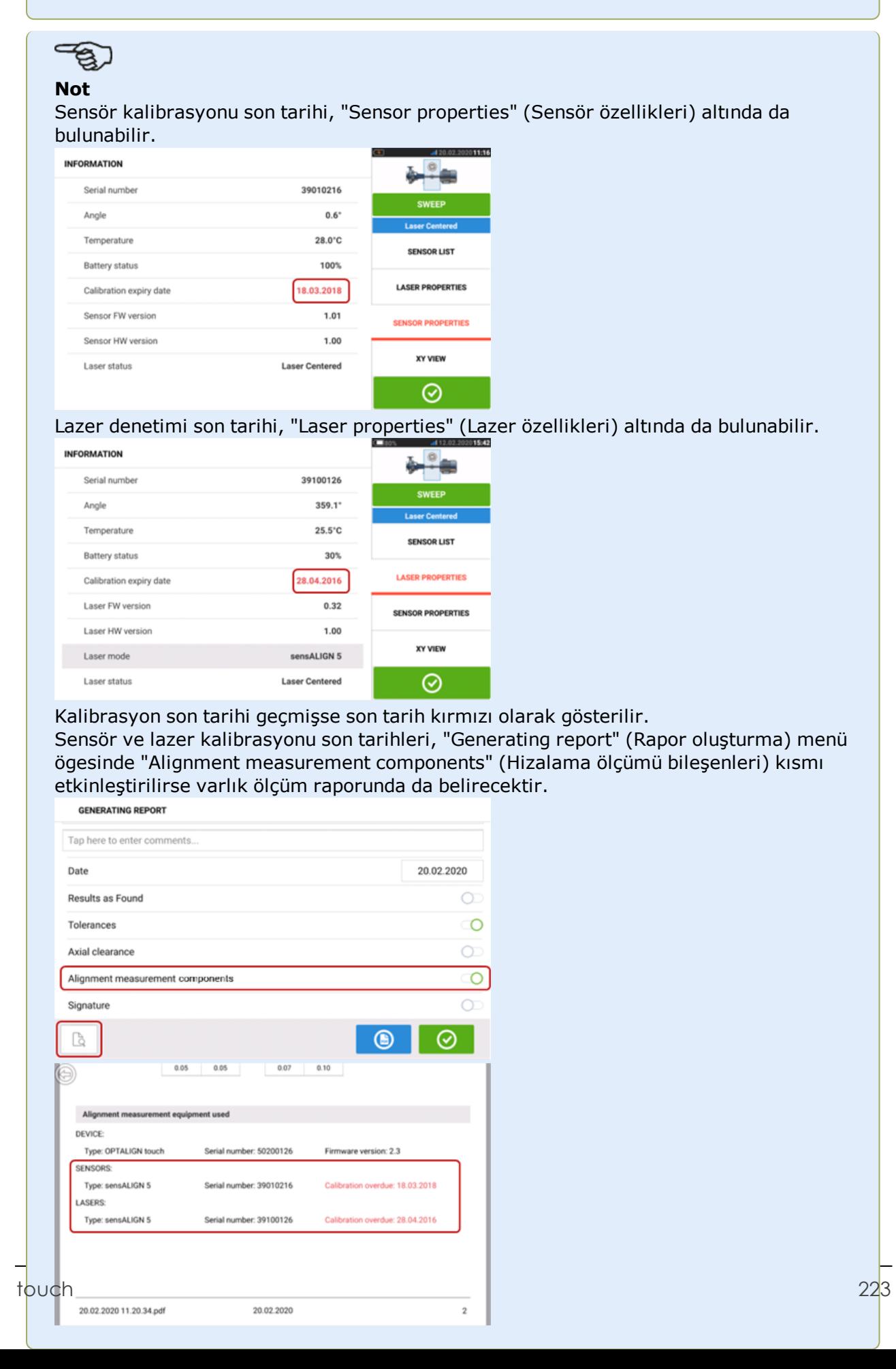

Sensör ve/veya lazer kalibrasyonu son tarihi geçmişse ve bileşenler sağlam dokunmatik cihaza Bluetooth veya kablo üzerinden bağlanmışsa ekranda ilgili kalibrasyon son tarihi bildirimi belirir.

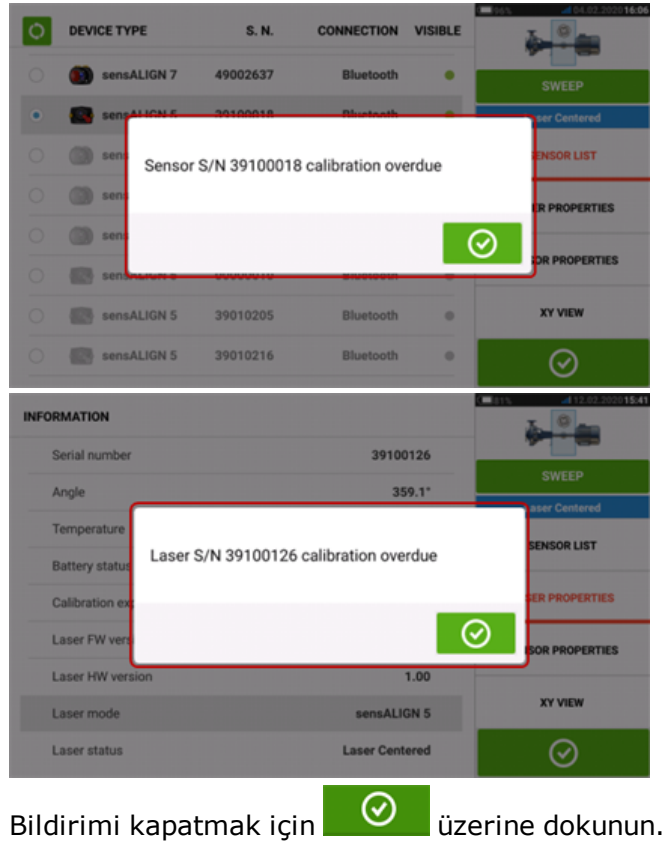

## **En iyi uygulama**

#### **Sensörü ve lazeri monte etme**

›› 'Dimensions' (Ebatlar) ekranında sensör ve lazerin hangi tarafa monte edilmesi gerektiği gösterilmektedir. Gerekirse ekrandaki görüntüyü döndürerek makinelerin fiziksel olarak

göründüğü gibi görülmesini sağlamak için "Kamera" simgesini kullanabilirsiniz.

›› Braketleri doğrudan şaftlara veya kaplinlere monte edin.

›› Sensörü ve lazeri temin edilen destek direklerinin üzerinde mümkün olduğunca alçağa monte edin. Kaplinler, lazer ışınının yolunu engellememelidir.

›› Lazeri sabit olarak tanımlanan makineye ve sensörü taşınabilir olarak tanımlanan makineye monte edin.

›› Sensör ve lazer birbirine veya şaftın dönüşü sırasında makinelerin gövdelerine temas etmemelidir.

### **Ebatları girme**

 $\rightarrow$  + 3 mm [+ 1/8( in.) içindeki ebatlar kabul edilir.

›› Ön ve arka ayak arasındaki ebadı girerken iki cıvatanın merkezleri arasındaki uzaklığı kullanın.

#### **Sensörü çalıştırmak**

›› "İletişim hatası" ortaya çıkarsa "**[Communication](#page-50-0) error**" (İletişim hatası) işaretinin altındaki algılama alanına dokunun ve sensörün algılanıp algılanmadığını kontrol etmek için "Sensor list" (sensör listesine) dokunun.

›› "İletişim hatası" ortaya çıkarsa "Communication error" (İletişim hatası) işaretinin altındaki algılama alanına dokunun ve sensörün algılanıp algılanmadığını kontrol etmek için "Sensor list" (sensör listesine) dokunun.

### **Ölçümü etkileyebilen sebepler**

- ›› Braket şasisinin, destek direklerinin hatalı veya gevşek monte edilmesi
- ›› Sensörün ve lazerin destek direklerine hatalı veya gevşek monte edilmesi
- ›› Makine ankraj cıvatalarının gevşek olması
- ›› Makine temelinin dengesiz veya hasarlı olması

›› Monte edilen parçaların şaft dönüşü sırasında makine temeline, makine gövdesine veya şasisine çarpması

- ›› Monte edilen parçaların şaft dönüşü sırasında kayması
- ›› Şaftın dengesiz dönmesi
- ›› Makinelerin içinde sıcaklığın değişmesi
- ›› Diğer dönen makinelerden kaynaklanan harici titreşim olması

#### **Sonuçlar ve Live Move**

›› V, yandan bakıldığında makinelerin dikey doğrultusudur.

›› H, üstten bakıldığında makinelerin yatay doğrultusudur.

›› Hiza kayması düzeltilirken kullanılan ayak sonuçları, referans makineyi esas alan konum değerleridir.

›› Kalın renkli ayak toleransı okları, makinenin kaydırılması gereken yönü ve ölçüyü gösterir. Renk kodu aynı zamanda ulaşılan toleransı gösterir.

# **Teknik veriler – dokunmatik cihaz**

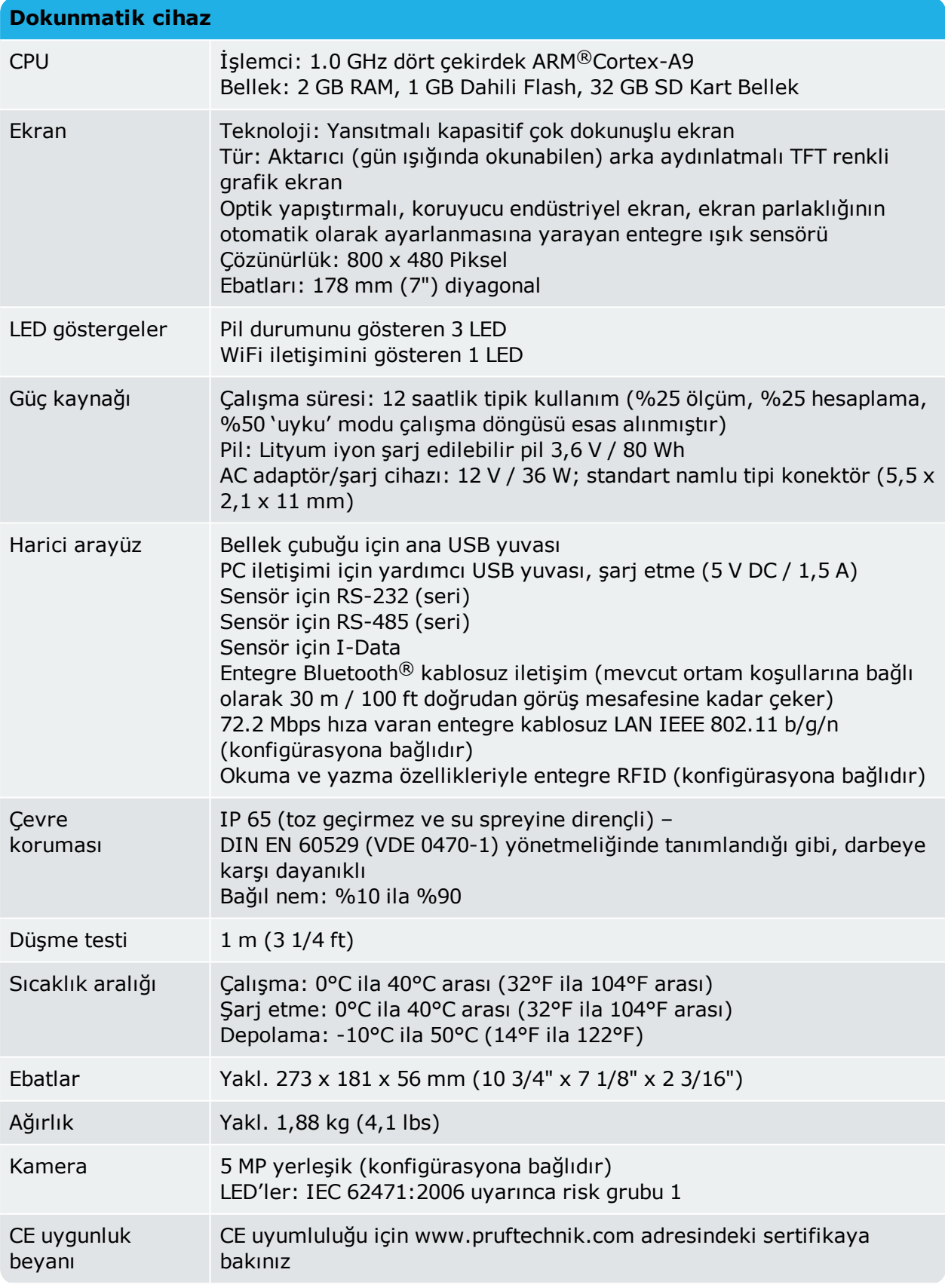

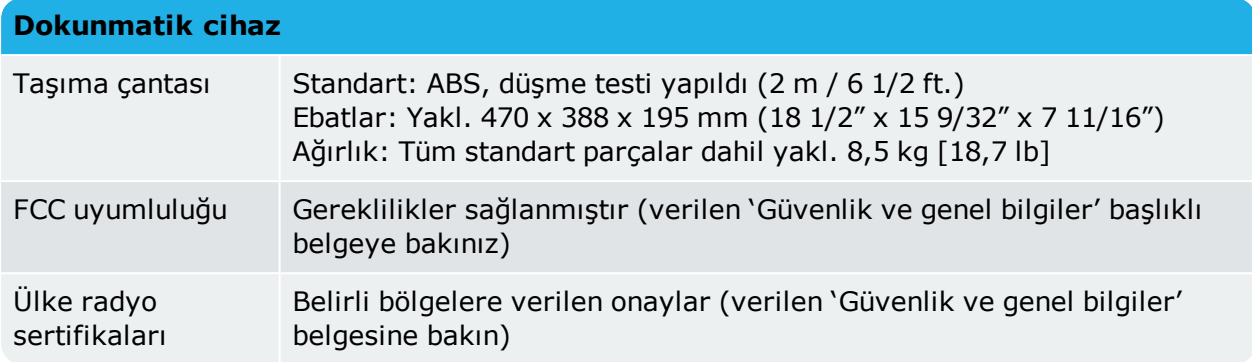

# **Teknik veriler – sensALIGN 7 lazer**

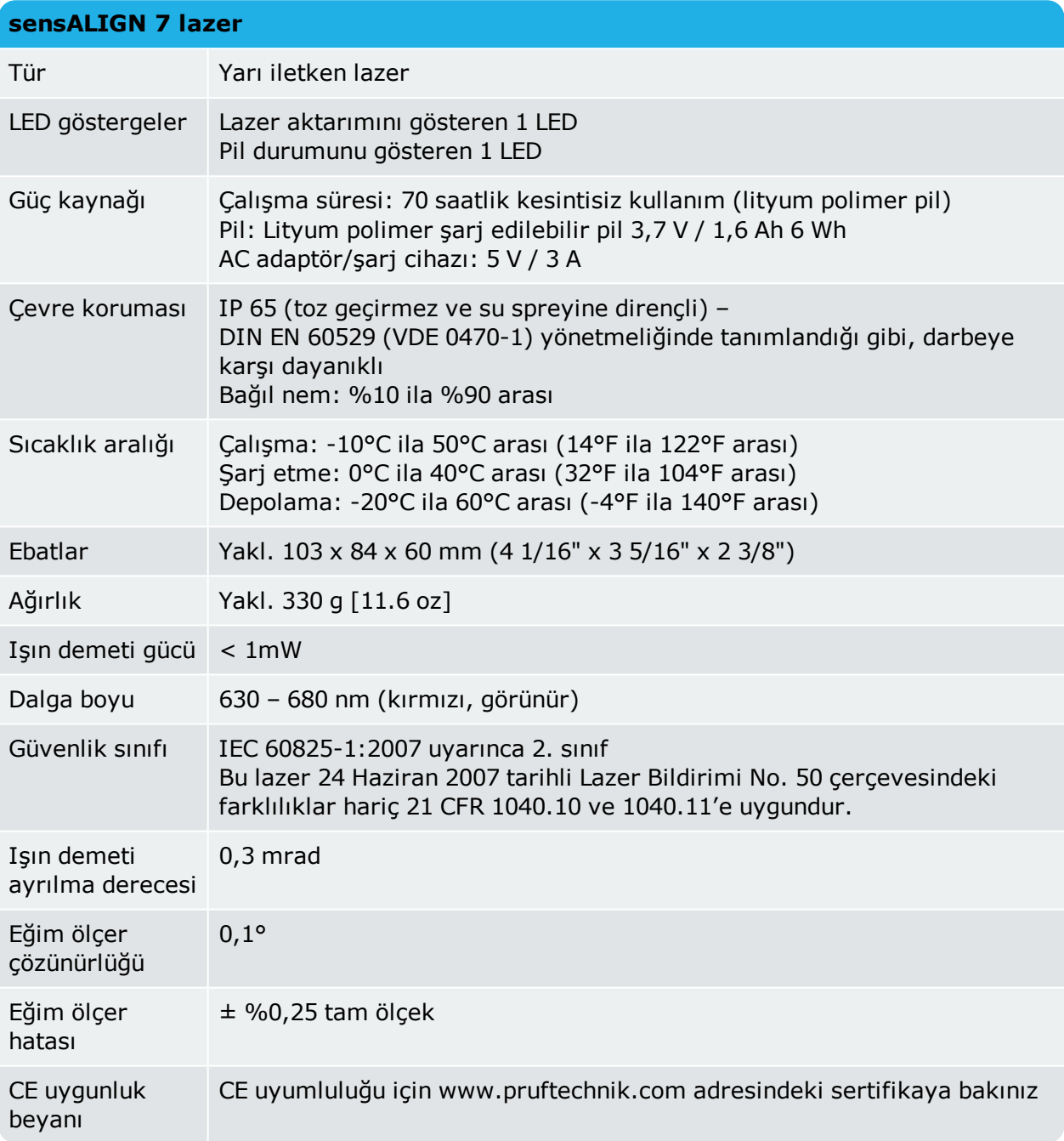

# **Teknik veriler – sensALIGN 7 sensör**

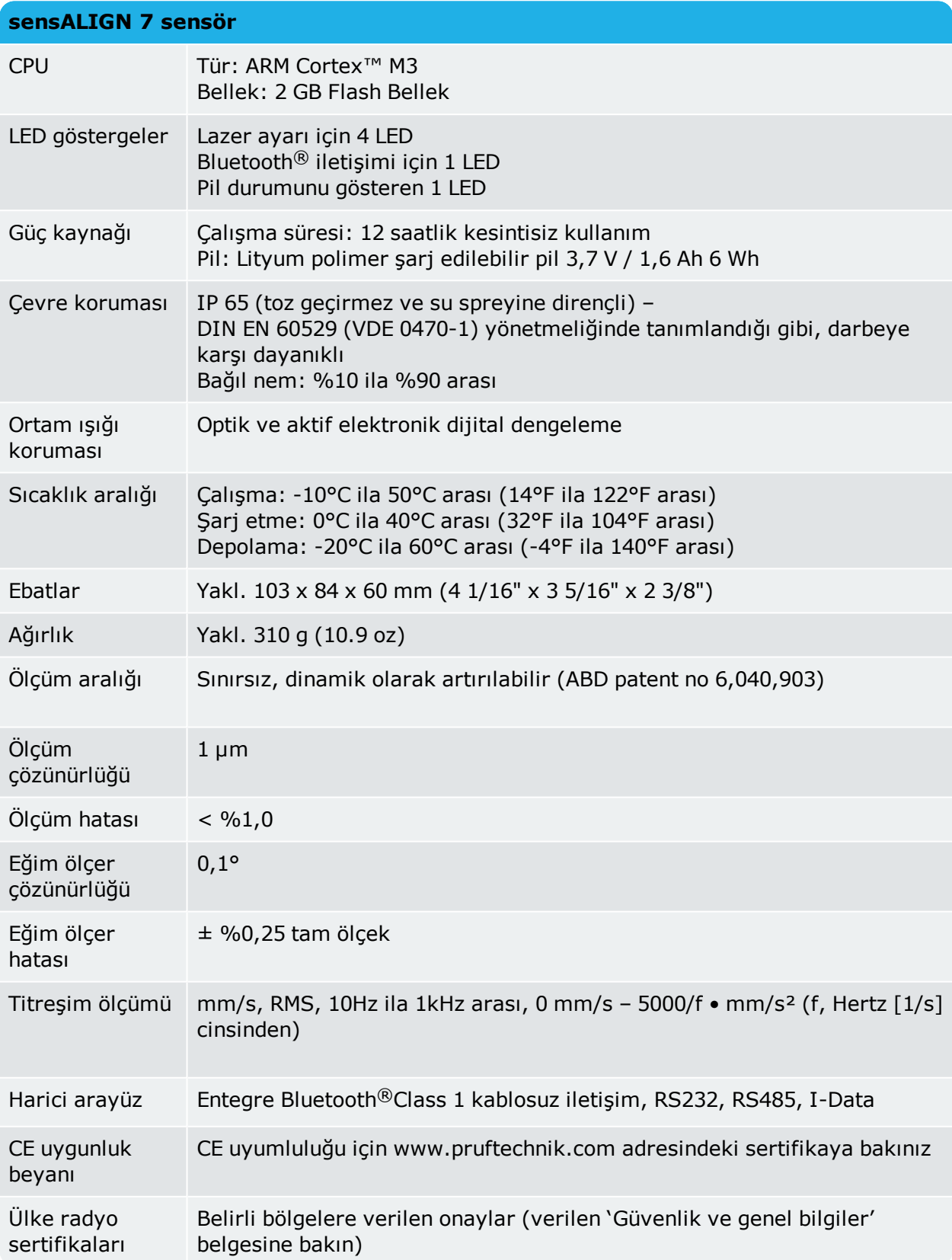

# **Teknik veriler – sensALIGN 5 sensör**

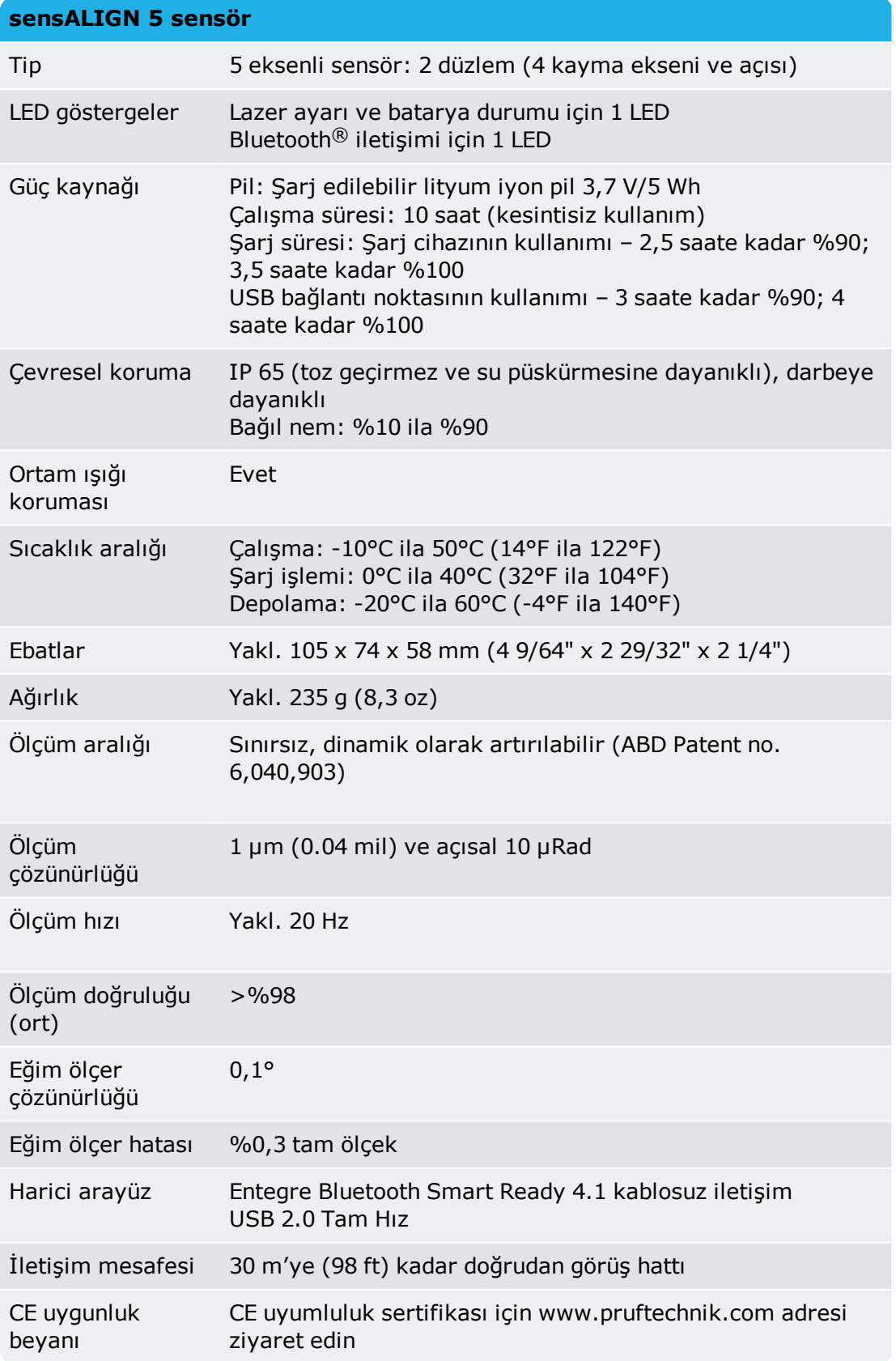

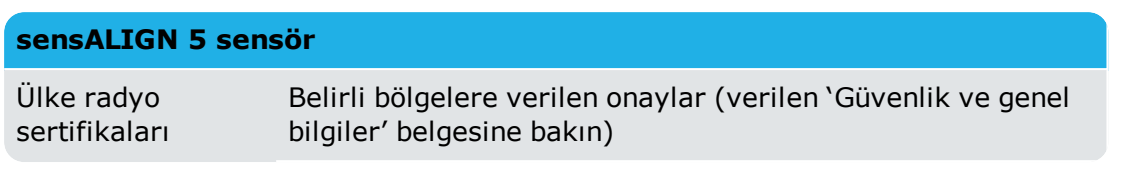

# **Teknik veriler – sensALIGN 5 lazer**

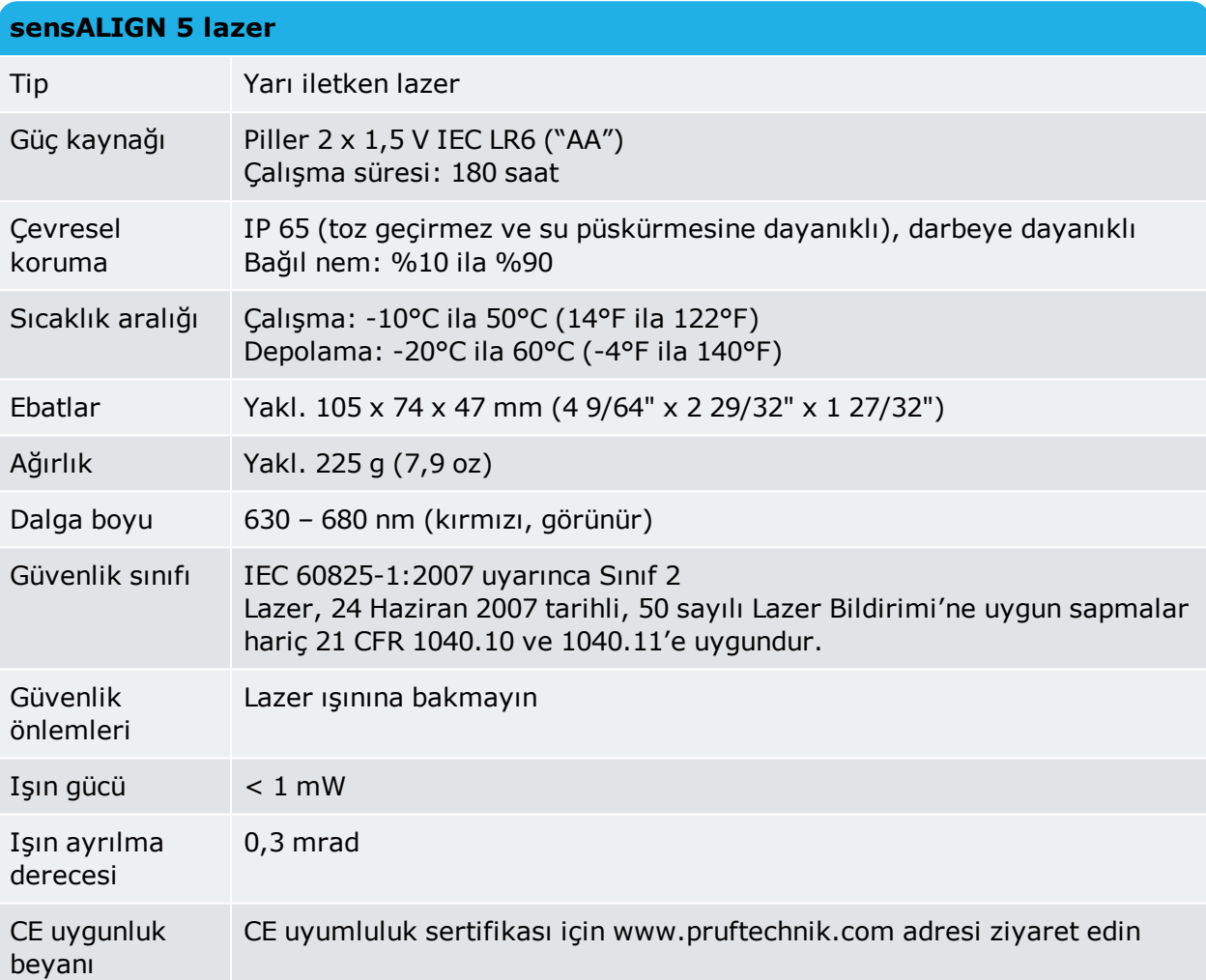